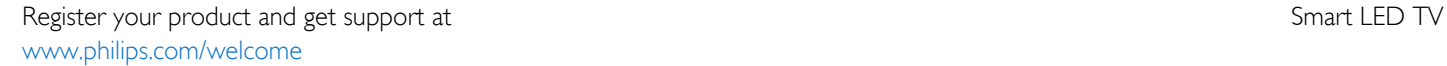

42PFH6309 42PFT6309 42PFT6309 47PFH6309 47PFT6309 47PFT6309 55PFH6309 55PFT6309

# Нұсқаулық

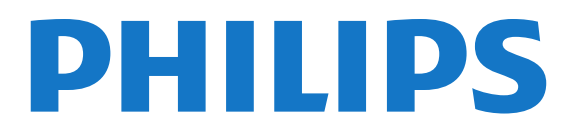

# Мазмұны

### [1 Жаңа теледидарым](#page-3-0)*[4](#page-3-0)*

- [1.1 Smart TV](#page-3-1)*[4](#page-3-1)*
- [1.2 Қолданбалар галереясы](#page-3-2)*[4](#page-3-2)*
- [1.3 Жалға алынатын бейнелер](#page-3-3)*[4](#page-3-3)*
- [1.4 Әлеуметтік желілер](#page-3-4)*[4](#page-3-4)*
- [1.5 Ambilight+реңк](#page-3-5)*[4](#page-3-5)*
- [1.6 Skype](#page-4-0)*[5](#page-4-0)*
- [1.7 Смартфондар және планшеттер](#page-4-1)*[5](#page-4-1)*
- [1.8 Теледидарды және жазбаларды уақытша тоқтату](#page-4-2)*[5](#page-4-2)*
- [1.9 Ойын ойнау](#page-4-3)*[5](#page-4-3)*
- [1.10 EasyLink](#page-5-0)*[6](#page-5-0)*

#### [2 Орнату](#page-6-0)*[7](#page-6-0)*

- [2.1 Қауіпсіздік туралы нұсқауларды оқу](#page-6-1)*[7](#page-6-1)*
- [2.2 Теледидар түпқоймасы мен қабырғаға бекіту жақтауы](#page-6-2)*[7](#page-6-2)*
- [2.3 Орналастыру бойынша кеңестер](#page-6-3)*[7](#page-6-3)*
- [2.4 Қуат кабелі](#page-6-4)*[7](#page-6-4)*
- [2.5 Антенна кабелі](#page-7-0)*[8](#page-7-0)*

#### [3 Желі](#page-8-0)*[9](#page-8-0)*

- [3.1 Сымсыз желі](#page-8-1)*[9](#page-8-1)*
- [3.2 Сымды желі](#page-9-0)*[10](#page-9-0)*
- [3.3 Желі параметрлері](#page-10-0)*[11](#page-10-0)*

#### [4 Байланыстар](#page-11-0)*[12](#page-11-0)*

- [4.1 Байланыстар бойынша кеңестер](#page-11-1)*[12](#page-11-1)*
- [4.2 EasyLink HDMI CEC](#page-12-0)*[13](#page-12-0)*
- [4.3 Ортақ интерфейс CAM](#page-13-0)*[14](#page-13-0)*
- [4.4 Приставка STB](#page-14-0)*[15](#page-14-0)*
- [4.5 Үй кинотеатры жүйесі HTS](#page-14-1)*[15](#page-14-1)*
- [4.6 Blu-ray диск ойнатқышы](#page-16-0)*[17](#page-16-0)*
- [4.7 DVD ойнатқышы](#page-16-1)*[17](#page-16-1)*
- [4.8 Ойын құрылғысы](#page-17-0)*[18](#page-17-0)*
- [4.9 USB қатты дискісі](#page-17-1)*[18](#page-17-1)*
- [4.10 USB пернетақтасы немесе тінтуірі](#page-18-0)*[19](#page-18-0)*
- [4.11 USB жад құрылғысы](#page-19-0)*[20](#page-19-0)*
- [4.12 Фотокамера](#page-19-1)*[20](#page-19-1)*
- [4.13 Бейне камера](#page-20-0)*[21](#page-20-0)* [4.14 Компьютер](#page-20-1)*[21](#page-20-1)*
- [4.15 Құлақаспап](#page-21-0)*[22](#page-21-0)*
- [5 Қосу](#page-22-0)*[23](#page-22-0)*
- [5.1 Қосу немесе күту режимі](#page-22-1)*[23](#page-22-1)*
- [5.2 Теледидардағы түймелер](#page-22-2)*[23](#page-22-2)*
- [5.3 Сөзді белгілеу жарықтығы](#page-22-3)*[23](#page-22-3)*

#### [6 Қашықтан басқару құралы](#page-23-0)*[24](#page-23-0)*

- [6.1 Түймелерге шолу](#page-23-1)*[24](#page-23-1)*
- [6.2 РЖ емес қашықтан басқару құралының ИҚ сенсоры](#page-24-0)*[25](#page-24-0)*
- [6.3 Батареялар](#page-24-1)*[25](#page-24-1)*
- [6.4 Тазалау](#page-24-2)*[25](#page-24-2)*

#### [7 Телеарналар](#page-25-0)*[26](#page-25-0)*

- [7.1 Телеарналарды көру](#page-25-1)*[26](#page-25-1)*
- [7.2 Арнаны орнату](#page-31-0)*[32](#page-31-0)*

### [8 Home \(Басты\) мәзір](#page-35-0)*[36](#page-35-0)*

### [9 Теледидар нұсқаулығы](#page-36-0)*[37](#page-36-0)*

[9.1 Не қажет](#page-36-1)*[37](#page-36-1)*

- [9.2 Теледидар нұсқаулығын пайдалану](#page-36-2)*[37](#page-36-2)*
- [9.3 Жазбалар](#page-36-3)*[37](#page-36-3)*

### [10 Көздер](#page-37-0)*[38](#page-37-0)*

- [10.1 Көздер тізімі](#page-37-1)*[38](#page-37-1)*
- [10.2 Күту режимінен](#page-37-2)*[38](#page-37-2)*
- [10.3 EasyLink](#page-37-3)*[38](#page-37-3)*

#### [11 Таймерлер мен сағат](#page-38-0)*[39](#page-38-0)*

- [11.1 Ұйқы таймері](#page-38-1)*[39](#page-38-1)*
- [11.2 Сағат](#page-38-2)*[39](#page-38-2)*
- [11.3 Өшіру таймері](#page-38-3)*[39](#page-38-3)*

### [12 3D](#page-39-0)*[40](#page-39-0)*

- [12.1 Не қажет](#page-39-1)*[40](#page-39-1)*
- [12.2 3D көзілдірігі](#page-39-2)*[40](#page-39-2)*
- [12.3 3D көзілдірікті күту](#page-39-3)*[40](#page-39-3)*
- [12.4 3D пішімінде көру](#page-39-4)*[40](#page-39-4)*
- [12.5 3D бейнелерін оңтайлы көру](#page-40-0)*[41](#page-40-0)*
- [12.6 Денсаулыққа қатысты ескерту](#page-40-1)*[41](#page-40-1)*

### [13 Ойындар](#page-41-0)*[42](#page-41-0)*

- [13.1 Ойын ойнау](#page-41-1)*[42](#page-41-1)*
- [13.2 Екі ойыншы ойындары](#page-41-2)*[42](#page-41-2)*

#### [14 Фотосуреттер, бейнелер және музыка](#page-42-0)*[43](#page-42-0)*

- [14.1 USB қосылымынан немесе желілік компьютерден](#page-42-1)*[43](#page-42-1)*
- [14.2 Wi-Fi Miracast](#page-43-0)*[44](#page-43-0)*

### [15 Теледидарды кідірту](#page-46-0)*[47](#page-46-0)*

#### [16 Жазу](#page-47-0)*[48](#page-47-0)*

- [16.1 Не қажет](#page-47-1)*[48](#page-47-1)*
- [16.2 Бағдарлама жазу](#page-47-2)*[48](#page-47-2)*
- [16.3 Жазбаны көру](#page-48-0)*[49](#page-48-0)*

### [17 Skype](#page-49-0)*[50](#page-49-0)*

- [17.1 Skype туралы](#page-49-1)*[50](#page-49-1)*
- [17.2 Не қажет](#page-49-2)*[50](#page-49-2)*
- [17.3 Skype бағдарламасымен жұмысты бастау](#page-49-3)*[50](#page-49-3)*
- [17.4 Skype мәзірі](#page-50-0)*[51](#page-50-0)*
- [17.5 My profile \(Менің профилім\)](#page-51-0)*[52](#page-51-0)*
- [17.6 People \(Адамдар\)](#page-51-1)*[52](#page-51-1)*
- [17.7 Skype қызметінде қоңырау шалу](#page-52-0)*[53](#page-52-0)*
- [17.8 Skype кредиті](#page-54-0)*[55](#page-54-0)*
- [17.9 Skype параметрлері](#page-54-1)*[55](#page-54-1)*
- [17.10 Шығу](#page-56-0)*[57](#page-56-0)*
- [17.11 Skype қолданбасынан шығу](#page-56-1)*[57](#page-56-1)*
- [17.12 Пайдалану шарттары және құпиялық саясаты](#page-56-2)*[57](#page-56-2)*

### [18 Smart TV](#page-57-0)*[58](#page-57-0)*

- [18.1 Smart TV туралы](#page-57-1)*[58](#page-57-1)*
- [18.2 Не қажет](#page-57-2)*[58](#page-57-2)*
- [18.3 Smart TV қызметін реттеу](#page-57-3)*[58](#page-57-3)*
- [18.4 Smart TV қолданбалары](#page-57-4)*[58](#page-57-4)*
- [18.5 Multi view](#page-59-0)*[60](#page-59-0)*

2

[19 Multi room](#page-61-0)*[62](#page-61-0)* [19.1 Multi room туралы](#page-61-1)*[62](#page-61-1)* [19.2 Не қажет](#page-61-2)*[62](#page-61-2)*

[18.6 Smart TV қызметін қалпына келтіру](#page-59-1)*[60](#page-59-1)*

[19.3 Multi room мүмкіндігін пайдалану](#page-61-3)*[62](#page-61-3)*

### [20 Параметрлер](#page-63-0)*[64](#page-63-0)*

- [20.1 Орнату мәзірі](#page-63-1)*[64](#page-63-1)*
- [20.2 Сурет](#page-64-0)*[65](#page-64-0)*
- [20.3 Дыбыс](#page-67-0)*[68](#page-67-0)*
- [20.4 Ambilight](#page-70-0)*[71](#page-70-0)*
- [20.5 Әмбебап қол жеткізу](#page-73-0)*[74](#page-73-0)*

### [21 Ерекшеліктер](#page-76-0)*[77](#page-76-0)*

- [21.1 Қоршаған ортаға қауіпсіз](#page-76-1)*[77](#page-76-1)*
- [21.2 Дисплей](#page-76-2)*[77](#page-76-2)*
- [21.3 Қуат](#page-77-0)*[78](#page-77-0)*
- [21.4 Өлшемдері және салмақтары \(6309 сериясы\)](#page-77-1)*[78](#page-77-1)*
- [21.5 Байланыс мүмкіндігі](#page-77-2)*[78](#page-77-2)*
- [21.6 Мультимедиа](#page-78-0)*[79](#page-78-0)*

### [22 Бағдарламалық құрал](#page-79-0)*[80](#page-79-0)*

- [22.1 Бағдарламалық құралды жаңарту](#page-79-1)*[80](#page-79-1)*
- [22.2 Бағдарламалық құрал нұсқасы](#page-79-2)*[80](#page-79-2)*
- [22.3 Бастапқы коды ашық бағдарламалық құрал](#page-79-3)*[80](#page-79-3)*
- [22.4 Open source license](#page-80-0)*[81](#page-80-0)*

### [23 Ақаулықтарды жою және қолдау](#page-85-0)*[86](#page-85-0)*

- [23.1 Ақаулықтарды шешу](#page-85-1)*[86](#page-85-1)*
- [23.2 Тіркеу](#page-86-0)*[87](#page-86-0)*
- [23.3 Анықтама](#page-86-1)*[87](#page-86-1)*
- [23.4 Онлайндық анықтама](#page-86-2)*[87](#page-86-2)*
- [23.5 Тұтынушыларды қолдау орталығы / жөндеу](#page-87-0)*[88](#page-87-0)*

### [24 Қауіпсіздік және қызмет көрсету](#page-88-0)*[89](#page-88-0)*

- [24.1 Қауіпсіздік](#page-88-1)*[89](#page-88-1)*
- [24.2 Экран күтімі](#page-89-0)*[90](#page-89-0)*

#### [25 Пайдалану шарттары, авторлық құқықтар және](#page-90-0) [лицензиялар](#page-90-0)*[91](#page-90-0)*

- [25.1 Пайдалану шарттары](#page-90-1)*[91](#page-90-1)*
- [25.2 Авторлық құқықтар және лицензиялар](#page-90-2)*[91](#page-90-2)*

#### [Индекс](#page-93-0)*[94](#page-93-0)*

# Жаңа теледидарым

# <span id="page-3-1"></span>1.1

<span id="page-3-0"></span>1

# Smart TV

Осы Philips Smart LED TV теледидарын Интернетке қосып, теледидардың жаңа дүниесін ашыңыз. Жол жоспарлағышқа сымды байланыс орнатуыңызға немесе сымсыз Wi-Fi көмегімен байланысуыңызға болады.

Теледидар үй желісіне қосылып тұрғанда смартфон фотосуретті теледидарда көрсете алады, компьютерде сақталған бейнелерді ойнатуыңызға немесе теледидарды планшетпен басқаруыңызға болады.

Интернетке қосылған теледидар көмегімен желілік бейне дүкенінен алынған жалға алынған бейнені көре аласыз, онлайн теледидар нұсқаулығын оқи аласыз немесе таңдаулы теледидар шоуын USB қатты дискісіне жаза аласыз.

Ойын-сауықтың және ыңғайлы қызметтердің алуан түрлері бар Smart TV қолданбалары қызықты қосады.

<span id="page-3-4"></span>Help (Анықтама) тармағында Keywords (Кілтсөздер) түймесін басып, қосымша ақпарат алу үшін Smart TV деп іздеңіз.

### <span id="page-3-2"></span>1.2

# Қолданбалар галереясы

Қолданбаларды, теледидар үшін бейімделген веб-тораптар жиыны, қолданбаларды шолу үшін Smart TV теледидарында App gallery (Қолданбалар галереясы) тармағын ашыңыз.

YouTube бейнелері, ұлттық газет, желілік фотоальбом, Facebook, Twitter, т.б. үшін қолданбаны табыңыз.

Онлайн бейнелер дүкенінен бейнені жалға алуға арналған қолданбалар және өткізіп алған бағдарламаларды көруге арналған қолданбалар бар.

Егер қолданбалар галереясында сіз іздеген нәрсе болмаса, интернетті қолданып, интернетті теледидарда шолыңыз.

### Help (Анықтама) тармағында Keywords

(Кілтсөздер) түймесін басып, қосымша ақпарат алу үшін App gallery (Қолданбалар галереясы) деп іздеңіз.

### <span id="page-3-3"></span>1.3

# <span id="page-3-5"></span>Жалға алынатын бейнелер

Жалға алынған бейнені көру үшін үйден шығу қажет емес. Жай аймақтық онлайн бейнелер дүкенінен соңғы фильмді жалға алыңыз.

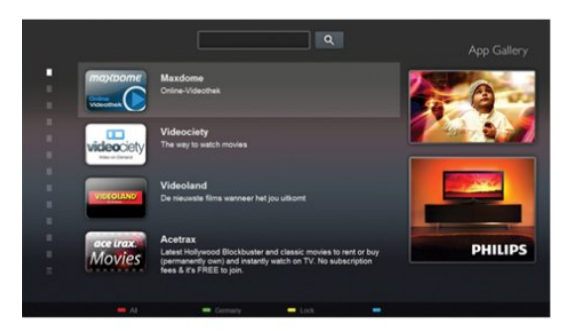

Smart TV теледидарын іске қосып, бейнелер дүкені қолданбасын Smart TV басты бетіне қосыңыз.

Бейнелер дүкен қолданбасын ашып, жеке тіркелгіңізді жасаңыз да, фильмді таңдаңыз және ойнату түймесін басыңыз.

Жүктеуге уақыт кетірмейсіз, фильмді бірден қарауыңызға болады\*.

Help (Анықтама) тармағында Keywords

(Кілтсөздер) түймесін басып, қосымша ақпарат алу үшін Rental videos (Жалға алынатын бейнелер) деп іздеңіз.

\* Таңдалған бейне дүкеннің бейне тарату қызметіне байланысты.

### $\overline{1.4}$

# Әлеуметтік желілер

Компьютерде достардың хабарларын тексеру үшін тұрудың қажеті жоқ.

Smart TV қолданбасын ашыңыз, әлеуметтік желі бетін ашыңыз және хабарды диваннан жіберіңіз.

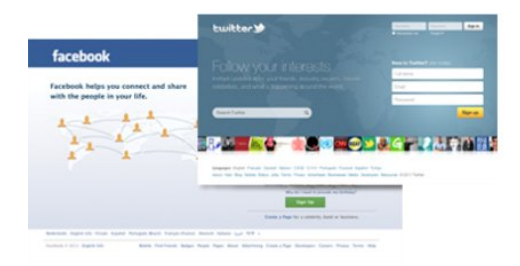

Smart TV теледидары Facebook және Twitter танымал әлеуметтік желілерін қолдайды.

Help (Анықтама) тармағында Keywords (Кілтсөздер) түймесін басып, қосымша ақпарат алу үшін App gallery (Қолданбалар галереясы) деп іздеңіз.

### 1.5

4

# Ambilight+реңк

Ambilight+hue (Ambilight+реңк) көмегімен Philips hue (Philips реңк) шамдарын теледидардың Ambilight түстерін қайталайтындай реттеуге болады.

Philips реңк шамдары бүкіл бөлмеде Ambilight әсерін кеңейтеді. Егер сізде әлі ешбір Philips реңк шамдары болмаса, Philips hue Starter Kit (Philips реңкі бастаушы жинағын) (реңк көпірін және 3 реңк шамын қамтиды) сатып алыңыз және шамдар мен көпірді орнатыңыз. Қосымша Philips реңк шамдарын бөлек сатып алуға болады.

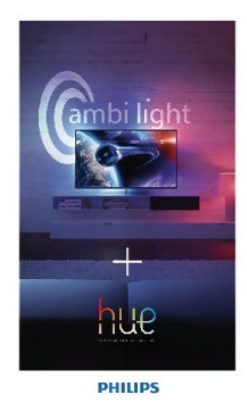

## <span id="page-4-0"></span>1.6 Skype

Skype™ қызметімен теледидарда тегін бейне қоңыраулар шалуыңызға болады.

<span id="page-4-2"></span>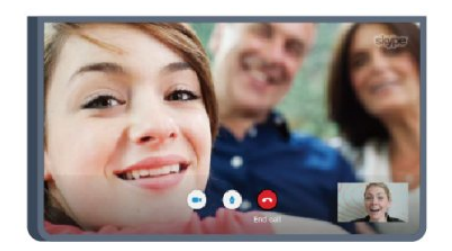

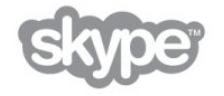

Дүние жүзінің кез келген жерінен достарға қоңырау шалуға және оларды көруге болады.

Бейне қоңырау шалу үшін кірістірілген микрофоны бар камера және интернетке жақсы қосылым қажет. Кейбір Philips теледидарларында кірістірілген камера және микрофон бар.

### Help (Анықтама) тармағында Keywords

(Кілтсөздер) түймесін басып, қосымша ақпарат алу үшін Skype деп іздеңіз.

### <span id="page-4-1"></span>1.7

# Смартфондар және планшеттер

<span id="page-4-3"></span>Смартфонды немесе планшетті теледидардың қашықтан басқару құралы ретінде немесе мультимедиа контроллері ретінде пайдалану үшін смартфонның немесе планшеттің қолданбалар дүкенінен Philips MyRemote қолданбасын жүктеңіз.

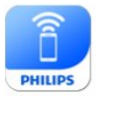

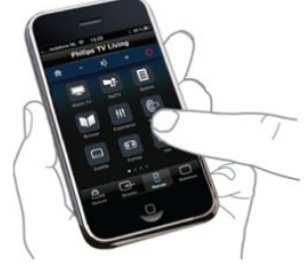

Смартфоннан немесе планшеттен теледидарды басқарыңыз, арналарды ауыстырыңыз немесе дыбыс деңгейін өзгертіңіз. MyRemote қолданбасының көмегімен телефонды немесе планшетті пайдаланып, компьютердегі фотосуреттерді, музыканы немесе бейнелерді теледидарға жіберуге болады. Ал планшеттегі MyRemote қолданбасының көмегімен жай саусақпен түрту арқылы теледидар нұсқаулығын шығаруға, бағдарламалар туралы оқуға және теледидар арнасын ауыстыруға болады. MyRemote қолданбасы iOS және Android жүйелері үшін қол жетімді.

Help (Анықтама) тармағында Keywords (Кілтсөздер) түймесін басып, қосымша ақпарат алу үшін MyRemote app (MyRemote қолданбасы) деп іздеңіз.

### 1.8

# Теледидарды және жазбаларды уақытша тоқтату

USB қатты дискісін қоссаңыз, сандық теледидар арнасынан таратылымды кідіртуге және жазуға болады.

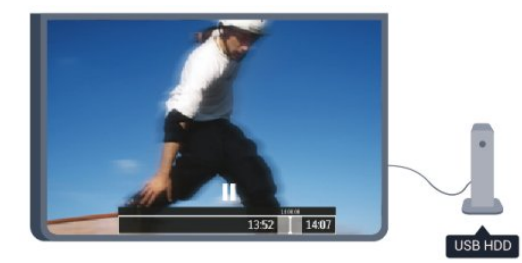

Теледидарды уақытша тоқтатып, шұғыл қоңырауға жауап беріңіз немесе спорттық матч кезінде үзіліс жасаңыз, бұл кезде теледидар таратылымды USB қатты дискісіне сақтайды. Кейінірек қайта бастап көруге болады. USB қатты дискісі қосылып тұрғанда, сандық таратылымдарды да жазуға болады. Бағдарламаны көріп отырғанда жазуға немесе алдағы бағдарламаны жазуды жоспарлауға болады.

Help (Анықтама) тармағында Keywords (Кілтсөздер) түймесін басып, қосымша ақпарат алу үшін Pause TV (Теледидарды кідірту) немесе Recording (Жазу) деп іздеңіз.

### 1.9 Ойын ойнау

Басты мәзірде ойын консолін таңдасаңыз, теледидар ойын ойнауға арналған параметрлерге автоматты түрде ауысады.

Егер бөлінген экрандармен бірнеше ойыншы бар ойынды ойнасаңыз, теледидарда бір уақытта әр экранды толық экранда көрсетуге реттей аласыз.

Әр ойыншы өзі ойнайтын ойында фокустала алады.

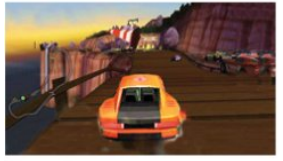

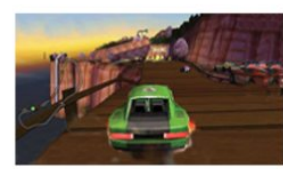

Теледидар екі экранды көрсету үшін 3D технологиясын пайдаланады. Екі түрлі толық экран суретімен екі ойыншы ойынын ойнау үшін, әрбір ойыншы үшін 3D көзілдірігі қажет.

Неlр (Анықтама) тармағында 
Seywords (Кілтсөздер) түймесін басып, қосымша ақпарат алу үшін Game console (Ойын приставкасы) немесе Twoplayer games (Екі ойыншыға арналған ойын) деп іздеңіз.

### <span id="page-5-0"></span> $\frac{1}{1.10}$

# EasyLink

EasyLink көмегімен Blu-ray Disc ойнатқышы сияқты қосылған құрылғыны теледидардың қашықтан басқару құралымен басқаруға болады.

EasyLink қосылған құрылғылармен байланысу үшін HDMI CEC мүмкіндігін пайдаланады.

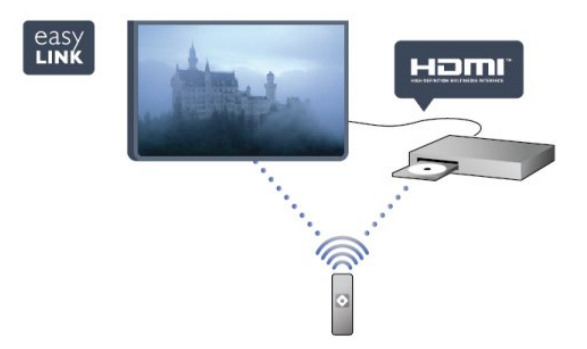

Help (Анықтама) тармағында Keywords (Кілтсөздер) түймесін басып, қосымша ақпарат алу үшін EasyLink деп іздеңіз.

# <span id="page-6-0"></span>Орнату

### <span id="page-6-1"></span> $2.1$

# Қауіпсіздік туралы нұсқауларды оқу

Теледидарды бірінші рет пайдаланбай тұрып қауіпсіздік туралы нұсқауларды оқып шығыңыз.

Help (Анықтама) ішінде Safety and care (Қауіпсіздік және күту) > Safety (Қауіпсіздік) тармағына өтіңіз.

### <span id="page-6-3"></span><span id="page-6-2"></span> $\overline{22}$

# Теледидар түпқоймасы мен қабырғаға бекіту жақтауы

### Теледидар тірегі

Теледидар түпқоймасын орнату туралы нұсқауларды теледидармен бірге берілген Жұмысты бастаудың қысқаша нұсқаулығынан табуға болады. Бұл нұсқаулықты жоғалтып алған болсаңыз, оны [www.philips.com](http://www.philips.com) сайтынан жүктеуге болады.

Жүктеп алынатын Жұмысты бастаудың қысқаша нұсқаулығын теледидардың өнім түрінің саны арқылы іздеңіз.

### Қабырғаға орнату

Сондай-ақ, Теледидар VESA стандартымен үйлесімді қабырға кронштейнімен (бөлек сатылады) қолдануға дайын. Қабырғаға орнатуды сатып алғанда келесі VESA кодын пайдаланыңыз. . .

<span id="page-6-4"></span>Кронштейнді берік етіп бекіту үшін суретте көрсетілген ұзындығы бар бұрандаларды пайдаланыңыз.

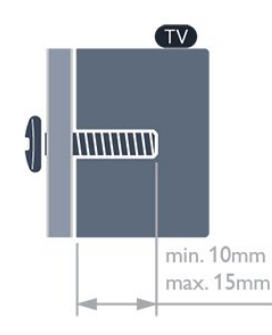

• 6309 сериялы 47/55 дюймдік теледидар үшін VESA MIS-F 400x400, M6

• 6309 сериялы 42 дюймдік теледидар үшін VESA MIS-F 200x200, M6

- 6109 сериялы 55 дюймдік теледидар үшін VESA MIS-F 400x400, M6
- 6109 сериялы 42/47 дюймдік теледидар үшін VESA MIS-F 400x200, M6

### Абайлаңыз

Теледидарды қабырғаға орнату үшін, арнайы тәжірибе қажет және оны тек білікті мамандар орындауы керек. Теледидарды қабырғаға орнату теледидардың салмағына сәйкес қауіпсіздік стандарттарына сай болуы керек. Теледидарды орнатудан бұрын, сақтық шараларын оқыңыз. TP Vision Europe B.V. дұрыс орнатпағаны үшін не болмаса орнатудан туындайтын сәтсіз немесе жарақат алуға әкелетін жағдайлар үшін жауапты емес.

### 2.3

# Орналастыру бойынша кеңестер

• Теледидарды экранына жарық тікелей түспейтін жерге орналастырыңыз.

- Ambilight әсерін жақсарту үшін бөлмедегі жарықты азайтыңыз.
- Теледидарды қабырғадан 15 см қашығырақ
- орналастырыңыз.

• Теледидарды көрудің ең қолайлы қашықтығы экран диагоналінің 3 еселік өлшеміне тең. Отырған кезде көз экранның орта тұсымен бір деңгейде болуы тиіс.

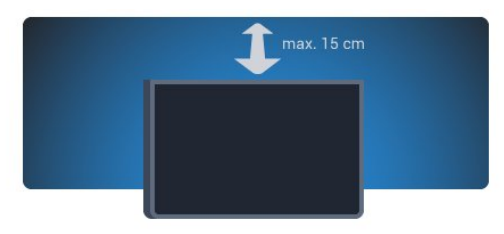

# $\overline{24}$ Қуат кабелі

- Қуат кабелінің теледидардың артындағы POWER
- коннекторына қосыңыз.
- Қуат кабелінің коннекторға мықтап кіргізілгенін тексеріңіз.
- Розеткадағы қуат ашасына кез келген уақытта қол
- жеткізуге болатынын тексеріңіз.
- Қуат кабелін суырғанда әрқашан ашаны тартыңыз, ешқашан кабельді тартпаңыз.

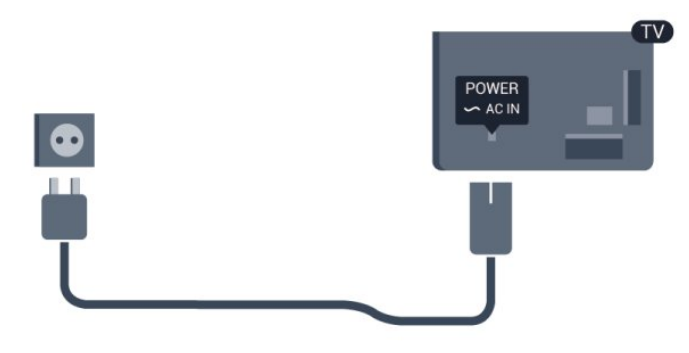

Бұл теледидар күту режимінде электр қуатын өте аз пайдаланғанымен, теледидарды ұзақ уақыт пайдаланбайтын болсаңыз, қуат үнемдеу үшін электр сымын ажыратып қойыңыз.

Неlp (Анықтама) тармағында Keywords (Кілтсөздер) түймесін басып, теледидарды қосу немесе өшіру туралы қосымша ақпарат алу үшін «Switching on» (Қосу) деп іздеңіз.

# Антенна кабелі

<span id="page-7-0"></span> $\overline{2.5}$ 

Антенна ашасын теледидардың артындағы ANTENNA ұяшығына қосыңыз.

Жеке антеннаңызды қосуға немесе антенна сигналына антенна тарату жүйесінен қосылуға болады. IEC Coax 75 Ohm RF антенна қосқышын пайдаланыңыз.

Бұл антенна байланысын DVB-T және DVB-C кіріс сигналдары үшін пайдаланыңыз.

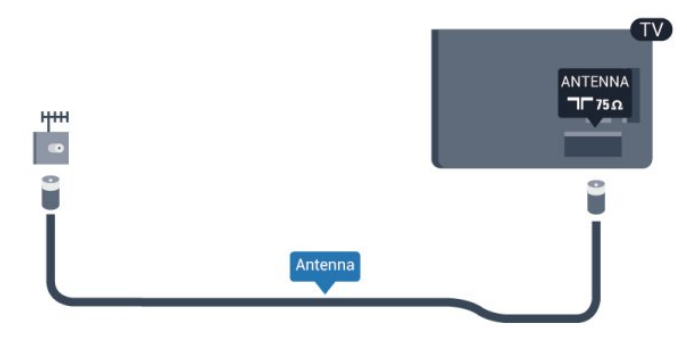

# Желі

<span id="page-8-0"></span> $\overline{3}$ 

<span id="page-8-1"></span>3.1

# Сымсыз желі

### Не қажет

Теледидарды Интернетке сымсыз қосу үшін, сымсыз маршрутизатор қажет. Жоғары жылдамдықты (кең жолақты) Интернет байланысын пайдаланыңыз.

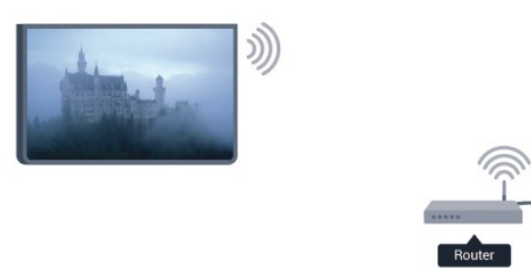

### Желілік құрылғылар

Теледидар сымсыз желідегі компьютер немесе смартфон сияқты басқа құрылғыларға қосыла алады. Компьютерді Microsoft Windows немесе Apple OS X жүйесімен бірге пайдалануға болады.

### Файлды бөлісу

Бұл теледидарда компьютерде сақталған фотосуреттерді, музыканы және бейнелерді ашуға болады. Philips MediaManager\*, Windows Media Player 11, Twonky™ немесе сол сияқты медиа сервер бағдарламасының соңғы нұсқасын пайдаланыңыз.

Медиа сервер бағдарламасын компьютерге орнатыңыз және оны мультимедиалық файлдарды теледидармен бөлісуге реттеңіз. Қосымша ақпаратты алу үшін медиа сервер бағдарламасының нұсқаулығын оқып шығыңыз. Файлдарды теледидарда көру немесе ойнату үшін бұл бағдарлама компьютерде орнатылған болуы керек.

\* Philips MediaManager бағдарламасын Philips қолдау көрсету сайтынан жүктеуге болады: [www.philips.com/support](http://www.philips.com/support)

### Байланыс орнату

1 - 5-ші қадамдарды орындаңыз.

1-қадам - Сымсыз желі маршрутизаторының қосылып тұрғанын тексеріңіз.

2-қадам - түймесін басып, Setup (Параметрлерді орнату) пәрменін таңдаңыз да, OK түймесін басыңыз.

3-қадам - Connect to network (Желіге қосылу) пәрменін

### таңдап, OK түймесін басыңыз.

4-қадам - Connect (Қосылу) пәрменін таңдап, OK түймесін басыңыз.

### 5-қадам - Wireless (Сымсыз желі) параметрін таңдап, OK түймесін басыңыз.

6-қадам - Сымсыз желіні іздеу үшін Scan (Іздеу) пәрменін таңдаңыз. Егер сізде WPS (Wi-Fi Protected Setup) функциясын қолдайтын маршрутизатор болса, WPS параметрін таңдауға болады. Қажет параметрді таңдап, OK түймесін басыңыз.

### • Сканерлеу

Сымсыз желіні (сымсыз маршрутизаторыңыз) тексеру үшін, Тексеру опциясын таңдаңыз. Теледидар жақын аймақтағы бірнеше сымсыз желіні табуы мүмкін.

### • WPS

Маршрутизаторда WPS болса, маршрутизаторға іздеусіз тікелей қосылуға болады. Маршрутизаторға өтіп, WPS түймесін басыңыз және 2 минут ішінде теледидарға оралыңыз. Қосылымды орнату үшін Connect (Қосылу) түймесін басыңыз.

WEP қауіпсіздік шифрлау жүйесін пайдаланатын сымсыз желідегі құрылғыларыңыз болса, WPS интерфейсін пайдалана алмайсыз.

Қосылу үшін WPS PIN code (WPS PIN коды) пайдалану керек болса, WPS орнына Scan (Іздеу) пәрменін таңдаңыз.

7-қадам - табылған желілер тізімінде сымсыз желіні таңдап, OK түймесін басыңыз.

Желі атауы жасырын болғандықтан желі тізімде болмаса (маршрутизатордың SSID таратылымын өшіріп қойғансыз), желі атауын өзіңіз енгізу үшін, Қолмен енгізу тармағын таңдаңыз.

8-қадам - Маршрутизатордың түріне байланысты енді шифрлау кілтін (WEP, WPA немесе WPA2) енгізуге болады. Егер осы желі үшін шифрлау кілтін бұрын енгізген болсаңыз, қосылымды бірден орнату үшін Next (Келесі) пәрменін таңдауға болады.

Егер маршрутизатор WPS немесе WPS PIN кодын қолдаса, WPS, WPS PIN немесе Standard (Стандартты) опциясын таңдауға болады. Қажет параметрді таңдап, OK түймесін басыңыз.

### • Стандартты

Шифрлау кілтін (құпиясөз, құпия тіркес немесе қауіпсіздік кілті) қолмен енгізу үшін, Standard (Стандартты) опциясын таңдаңыз. Шифрлау кілтін енгізу үшін қашықтан басқару құралындағы пернетақтаны пайдалануға болады. Кілтті енгізгеннен кейін Connect (Қосылу) түймесін басыңыз.

### • WPS PIN коды

PIN кодымен қорғалған WPS қосылымын орнату үшін WPS PIN тармағын таңдап, OK түймесін басыңыз. Көрсетілген 8 сандық PIN кодын жазып, оны компьютердегі маршрутизатордың бағдарламалық құралына енгізіңіз. Теледидарға оралып, Connect (Қосылу) түймесін басыңыз. Маршрутизатордың бағдарламалық құралында PIN коды енгізілетін жерді маршрутизатор нұсқаулығынан қараңыз.

9-қадам - Қосылым сәтті орнатылса, хабар көрсетіледі.

### Желі конфигурациясы

Егер қосылым орнатылмаса, маршрутизатордың DHCP параметрін тексеруге болады. DHCP параметрі On (Қосулы) мәніне орнатылуы керек.

Бұған қосымша, тәжірибелі пайдаланушы болсаңыз және желіні тұрақты IP мекенжайымен орнатқыңыз келсе, теледидарды тұрақты IP мекенжайына орнатыңыз. Теледидарды тұрақты IP мекенжайына орнату үшін түймесін басып, Setup (Параметрлерді орнату) тармағын таңдаңыз да, OK түймесін басыңыз. Network settings (Желі параметрлері) > Network settings (Желі параметрлері) > Network configuration (Желі конфигурациясы) > Static IP (Тұрақты IP) тармағын таңдаңыз. Мәзірде «Static IP» (Тұрақты IP) тармағы таңдалған кезде сол мәзірдегі Static IP configuration (Тұрақты IP конфигурациясы) тармағында IP мекенжайын және басқа қажет параметрлерді орнатуға болады.

### Желі проблемалары

### Сымсыз желі табылмады немесе бұрмаланған

• Жақын жердегі қысқа толқынды пештер, DECT телефондары немесе басқа Wi-Fi 802.11b/g/n құрылғылары сымсыз желіні бұзуы мүмкін.

• Желідегі қорғаныс жүйесі теледидардың сымсыз қосылымына кіру мүмкіндігін беретінін тексеріңіз.

• Егер үйіңізде сымсыз желі дұрыс жұмыс істемесе, сымды желіні орнатып көріңіз.

### Интернет жұмыс істемейді

• Маршрутизатормен байланыс дурыс болса, маршрутизатордың Интернетпен қосылымын тексеріңіз.

#### Компьютер және Интернет байланысы баяу

• Үй ішіндегі ауқым, беру жылдамдығы және сигнал сапасының басқа факторлары туралы ақпаратты сымсыз маршрутизатордың пайдаланушы нұсқаулығынан қараңыз. • Маршрутизатор үшін жылдамдығы жоғары Интернет қосылымы қажет.

## <span id="page-9-0"></span>37 Сымды желі

### Не қажет

Теледидарды Интернетке қосу үшін

желі маршрутизаторы қажет. Жоғары жылдамдықты (кең жолақты) интернет қосылымы бар маршрутизаторды пайдаланыңыз.

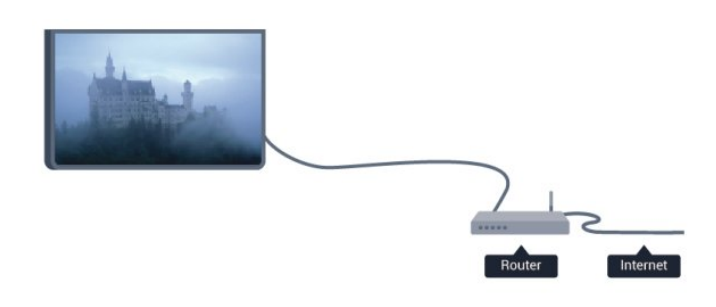

### Файлды бөлісу

Бұл теледидарда компьютерде сақталған фотосуреттерді, музыканы және бейнелерді ашуға болады. Philips MediaManager\*, Windows Media Player 11, Twonky™ немесе сол сияқты медиа сервер бағдарламасының соңғы нұсқасын пайдаланыңыз.

Медиа сервер бағдарламасын компьютерге орнатыңыз және оны мультимедиалық файлдарды теледидармен бөлісуге реттеңіз. Қосымша ақпаратты алу үшін медиа сервер бағдарламасының нұсқаулығын оқып шығыңыз. Файлдарды теледидарда көру немесе ойнату үшін бұл бағдарлама компьютерде орнатылған болуы керек.

\* Philips MediaManager бағдарламасын Philips қолдау көрсету сайтынан жүктеуге болады: [www.philips.com/support](http://www.philips.com/support)

### Help (Анықтама) тармағында - Keywords

(Кілтсөздер) түймесін басып, қолдау көрсетілетін медиа сервер бағдарламаларына шолуды көру үшін Media server software, supported (Қолдау көрсетілетін медиа сервер бағдарламалары) деп іздеңіз.

### Маршрутизаторды қосу

Маршрутизаторды қосу және реттеу үшін 1 - 5 қадамдарын орындаңыз.

**1 -** Маршрутизаторды теледидарға желілік кабельмен (Ethernet кабелі\*\*) қосыңыз.

**2 -** Маршрутизатордың қосылып тұрғанын тексеріңіз.

**3 -**  түймесін басып, Setup (Параметрлерді

орнату) тармағын таңдаңыз да, OK түймесін басыңыз.

**4 -** Connect to network (Желіге қосылу) пәрменін таңдап, OK түймесін басыңыз.

**5 -** Wired (Сымды желі) параметрін таңдап, OK түймесін басыңыз.

Теледидар тұрақты түрде желі байланысын іздейді. Байланыс сәтті кезде хабар көрсетіледі.

#### Желі конфигурациясы

Егер қосылым орнатылмаса, маршрутизатордың DHCP параметрін тексеруге болады. DHCP параметрі On (Қосулы) мәніне орнатылуы керек.

Сонымен қатар, тәжірибелі пайдаланушы болсаңыз және желіні тұрақты IP мекенжайымен орнатқыңыз келсе, теледидарды Тұрақты IP мекенжайына орнатыңыз. Теледидарды тұрақты IP мекенжайына орнату

үшін түймесін басып, Setup (Параметрлерді

орнату) пәрменін таңдаңыз да, OK түймесін басыңыз. Network settings (Желі параметрлері) > Network settings (Желі параметрлері) > Network configuration (Желі конфигурациясы) > Static IP (Тұрақты IP) тармағын таңдаңыз. Мәзірде Static IP (Тұрақты IP) тармағы таңдалған кезде IP мекенжайын және сол мәзірдегі Static IP configuration (Тұрақты IP конфигурациясы) тармағында басқа қажет параметрлерді орнатуға болады.

\*\*EMC ережелерін орындау үшін қорғалған FTP Cat. 5E Ethernet кабелін пайдаланыңыз.

# <span id="page-10-0"></span> $\overline{3}$ Желі параметрлері

Желі параметрлерін ашу үшін ...

**1 -**  түймесін басып, Setup (Параметрлерді орнату) тармағын таңдаңыз да, OK түймесін басыңыз. **2 -** Network settings (Желі параметрлері) тармағын

таңдап, OK түймесін басыңыз.

### • Желі параметрлерін көру

Барлық ағымдағы желі параметрлері осы жерде көрсетілген. IP және MAC мекенжайы, сигнал күші, жылдамдығы, шифрлау әдісі, т.б.

• Желі параметрлері

- Network type (Желінің түрі)

Желіні Сымды немесе Сымсыз түрге орнатады. - Network configuration (Желін конфигурациясы)

Желі конфигурациясын DHCP немесе Static IP (Тұрақты IP) деп орнатады.

### • Wi-Fi мультимедиа ойнату

Смартфондардан немесе планшеттерден мультимедиа файлдарын қабылдау үшін, DMR мүмкіндігін On (Қосу) мәніне орнатыңыз.

#### • Тұрақты IP конфигурациясы

Network Settings (Желі параметрлері) мәзірінде Static IP (Тұрақты IP) параметрі таңдалған болса, осы жерде бүкіл қажет тұрақты IP параметрлерін орнатуға болады.

### • Wi-Fi Miracast

Wi-Fi Miracast туралы қосымша ақпарат алу үшін **- Keywords (Кілтсөздер)** түймесін басып, Wi-Fi Miracast™ деп іздеңіз.

#### • Wi-Fi тікелей тобын қалпына келтіру

Miracast функциясымен бірге пайдаланылатын қосылған және блокталған құрылғылардың тізімін тазалау.

### • Теледидар желісінің атауы

Желіде бірнеше теледидар болса, теледидарлар атауын осы жерде өзгертуге болады.

#### • Netflix Settings (Netflix параметрлері)

Netflix параметрлерін реттеу.

### • Таза Интернет жады

Clear Internet memory (Интернет жадын тазалау) көмегімен теледидарда сақталған барлық интернет файлдарын жоясыз. Philips Smart TV тіркеуін және ата-аналық бағалау параметрін, бейнелер дүкені қолданбасының кіру деректерін, барлық Smart TV қолданбасының таңдаулыларын, интернет бетбелгілерін және журналын тазалайсыз. Сондай-ақ, интерактивтік MHEG қолданбалары «cookie» атты файлдарды теледидарға сақтай алады. Бұл файлдар да жойылады.

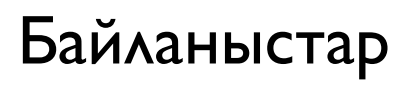

### <span id="page-11-1"></span>4.1

<span id="page-11-0"></span>4

# Байланыстар бойынша кеңестер

### Байланыс мүмкіндігінің нұсқаулығы

Құрылғыны теледидарға әрқашан жоғары сапалы қосылыммен қосыңыз. Сондай-ақ, сурет пен дыбыстың жақсы тасымалдануын қамтамасыз ету үшін жоғары сапалы кабельдерді пайдаланыңыз.

Бірнеше құрылғыны теледидарға қосу үшін көмек керек болса, Philips TV қосылым мүмкіндігінің нұсқаулығына кіруіңізге болады. Нұсқаулық қосу жолы және пайдаланылатын кабельдер туралы ақпаратты ұсынады.

www.connectivityguide.philips.com торабына өтіңіз.

### Антенна

Қосымша құрылғы (сандық ресивер) немесе тіркеуіш болса, антенна сигналы теледидарға кірместен бұрын оны приставка және/немесе тіркеуіш арқылы бірінші жүргізу үшін антенна кабельдерін қосыңыз. Осылайша, антенна және приставка мүмкін қосымша арналарды жазу үшін тіркеуішке жібере алады.

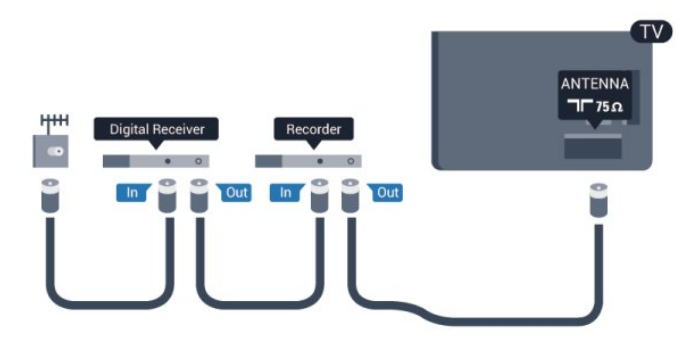

### **HDMI**

### HDMI CEC

HDMI қосылымының көрінісі мен дыбыс сапасы ең жақсы. Бір HDMI кабелі бейне және аудио сигналдарын біріктіреді. Сигнал тасымалдаудың сапасын жақсарту үшін жоғары жылдамдықты HDMI кабелін пайдаланыңыз және 5 м-ден ұзын HDMI кабелін пайдаланбаңыз.

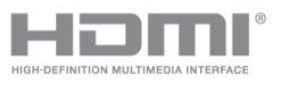

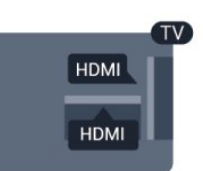

### EasyLink HDMI CEC

Егер құрылғыларыңыз HDMI көмегімен қосылса және оларды EasyLink болса, оларды теледидардың қашықтан басқару құралымен басқаруға болады. EasyLink HDMI CEC теледидарда және қосылған құрылғыда қосылуы керек. EasyLink функциясын пайдалану туралы қосымша ақпарат алу үшін **— Keywords (Кілтсөздер)** түймесін басып, EasyLink CEC деп іздеңіз.

### DVI - HDMI

Құрылғыда DVI ұяшығы ғана болса, DVI-HDMI адаптерін пайдаланыңыз. HDMI ұяшықтарының біреуін пайдаланып, дыбыс үшін теледидардың артқы жағында Audio L/R кабелін (3,5 мм шағын қосқыш) AUDIO IN ұяшығына жалғаңыз.

### Көшіруден қорғау

DVI және HDMI кабельдерінде HDCP (жоғары өткізу мүмкіндігі бар сандық мазмұнды қорғау) мүмкіндігі бар. HDCP — DVD немесе Blu-ray дискілерінен мазмұнның көшірілуін болдырмайтын қорғау сигналы. DRM (сандық құқықтарды басқару) деп те аталады.

### HDMI ARC

Теледидардағы барлық HDMI қосылымдарында HDMI ARC (Дыбысты қайтару арнасы) бар.

Егер құрылғыда да, әдетте үй кинотеатры жүйесінде (HTS), HDMI ARC қосылымы болса, оны осы теледидардағы HDMI ұяларының кез келгеніне қосыңыз. HDMI ARC ұясымен теледидар суретінің дыбысын HTS жүйесіне жіберетін сыртқы дыбыс кабелін қосудың қажеті жоқ. HDMI ARC қосылымы екі сигналды біріктіреді.

Бұл теледидарда HTS жүйесіне қосу үшін кез келген HDMI байланысын пайдалануға болады, бірақ ARC сигналы бір уақытта тек 1 құрылғыда/байланыста қол жетімді болады.

HDMI қосылымдарында ARC функциясын өшіру керек болса, түймесін басып, Setup (Параметрлерді орнату) пәрменін таңдаңыз да, OK түймесін басыңыз.

TV settings (ТД параметрлері) > Sound (Дыбыс) > Advanced (Қосымша) > HDMI ARC тармағын таңдаңыз.

### Y Pb Pr - Audio L R

Y Pb Pr - Component Video — жоғары сапалы қосылым. YPbPr қосылымы анықтығы жоғары (HD) теледидар сигналдары үшін пайдаланылады. Y, Pb және Pr сигналдарынан кейін дыбыс үшін «Сол жақ және оң жақ дыбыс» сигналдарын қосады.

• Y және CVBS бірдей ұяшықты пайдаланады.

• Component және Composite бірдей аудио ұяшықтарды пайдаланады.

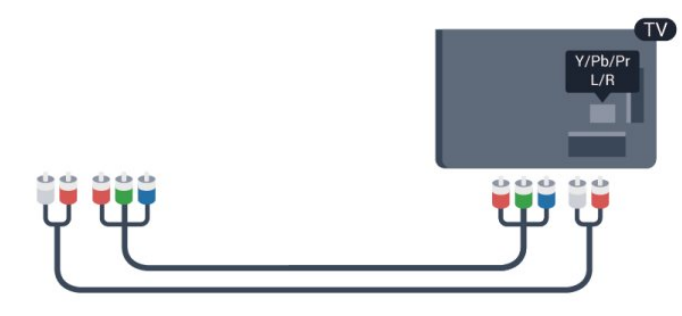

• Тек компоненттік қосқыштары бар теледидарларға арналған.

### CVBS - Audio L R

CVBS - Күрделі бейне — жоғары сапалы байланыс. CVBS сигналының жанына дыбысқа арналған Audio Left (сол) және Right (оң) сигналдары қосылады.

• Y және CVBS бірдей ұяшықты пайдаланады.

• Component және Composite бірдей аудио ұяшықтарды пайдаланады.

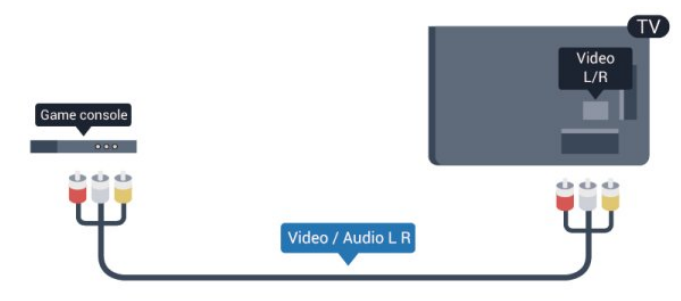

• Тек компоненттік/композиттік қосқыштары бар теледидарларға арналған.

### Scart

<span id="page-12-0"></span>SCART — жақсы сапалы қосылым. SCART қосылымын CVBS және RGB бейне сигналдары үшін пайдалануға болады, ал ажыратымдылығы жоғары (HD) теледидарлар сигналдары үшін пайдалану мүмкін емес. SCART қосылымы бейне және дыбыс сигналдарын біріктіреді.

Құрылғыңызды жалғау үшін берілген SCART адаптер кабелін пайдаланыңыз.

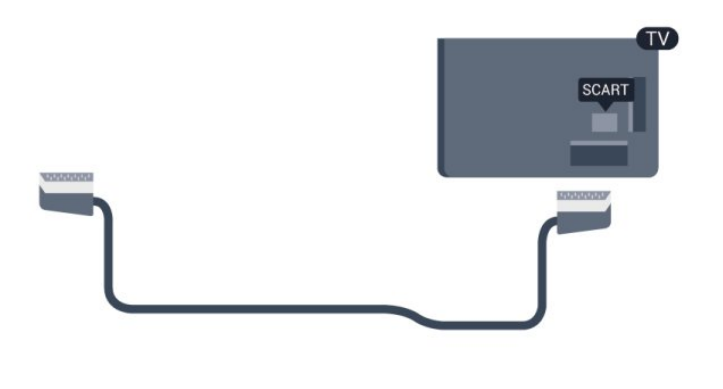

### Дыбыс шығысы - оптикалық

Audio Out - Optical — жоғары сапалы дыбыс қосылымы. Бұл оптикалық қосылым 5.1 дыбыстық сигналдарын тасымалдай алады. Егер құрылғыда, әдетте үй кинотеатры жүйесінде (HTS), HDMI ARC ұяшығы болмаса, HTS жүйесінде осы қосылымды Audio In - Optical қосылымымен бірге пайдалануға болады. Audio Out - Optical қосылымы теледидардағы дыбысты HTS жүйесіне жібереді.

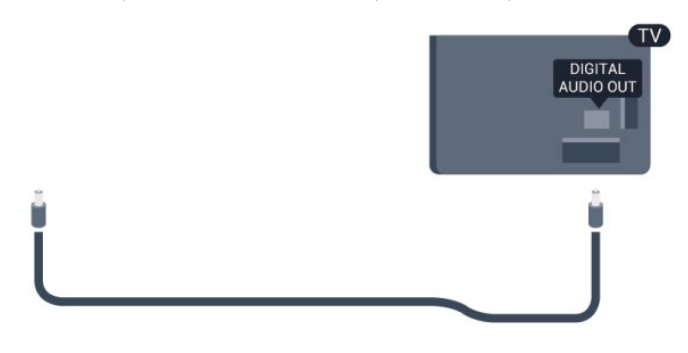

Үй кинотеатры жүйесінің дыбыс мүмкіндіктерін сәйкестендіру үшін дыбыс шығысы сигналының түрін көрсетуге болады.

Қосымша ақпарат алу үшін **— Keywords (Кілтсөздер)** түймесін басып, Audio Out settings (Audio Out параметрлері) деп іздеңіз.

Дыбыс экрандағы бейнеге сәйкес келмесе, дыбысты бейнеге синхрондауды реттеуге болады.

Қосымша ақпарат алу үшін - Keywords (Кілтсөздер) түймесін басып, Audio to video sync (Дыбыс пен бейнені синхрондау) деп іздеңіз.

## $\overline{42}$ EasyLink HDMI CEC

### EasyLink

EasyLink арқылы теледидардың қашықтан басқару құралымен қосылған құрылғыны пайдалануға болады. EasyLink қосылған құрылғылармен байланысу үшін HDMI CEC (тұтынушылық электрониканы басқару) мүмкіндігін пайдаланады. Құрылғылар HDMI CEC сигналын қолдауы және HDMI

қосылымы арқылы жалғануы тиіс.

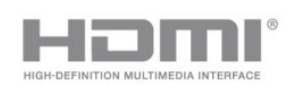

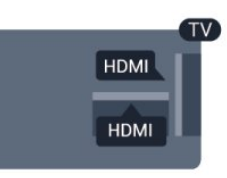

#### EasyLink параметрлерін орнату

EasyLink мүмкіндігі теледидарда қосылып келеді. Қосылған EasyLink құрылғыларында барлық HDMI CEC параметрлері дұрыс орнатылғанын тексеріңіз. EasyLink басқа маркалы құрылғылармен жұмыс істемеуі мүмкін.

#### Басқа маркалардағы HDMI-CEC

HDMI-CEC функциясының аты әр компанияларда әртүрлі болады. Аттардың мысалдары: Anynet, Aquos Link, Bravia Theatre Sync, Kuro Link, Simplink және Viera Link. Бұл маркалардың барлығы EasyLink мүмкіндігімен үйлесімді бола бермейді.

Мысалы, HDMI CEC марка атаулары тиісті иелерінің жекеменшігі болып табылады.

### Құрылғыларды басқару

HDMI ұясына қосылған құрылғыны пайдалану және EasyLink арқылы реттеу үшін теледидар қосылымдарының тізімінен құрылғыны немесе оның әрекетін таңдаңыз. **ISOURCES** түймесін басып, HDMI қосылым ұясына қосылған құрылғыны таңдаңыз да, OK түймесін басыңыз.

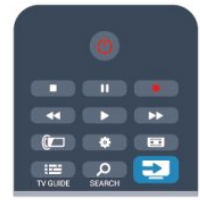

Құрылғыны таңдағаннан кейін теледидардың қашықтан басқару құралы құрылғыны басқара алады. Дегенмен және  $\equiv$  OPTIONS түймелері және кейбір басқа теледидар пернелері құрылғыға өтпейді.

Егер қажет перне теледидардың қашықтан басқару құралында болмаса, Options (Параметрлер) мәзірінде пернені таңдаңыз.

 $\equiv$  **OPTIONS (ПАРАМЕТРЛЕР)** тармағын басып, мәзір жолағында Controls (Басқару элементтері) тармағын таңдаңыз. Экранда қажет құрылғы пернесін таңдап, OK түймесін басыңыз.

Кейбір өте айрықша құрылғы пернелері «Басқару элементтері» мәзірінде болмауы мүмкін.

<span id="page-13-0"></span>Ескертпе: тек EasyLink remote control (EssyLink арқылы қашықтан басқару) функциясын қолдайтын құрылғылар теледидардың қашықтан басқару құралына реакция көрсетеді.

### EasyLink параметрлері

Барлық EasyLink параметрлері теледидарда қосылып келеді. EasyLink параметрін бөлек-бөлек ажыратуға болады.

### EasyLink

EasyLink функциясын толығымен өшіру...

#### **1 -**  түймесін басып, Setup (Параметрлерді

орнату) тармағын таңдаңыз да, OK түймесін басыңыз. **2 -** TV settings (ТД параметрлері) > General settings (Жалпы параметрлер) > EasyLink тармағын таңдап, OK түймесін басыңыз.

**3 -** Өшіру опциясын таңдап, OK түймесін басыңыз.

**4 -** Қажет болса, мәзірді жабу үшін түймесін қайта-қайта басыңыз.

### EasyLink қашықтан басқару құралы

Құрылғыларды байланыстырғаннан кейін оларды теледидардың басқару құралымен пайдаланғыңыз келмесе, EasyLink қашықтан басқару құралын бөлек ажыратуға болады. «EasyLink settings (EasyLink параметрлері)» мәзірінде EasyLink remote control (EasyLink қашықтан басқару құралы) тармағын, одан кейін Off (Өшіру) күйін таңдаңыз.

### Pixel Plus байланысы

Кейбір құрылғыларда (DVD немесе Blu-ray диск ойнатқыштары) жеке сурет сапасының өңдеу мүмкіндігі болады. Теледидар өңдеуінен туындайтын сурет сапасының нашарлауына жол бермеу үшін бұл құрылғылардың сурет өңдеуін ажырату керек. Теледидар жеткізілгенде Pixel Plus байланысы қосылып тұрады, сондай-ақ теледидар жалғанған соңғы Philips құрылғыларының сурет сапасын өңдеу мүмкіндігін ажыратады.

Pixel Plus байланысын ажырату үшін EasyLink settings (EasyLink параметрлері) мәзірінде Pixel Plus Link тармағын, содан кейін Off (Өшіру) күйін таңдаңыз.

### Авто субтитрлерді ауыстыру

DVD немесе Blu-ray дискісі субтитрлерді қолдайтын Philips ойнатқышында ойнатылған жағдайда теледидар субтитрлерді жоғары қарай жылжыта алады. Осыдан кейін сурет форматының қандай түрі таңдалса да, субтитрлер көрсетіледі. Теледидар жеткізілгенде Авто субтитрлерді ауыстыру параметрі қосылып тұрады.

Авто субтитрлерді ауыстыру мүмкіндігін ажырату үшін «EasyLink параметрлері» мәзірінде Авто субтитрлерді ауыстыру тармағын, одан кейін Өшірулі мәнін таңдаңыз.

#### Құрылғыларды автоматты түрде өшіру

Теледидарды белсенді көз болмаса, қосылып жатқан HDMI-CEC үйлесімді құрылғыларды өшіруге орната алады. Теледидар қосылған құрылғыны 10 минут әрекетсіздіктен кейін күту режиміне ауыстырады.

### $Cl+$

Бұл теледидар CI+ шартты кіру үшін дайын.

<span id="page-14-0"></span>CI+ мүмкіндігімен аймағыңыздағы сандық теледидарда хабар тарататын станциялар ұсынатын фильмдер мен спорт сияқты ажыратымдылығы жоғары бағдарламаларды қарауға болады. Бұл бағдарламалар теледидарда хабар тарататын станцияларда шифрланады, алдын ала төленген CI+ модулімен шифры алынады.

Жоғары сапалы бағдарламаларына жазылғанда сандық теледидарда хабар тарататын станциялар осы CI+ модулін (шартты кіру модулі - CAM) ұсынады. Бұл бағдарламаларда жоғары деңгейлі көшірмеден қорғау мүмкіндігі бар.

Шарттар мен ережелері бойынша қосымша ақпарат алу үшін сандық теледидарда хабар тарататын станцияларға хабарласыңыз.

CAM модулін қосу туралы қосымша ақпарат алу үшін Keywords (Кілтсөздер) түймесін басып, Common Interface CAM (CAM ортақ интерфейсі) деп іздеңіз.

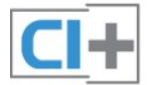

### CAM теледидар таратылымы үшін құпия сөздерді немесе PIN кодтарын орнату үшін  $\bigcap$  түймесін басып, Setup (Параметрлерді орнату) тармағын таңдаңыз да, OK түймесін басыңыз.

Арна параметрлері > Ортақ интерфейс тармағын таңдаңыз. CAM теледидарда хабар тарату станциясын таңдап, OK түймесін басыңыз.

### $\overline{44}$ Приставка - STB

Антеннаны теледидардың приставкасына (сандық қабылдағыш) және теледидарға жалғау үшін 2 антеннаны пайдаланыңыз.

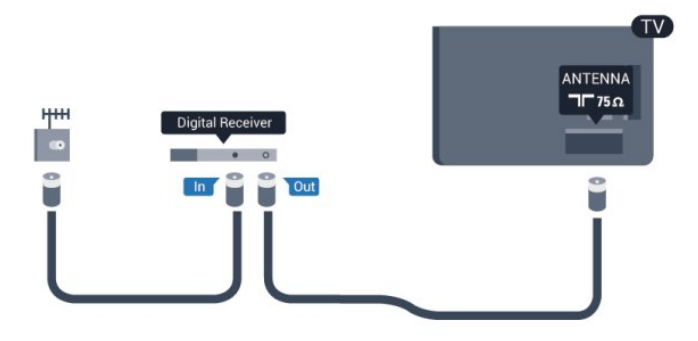

Антенна қосылымдарының жанында приставканы теледидарға қосу үшін HDMI кабелін қосыңыз. Бұған қосымша, приставкада HDMI қосылымы болмаса, SCART кабелін пайдалануға болады.

### CAM (шартты кіру модулі)

### CAM модулін салу

CAM модулін салмастан бұрын теледидарды өшіріңіз. Дұрыс салу әдісін көру үшін CAM модулінен қараңыз. Дұрыс салынбаса, CAM мен теледидар зақымдалуы мүмкін.

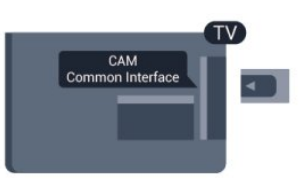

CAM картасын салу үшін теледидардағы Common Interface слотын пайдаланыңыз.

Картаның алды сізге қарап тұрған күйде CAM модулін барғанынша жайлап салыңыз.

Картаны слотта тұрақты қалдырыңыз.

CAM іске қосылғанша бірнеше минут өтуі мүмкін. CAM модулі шығарылса, теледидардағы тарату қызметі ажыратылады.

CAM картасы салынып, жазылу ақысы төленсе (қосылу әдісі әр түрлі болады) теледидар таратылымын көруге болады. Салынған CAM картасы тек сіздің теледидарға арналған.

### <span id="page-14-1"></span>CAM параметрлері

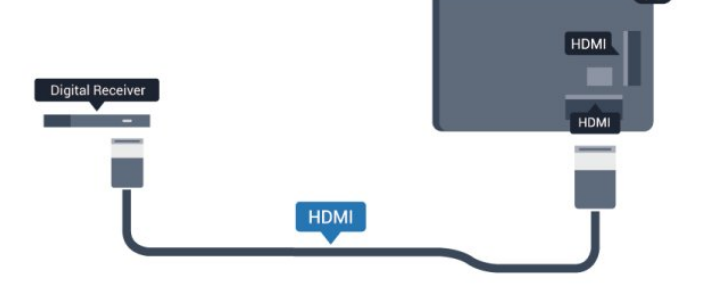

### Өшіру таймері

Тек теледидардың абоненттік қосымшасының қашықтан басқару құралын пайдаланып отырған болсаңыз, автотаймерді өшіріңіз. Теледидардың қашықтан басқару құралында ешбір перне 4 сағат бойы басылмағандықтан теледидардың автоматты түрде өшуін болдырмау үшін осылай жасаңыз.

Өшіру таймері мүмкіндігін ажырату үшін түймесін басып, Setup (Параметрлерді орнату) тармағын таңдаңыз да, OK түймесін басыңыз.

TV settings (Теледидар параметрлері) > General settings (Жалпы параметрлер) > Switch off timer (Өшіру таймері) тармағын таңдап, жүгірткіні Off (Өшіру) күйіне орнатыңыз.

### HTS жүйесін қосу

Үй кинотеатрының жүйесін (HTS) теледидарға қосу үшін HDMI кабелін пайдаланыңыз. Philips Дыбыс жолағын немесе HTS жүйесін ішіне орнатылған диск ойнатқышымен қосуға болады.

Сонымен қатар, Егер құрылғыда HDMI байланысы болмаса, SCART кабелін пайдалануға болады.

### HDMI ARC

Егер үй кинотеатры жүйесінде HDMI ARC ұяшығы болса, қосу үшін теледидардағы кез келген HDMI ұяшығын пайдалануға болады. HDMI ARC болса, қосымша дыбыстық кабельді қосу қажет емес. HDMI ARC ұяшығы екі сигналды біріктіреді.

Теледидардағы барлық HDMI ұялары дыбысты қайтару арнасының (ARC) сигналын ұсынады. Бірақ үй кинотеатры жүйесіне қосылғаннан кейін теледидар ARC сигналын тек осы HDMI ұясына жібере алады.

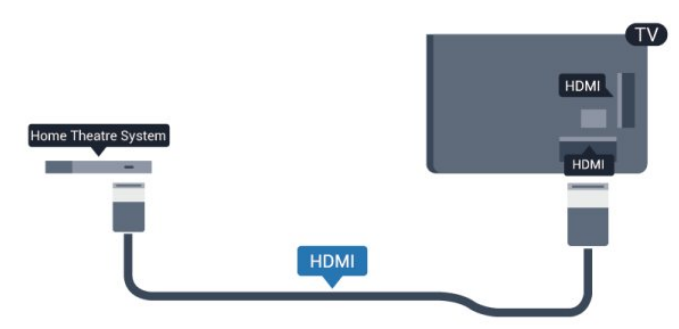

Егер үй кинотеатрының жүйесінде HDMI ARC ұяшығы болмаса, теледидардағы сурет дыбысын үй кинотеатрының жүйесіне жіберу үшін оптикалық дыбыс кабелін (Toslink) қосыңыз.

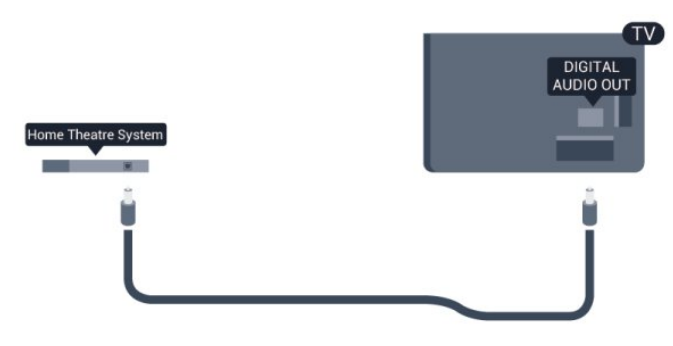

### Дыбыс пен бейнені синхрондау

Егер дыбыс экрандағы бейнеге сәйкес болмаса, диск ойнатқышы бар үй кинотеатры жүйелерінің көпшілігінде кідірісті дыбыс бейнеге сай болатындай орнатуға болады.

Қосымша ақпарат алу үшін - Keywords (Кілтсөздер) түймесін басып, Audio to video sync (Дыбыс пен бейнені синхрондау) деп іздеңіз.

### Дыбыс шығысының параметрлері

### Дыбыс шығысы кідіру уақыты

Үй кинотеатры жүйесі (HTS) теледидарға қосылып тұрғанда теледидардағы сурет және HTS жүйесіндегі дыбыс синхрондалуы керек.

### Дыбысты автоматты түрде бейнеге синхрондау

Соңғы Philips үй кинотеатрының жүйелерінде дыбыс пен бейне автоматты түрде синхрондалады әрі әрдайым дұрыс болады.

### Дыбысты синхрондауды кешіктіру

Кейбір үй кинотеатры жүйелерінде дыбыс пен бейнені синхрондау үшін дыбысты синхрондауды кешіктіруді реттеу қажет болуы мүмкін. Үй кинотеатры жүйесінде сурет пен дыбыс арасында сәйкестік болғанша кешіктіру уақытын арттырыңыз. 180 мс кешіктіру мәні қажет болуы мүмкін. Үй кинотеатры жүйесінің пайдаланушы нұсқаулығын оқыңыз. Үй кинотеатры жүйесінде кешіктіру уақытын орнатқанда теледидардың дыбыс шығысын кешіктіру мүмкіндігін өшіру керек.

Дыбыс шығысын кідірту мүмкіндігін ажырату...

**1 -**  түймесін басып, Setup (Параметрлерді орнату) тармағын таңдаңыз да, OK түймесін басыңыз. **2 -** TV settings (ТД параметрлері) > Sound (Дыбыс) > Advanced (Қосымша) > Audio out delay (Дыбыс шығысының кідірісі) тармағын таңдаңыз.

**3 -** Өшіру опциясын таңдап, OK түймесін басыңыз. **4 -** Қажет болса, мәзірді жабу үшін түймесін қайта-қайта басыңыз.

### Дыбыс шығысын ауытқуы

Үй кинотеатры жүйесінде кешіктіруді орната алмаған болсаңыз, теледидарды дыбысты синхрондайтын етіп орнатуға болады. Теледидар суретінің дыбысын өңдеу үшін үй кинотеатрының жүйесіне қажет уақытты қамтамасыз ететін ауытқуды орнатуға болады. 5 мс-тық қадамдармен мәнді орнатуға болады. Ең жоғары параметр — 60 мс. Дыбыс шығысын кешіктіру параметрі қосулы болуы керек.

Теледидарда дыбысты синхрондау...

**1 -**  түймесін басып, Setup (Параметрлерді

орнату) тармағын таңдаңыз да, OK түймесін басыңыз.

**2 -** TV settings (ТД параметрлері) > Sound

(Дыбыс) > Advanced (Қосымша) > Audio out offset (Дыбыс шығысының ауытқуы) тармағын таңдаңыз.

**3 -** Жүгірткіні пайдаланып дыбыс ауытқуын орнатып, OK түймесін басыңыз.

**4 -** Қажет болса, мәзірді жабу үшін түймесін қайта-қайта басыңыз.

#### Дыбыс шығысының пішімі

Үй кинотеатрының жүйесінде Dolby Digital, DTS® немесе соған ұқсас көп арналы дыбысты өңдеу мүмкіндігі бар болса, «Audio out format (Дыбыс шығысының пішімі)» «Multichannel (Көп арналы)» мәніне орнатыңыз. Көп арналы мүмкіндігімен теледидар қысылған көп арналы дыбыс сигналын телеарнадан немесе жалғанған ойнатқыштан үй кинотеатры жүйесіне жібере алады. Үй кинотеатрының жүйесінде көп арналы дыбыс өңдеу мүмкіндігі болмаса, «Stereo (Стерео)» параметрін таңдаңыз.

Дыбыс шығысының пішімін орнату...

**1 -**  түймесін басып, Setup (Параметрлерді орнату) тармағын таңдаңыз да, OK түймесін басыңыз. **2 -** TV settings (ТД параметрлері) > Sound (Дыбыс) > Advanced (Қосымша) > Audio out format (Дыбыс шығысының пішімі) тармағын таңдаңыз. **3 -** Multichannel (Көп арналы) немесе Stereo (Стерео)

параметрін таңдаңыз.

<span id="page-16-0"></span>**4 -** Қажет болса, мәзірді жабу үшін түймесін қайта-қайта басыңыз.

#### Дыбыс шығысын теңестіру

Бірінен екіншісіне ауысқанда теледидар мен үй кинотеатры жүйесінің дыбыс деңгейін (қаттылығын) теңеу үшін «Дыбыс шығысын теңеу» параметрін пайдаланыңыз. Дыбыс айырмашылықтары дыбыс өңдеудегі айырмашылықтардан туындайды.

Дыбыс деңгейіндегі айырмашылықты теңеу...

**1 -**  түймесін басып, Setup (Параметрлерді орнату) тармағын таңдаңыз да, OK түймесін басыңыз.

**2 -** TV settings (ТД параметрлер) > Sound

(Дыбыс) > Advanced (Кеңейтілген) > Audio out levelling (Дыбыс шығысын теңеу) тармағын таңдаңыз.

**3 -** Дыбыс деңгейінің айырмашылығы үлкен болса, More (Көбірек) параметрін таңдаңыз. Егер дыбыс деңгейінің айырмашылығы шағын болса, Less (Азырақ) параметрін таңдаңыз.

**4 -** Қажет болса, мәзірді жабу үшін түймесін қайта-қайта басыңыз.

<span id="page-16-1"></span>Дыбыс шығысын теңеу дыбыс шығысы — оптикалық және HDMI-ARC дыбыс сигналдарының екеуіне де әсер етеді.

### HTS дыбысында мәселелер бар

### Қатты шуы бар дыбыс

Бейнені қосылған USB жад құрылғысынан немесе қосылған компьютерден көрсеңіз, үй кинотеатры жүйесінің дыбысы бұрмалануы мүмкін. Бұл шу дыбыс немесе бейне файлында DTS дыбысы болғанда, бірақ үй кинотеатры жүйесінде DTS дыбыс өңдеуі болмаған кезде шығады. Мұны теледидардың

### Audio out format (Дыбыс шығару пішімі) параметрін Stereo

(Стерео) мәніне орнату арқылы түзете аласыз.

 $\bigcap$  түймесін басып, Setup (Параметрлерді орнату) > TV settings (ТД параметрлері) > Sound (Дыбыс) > Advanced (Кеңейтілген) > Audio out format (Дыбыс шығысының пішімі) тармағын таңдаңыз.

#### Дыбыс жоқ

Үй кинотеатры жүйесіндегі теледидардан дыбысты ести алмасаңыз, келесіні тексеріңіз ...

• HDMI кабелін үй кинотеатры жүйесіндегі HDMI ARC ұясына қосқаныңызды тексеріңіз. Теледидардағы барлық HDMI ұялары HDMI ARC ұялары болып табылады.

• Теледидардағы HDMI ARC параметрі On (Қосу) күйіне орнатылған ба, соны тексеріңіз.

 $\bigcap$  түймесін басып, Setup (Параметрлерді орнату) > TV settings (ТД параметрлері) > Sound (Дыбыс) > Advanced (Кеңейтілген) > HDMI ARC тармағын таңдаңыз.

 $-4.6$ 

# Blu-ray диск ойнатқышы

Blu-ray диск ойнатқышын теледидарға жалғау үшін жоғары жылдамдықты HDMI кабелін пайдаланыңыз.

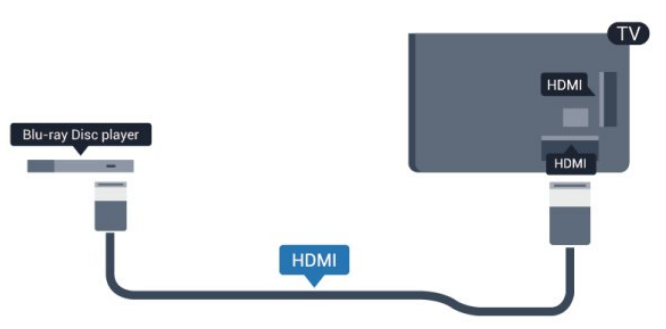

Blu-ray диск ойнатқышында EasyLink HDMI CEC болса, ойнатқышты теледидардың қашықтан басқару құралымен пайдалануға болады.

EasyLink туралы қосымша ақпарат алу үшін - Keywords (Кілтсөздер) түймесін басып, EasyLink HDMI CEC деп іздеңіз.

### 4.7

### DVD ойнатқышы

DVD ойнатқышын теледидарға жалғау үшін HDMI кабелін пайдаланыңыз.

Бұған қосымша, құрылғыда HDMI қосылымы болмаса, SCART кабелін пайдалануға болады.

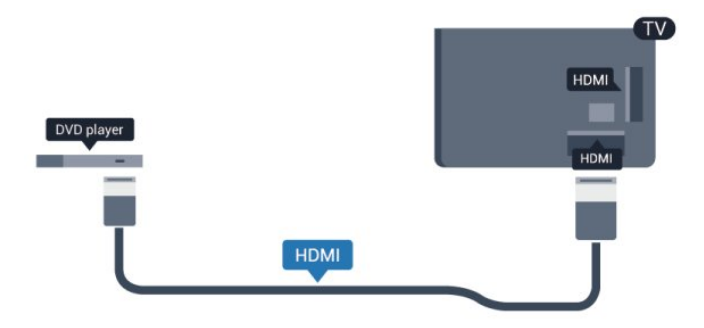

DVD ойнатқышы HDMI кабелімен жалғанып, онда EasyLink CEC болса, ойнатқышты теледидардың қашықтан басқару құралымен басқаруға болады.

EasyLink туралы қосымша ақпарат алу үшін - Keywords (Кілтсөздер) түймесін басып, EasyLink HDMI CEC деп іздеңіз.

### <span id="page-17-0"></span>4.8

# Ойын құрылғысы

### **HDMI**

Ең жақсы сапа үшін ойын приставкасын жылдамдығы жоғары HDMI кабелінің көмегімен теледидарға қосыңыз

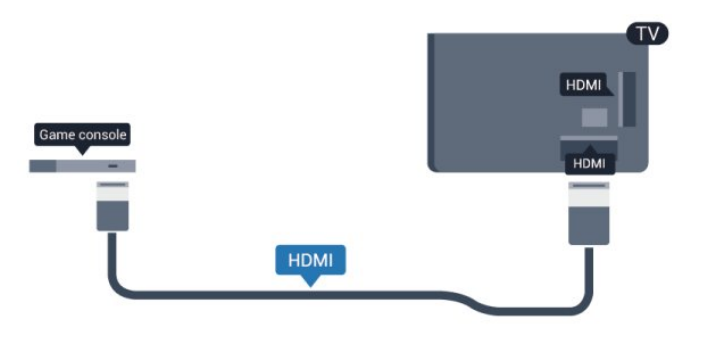

### Y Pb Pr - Audio L R

Ойын приставкасын компоненттік бейне кабель (Y Pb Pr) және дыбыстық L/R кабелінің көмегімен теледидарға жалғаңыз.

<span id="page-17-1"></span>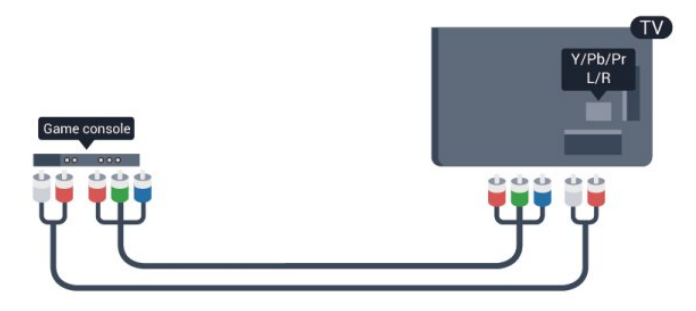

• Y және CVBS бірдей ұяшықты пайдаланады.

• Component және Composite бірдей аудио ұяшықтарды пайдаланады.

### CVBS - Audio L R / Scart

Ойын приставкасын композиттік кабель (CVBS) және дыбыстық L/R кабелінің көмегімен теледидарға қосыңыз.

Ойын консулінде тек Video (CVBS) және Audio L/R шығысы болса, SCART қосылымына қосу үшін Video Audio L/R - SCART адаптерін пайдаланыңыз.

Ескертпе: CVBS - Scart адаптері теледидарда қамтамасыз етілмеген.

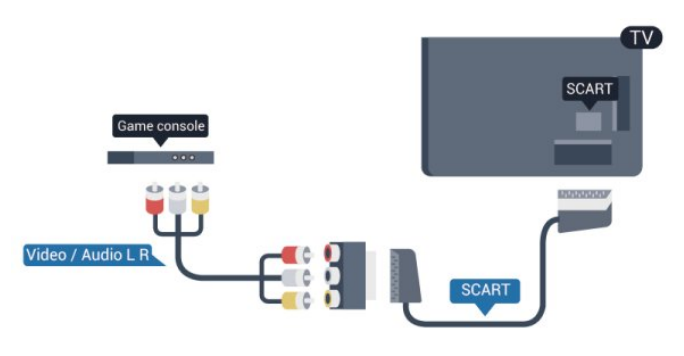

### CVBS - Audio L R

Ойын приставкасын композиттік кабель (CVBS) және дыбыстық L/R кабелінің көмегімен теледидарға қосыңыз.

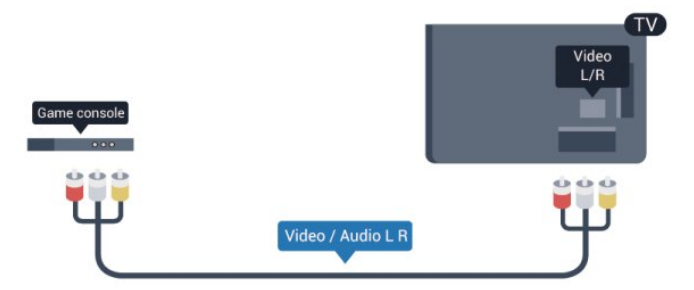

• Y және CVBS бірдей ұяшықты пайдаланады.

• Component және Composite бірдей аудио ұяшықтарды пайдаланады.

4.9 USB қатты дискісі

### Не қажет

USB қатты дискісін жалғасаңыз, теледидардың хабар таратылымын уақытша тоқтатуға немесе жазуға болады. Теледидардың хабар таратылымы сандық хабар таратылымы (DVB хабар таратылымы немесе ұқсас) болуы тиіс.

### Кідірту

Таратылымды кідірту үшін сізге кемінде 32 ГБ қатты диск бос орны бар USB 2.0 портымен үйлесімді қатты диск қажет.

### Жазу

Таратылымды кідірту және жазу үшін кемінде 250 ГБ дискідегі бос орын қажет.

<span id="page-18-0"></span>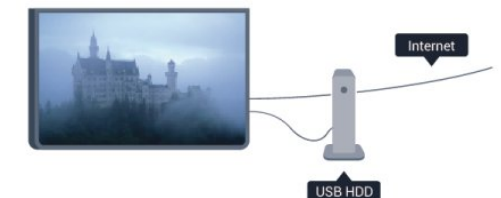

### Теледидар нұсқаулығы

Жазу үшін USB қатты дискісін сатып алмас бұрын еліңізде сандық теледидар арналарын жазу мүмкіндігін тексеріп алыңыз.

Қашықтан басқару құралында **II TV GUIDE** түймесін басыңыз. Егер телебағдарламалар кестесі бетінде Record (Жазу) түймесі болса, жаза аласыз.

USB қатты дискісін орнату әдісі туралы қосымша ақпарат алу үшін **— Keywords (Кілтсөздер)** түймесін басып, USB Hard Drive, installation (USB қатты дискісі, орнату) деп іздеңіз.

### Орнату

Таратылымды кідірту алдында немесе жазар алдында, USB қатты дискісін жалғау және пішімдеу керек. Интернеттен теледидар нұсқаулығы деректері бар таратылымды жазу керек болса, USB қатты дискісін орнатпай тұрып, теледидарда интернет қосылымы орнатылған болуы керек. Пішімдеу USB қатты дискісіндегі барлық файлдарды жояды.

**1 -** USB қатты дискісін теледидардағы USB қосылымдарының біреуіне қосыңыз. Пішімдеу кезінде басқа USB құрылғысын екінші USB порттарына қоспаңыз.

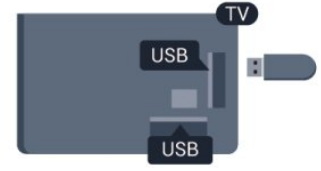

**2 -** USB қатты дискісі мен теледидарды қосыңыз.

**3 -** Теледидар сандық теледидар арнасына реттелген болса, (Pause (Кідірту)) түймесін басыңыз. Кідірту әрекеті пішімдеуді бастайды.

Экрандағы нұсқауларды орындаңыз.

USB қатты дискісі пішімделгеннен кейін тұрақты жалғанып тұра берсін.

### Ескерту

USB қатты дискісі осы теледидар үшін арнайы пішімделген, ондағы жазбаларды басқа теледидарда немесе компьютерде қолдану мүмкін емес. USB қатты дискісіндегі жазба файлдарын ешбір компьютер бағдарламасымен көшіруге немесе өзгертуге болмайды. Әйтпесе, жазбалар бүлінеді. Басқа USB қатты дискісін пішімдеген кезде оның мазмұны жоғалады. Теледидарда орнатылған USB қатты дискісін компьютерде пайдалану үшін қайта пішімдеу керек.

Қосымша ақпарат алу үшін - Keywords (Кілтсөздер) түймесін басып, Pause TV (Теледидарды кідірту) немесе Recording (Жазу) деп іздеңіз.

### 4.10

# USB пернетақтасы немесе тінтуірі

### USB пернетақтасы

Теледидарда мәтін енгізу үшін USB пернетақтасын (USB-HID түріндегі) қосыңыз.

Теледидарға пернетақта және тінтуір қосуға болады. Қосу үшін USB қосылымдарының біреуін пайдаланыңыз.

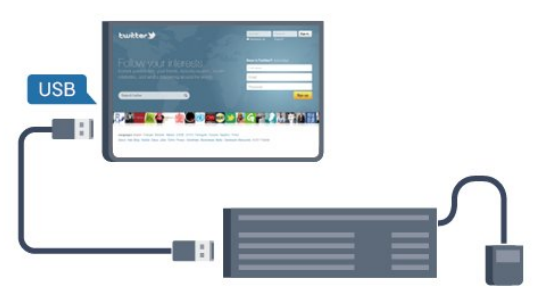

### Пернетақтаны орнату

USB пернетақтасын орнату үшін теледидарды қосыңыз және USB пернетақтасын теледидардағы USB қосылымдарының біреуіне қосыңыз. Теледидар пернетақтаны бірінші рет анықтағанда пернетақта орналасуын таңдауға және таңдауды сынауға болады. Алдымен кириллица немесе грек пернетақта орналасуын таңдасаңыз, қосымша латын пернетақта орналасуын таңдай аласыз.

Орналасу таңдалғанда пернетақта орналасуы параметрін өзгерту үшін…

**1 -**  түймесін басып, Setup (Параметрлерді

орнату) тармағын таңдаңыз да, OK түймесін басыңыз. **2 -** TV settings (ТД параметрлері) > General settings (Жалпы параметрлер) > USB keyboard settings (USB пернетақта параметрлері) тармағын таңдап, OK түймесін басыңыз.

### Арналардың атын өзгертуге арналған түймелер

- Enter пернесі $=$  OK
- $\bullet$  Backspace = жүгіргі алдындағы таңбаны жою
- $\bullet$  Көрсеткі пернелер = мәтін өрісінде шарлау

• Қосымша орналасу орнатылған болса, пернетақта

орналасулары арасында ауысу үшін Ctrl + Shift пернелерін бір уақытта басыңыз.

### Smart TV бағдарламалары мен интернеттердегі беттерге

### арналған түймелер

- Shift  $+$  Tab  $=$  келесі және алдыңғы
- Home = беттің жоғарғы жағына жылжу
- End = беттің төменгі жағына жылжу
- Page  $Up = 6$ ір бетке жоғары өту
- Page Down  $= 6$ ір бетке төмен өту
- $\bullet$  + = бір қадам үлкейту
- $\bullet$   $=$  бір қадам кішірейту
- $* =$  веб-бетті экран еніне қиыстыру.

### <span id="page-19-0"></span>USB тінтуірі

### USB тінтуірін қосу

Интернеттегі беттерді шарлау үшін USB тінтуірін (USB-HID түріндегі) қосуға болады.

Интернет бетінде сілтемелерді оңайырақ таңдауға және басуға болады.

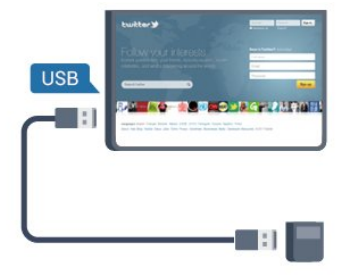

### Тінтуірді қосу

Теледидарды қосып, USB тінтуірін теледидардағы USB қосылымдарының біреуіне қосыңыз. Сондай-ақ, USB тінтуірін қосылған USB пернетақтасына қосуға болады.

### Тінтуірді басу

- Сол жақ түймені басу $=$  ОК
- Оң жақ түймені басу  $=$  Кері  $\rightarrow$

Жылжу дөңгелегін беттерде жоғары немесе төмен жылжу үшін қолдануға болады.

<span id="page-19-1"></span>Пернетақтаны қосу жолы туралы қосымша ақпарат алу үшін **- Keywords (Кілтсөздер)** түймесін басып, USB keyboard (USB пернетақтасы) деп іздеңіз.

### Тінтуірдің жылдамдығы

Экранда қозғалатын тінтуірдің жылдамдығын реттеуге болады.

Жылдамдықты реттеу...

**1 -**  түймесін басып, Setup (Параметрлерді

орнату) тармағын таңдаңыз да, OK түймесін басыңыз. **2 -** TV settings (Теледидар параметрлері) тармағын таңдап, OK түймесін басыңыз.

**3 -** General settings (Жалпы параметрлер) > Pointer/mouse settings (Меңзердің/тінтуірдің параметрлері) тармағын таңдап, OK түймесін басыңыз.

**4 -** Жылдамдықты арттыру немесе төмендету үшін (жоғары) немесе (төмен) көрсеткісін басыңыз.

**5 -** Сақтап, параметрді жабу үшін OK түймесін басыңыз. **6 -** Қажет болса, мәзірді жабу үшін түймесін қайта-қайта басыңыз.

### 4.11

# USB жад құрылғысы

Қосылған USB жад құрылғысынан суреттерді көруге немесе музыканы және бейнені ойнатуға болады.

Теледидар қосылып тұрғанда теледидардағы USB қосылымдарының біреуіне USB флеш жадын қосыңыз.

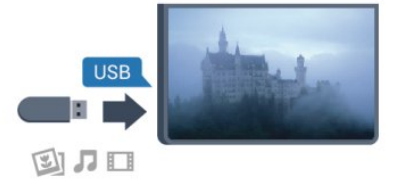

Теледидар жад құрылғысын анықтап, оның мазмұнын көрсететін тізімді ашады.

Мазмұндар тізімі автоматты түрде пайда болмаса, SOURCE түймесін басып, USB тармағын таңдаңыз да, OK түймесін басыңыз.

USB жад құрылғысының мазмұнын қарауды тоқтату үшін **EXIT** түймесін басыңыз немесе басқа әрекетті таңдаңыз. USB жад құрылғысын ажырату үшін оны кез келген уақытта суырып алуға болады.

USB жад құрылғысынан мазмұн көру немесе ойнату туралы қосымша ақпарат алу үшін - Keywords

(Кілтсөздер) түймесін басып, Your photos, videos and music (Фотосуреттер, бейнелер және музыка) деп іздеңіз.

### 4.12

# Фотокамера

Сандық фотокамерада сақталған фотосуреттерді көру үшін фотокамераны теледидарға тікелей жалғауға болады.

Қосу үшін теледидардағы USB қосылымдарының біреуін пайдаланыңыз. Қосылымды орнатқаннан кейін камераны қосыңыз.

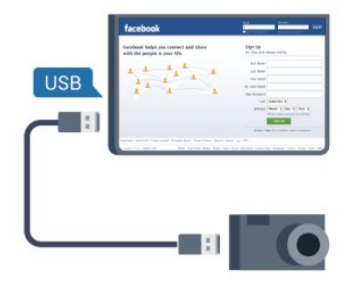

Мазмұндар тізімі автоматты түрде пайда болмаса, SOURCE түймесін басып, USB тармағын таңдаңыз да, OK түймесін басыңыз.

Фотокамераны мазмұнын PTP (сурет тасымалдау протоколы) арқылы тасымалдауға реттеу қажет болуы мүмкін. Сандық фотокамераның пайдаланушы нұсқаулығын оқыңыз.

Фотосуреттерді көру туралы қосымша ақпарат алу үшін **Keywords (Кілтсөздер)** түймесін басып, Your photos, videos and music (Фотосуреттер, бейнелер және музыка) деп іздеңіз.

### <span id="page-20-0"></span>4.13

### Бейне камера

### **HDMI**

Жақсырақ сапа алу мақсатында бейнекамераны теледидарға қосу үшін HDMI кабелін пайдаланыңыз.

<span id="page-20-1"></span>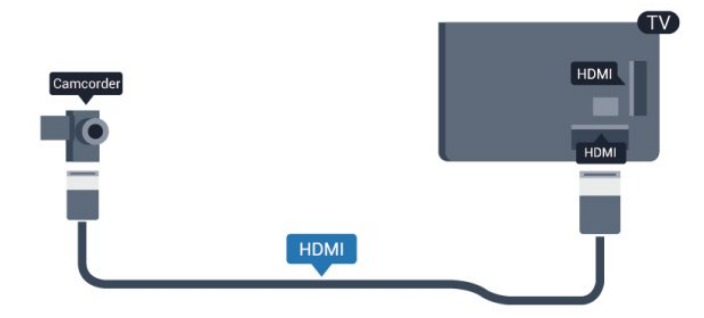

### CVBS - Audio L R / Scart

Бейнекамераны қосу үшін HDMI, YPbPr немесе SCART қосылымын пайдалануыңызға болады. Бейнекамерада тек Video (CVBS) және Audio L/R шығысы болса, SCART қосылымына қосу үшін Video Audio L/R - SCART адаптерін пайдаланыңыз.

Ескертпе: CVBS - Scart адаптері теледидарда қамтамасыз етілмеген.

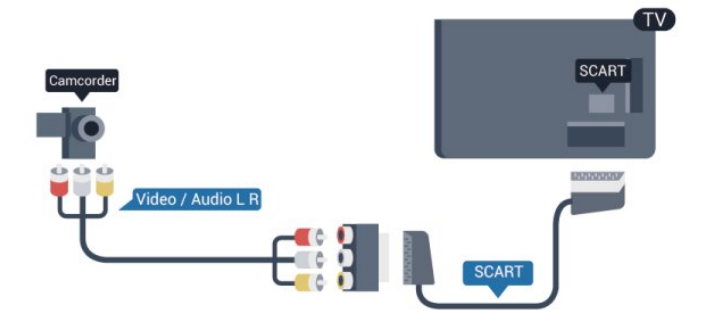

### CVBS - Audio L R

Бейнекамераны теледидарға жалғау үшін Бейне-дыбыс L/R кабелін пайдаланыңыз.

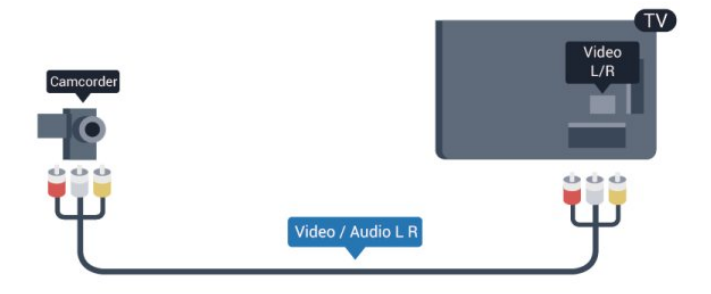

- Y және CVBS бірдей ұяшықты пайдаланады.
- Component және Composite бірдей аудио ұяшықтарды пайдаланады.

### $4.14$

## Компьютер

### Жалғау

Компьютерді теледидарға қосып, теледидарды компьютер мониторы ретінде қолдануға болады.

#### HDMI арқылы

Компьютерді теледидарға жалғау үшін, HDMI кабелін пайдаланыңыз.

21

<span id="page-21-0"></span>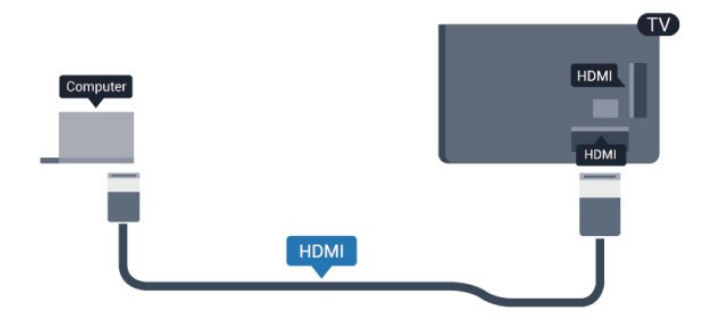

### DVI - HDMI арқылы

Я болмаса, компьютерді HDMI ұяшығына жалғау үшін DVI - HDMI адаптерін және теледидардың артындағы AUDIO IN L/R ұяшығына жалғау үшін дыбыс L/R кабелін (3,5 мм шағын ұяшық) пайдаланыңыз.

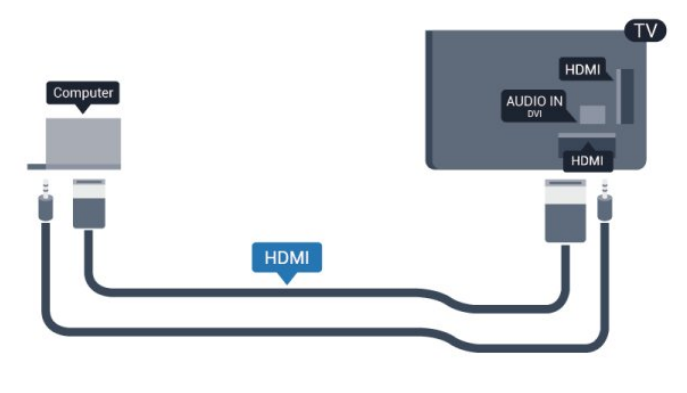

### Параметрлер

### Ең қолайлы монитор параметрі

Компьютер Source (Көз) мәзірінде (қосылымдар тізімі) Computer (Компьютер) түріндегі құрылғы ретінде қосылған болса, теледидар ең қолайлы компьютер параметріне автоматты түрде орнатылады.

Компьютерді бейнефильм қарау немесе ойын ойнау үшін қолдансаңыз, теледидарды ең қолайлы Теледидар қарау немесе ойын ойнау параметріне қайтаруды қалауыңыз мүмкін.

Теледидарды ең қолайлы параметрге қолмен орнату...

**1 -**  түймесін басып, Setup (Параметрлерді орнату) тармағын таңдаңыз да, OK түймесін басыңыз. **2 -** TV settings (ТД параметрлері) > Picture (Сурет) > Advanced (Қосымша) > Activity style (Әрекет мәнері) тармағын таңдап, OK түймесін басыңыз. **3 -** Game (Ойын) (ойындар үшін) немесе Computer (Компьютер) (фильм көру үшін) параметрін таңдап, OK түймесін басыңыз. **4 -** Қажет болса, мәзірді жабу үшін түймесін қайта-қайта

басыңыз.

Ойынды ойнауды тоқтатқанда Game (Ойын) немесе Computer (Компьютер) параметрін қайтадан Computer (Компьютер) деп орнатуды ұмытпаңыз.

# $415$ Құлақаспап

Құлақаспаптар жинағын теледидардағы  $\Omega$  ұяшығына жалғаңыз. Ұяшық — 3,5 мм шағын ұяшық. Құлақаспаптардың дыбыс деңгейін бөлек реттеуге болады.

Дыбыс деңгейін реттеу...

**1 -**  түймесін басып, Setup (Параметрлерді

орнату) тармағын таңдаңыз да, OK түймесін басыңыз. **2 -** TV settings (ТД параметрлері) > Sound (Дыбыс) > Headphones volume (Құлақаспаптың дыбыс деңгейі) тармағын таңдап, OK түймесін басыңыз.

3 - Дыбыс деңгейін реттеу үшін ▲ (жоғары) немесе ▼ (төмен) көрсеткісін басыңыз.

**4 -** Қажет болса, мәзірді жабу үшін түймесін қайта-қайта басыңыз.

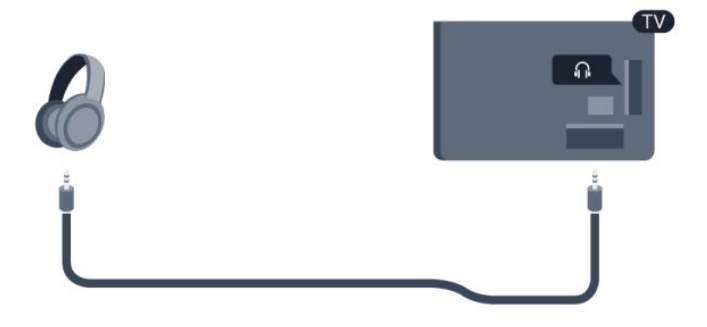

# <span id="page-22-0"></span> $\overline{5}$ Қосу

<span id="page-22-1"></span>5.1

# Қосу немесе күту режимі

Теледидарды қоспас бұрын теледидардың артындағы қуат көзінің жалғанғанына көз жеткізіңіз.

Қызыл көрсеткіш шам өшіп тұрса, теледидарды күту режиміне орнату үшін теледидардың оң жағындағы немесе артындағы джойстикті басыңыз — қызыл көрсеткіш жанады.

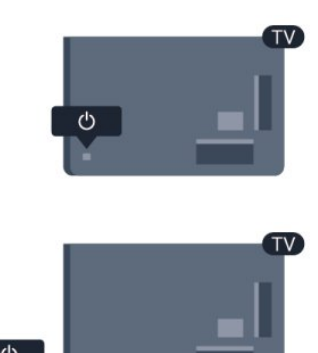

<span id="page-22-3"></span>Теледидар күту режимінде болса, теледидарды қосу үшін қашықтан басқару құралында <sup>Ф</sup> түймесін басыңыз.

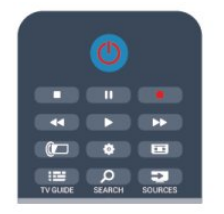

### Күту күйіне ауыстыру

Теледидарды күту режиміне ауыстыру үшін қашықтан басқару құралында <sup>Ф</sup> түймесін басыңыз.

### Өшіру

Теледидарды өшіру үшін теледидардың артқы оң жағындағы немесе артындағы джойстикті басыңыз. Қызыл көрсеткіш шам өшеді. Теледидар қуат көзіне әлі де қосылып тұрады, бірақ ең аз қуатты тұтынады.

<span id="page-22-2"></span>Теледидарды толығымен өшіру үшін қуат ашасын суырыңыз. Қуаттан ажырату кезінде ашаны ұстап тартыңыз, ешқашан кабелінен тартпаңыз. Ашаға, қуат кабеліне және розеткаға әрдайым қолыңыз жететініне көз жеткізіңіз.

### $\overline{5.2}$

# Теледидардағы түймелер

Экрандағы дисплей қосылып тұрғанда мәзірді көрсету үшін джойстикті басыңыз.

- Жоғары, төмен, солға немесе оңға шарлау үшін көрсеткі/шарлау пернелерін пайдаланыңыз.
- Таңдауды немесе параметрді растау үшін джойстикті басыңыз.

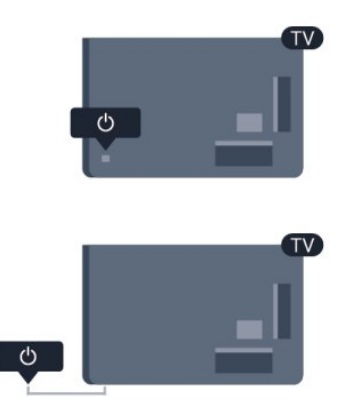

### 5.3

# Сөзді белгілеу жарықтығы

Сөзді белгілеу жарығын өшіруге немесе реттеуге болады.

Реттеу немесе өшіру үшін…

**1 -**  түймесін басып, Setup (Параметрлерді орнату) тармағын таңдаңыз да, OK түймесін басыңыз. **2 -** TV settings (ТД параметрлері) > General settings (Жалпы параметрлер) > Word mark brightness (Сөзді белгілеу жарықтығы) тармағын таңдап, OK түймесін басыңыз. **3 -** Maximum (Ең көп), Medium (Орташа), Minimum (Ең аз) параметрін таңдаңыз немесе сөзді белгігеу жарығын өшіру үшін Off (Өшірулі) параметрін таңдаңыз.

**4 -** Қажет болса, мәзірді жабу үшін түймесін қайта-қайта басыңыз.

• Белгілі бір ТД үлгілеріне ғана қолжетімді

# Қашықтан басқару

# құралы

### <span id="page-23-1"></span>6.1

<span id="page-23-0"></span>6

# Түймелерге шолу

### Үсті

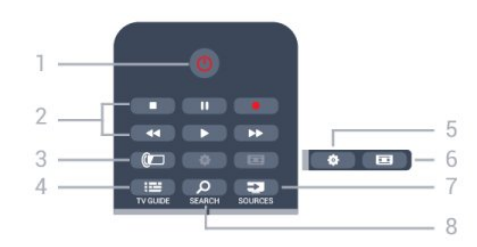

### 1 - Күту режимі / Қосу

Теледидарды қосады немесе қайтадан күту режиміне қайтарады.

### 2 - Ойнату және жазу пернелері

- Ойнату , ойнату үшін.
- Кідірту II, ойнатуды кідірту үшін.
- Тоқтату , ойнатуды тоқтату үшін.
- Кері айналдыру <<. кері айналдыру үшін.
- Жылдам алға айналдыру », жылдам алға айналдыру үшін.
- Жазу •, қазір жазу үшін.

### 3 - *a* Ambilight

Ambilight параметрін таңдау.

### 4 - **E** TV GUIDE

Теледидар нұсқаулығын ашады немесе жабады.

### 5 - Параметрлер

Settings (Параметрлер) мәзірін ашады.

### 6 - Сурет пішімі

Picture format (Сурет пішімі) мәзірін ашады немесе жабады.

### 7 - **EX** SOURCES

Sources (Көздер) мәзірін ашады немесе жабады - жалғанған құрылғылардың тізімі.

### 8 - O SEARCH

Танымал іздеулер бетін ашу.

### Ортасы

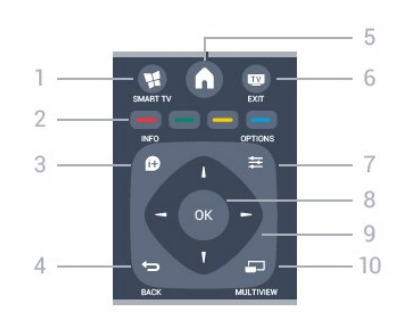

### 1 -  $\blacksquare$  SMART TV

Smart TV бастапқы бетін ашады.

### 2 - Түсті түймелер

Экрандағы нұсқауларды орындаңыз. Көк перне , анықтаманы ашады.

### $3 - 0$  INFO

Бағдарлама туралы ақпаратты ашады немесе жабады.

### $4 -$ BACK

Алдыңғы таңдалған арнаға қайта ауыстырады. Параметрді өзгертпей мәзірді жабады. Алдыңғы Smart TV бетіне қайтарады.

### $5 - A$  HOME

Негізгі мәзірді ашады немесе жабады.

### $6 -$  **EXIT**

Теледидарды көруге қайта ауыстырады.

### 7 - OPTIONS

Опциялар мәзірін ашады немесе жабады.

8 - OK түймесі Таңдауды немесе параметрді растайды.

### 9 - Көрсеткі/ шарлау пернелері

Жоғары, төмен, солға немесе оңға жылжытады.

### 10 - ED MULTIVIEW

Қосымша шағын экранды ашады.

### Асты

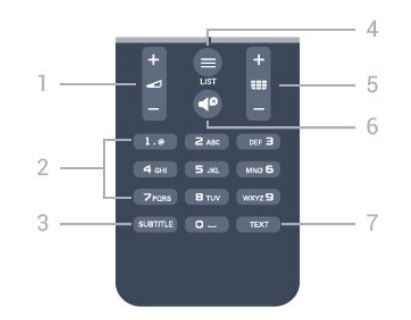

1 - Дыбыс деңгейі

Дыбыс деңгейін реттейді.

2 - Сандық түймелер және мәтіндік пернетақта

Теледидар арнасын тікелей таңдайды немесе мәтінді енгізеді.

### 3 - SUBTITLE

Субтитрлерді қосу, өшіру немесе Automatic (Автоматты) күйіне орнату.

### $4 -$   $\equiv$  LIST

Арналар тізімін ашады немесе жабады.

### 5 - ЕЕ Арна

<span id="page-24-2"></span>Арналар тізімінде келесі немесе алдыңғы арнаға ауысу. Мәтінде келесі немесе алдыңғы бетті, я болмаса дискідегі келесі немесе алдыңғы тарауды ашу.

### 6 - Дыбысты өшіру

Дыбысты өшіреді немесе қалпына келтіреді.

### 7 - TEXT

Мәтінді/телемәтінді ашады немесе жабады.

Қашықтан басқару құралын ұзақ уақыт бойы пайдаланбағанда батареяларды шығарып алыңыз.

Ескі батареяларды пайдалану соңындағы нұсқауларға сай қоқысқа қауіпсіз тастаңыз.

Қосымша ақпарат алу үшін - Keywords (Кілтсөздер) түймесін басып, End of use (Пайдалануды аяқтау) деп іздеңіз.

# 6.4

# Тазалау

Қашықтан басқару құралы сырылмайтын бетке қойылады.

Қашықтан басқару құралын тазалау үшін жұмсақ әрі дымқыл шүберекті қолданыңыз. Теледидар мен қашықтан басқару құралына спирт, химиялық заттар немесе тұрмыстық тазалағыштар сияқты заттарды қолданбаңыз.

### <span id="page-24-0"></span> $\overline{62}$

# РЖ емес қашықтан басқару құралының ИҚ сенсоры

Теледидар пәрмен жіберу үшін ИҚ (инфрақызыл) сәулелерін қолданатын қашықтан басқару құралдарынан пәрмендерді қабылдай алады. Мұндай қашықтан басқару құралын пайдалансаңыз, қашықтан басқару құралын теледидардың алдыңғы жағындағы инфрақызыл сенсорға бағыттаңыз.

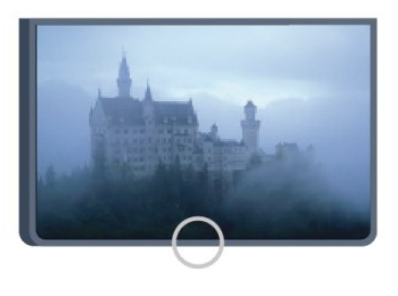

### <span id="page-24-1"></span>6.3 Батареялар

**1 -** Батарея есігін көрсеткі көрсететін бағытта сырғытыңыз.

**2 -** Ескі батареяларды AAA-R03-1,5 В түріндегі 2 батареямен алмастырыңыз. Батареялардың + және - жақтары дұрыс орнатылғанын тексеріңіз.

**3 -** Батарея есігінің орнын өзгертіңіз және шырт еткенше артқа сырғытыңыз.

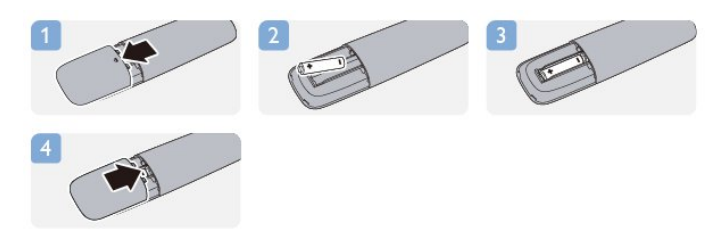

# Телеарналар

### <span id="page-25-1"></span>7.1

<span id="page-25-0"></span>7

# Телеарналарды көру

### Арналарды ауыстырып қосу

Теледидар арналарын көру үшін түймесін басыңыз. Теледидар соңғы көрген теледидар арнасына реттейді.

Бұған қосымша, түймесін басып негізгі мәзірді ашыңыз да, Watch TV (Теледидар көру) тармағын таңдап, ОК түймесін басыңыз.

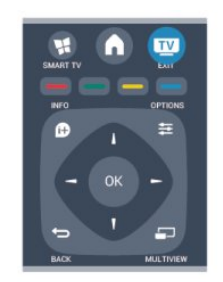

Арналарды ауыстыру үшін + немесе - түймесін басыңыз. Егер арна нөмірін білсеңіз, сандық пернелермен нөмірді теріңіз. Арнаны ауыстыру үшін нөмірді енгізгеннен кейін OK түймесін басыңыз.

Алдында реттелген арнаға ауысу үшін • түймесін басыңыз.

#### Арналар тізімінен арнаға ауысу үшін

Теледидар арнасын көріп отырған кезде арналар тізімдерін ашу үшін **E LIST** түймесін басыңыз.

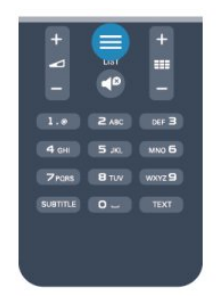

Арналар тізімінде арналар бар бірнеше бет болуы мүмкін. Келесі немесе алдыңғы бетті қарау үшін  $\equiv$  + немесе  $\equiv$  түймесін басыңыз.

Арналарды ауыстырмай арналар тізімін жабу үшін LIST түймесін қайтадан басыңыз.

#### Радио арналары

Сандық таратылым қол жетімді болса, орнату кезінде сандық радиостанциялар орнатылады. Радио арнасына ауысу теледидар арнасына ауысуға ұқсас болады.

### Арналар тізімі

### Таңдаулы арналар

Тек көргіңіз келетін арналарды қамтитын таңдаулы арналар тізімін жасауға болады. Таңдаулы арналар тізімі таңдалып тұрғанда, арналар арқылы ауысқан кезде ғана таңдаулы арналарды көресіз.

### Таңдаулы арналар тізімін жасау

**1 -** Теледидар арнасын көріп отырған кезде арналар тізімін ашу үшін = LIST түймесін басыңыз.

**2 -** Барлық арналарды көру үшін «All (Барлығы)» параметрін танданыз

**3 -** Таңдаулы ретінде белгілеу үшін арнаны таңдап, түймесін басыңыз.

**4 -** Таңдалған арнаға белгісі қойылады.

**5 -** Аяқтау үшін түймесін басыңыз. Арналар таңдаулылар тізіміне қосылады.

Арнаны таңдаулылар тізімінен жою үшін бар арнаны таңдап, таңдаулы ретінде белгілеу үшін түймесін басыңыз.

### Ретін өзгерту

Таңдаулы арналар тізіміндегі арналардың ретін — орнын өзгертуге болады.

**1 -** Favourites (Таңдаулылар) арналар тізімінде орны өзгертілетін арнаны бөлектеңіз.

**2 -**  түймесін басыңыз.

**3 -** Ретін өзгерту керек арнаны таңдап, OK пернесін басыңыз.

**4 -** Бөлектелген арнаны Шарлау пернелерін басып басқа орынға жылжытып, OK пернесін басыңыз.

**5 -** Аяқтағаннан кейін таңдаулы арналар тізімінен шығу үшін EXIT түймесін басыңыз.

Басқа бір арнаны бөлектеп, тура солай жасауға болады.

### Арналар тізімдерінің көріністері

Арналар тізімдерінде барлық орнатылған теледидар және радио арналарын табуға болады.

Барлық орнатылған арналарды қамтитын All (Барлығы) арналар тізімінің жанында Favourites (Таңдаулылар) тізімін орнатуға болады, орнатылған Radio (Радио) станцияларды бөлек қарауға немесе New (Жаңа) тізіміне жаңадан қосылған арналарды табуға болады.

### Арна логотиптері

Кейбір елдерде теледидар арна логотиптерін көрсете алады. Мұндай логотиптердің көрсетілмесін десеңіз, оларды ажыратуға болады. Арна логотиптерін ажырату. . .

**1 -**  түймесін басып, Setup (Параметрлерді орнату) тармағын таңдаңыз да, OK түймесін басыңыз.

**2 -** TV settings (Теледидар параметрлері) > General settings

### (Жалпы параметрлер) > Channel logos (Арна

логотиптері) тармағын таңдап, OK пернесін басыңыз.

**3 -** Өшіру опциясын таңдап, OK түймесін басыңыз.

**4 -** Қажет болса, мәзірді жабу үшін түймесін қайта-қайта басыңыз.

#### Арналардың аттарын өзгерту

Арналардың атын арналар тізімінде өзгертуге болады.

**1 -** Арналар тізімдерінің біреуінде атауын өзгерту керек арнаны таңдаңыз.

**2 -** Атауын өзгертетін арнаны таңдаңыз.

**3 -**  түймесін басыңыз.

Мәтінді қашықтан басқару құралының пернетақтасымен енгізуге болады немесе экрандық пернетақтаны ашуға болады.

Экрандық пернетақтамен

• Экрандық пернетақтаны ашу үшін курсорды атау мәтін жолына қойып, OK түймесін басыңыз.

• Жүгіргі алдындағы таңбаны жою үшін  $\blacksquare$  Backspace түймесін басыңыз.

• Таңба енгізу үшін, көрсеткі пернелерімен таңбаны таңдап,

OK түймесін басыңыз.

• Жоғарғы регистрдегі таңбаларды таңдау үшін • түймесін басыңыз.

• Сандарды немесе арнайы таңбаларды таңдау үшін түймесін басыңыз.

• Дайын болғанда, • түймесін басып, экрандағы

пернетақтаны жабыңыз.

• Атын өзгертуді аяқтау үшін Done (Дайын) опциясын таңдаңыз да, OK түймесін басыңыз.

### Қашықтан басқару құралының пернетақтасымен енгізу\*

• Таңбаны жою үшін курсорды таңбаның артына қойып, че түймесін басыңыз.

• Таңба енгізу үшін пернетақтадағы таңбаны басыңыз.

• Дайын болғанда **OK** түймесін басып **Done** (Дайын) пәрменін таңдаңыз. Атын өзгертуді аяқтау үшін OK түймесін қайта басыңыз.

Пернетақтаны пайдалану туралы қосымша ақпарат алу үшін

**Keywords (Кілтсөздер)** түймесін басып, Remote control, keyboard (Қашықтан басқару құралы, пернетақта) деп іздеңіз.

\* Пернетақталы қашықтан басқару құралы үшін ғана

### Арнаны құлыптау

Балаларға арнаны немесе бағдарламаны көруге тыйым салу үшін арналарды немесе жас шектеуі бар бағдарламаларды құлыптауға болады.

### Арнаны құлыптау

Балалардың көруін болдырмау үшін арнаны құлыптауға болады. Құлыпталған арнаны көру үшін бала құлпы кодын енгізу керек. Қосылған құрылғылардан бағдарламаларды құлыптау мүмкін емес.

Арнаны құлыптау...

**1 -** Теледидар арнасын көріп отырған кезде арналар тізімін ашу үшін  $\Box$  LIST түймесін басыңыз.

**2 -** Кез келген тізімде құлыптау керек арнаны таңдаңыз.

**3 -**  OPTIONS түймесін басып, Lock channel (Арнаны құлыптау) пәрменін таңдаңыз. Арналар тізімінде құлыпталған арна құлыппен  **б**елгіленеді.

Арнаның құлпын ашу үшін арналар тізімінен құлыптанған арнаны таңдаңыз. **I OPTIONS** түймесін басып, «Unlock channel» (Арна құлпын ашу) пәрменін таңдаңыз. Балалардан қорғау кодын енгізу керек.

### Ата-аналық рейтинг

Балалардың жасына сай емес бағдарламаны көруіне тыйым салу үшін жас шегін пайдалануыңызға болады.

Кейбір сандық таратушылар бағдарламаларына жас рейтингтерін қойған. Бағдарламаның жас рейтингі балаңыздың жасы үшін орнатқан жаспен тең немесе одан жоғары болса, бағдарлама құлыпталады.

Құлыптанған бағдарламаны көру үшін Балалардан қoрғау кодын енгізу керек. Ата-ана бақылауының жас шектеуі барлық арналар үшін орнатылады.

Жасты рейтингін орнату...

**1 -**  түймесін басып, Setup (Параметрлерді

орнату) тармағын таңдаңыз да, OK түймесін басыңыз.

**2 -** Channel settings (Арна параметрлері) > Child lock (Бала құлпы) > Parental rating (Ата-ана рейтингі) тармағын таңдап, OK түймесін басыңыз.

**3 -** 4 таңбалы балалардан қорғау кодын енгізіп, растаңыз. Енді жас шектеуін орната аласыз.

**4 -** Жасты орнатып, OK пернесін басыңыз.

**5 -** Қажет болса, мәзірді жабу үшін түймесін қайта-қайта басыңыз.

Ата-аналық жас рейтингін өшіру үшін жас параметрі ретінде None (Жоқ) опциясын таңдаңыз.

Теледидар бағдарламаның құлпын ашу кодын сұрайды. Кейбір таратушылар / операторлар үшін теледидар тек жоғарырақ рейтингі бар бағдарламаларды құлыптайды.

### Құлыптау кодын орнату немесе өзгерту

Құлыптау кодын орнату немесе ағымдағы кодты өзгерту...

**1 -**  түймесін басып, Setup (Параметрлерді

орнату) тармағын таңдаңыз да, OK түймесін басыңыз. **2 -** Channel settings (Арна параметрлері) > Child lock (Бала құлпы) > Change code (Кодты өзгерту) тармағын таңдап, OK түймесін басыңыз.

**3 -** Код орнатылып қойған болса, ағымдағы бала құлпының кодын енгізіп, содан кейін жаңа кодты екі рет енгізіңіз.

Жаңа код орнатылады.

#### Балалардан қорғау кодын ұмыттыңыз ба?

Кодты ұмытсаңыз, ағымдағы кодты қайта жазып, жаңа кодты енгізуіңізге болады.

**1 -**  түймесін басып, Setup (Параметрлерді орнату) тармағын таңдаңыз да, OK түймесін басыңыз. **2 -** Channel settings Арна параметрлері) > Child lock (Балалардан құлпы) > Change code (Кодты

өзгерту) тармағын таңдап, OK түймесін басыңыз.

**3 -** 8888 қайта анықтау кодын енгізіңіз.

**4 -** Енді жаңа бала құлпының кодын енгізіңіз және растау үшін оны қайтадан енгізіңіз.

### Арналардың опциялары

Теледидар арнасын көріп отырған кезде, қарап отырған арнаның түріне байланысты (аналогтық немесе сандық) немесе орнатылған Теледидар параметрлеріне байланысты кейбір опцияларды қолдану мүмкін болады.

### Параметрлер мәзірін ашу

Арнаны көріп жатқанда <sup>2</sup> OPTIONS түймесін басыңыз.

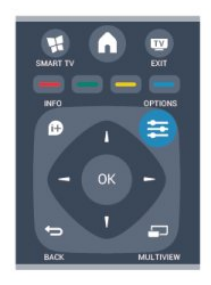

### Әмбебап қол жеткізу

Әмбебап қол жеткізу мүмкіндігі қосылып тұрғанда есту және көру қабілеті шектелген адамдарға арналған кейбір опцияларды орнатуға болады.

Қосымша ақпарат алу үшін - Keywords (Кілтсөздер) түймесін басып, Universal access (Әмбебап қол жеткізу) деп іздеңіз.

#### Бейнені таңдау

Сандық телеарналар бірнеше бейне сигналдарын (бірнеше ағынды таратылымдар), бір шараны немесе әр түрлі бағдарламаларды бір теледидар арнасында әртүрлі камера көрініс орындарынан немесе бұрыштарынан көрсете алады. Мұндай телеарналар қол жетімді болса, теледидар хабар көрсетеді.

### Субтитрлер

Осы опциялар көмегімен Subtitles on (Субтитрлерді қосу) немесе Subtitles off (Субтитрлерді өшіру) күйін орнатыңыз. Дыбыс  $\blacktriangleleft$  көмегімен өшірілгенде ғана субтитрлерді көрсету үшін On during mute (Үнді өшіргенде қосу) опциясын таңдаңыз.

#### Субтитр тілі

Сандық таратылым үшін таңдаулы тілдеріңіздің ешқайсысы

болмаса, бар субтитр тілін уақытша таңдауға болады. Қосымша ақпарат алу үшін - Keywords (Кілтсөздер) түймесін басып, Subtitles (Субтитрлер) деп іздеңіз.

### Дыбыс тілдері

Сандық таратылым үшін таңдаулы дыбыс тілдеріңіздің ешқайсысы болмаса, бар дыбыс тілін уақытша таңдауға болады.

Қосымша ақпарат алу үшін - Keywords (Кілтсөздер) түймесін басып, Audio languages (Аудио тілдері) деп іздеңіз.

### Қос I-II

Аудио сигналда екі аудио тілі болып, бірақ біреуінің немесе екеуінің де тілі көрсетілмесе, осы параметр қол жетімді болады.

#### Жалпы интерфейс

CAM алдын ала төленген үздік мазмұн таратса, жеткізуші параметрлерін осы опциямен орнатуға болады.

#### Осы арнадағы HbbTV

HbbTV ұсынатын арнада HbbTV беттерін бұғаттауға болады. Қосымша ақпарат алу үшін - Keywords (Кілтсөздер) түймесін басып, HbbTV деп іздеңіз.

### MHP қолд-ры

MHP қолданбаларын қосыңыз немесе өшіріңіз. Қосымша ақпарат алу үшін - Keywords (Кілтсөздер) түймесін басып, MHP деп іздеңіз.

### Статус

Арнадағы (егер ол аналогтық немесе сандық болса) немесе көріп отырған қосылған құрылғыңыздағы техникалық ақпаратты көру үшін Status (Күй) параметрін таңдаңыз.

#### Бөлісу

Пайдаланушыға әрекетін әлеуметтік желілерге (мысалы, Twitter, Facebook немесе электрондық пошта) жариялауға мүмкіндік береді.

### Сурет форматы

Бейненің үстіңгі және төменгі жағында және екі шетінде қара жолақтар пайда болса, бейне пішімін экранды толтыратын пішімге реттеуге болады.

Сурет пішімін өзгерту...

**1 -** Телеарнаны қарап отырғанда түймесін Picture format

- (Сурет пішімі) мәзірін ашу үшін басыңыз.
- **2** Тізімнен бір пішімді таңдап, OK түймесін басыңыз.

Экрандағы суретке сай келесі пішім қол жетімді болуы мүмкін...

- Негізгі
- Fill screen (Толық экран)
- Fit to screen (Экранға қиыстыру)
- Жетілдірілген
- Соңғы параметр
- Shift
- Zoom (Масштабтау)
- Stretch (Созу)
- Өзіндік
- Орындамау

### Text / Teletext (Мәтін/телемәтін)

### Телемәтін беттері

Телеарналарды көріп жатқанда, Text / Teletext (Мәтін/телемәтін) терезесін ашу үшін TEXT пернесін басыңыз.

Телемәтінді жабу үшін, TEXT (ТЕЛЕМӘТІН) пернесін қайта басыңыз.

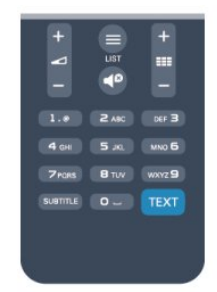

### Мәтін бетін таңдаңыз

### Бетті таңдау...

**1 -** Бет нөмірін санды түймелермен енгізіңіз.

**2 -** Шарлау үшін көрсеткі пернелерін пайдаланыңыз.

**3 -** Экранның төменгі жағындағы түспен кодталған

тақырыпты таңдау үшін, түсті түйменің біреуін басыңыз.

### Мәтіннің ішкі беттері

Телемәтін бетінің нөмірінде бірнеше ішкі бет болуы мүмкін. Ішкі бет нөмірлері негізгі бет нөмірінің жанындағы жолақта көрсетіледі.

Ішкі бетті таңдау үшін немесе түймесін басыңыз.

### T.O.P. Телемәтін беттері

Кейбір тарату станциялары T.O.P. Телемәтін қызметін ұсынады.

Text (Мәтін) ішінде T.O.P. мәтін беттерін ашу үшін <del>-</del> OPTIONS түймесін басып, Т.O.P. overview (Т.O.P. шолу) параметрін таңдаңыз.

### Телемәтін опциялары

Text (Мәтін) бетінде төмендегілерді таңдау үшін OPTIONS түймесін басыңыз...

### • Бетті қатыру

- Ішкі беттерді автоматты түрде бұруды тоқтату.
- Екі экран / Толық экран
- Телеарнаны және мәтінді бір бірінің жанында көрсету.
- T.O.P. шолу
- T.O.P. Text (T.O.P. мәтіні) терезесін ашу.
- үлкейту
- Ыңғайлы оқу үшін Text (Мәтін) бетін үлкейту.
- Көрсету
- Беттегі жасырын ақпаратты көрсету.
- Ішкі беттер циклы
- Қол жетімді болса, ішкі беттер арасында ауысу.
- Тіл

Text (Мәтін) дұрыс көрсету үшін пайдаланатын таңбалар тобын ауыстыру.

• Телемәтін 2,5

Қосымша түстер мен жақсырақ графика үшін Text 2.5 іске қосу.

### Телемәтін параметрлерін орнату

### Телемәтін тілі

Кейбір сандық телехабар таратушы станцияларда бірнеше Телемәтін тілі қол жетімді болады.

Негізгі және қосымша Text (Мәтін) тілін орнату . . .

**1 -**  түймесін басып, Setup (Параметрлерді

орнату) тармағын таңдаңыз да, OK түймесін басыңыз. **2 -** Channel settings (Арна параметрлері) > Language (Тіл) тармағын таңдаңыз.

**3 -** Primary Teletext (Негізгі телемәтін) немесе Secondary Teletext (Қосалқы телемәтін) тармағын таңдаңыз.

**4 -** Таңдаулы мәтін тілдерін таңдаңыз.

**5 -** Қажет болса, мәзірді жабу үшін түймесін қайта-қайта басыңыз.

### Телемәтін 2,5

Бар болса, Телемәтін 2.5 қызметінің қосымша түстері бар және оның графикасы жақсы болады. Телемәтін 2.5 стандартты зауыттық параметр ретінде қосылады. Text 2.5 қызметін өшіру . . .

**1 -** TEXT пернесін басыңыз.

2 - Телемәтінді көріп жатқанда  **DPTIONS** түймесін басыңыз.

**3 -** Text 2.5 > Off (Өшіру) тармағын таңдаңыз.

**4 -** Қажет болса, мәзірді жабу үшін түймесін қайта-қайта басыңыз.

### Мәзір тілі

Теледидар мәзірлері мен хабарларының тілін өзгерту...

**1 -**  түймесін басып, Setup (Параметрлерді

орнату) тармағын таңдаңыз да, OK түймесін басыңыз.

**2 -** TV settings (Теледидар параметрлері) > General settings (Жалпы параметрлер) > Menu language (Мәзір тілі) тармағын

### таңдап, OK түймесін басыңыз.

**3 -** Қажет тілді таңдап, OK пернесін басыңыз.

**4 -** Қажет болса, мәзірді жабу үшін түймесін қайта-қайта басыңыз.

### Дыбыс тілдері

Егер телеарна бірнеше немесе қос дыбысты тілдерді таратса, таңдаулы дыбыс тілін таңдай аласыз.

1 - Теледидарды көріп жатқанда  **OPTIONS** түймесін басыңыз.

**2 -** Сандық арналар үшін Audio language (Дыбыс тілі) опциясын таңдаңыз. Аналогтық арналар үшін Alternate audio (Баламалы дыбыс) опциясын таңдаңыз. Таңдауды растау үшін OK түймесін басыңыз.

**3 -** Қол жетімді тілдерден таңдаңыз да, OK түймесін басыңыз.

#### Ескертпе:

Егер аналогтық арналар үшін Alternate audio (Баламалы аудио) параметрін таңдаған болсаңыз, мыналардың арасынан таңдаңыз:

• Main (Негізгі): негізгі дыбыс тілі немесе

• SAP: қосымша дыбыс тілі

### Субтитрлер және тілдер

### Субтитрлер

### Субтитрлерді қосу

Субтитр мәзірін ашу үшін SUBTITLE түймесін басыңыз. Субтитрлерді On (Қосу), Off (Өшіру) немесе Automatic (Автоматты) күйіне орнатуға болады.

Таратылған бағдарлама басқа тілде (теледидарға орнатқан тілде басқа тілде) болғанда субтитрлерді көрсету үшін Automatic (Автоматты) опциясын таңдаңыз. Бұл параметр түймесімен дыбысты өшіргенде де субтитрлерді көрсетеді.

Аналогтық арналар үшін субтитрлер Мәтінде қол жетімді болады.

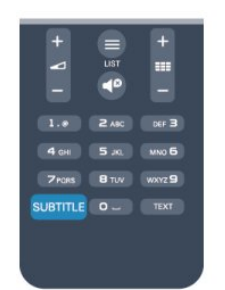

### Сандық арналар үшін субтитрлер

Сандық арналар үшін Мәтінде субтитрлерді орнатудың қажеті жоқ.

Сандық арналарда бағдарлама үшін бірнеше субтитр тілі

ұсынылуы мүмкін. Қалаған негізгі және көмекші субтитр тілдерін орнатуға болады. Егер осы тілдердің бірі қол жетімді болса, теледидар оларды көрсетеді.

Егер қалаған субтитр тілдерінің ешқайсысы қол жетімді болмаса, қол жетімді басқа субтитр тілін таңдауға болады.

Негізгі және көмекші субтитр тілдерін орнату...

**1 -**  түймесін басып, Setup (Параметрлерді

орнату) тармағын таңдаңыз да, OK түймесін басыңыз.

**2 -** Channel settings (Арна параметрлері) тармағын таңдаңыз, Languages (Тілдер) > Primary subtitles language (Негізгі субтитрлер тілі) немесе Secondary subtitles language (Қосымша субтитрлер тілі) тармағын таңдап, OK түймесін басыңыз.

**3 -** Тілді таңдап, OK пернесін басыңыз.

**4 -** Қажет болса, мәзірді жабу үшін түймесін қайта-қайта басыңыз.

Қалаған тілдердің ешбірі қол жетімді болмағанда субтитр тілін таңдау...

**1 -**  OPTIONS түймесін басыңыз.

**2 -** Subtitle language (Субтитр тілі) опциясын таңдап, уақытша қажет тілді таңдап, OK пернесін басыңыз.

### Аналогтық арналар үшін субтитрлер

Аналогтық арналар үшін субтитрлерді әр арна үшін қолмен қол жетімді ету қажет.

**1 -** Арнаға ауысып, Text (Мәтін) бетін ашу үшін TEXT пернесін басыңыз.

**2 -** Субтитрлердің бет нөмірін енгізіңіз, әдетте 888.

**3 -** Text (Мәтін) қызметін жабу үшін TEXT түймесін қайтадан басыңыз.

Осы аналогтық арнасын қарап отырғанда Субтитр мәзірі үшін Қосулы мәнін таңдаған болсаңыз, субтитрлер, егер қол жетімді болса, көрсетіледі.

Арнаның аналогтық немесе сандық екенін білгіңіз келсе, арнаға ауысып, Options (Параметрлер) мәзірінде Status (Күй) тармағын ашыңыз.

### Дыбыс тілдері

Сандық теледидар арналары бағдарлама үшін дыбысты бірнеше тілде таратуы мүмкін. Қалаған негізгі және көмекші дыбыс тілін орнатуға болады. Егер дыбыс осы тілдердің бірінде қол жетімді болса, теледидар осы аудиоға ауысады. Егер қалаған дыбыс тілдерінің ешқайсысы қол жетімді болмаса, қол жетімді басқа дыбыс тілін таңдауға болады.

Негізгі және көмекші дыбыс тілдерін орнату...

**1 -**  түймесін басып, Setup (Параметрлерді

орнату) тармағын таңдаңыз да, OK түймесін басыңыз.

**2 -** Channel settings (Арна параметрлері) тармағын таңдаңыз, Languages (Тілдер) > Primary audio language (Негізгі аудио

тілі) немесе Secondary audio language (Қосымша аудио тілі) тармағын таңдап, OK түймесін басыңыз.

- **3** Тілді таңдап, OK пернесін басыңыз.
- **4** Қажет болса, мәзірді жабу үшін түймесін қайта-қайта

#### басыңыз.

Қалаған дыбыс тілінің ешбірі қол жетімді болмаған кезде дыбыс тілін таңдау...

### **1 -**  OPTIONS түймесін басыңыз.

**2 -** Audio language (Дыбыс тілі) тармағын таңдап, уақытша қажет дыбыс тілін таңдап, OK пернесін басыңыз.

### Көру және есту қабілеті шектеулі адамдарға арналған дыбыс тілдері

Кейбір телеарналар көру немесе есту қабілеті шектеулі адамдарға бейімделген арнайы дыбыс мен субтитрлерді таратады.

Қосымша ақпарат алу үшін - Keywords (Кілтсөздер) түймесін басып, Universal access (Әмбебап қол жеткізу) деп іздеңіз.

### Мәзір тілі

Теледидар мәзірлері мен хабарларының тілін өзгерту...

**1 -**  түймесін басып, Setup (Параметрлерді орнату) тармағын таңдаңыз да, OK түймесін басыңыз. **2 -** TV settings (Теледидар параметрлері) > General settings (Жалпы параметрлер) > Menu language (Мәзір тілі) тармағын таңдап, OK пернесін басыңыз.

**3 -** Қажет тілді таңдап, OK пернесін басыңыз.

**4 -** Қажет болса, мәзірді жабу үшін түймесін қайта-қайта басыңыз.

### Интерактивті теледидар

### iTV туралы

Интерактивті теледидар көмегімен кейбір сандық теле хабар таратушы станциялар өздерінің қалыпты ТВ бағдарламаларын ақпаратпен немесе ойын-сауық беттерімен біріктіреді. Кейбір беттерде бағдарламаға әрекет етуге немесе дауыс беруге, Интернет арқылы заттар сатып алуға немесе сұрау бойынша бейне бағдарламасы үшін төлеуге болады.

### HbbTV, MHEG,...

Хабар таратушы станциялар түрлі интерактивті ТВ жүйелерін пайдаланады: HbbTV (Hybrid Broadcast Broadband TV) немесе iTV (Interactive TV - MHEG). Интерактивті телевизияны кейде Сандық телемәтін немесе Қызыл түйме деп те атайды. Бірақ әр жүйе ерекше болып келеді.

Қосымша ақпаратты таратушының интернеттегі вебторабынан қараңыз.

#### Не қажет

Интерактивті теледидарды тек сандық телеарналарда пайдалануға болады. Интерактивті теледидар мүмкіндіктерін толық пайдалану үшін, теледидарға жоғары жылдамдықты (кең жолақты) Интернет қосылған болуы керек.

### **HhhTV**

Телеарна HbbTV беттерін ұсынса, беттерді қарау үшін теледидар параметрлерінде HbbTV параметрін қосуыңыз керек.

**1 -**  түймесін басып, Setup (Параметрлерді

орнату) тармағын таңдаңыз да, OK түймесін басыңыз. **2 -** TV settings (Теледидар параметрлері) тармағын

таңдаңыз, General settings (Жалпы параметрлер) > HbbTV тармағын таңдаңыз, сөйтіп OK түймесін басыңыз.

**3 -** On (Қосу) опциясын таңдап, OK түймесін басыңыз.

**4 -** Қажет болса, мәзірді жабу үшін түймесін қайта-қайта басыңыз.

Нақты арналарда HbbTV беттеріне кірмеу үшін тек осы арнаға HbbTV беттерін құрсаулай аласыз.

**1 -** HbbTV беттері блокталатын арнаға реттеңіз.

2 -  $\equiv$  **OPTIONS** түймесін басып, HbbTV on this channel (Осы арнадағы HbbTV) тармағын таңдаңыз да, OK түймесін басыңыз.

**3 -** Off (Өшіру) опциясын таңдап, OK түймесін басыңыз.

### iTV қызметін пайдалану

### iTV беттерін ашу

HbbTV немесе iTV қызметін қамтамасыз ететін арналардың көбі интерактивті бағдарламаларын ашу үшін түймесін немесе OK түймесін басуды ұсынады.

### iTV беттерінде жылжу

iTV беттерін шарлау үшін көрсеткі және түсті түймелерді, сандық пернелерді және • түймесін пайдалануға болады. iTV беттеріндегі бейнелерді көру

үшін ▶ (Ойнату), II (Кідірту) және ■ (Тоқтату) түймелерін пайдалануға болады.

### Сандық телемәтін (тек Ұлыбритания үшін)

Сандық мәтінді ашу үшін TEXT түймесін басыңыз. Жабу үшін түймесін басыңыз.

### iTV беттерін жабу

iTV беттерінің көбінде жабу үшін қолданылатын пернені көрсетеді.

iTV бетін жабу үшін, келесі телеарнаға ауысып, қайта оралыңыз.

#### Интерактивті теледидар туралы

Интерактивті теледидар көмегімен кейбір сандық таратушылар қалыпты теледидар бағдарламасын ақпаратпен немесе ойын-сауық беттерімен біріктіреді.

#### Ескертпе:

• Бұл мүмкіндік көмегімен теледидарға файлдарды жүктеу мүмкін емес.

• Кейбір теледидар бағдарламалары, жарнамалар және мүмкіндіктер жасырын субтитрлер туралы ақпаратты қамтымайды.

• Сандық мазмұнға жауап беру мүмкін емес.

Қосымша ақпаратты таратушының интернеттегі вебторабынан қараңыз.

# <span id="page-31-0"></span> $\overline{72}$ Арнаны орнату

### Арналарды жаңарту

#### Автоматты түрде жаңарту

Сандық арналар қабылданған жағдайда, теледидарды тізімді жаңа арналармен автоматты түрде жаңартатын етіп орнатуға болады.

Бұған қосымша, арнаны жаңартуды өзіңіз бастай аласыз.

#### Арналарды автоматты түрде жаңарту

Күніне бір рет, таңғы сағат 6-да, теледидар арналарды жаңартады да, жаңа арналарды сақтайды. Жаңа арналар Барлық арналар тізіміне, сонымен қатар, Жаңа арналар тізіміне сақталады. Бос арналар жойылады.

Жаңа арналар табылса немесе арналар жаңартылса немесе жойылса, теледидар қосылғанда хабар көрсетіледі. Арналарды автоматты түрде жаңарту үшін, теледидар күту режимінде болуы керек.

Іске қосылу кезінде хабарды өшіру...

**1 -**  түймесін басып, Setup (Параметрлерді орнату) тармағын таңдаңыз да, OK түймесін басыңыз.

**2 -** Channel settings (Арна параметрлері) тармағын таңдап, OK пернесін басыңыз.

**3 -** Channel installation (Арнаны орнату) > Channel update message (Арнаны жаңарту хабары) > Off (Өшіру) тармағын таңдаңыз.

Арналарды автоматты түрде жаңарту мүмкіндігін өшіру...

**1 -**  түймесін басып, Setup (Параметрлерді орнату) тармағын таңдаңыз да, OK түймесін басыңыз. **2 -** Channel settings (Арна параметрлері) тармағын таңдап, OK пернесін басыңыз.

**3 -** Channel installation (Арнаны орнату) > Automatic channel update (Арнаны автоматты түрде жаңарту) > Off (Өшіру) тармағын таңдап, OK түймесін басыңыз.

#### Жаңартуды бастау

Жаңартуды өзіңіз бастау...

**1 -**  түймесін басып, Setup (Параметрлерді

орнату) тармағын таңдаңыз да, OK түймесін басыңыз. **2 -** Search for channels (Арналарды іздеу) тармағын таңдап, OK пернесін басыңыз.

**3 -** Update channels (Арналарды жаңарту) тармағын таңдап, экрандағы нұсқауларды орындаңыз. Жаңартуға бірнеше минут кетуі мүмкін.

Кейбір белдерде Арнаны автоматты түрде жаңарту теледидар көру кезінде немесе теледидар күту режимінде кезде орындалады.

### Арналарды қайта орнату

Арналарды іздеуге және қайта орнатуға және барлық басқа теледидар параметрлеріне қолданбауға болады. Сонымен қатар, толық жаңа теледидар орнатуын орындауға болады.

Егер балалардан қорғау коды орнатылса, арналарды қайта орнатпастан бұрын осы кодты енгізуіңіз керек.

### Арналарды қайта орнату

Тек арналарды қайта орнату...

**1 -**  түймесін басып, Setup (Параметрлерді

орнату) тармағын таңдаңыз да, OK түймесін басыңыз. **2 -** Search for channels (Арналарды іздеу) > Re-install channels (Арналарды қайта орнату) тармағын таңдап, OK түймесін басыңыз.

- **3** ТД орнату кезінде елді таңдаңыз.
- **4** Antenna (Антенна) немесе (DVB-T) немесе Cable (DVB-
- C) параметрін таңдаңыз. Арнаны іздеуге бірнеше минут кетуі мүмкін. Экрандағы нұсқауларды орындаңыз.

### Толық орнату

Теледидарды толық орнатуды қайтару...

**1 -**  түймесін басып, Setup (Параметрлерді орнату) тармағын таңдаңыз да, OK түймесін басыңыз. **2 -** TV settings (ТД параметрлері) > General settings (Жалпы параметрлер) > Reinstall TV (Теледидарды қайта орнату) тармағын таңдап, OK түймесін басыңыз. Орнату бірнеше минут алуы мүмкін. Экрандағы нұсқауларды орындаңыз.

#### Зауыттық параметрлер

Зауыттық параметрлер теледидардың сурет және дыбыс функцияларын бастапқы теледидар параметрлеріне орнатады. Бастапқы зауыттық параметрлерге оралу...

**1 -**  түймесін басып, Setup (Параметрлерді

орнату) тармағын таңдаңыз да, OK түймесін басыңыз. **2 -** TV settings (ТД параметрлері) > General settings (Жалпы параметрлер) > Factory settings (Зауыттық

параметрлер) тармағын таңдап, OK түймесін басыңыз.

**3 -** Растау үшін OK түймесін басыңыз.

**4 -** Қажет болса, мәзірді жабу үшін түймесін қайта-қайта басыңыз.

### Арналар тізімін көшіру

#### Кіріспе

Арналар тізімін көшіру дилерлер мен тәжірибелі пайдаланушыларға арналған. Арналар тізімін көшіру мүмкіндігі тек жерсерік арналарын көшіру үшін қол жетімді.

Channel list copy (Арналар тізімін көшіру) көмегімен бір теледидарға орнатылған арналарды ұқсас деңгейлі басқа Philips теледидарына көшіруге болады. Арналар тізімін көшіру көмегімен алдын ала анықталған арналар тізімін теледидарға кері жүктеу арқылы уақытты алатын арна іздеу жұмысын орындамауға болады. Кемінде 1 ГБ жад бар USB жад құрылғысын пайдаланыңыз.

#### Шарттар

• Екі теледидардың да өндірілген жылы бірдей.

• Екі теледидардың да жабдық түрі бірдей. Теледидардың артқы жағындағы түр тақтайшасындағы көрсетілген теледидар түрін тексеріңіз. Әдетте Q... LA ретінде белгіленеді.

• Екі теледидардың да бағдарламалық құрал нұсқасы үйлесімді.

#### Ағымдағы нұсқа

Теледидардың бағдарламалық құралының ағымдағы нұсқасын  $\bigcap$  > Setup (Реттеу) > Software settings (Бағдарламалық құрал параметрлері) тармағындағы Current software info (Ағымдағы бағдарламалық құрал туралы ақпарат) ішінде тексеруге болады.

#### Арналар тізімін көшіру

Арналар тізімін көшіру...

**1 -** Арналары орнатылған теледидарды қосыңыз. USB жад құрылғысын жалғаңыз.

**2 -**  түймесін басып, Setup (Параметрлерді

орнату) тармағын таңдаңыз да, OK түймесін басыңыз. **3 -** TV settings (ТД параметрлері) > General settings (Жалпы параметрлер) > Channel list copy (Арналар тізімін көшіру) > Copy to USB (USB құрылғысына көшіру) тармағын таңдап, OK түймесін басыңыз. Осы теледидардан арналар тізімін көшіру үшін сізден орнату кезінде бала құлпының кодын енгізу сұралуы мүмкін.

**4 -** Көшіріп болғаннан кейін USB жад құрылғысын ажыратыңыз.

Енді көшірілген арналар тізімін басқа Philips теледидарына жүктеуге болады.

#### Арналар тізімін жүктеу

#### Көшірілген арналар тізімін жүктеу

Теледидардың орнатылған-орнатылмағанына байланысты арналар тізімін жүктеудің басқа жолын пайдалануыңыз керек.

#### Әлі орнатылмаған теледидарға

**1 -** Орнатуды бастау үшін қуат ашасын жалғап, тіл мен елді таңдаңыз. Арналарды іздемей өтуге болады. Орнатуды аяқтаңыз.

**2 -** Екінші теледидардың арналар тізімі бар USB жад құрылғысын жалғаңыз.

**3 -** Арналар тізімін кері жүктеуді бастау үшін түймесін басып, Setup (Параметрлерді орнату) тармағын таңдаңыз да, OK түймесін басыңыз.

**4 -** TV settings (ТД параметрлері) > General settings (Жалпы параметрлер) > Channel list copy (Арналар тізімін көшіру) > Copy to TV (Теледидарға көшіру) тармағын таңдап, OK түймесін басыңыз. Сізден осы теледидардың бала құлпының кодын енгізу сұралуы мүмкін.

**5 -** Арналар тізімі теледидарға сәтті көшірілгенде теледидар хабар береді. USB жад құрылғысын ажыратыңыз.

#### Бұрыннан орнатылған теледидарға

**1 -** Теледидардың ел параметрін тексеріңіз. (Бұл параметрді тексеру үшін түймесін басыңыз, Setup (Параметрлерді орнату) тармағын таңдап, OK түймесін басыңыз. Search for channels (Арналарды іздеу) > Reinstall channels (Арналарды қайта орнату) тармағын таңдап, OK түймесін басыңыз. түймесін, кейінірек «Search for channels» (Арналарды іздеу) терезесінен шығу үшін Cancel (Бас тарту) түймесін басыңыз).

Ел дұрыс болса, 2-қадамға өтіңіз.

Ел қате болса, қайта орнатуды бастау керек. Қайта орнатуды бастау үшін түймесін басыңыз, Setup (Параметрлерді орнату) тармағын таңдап, OK түймесін басыңыз. TV settings (ТД параметрлері) > General settings (Жалпы параметрлер) > Reinstall TV (Теледидарды қайта орнату) > OK тармағын таңдаңыз. Дұрыс елді таңдап, «Search for channels» (Арналарды іздеу) қадамын өткізіп жіберіңіз. Орнатуды аяқтаңыз. Аяқтағаннан кейін 2-қадамға өтіңіз.

**2 -** Екінші теледидардың арналар тізімі бар USB жад құрылғысын жалғаңыз.

**3 -** Арналар тізімін кері жүктеуді бастау үшін түймесін басып, Setup (Параметрлерді орнату) тармағын таңдаңыз да, OK түймесін басыңыз.

**4 -** TV settings (ТД параметрлері) > General settings (Жалпы параметрлер) > Channel list copy (Арналар тізімін көшіру) > Copy to TV (Теледидарға көшіру) тармағын таңдап, OK түймесін басыңыз. Сізден осы теледидардың бала құлпының

кодын енгізу сұралуы мүмкін.

**5 -** Арналар тізімі теледидарға сәтті көшірілгенде теледидар хабар береді. USB жад құрылғысын ажыратыңыз.

### DVB-T немесе DVB-C

### DVB-T немесе DVB-C қабылдауы

DVB-T және DVB-C сигналдарының екеуі де еліңізде бар болып, бұл теледидар еліңіздегі DVB-T және DVB-C сигналдарын қабылдауға дайын болса, арналарды орнату кезінде екеуінің біреуін таңдауыңыз керек болады.

Жаңа арнаны орнатуды бастау үшін DVB параметрін өзгерту керек болса...

**1 -**  түймесін басып, Setup (Параметрлерді орнату) тармағын таңдаңыз да, OK түймесін басыңыз. **2 -** Арна параметрлері тармағын таңдап, OK түймесін басыңыз.

**3 -** Channel installation (Арнаны орнату) > Antenna connection (Антеннаны қосу) > Antenna (DVB-T) (Антенна (DVB-T)) немесе Cable (DVB-C) (Кабель (DVB-C)) тармағын таңдап, OK түймесін басыңыз.

**4 -** Қажет DVB параметрін таңдаңыз.

**5 -** Қажет болса, мәзірді жабу үшін түймесін қайта-қайта басыңыз.

### DVB-C арналарын орнату

Пайдалану оңай болуы үшін барлық DVB-C параметрлері автоматты мәнге орнатылады.

DVB-C провайдері нақты DVB-C мәндерін, желі идентификаторын немесе желі жиілігін берген болса, теледидар орнату кезінде сұрағанда осы мәндерді енгізіңіз. Орнату кезінде Параметрлер мәзірінде тексеруді реттеу (толық немесе жылдам тексеру) немесе арнайы таңба жылдамдығын енгізу керек болуы мүмкін.Таңба жылдамдығын орнату үшін Таңба жылдамдығы параметрін Қолмен мәніне орнатыңыз.

#### Арна нөмірінің қайшылықтары

Кейбір елдерде түрлі телеарналардың (хабар таратушы станциялар) арна нөмірлері бірдей болуы мүмкін. Орнату кезінде телеарна нөмірлерінің қайшылықтары бар тізімді көрсетеді. Сіз көп телеарналар бар арна нөмірінде орнатылатын телеарнаны таңдауыңыз керек.

#### DVB-T + DVB-C

DVB-T антенна кірісін, сонымен қатар DVB-C кірісін таңдасаңыз, теледидарды DVB-T және DVB-C кірістерінің екеуіне де орнатуға болады. Қажетті параметрлермен жүйелерді бірінен кейін бірін орнатыңыз.

Әрбір жүйе орнатылғаннан кейін, теледидардың артқы жағындағы Antenna байланысында антеннаның кіріс сигналын ауыстырып, орнатылған арналарды теледидарда көру үшін теледидарды тиісті жүйеге орнатуыңыз керек.

DVB-T немесе DVB-C опциясын таңдау үшін жоғарыдағыны қараңыз.

#### DVB параметрлері

#### DVB параметрлеріне қатынасу

**1 -**  түймесін басып, Setup (Параметрлерді

орнату) тармағын таңдаңыз да, OK түймесін басыңыз.

**2 -** Search for channels (Арналарды іздеу) тармағын таңдап, OK түймесін басыңыз.

**3 -** Re-install channels (Арналарды қайта орнату) тармағын таңдаңыз.

**4 -** Осы ТД орнату кезінде елді таңдаңыз.

**5 -** Cable (DVB-C) (Кабель (DVB-C)) тармағын таңдаңыз.

**6 -** Не Start to search channels (Арналарды іздеуді бастау), не Settings for DVB-C settings (DVB-C параметрлерін теңшеу) параметрін таңдаңыз.

**7 -** Қажет болса, мәзірді жабу үшін түймесін қайта-қайта басыңыз.

#### Берілу жылдамдығы режимі

Кабельдік провайдер телеарналарды орнату үшін нақты «берілу жылдамдығы» мәнін бермесе, Symbol rate mode (Берілу жылдамдығы режимі) параметрін Automatic (Автоматты) мәнінде қалдырыңыз.

Егер нақты берілу жылдамдығы мәнін алсаңыз, Manual (Қолмен) параметрін таңдаңыз. Дегенмен, алынған мән берілу жылдамдықтарының алдын ала анықталған тізімінде бұрыннан бар болуы мүмкін. Мәннің бар-жоқтығын автоматты түрде тексеру үшін Predefined symbol rates (Алдын ала анықталған деректерді берілу жылдамдықтары) параметрін таңдаңыз.

#### Берілу жылдамдығы

Symbol rate mode (Берілу жылдамдығы режимі) Manual (Қолмен) мәніне орнатылғанда, осы жерге кабельдік провайдерден алынған берілу жылдамдығының мәнін енгізуге болады. Мәнді енгізу үшін сандық түймелерді пайдаланыңыз.

### Желі жиілігі режимі

Арналарды іздеу үшін Quick scan (Жылдам іздеу) ішінде тез Frequency scan (Жиілік б-ша тексеру) әдісін пайдаланғыңыз келсе, Automatic (Автоматты) параметрін таңдаңыз. Теледидар еліңіздегі кабельдік провайдерлердің көпшілігі пайдаланатындай алдын ала анықталған желі жиіліктерінің 1-ін (немесе HC - үй арнасын) пайдаланады.

Арналарды іздеу үшін нақты желі жиілігінің мәнін алсаңыз, Қолмен опциясын таңдаңыз.

#### Желі жиілігі

Network frequency mode (Желі жиілігі режимі) Manual

(Қолмен) мәніне орнатылғанда, осы жерге кабельдік провайдерден алынған желі жиілігінің мәнін енгізуге болады. Мәнді енгізу үшін сандық түймелерді пайдаланыңыз.

#### Жиіліктерді сканерлеу

Арналарды іздеу әдісін таңдаңыз. Тезірек Quick scan (Жылдам іздеу) әдісін таңдауға және еліңіздегі кабельдік провайдерлердің көпшілігі пайдаланатын алдын ала анықталған параметрлерді қолдануға болады.

Егер бұл ешқандай арналардың орнатылмауын немесе кейбір арналардың жоқ болуын тудырса, кеңейтілген Толық сканерлеу әдісін таңдауға болады. Бұл әдіс арналарды іздеп, орнату үшін шамалы уақыт алады.

#### Сандық арналар

Егер кабельдік провайдеріңіз сандық арналарды ұсынбайтынын білсеңіз, сандық арналарды іздеу қадамын өткізіп жіберуге болады.

Өшірулі опциясын таңдаңыз.

#### Аналогты арналар

Егер кабельдік провайдеріңіз аналогтық арналарды ұсынбайтынын білсеңіз, аналогтық арналарды іздеу қадамын өткізіп жіберуге болады. Off (Өшіру) параметрін таңдаңыз.

#### Тегін / шифрланған

Теледидар қызметтерін төлеу үшін жазылымыңыз және CAM - шартты кіру модулі болса, Тегін + шифрланған опциясын таңдаңыз. Теледидар арналарына немесе қызметтеріне төлеу үшін жазылмасаңыз, тек Тегін арналар опциясын таңдауға болады.

Қосымша ақпарат алу үшін - Keywords (Кілтсөздер) түймесін басып, CAM - Conditional Access Module (CAM шартты қатынасу модулі) деп іздеңіз.

#### Сигнал қабылдау сапасы

Сандық арналарды қабылдаған жағдайда, арнаның сапасы мен сигнал күшін тексеруге болады.

Жеке антеннаңыз болса, қабылдауды жақсарту үшін антеннаны басқа жерге қоюыңызға болады.

Сандық арнаның қабылдау сапасын тексеру үшін . . . 1 - Арнаға реттеңіз.

2 - **А** түймесін басып, Setup (Параметрлерді орнату) тармағын таңдаңыз да, OK түймесін басыңыз. 3 - Channel settings (Арна параметрлері) > Channel installation (Арнаны орнату) > Digital: reception test (Сандық: қабылдауды сынау) тармағын таңдап, OK түймесін басыңыз.

Осы арнаға сандық жиілік көрсетіледі. Егер қабылдау сапасы нашар болса, қабылдауды жақсарту үшін антеннаны басқа жерге қоюыңызға болады. Осы жиіліктің сигнал сапасын қайтадан тексеру үшін, Іздеу опциясын таңдап, OK түймесін басыңыз.

Белгілі бір сандық жиілікті өзіңіз орнату үшін, қашықтан басқару құралындағы сандық пернелерді пайдаланыңыз. Бұған қосымша, жиілікті таңдап, көрсеткілерді және нөміріне бағыттап, нөмірді және арқылы өзгертіңіз. Жиілікті

тексеру үшін Search (Іздеу) пәрменін таңдап, OK түймесін басыңыз.

Егер арналарды қабылдау үшін DVB-C сигналын пайдалансаңыз, Таңба жылдамдығы режимі параметрі қол жетімді болады. Кабельдік қызмет ұсынушы белгілі бір таңбалар жылдамдығының мәнін бермеген болса, Таңба жылдамдығы режимі үшін Автоматты мәнін таңдаңыз. Таңба жылдамдығының мәнін енгізу үшін сандық пернелерді пайдаланыңыз.

#### Қолмен орнату

Аналогтық телеарналарды бір-бірлеп қолмен орнатуға болады.

Аналогтық арналарды қолмен орнату...

**1 -**  түймесін басып, Setup (Параметрлерді

орнату) тармағын таңдаңыз да, OK түймесін басыңыз. **2 -** Channel settings (Арна параметрлері) > Channel installation (Арнаны орнату) > Analogue: Manual installation (Аналогтық: қолмен орнату) тармағын таңдап, OK түймесін басыңыз.

#### • Жүйе

Теледидар жүйесін орнату үшін, Жүйе тармағын таңдап, OK түймесін басыңыз.

Елді немесе өзіңіз тұратын ел бөлігін таңдаңыз.

• Арнаны іздеу

Арнаны табу үшін, Search channel (Арнаны іздеу) тармағын таңдап, OK түймесін басыңыз. Search (Іздеу) ішінде OK түймесін басыңыз. Жиілікті қолмен енгізуге болады. Егер қабылдау сапасы нашар болса, Search (Іздеу) түймесін қайтадан басыңыз. Осы арнаны сақтағыңыз келсе, Done (Дайын) пәрменін таңдап, OK түймесін басыңыз.

• Дәл баптау

Арнаны дәл реттеу үшін Fine tune (Дәл баптау) параметрін таңдап, ОК түймесін басыңыз. Арнаны ▲ немесе ▼ көмегімен дәл реттеуге болады.

Табылған арнаны сақтағыңыз келсе, Дайын тармағын таңдап, OK түймесін басыңыз.

• Ағымдағы арнаны сақтау/Жаңа арна ретінде сақтау

Арнаны ағымдағы арна нөміріне немесе жаңа арна нөмірі ретінде сақтауға болады.

Ағымдағы арнаны сақтау немесе Жаңа арна ретінде сақтау опциясын таңдаңыз.

Қол жетімді аналогтық телеарналардың барлығын тапқанша осы қадамдарды қайталай беруге болады.

<span id="page-35-0"></span> $\overline{8}$ 

# Home (Басты) мәзір

Home (Басты) мәзірінен теледидармен орындауға болатын кез келген әрекетті бастауға болады.

Теледидар көруді бастау немесе үй кинотеатры жүйесінде дискіні көруді бастау үшін Home (Басты) мәзірін ашыңыз. Сондай-ақ, Home (Басты) мәзірінде Smart TV қолданбасын ашып, интернетті шолуға, Skype бағдарламасын іске қосуға немесе Теледидар пайдалану туралы ақпарат қажет болса анықтаманы ашуға болады.

### Басты мәзірді ашу

**1 -** Басты мәзірді ашу үшін түймесін басыңыз.

**2 -** Көрсеткі пернелерді пайдаланып әрекетті таңдап, оны бастау үшін OK түймесін басыңыз.

**3 -** Ағымдағы әрекетті өзгертпестен басты мәзірді жабу үшін • түймесін басыңыз.

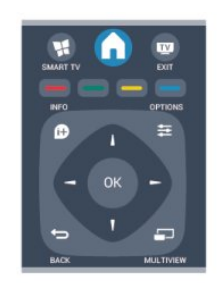

### • Анықтама

Экрандағы анықтаманы ашу үшін Help (Анықтама) тармағын таңдап, OK түймесін басыңыз. Бөлімді алфавиттік тізімде іздеуге болады.

### • Параметрлерді орнату

Арналарды орнату және бүкіл Теледидар параметрлерін реттеу үшін Setup (Параметрлерді орнату) пәрменін таңдаңыз.

### • Теледидар

Теледидар арналарын көру үшін TV (ТД) тармағын таңдап, OK түймесін басыңыз.

• Smart TV

Smart TV бастапқы бетін ашу үшін Smart TV тармағын таңдап, OK пернесін басыңыз.

### • Сигнал көздері

Source (Көз) тармағын таңдап, белгіше астындағы тізімде жалғанған құрылғыны таңдаңыз. Таңдалған құрылғыға ауысу үшін OK түймесін басыңыз.

### • Теледидар нұсқаулығы

Арналардың ағымдағы және жоспарланған Теледидар бағдарламаларының тізімін ашу үшін  $TV$  guide ( $TA$ 

нұсқаулығы) тармағын ашып, OK түймесін басыңыз.

#### • Жазбалар

Жазбалар тізімін ашу үшін Recordings (Жазбалар) опциясын таңдап, OK түймесін басыңыз.

### • Skype

Тегін бейне қоңыраулар шалу үшін Skype бағдарламасын

таңдаңыз.

- Демо
- Демонстрациялық бейнелерді көру үшін Demo

(Демо) тармағын таңдаңыз.
# Теледидар нұсқаулығы

### 9.1

 $\overline{9}$ 

# Не қажет

Теледидар нұсқаулығымен арналардың ағымдағы және жоспарланған теледидар бағдарламаларының тізімін көруге болады. Теледидар нұсқаулығы ақпаратының (деректерінің) берілген жеріне байланысты аналогтық және сандық арналар немесе тек сандық арналар көрсетіледі. Теледидар нұсқаулығы ақпаратын барлық арналар ұсынбайды.

Теледидар теледидарда орнатылған (мысалы, Теледидарды көру көмегімен көретін арналар) арналар үшін теледидар нұсқаулығының мәліметтерін жинай алады. Теледидар сандық қабылдағыштан көрілген арналар үшін теледидар нұсқаулығының мәліметтерін жинай алмайды.

9.2

# Теледидар нұсқаулығын пайдалану

### Теледидар нұсқаулығын ашу

Телебағдарламалар кестесін ашу үшін **III TV GUIDE** түймесін басыңыз.

Жабу үшін **III TV GUIDE** түймесін қайтадан басыңыз.

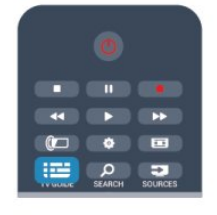

Теледидар нұсқаулығын бірінші рет ашқанда бағдарлама ақпараты үшін теледидар барлық телеарналарды тексереді. Бұған бірнеше минут кетуі мүмкін. Теледидар нұсқаулығының деректері теледидарда сақталады.

## Бағдарламаны реттеу

#### Бағдарламаға ауысу

Теледидар нұсқаулығынан ағымдағы бағдарламаға ауысуға болады.

Бағдарламаны таңдау үшін көрсеткі пернелерді пайдаланып бағдарлама атауын бөлектеңіз.

Сол күні кейінге жоспарланған бағдарламаларды қарау үшін оңға жылжыңыз.

Бағдарламаға (арнаға) ауысу үшін, бағдарламаны таңдап, OK

түймесін басыңыз.

#### Бағдарлама мәліметтерін қарау

Таңдалған бағдарламаның мәліметтерін шақыру үшін **INFO түймесін басыңыз.** 

# Күнді өзгерту

Теледидар нұсқаулығы алдағы күндер (ең көбі 8 күн) үшін жоспарланған бағдарламаларды көрсетеді.

Телебағдарламалар кестесі ақпараты таратушыдан келсе, келесі күндердің біріндегі кестені көру үшін  $\equiv$  + түймесін басыңыз. Алдыңғы күнге оралу үшін түймесін басыңыз. Сонымен қатар  $\equiv$  OPTIONS түймесін басып, Change day (Күнді өзгерту) пәрменін таңдауыңызға болады. Кесте күнін таңдау үшін, Алдыңғы күн, Бүгін немесе Келесі күн тармағын таңдап, OK түймесін басыңыз.

### Еске салғышты орнату

Экранға хабар шығарумен бағдарламаның басталғанын ескертетін еске салғыштарды орнатуға болады.

• Еске салғышты орнату үшін кестедегі бағдарламаны таңдап, Set reminder (Еске салғышты орнату) параметрін <del>—</del>

- түймесін басып ашыңыз. Бағдарлама сағатпен белгіленеді.
- Еске салғыштан бас тарту үшін Clear reminder (Еске

салғышты өшіру) параметрін түймесін басып ашыңыз. • Орнатқан еске салғыштардың барлығының тізімін көру үшін OPTIONS түймесін басып > All reminders (Барлық еске салғыштар) тармағын таңдаңыз.

# Жанр бойынша іздеу

Ақпарат қол жетімді болса, жоспарланған бағдарламаларды фильмдер, спорт, т.б. сияқты жанр бойынша іздеуге болады.

Бағдарламаларды жанр бойынша іздеу үшін.  $\equiv$  OPTIONS түймесін басып, Search by genre (Жанр бойынша іздеу) тармағын таңдаңыз.

Жанрды таңдап, OK түймесін басыңыз. Табылған бағдарламалар тізімі пайда болады.

# $9.3$ Жазбалар

Теледидар нұсқаулығынан теледидар бағдарламасын бірден жазуға немесе оны жазуды жоспарлауға болады. Жазбаларды бастау үшін USB қатты дискісін теледидарға қосыңыз.

Жазбалар туралы қосымша ақпарат алу үшін - Keywords (Кілтсөздер) түймесін басып, Recording (Жазу) деп іздеңіз.

# Көздер

# 10.1 Көздер тізімі

Қосылымдар тізімінде — Source (Көз) мәзірі — теледидарға қосылған құрылғыларды табуға болады. Осы Source (Көз) мәзірінен құрылғыға ауысуға болады.

#### Sources (Көздер) мәзірі

Sources (Көздер) мәзірін ашу үшін **ISOURCES** түймесін басыңыз.

Қосылған құрылғыға ауысу үшін (сол) немесе (оң) көрсеткілермен құрылғыны таңдап, OK түймесін басыңыз. Кейбір құрылғылар (HDMI-CEC құрылғылары) үшін құрылғы белгішесінің астында әрекетті тікелей таңдауға болады. Құрылғыны және әрекетті таңдап, OK түймесін басыңыз. Құрылғыға ауыспастан Source (Көз) мәзірін жабу үшін **ISOURCES** түймесін қайтадан басыңыз.

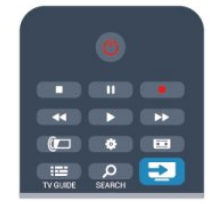

#### Автоматты түрде анықтау

Жаңа құрылғы теледидарға қосылғанда, құрылғы автоматты түрде анықталып, Sources (Көздер) мәзіріне қойылады. Құрылғы белгіше (құрылғы түрі) ретінде көрсетіледі және атауы болады. Құрылғы түрі құрылғымен сәйкес келмесе, мысалы, теледидар ойнатқыш ретінде көрсетіліп тұрса, түрді өзгертуге болады.

#### Құрылғы түрін өзгерту үшін **— Change type (Түрді**

өзгерту) түймесін басып, құрылғыға сәйкес түрді таңдаңыз да, OK түймесін басыңыз.

Құрылғыға сәйкес атау болмаса немесе құрылғыны басқаша атағыңыз келсе, **- Rename (Атауын өзгерту)** түймесін басыңыз. Жаңа атауды енгізу үшін қашықтан басқару құралындағы пернетақтаны пайдаланыңыз.

Тиісті құрылғы түрі құрылғыны пайдалануға көмектеседі. Құрылғы түрі сурет пен дыбыс мәнерін, ажыратымдылық мәндерін, арнайы параметрлерді немесе Sources (Көздер) мәзіріндегі орынды анықтайды.

Теледидарға жаңа құрылғыны жалғағанда, құрылғы белгішесі Sources (Көздер) мәзірінің алдына өтеді.

Егер теледидар құрылғыны автоматты түрде анықтамаса, құрылғыны жалғаған жердегі байланысты таңдап, Құрылғы түрі мен атын реттеңіз.

#### Түпнұсқа атауы және белгіше

Құрылғы белгішесін бастапқы атауына және түр белгішесіне калпына келтіру үшін  $\equiv$  OPTIONS түймесін басыңыз. Original name and icon (Түпнұсқа атау және белгіше) параметрін таңдап, OK түймесін басыңыз.

#### Байланыстарды тексеру

Барлық ТД қосылымдарын қайта іздеу және Sources (Көздер) мәзірін жаңарту үшін  $\equiv$  OPTIONS түймесін басып, Scan connections (Қосылымдарды тексеру) пәрменін таңдап, OK түймесін басыңыз.

#### $\overline{102}$

# Күту режимінен

Күту режимінде тұрған теледидармен жалғанған құрылғыны теледидардың қашықтан басқару құралы көмегімен қосуға болады.

#### Ойнату

Диск ойнатқышы мен теледидарды күту режимінен қосып, дискіні немесе бағдарламаны бірден ойнатуды бастау үшін теледидардың қашықтан басқару құралындағы (ойнату) түймесін басыңыз.

Құрылғыны HDMI кабелімен жалғау қажет және теледидар мен құрылғыда HDMI CEC қосулы болуы тиіс.

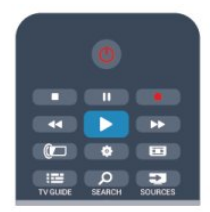

#### Үй іші театр жүйесі

Дыбыс дискіні немесе радио арнасын тыңдау үшін және теледидарды күту режимінде қалдыру үшін үй кинотеатрының жүйесін қосуға болады. Күту режимінде тұрған теледидармен тек HTS жүйесін қосу үшін теледидардың қашықтан басқару

құралындағы SOURCES түймесін басыңыз.

# 10.3 EasyLink

EasyLink арқылы теледидардың қашықтан басқару құралымен қосылған құрылғыны пайдалануға болады. EasyLink қосылған құрылғылармен байланысу үшін HDMI CEC мүмкіндігін пайдаланады. Құрылғылар HDMI CEC сигналын қолдауы және HDMI байланысы арқылы жалғануы тиіс.

Қосымша ақпарат алу үшін - Keywords (Кілтсөздер) түймесін басып, EasyLink деп іздеңіз.

# Таймерлер мен сағат

## 11.1

# Ұйқы таймері

Ұйқы таймерінің көмегімен теледидарды белгіленген уақыт өткенде күту режиміне автоматты түрде өтетін етіп реттеуге болады.

Ұйқы таймерін орнату...

#### **1 -**  түймесін басып, Setup (Параметрлерді

орнату) тармағын таңдаңыз да, OK түймесін басыңыз. **2 -** TV settings (Теледидар параметрлері) > General settings (Жалпы параметрлері) > Sleep timer (Ұйқы таймері) тармағын таңдаңыз.

Жүгірткі жолағының көмегімен уақытта 5 минуттық артумен 180 минутқа дейін орнатуға болады. Егер 0

минутқа орнатсаңыз, ұйқы таймері өшіріледі. Әрқашан кері санақ кезінде теледидарды ертерек өшіруге болады немесе уақытты ысыруға болады.

**3 -** Қажет болса, мәзірді жабу үшін түймесін қайта-қайта басыңыз.

# $\frac{1}{11.2}$

# Сағат

Уақытты білу үшін **IE TV GUIDE** түймесін басып, телебағдарламалар кестесінен уақытты табуға болады.

Кейбір елдерде, сандық телехабар таратушылар UTC жалпы координацияланған уақыт туралы ақпарат жібермейді. Жаздық уақыт өзгерістері еленбей, уақыт қате көрсетілуі мүмкін.

Теледидардың сағатын түзету...

**1 -**  түймесін басып, Setup (Параметрлерді орнату) тармағын таңдаңыз да, OK түймесін басыңыз. **2 -** TV settings (ТД параметрлері) > General settings (Жалпы параметрлер) > Clock (Сағат) > Auto clock mode (Автоматты сағат режимі), тармағын таңдап, Country dependent (Елге байланысты) тармағын таңдаңыз. **3 -** Жазғы уақыт тармағын, одан кейін тиісті параметрді таңдаңыз.

**4 -** Қажет болса, мәзірді жабу үшін түймесін қайта-қайта басыңыз.

ТД сағатын қолмен орнату...

**1 -**  түймесін басып, Setup (Параметрлерді орнату) тармағын таңдаңыз да, OK түймесін басыңыз. **2 -** TV settings (ТД параметрлері) > General settings (Жалпы параметрлер) > Clock (Сағат) >Auto clock mode (Автоматты сағат режимі), тармағын таңдап, Manual (Қолмен) тармағын таңдаңыз. **3 -** Реттеу үшін Date (Күн) және Time (Уақыт) тармағын

таңдаңыз.

**4 -** Қажет болса, мәзірді жабу үшін түймесін қайта-қайта басыңыз.

### $\frac{1}{11.3}$

# Өшіру таймері

4 сағат ішінде қашықтан басқару құралында бірде бір перне басылмаса немесе теледидар 10 минут бойы кіріс сигналын қабылдамаса, теледидар қуат үнемдеу үшін автоматты түрде өшеді.

Теледидарды монитор ретінде пайдаланып немесе теледидарды көру үшін сандық ресиверді (теледидардың абоненттік қосымшасы (STB)) қолданып, теледидардың қашықтан басқару құралын қолданбасаңыз, автоматты өшіру мүмкіндігін ажыратыңыз.

Switch off timer (Өшіру таймері) функциясын өшіру...

**1 -**  түймесін басып, Setup (Параметрлерді орнату) тармағын таңдаңыз да, OK түймесін басыңыз. **2 -** TV settings (Теледидар параметрлері) > General settings (Жалпы параметрлер) > Switch off timer (Өшіру таймері) тармағын таңдап, жүгірткіні Off (Өшіру) күйіне орнатыңыз. **3 -** Қажет болса, мәзірді жабу үшін түймесін қайта-қайта басыңыз.

Қоршаған ортаға зиянды емес теледидар параметрлері туралы қосымша ақпарат алу үшін - Keywords түймесін басып, Eco settings (Эко параметрлері) деп іздеңіз.

# $\overline{12}$

# 3D

### 12.1

# Не қажет

## Passive 3D жинақтары үшін

Бұл — Passive 3D теледидары.

Қажет 3D көру үшін :

• 3D түрінде бағдарламаларды тарататын телеарнаға реттеңіз

• Smart TV көмегімен желідегі бейне дүкенінен 3D пішіміндегі фильмді жалға алыңыз.

• 3D пішіміндегі фильмді 3D Blu-ray дискісінен, USB құрылғысынан немесе компьютерден көріңіз.

# 12.2 3D көзілдірігі

# Passive 3D жинақтары үшін

3D бағдарламасы экранда көрсетілгенде, бағдарламаны 3D режимінде көру үшін жай ғана 3D көзілдірігін киіңіз.

#### Ұсынылған көру биіктігі

Сурет сапасы барынша үздік болу үшін, пассивті 3D көргенде, көздеріңіз экранның ортасымен бір деңгейде болуы керек.

# $\overline{12.3}$ 3D көзілдірікті күту

• Спирт, еріткіш, беттік белсенді құрал, парафин, бензин, сұйылтқыш, масалардан қорғау құралы немесе майлайтын құрал бар тазалайтын химиялық құралдарды пайдаланбаңыз. Бұл химиялық заттар түстің бұзылуына немесе жарықтардың пайда болуына апаруы мүмкін.

• 3D көзілдірігін күн сәулесі тікелей түсетін, ыстық, отты немесе сулы жерде сақтамаңыз. Өнім дұрыс істемеуі немесе өрт шығуы мүмкін.

• 3D көзілдірігінің линзаларын түсіріп алмаңыз,

майыстырмаңыз немесе оларға күш түсірмеңіз.

• Линзаларға сызық түсірмеу үшін таза, жұмсақ шүберекті (ұсақ талшықты немесе мақта шүберек) пайдаланыңыз. Тазалағыш затты 3D көзілдірігіне тікелей бүркімеңіз. Бұл электроникаға (Active 3D көзілдірігі үшін) зақым келтіруі мүмкін.

#### 12.4

# 3D пішімінде көру

3D бағдарламаларын көріп жатқанда ең жақсы 3D әсерін алу үшін:

- Теледидар экранының енінен кемінде үш есе алыс отырыңыз.
- 6 м-ден алыс отырмаңыз.

#### 3D пішіміне ауыстыру

3D сигналы бірінші рет анықталғанда, болашақта 3D пішімін бастау параметрін орнатуға болады.

• 3D пішіміне автоматты түрде ауысу үшін Автоматты опциясын таңдаңыз.

• Алдымен хабарландыруды көрсету үшін Notification only (Тек хабарландыру) параметрін таңдаңыз.

• 3D пішіміне ешқашан ауыспау үшін Never (Ешқашан) параметрін таңдаңыз.

Бұл таңдаулы параметрді әлі де **A** > Setup (Параметрлерді орнату) > TV settings (Теледидар параметрлері) > 3D > Switch to 3D (3D пішіміне ауысу) тармағында өзгертуге болады.

#### Бастау 3D

Теледидар 3D режиміне ауысқанда немесе 3D мүмкіндігі бар екені туралы хабарлама көрсетілгенде, 3D көзілдірігін киіңіз.

Теледидар 3D сигналын анықтай алмаса (3D сигналының белгісі болмаса), 3D бағдарламасы экранда қос кескін ретінде көрсетіледі. 3D мүмкіндігіне ауыстыру үшін 3D параметрлерін реттеңіз де, қос кескін орындарына қарай Side by side (Қатар) немесе Top / bottom (Жоғары / төмен) параметрін таңдаңыз.

**1 -**  түймесін басыңыз.

**2 -** 3D settings (3D параметрлері) > 3D - Side by side (3D - Қатар) немесе 3D - Top / bottom (3D - Жоғары / төмен) тармағын таңдап, OK түймесін басыңыз.

#### 3D бейнені тоқтату

 $3D$  көруді тоқтату үшін  $\bigstar$  түймесін басып, 3D settings (3D параметрлері) тармағын таңдап, 2D тармағын таңдаңыз. Басқа арнаға немесе жалғанған құрылғыға ауысқанда, 3D режимі 2D режиміне ауыстырылады.

#### 2D көрінісін 3D көрінісіне түрлендіру

Кез келген 2D бағдарламасын 3D режимде көру үшін түрлендіруге болады.

**1 -**  түймесін басыңыз.

**2 -** 3D settings (3D параметрлері) > 2D to 3D conversion

(2D көрінісін 3D көрінісіне түрлендіру) тармағын таңдаңыз.

#### 3D тереңдігін реттеу

**1 -**  түймесін басып, Setup (Баптау) тармағын таңдаңыз да, OK түймесін басыңыз.

**2 -** TV settings (Теледидар параметрлері) > 3D > 3D effect

#### (3D әсері) тармағын таңдаңыз.

**3 -** Off (Ажыратулы) немесе On (Қосулы) тармағын таңдаңыз.

**4 -** Қажет болса, мәзірді жабу үшін түймесін қайта-қайта басыңыз.

#### 2D көрінісін 3D көрінісіне түрлендіруді өшіру

**1 -**  түймесін басыңыз.

**2 -** 3D settings (3D параметрлері) > 2D тармағын таңдап, OK түймесін басыңыз.

#### 12.5

# 3D бейнелерін оңтайлы көру

3D бейнелерін оңтайлы түрде қарау үшін мыналар ұсынылады:

• теледидардан кемінде теледидар биіктігінен 3 есе артық болатын қашықтықта, бірақ 6 метрден аспай отырыңыз;

• құралды флюоресцентті жарықтан (мысалы, төмен жиілікте жұмыс істейтін өте жарық сәуле немесе кейбір қуат үнемдейтін жарық шамдары) және тікелей күн сәулесінен сақтаңыз, өйткені олар 3D бейнесін көруге кедергі жасауы мүмкін.

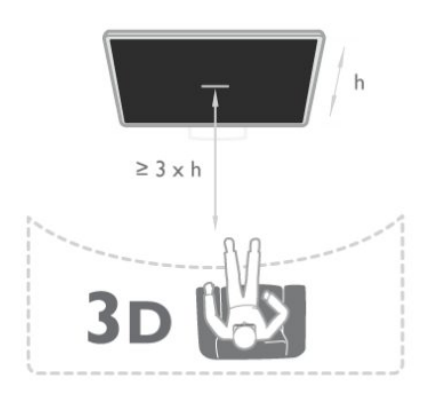

# 12.6 Денсаулыққа қатысты ескерту

• Алты жасқа толмаған балалардың 3D режимінде көрмегені жөн.

• Сіз немесе сіздің отбасыңыз қояншық немесе жарық сезгіштіктен ауырсаңыз, жарық көздеріне, жылдам кескін ретіне шықпастан бұрын немесе 3D бейнесін көрместен бұрын медицина қызметкерімен кеңесіңіз.

• Қандай да ыңғайсыздық сезінсеңіз, 3D бейнені көруді тоқтатып, симптомдар кетпегенше, ықтимал қауіпті кез келген әрекетке бірден қатыспаңыз (мысалы, көлік жүргізу, 3D). Симптомдар кетпесе, алдымен дәрігермен кеңеспей 3D бейнесін көруді жалғастырмаңыз.

• Бас айналуы, бас ауруы немесе бағдардың бұзылуы сияқты ыңғайсыздықты болдырмау үшін ұзақ уақыт 3D бейнесін көрмеуіңізді ұсынамыз.

• 3D көзілдірігін 3D теледидарын көруден басқа ешқандай мақсатта пайдаланбаңыз.

• Әдетте түзеткіш көзілдірік кисеңіз немесе контакт линзаларды пайдалансаңыз, 3D көзілдірігін осы көзілдірікпен немесе линзалармен бірге киіңіз.

• Шағын бөліктерін немесе батареяларын жұтып қоюды болдырмау үшін көзілдірікті балалардан алыс ұстаңыз.

• Ата-аналар 3D бейнені көру кезінде балаларын бақылауы керек және олардың жоғарыда аталған жайсыздыққа ұшырамауын қамтамасыз етуі керек. 3D бейнесін көру алты жастан кіші балаларға ұсынылмайды, себебі олардың көру жүйесі әлі толық жетілмеген.

• Көз инфекциясы немесе контакт арқылы берілген басқа аурулар (мысалы, коньюнктивит, бас паразиттері, т.б.) жағдайында 3D көзілдірігін кимеңіз. Тек инфекцияны толығымен кетірген кезде ғана 3D көзілдірігін қайта пайдаланыңыз.

# Ойындар

### 13.1

 $\overline{13}$ 

# Ойын ойнау

Теледидарға ойын консолі қосылған кезде теледидарда ойын ойнауға болады.

Ойын консолін қосу туралы қосымша ақпарат алу үшін Keywords түймесін басып, Game console, connect (Ойын консолі, қосылу) деп іздеңіз.

#### Ойынды бастау

**1 -**  SOURCES түймесін басып, ойын консолін таңдаңыз

да, OK түймесін басыңыз.

**2 -** Ойын консолінде ойынды бастап, көп немесе екі ойыншы режимін таңдаңыз.

#### Ең қолайлы ойын параметрі

Жылдамдық пен дәлдік қажет кейбір ойындарда ойын ойнаудан бұрын теледидарды ең қолайлы Ойын параметріне қойыңыз.

Ойын консолі Sources (Көздер) мәзірінде (байланыстар тізімі) Game (Ойын) түріндегі құрылғы ретінде қосылған болса, теледидар ең қолайлы Game (Ойын) параметріне автоматты түрде орнатылады.

Ойын консолінің түрі Ойнатқыш ретінде орнатылған болса және көбінесе диск ойнатқышы ретінде қолданылса, құрылғы түрін Ойнатқыш параметрінде қалдырыңыз.

Теледидарды ең қолайлы параметрге қолмен орнату...

**1 -**  түймесін басып, Setup (Параметрлерді орнату) тармағын таңдаңыз да, OK түймесін басыңыз. **2 -** TV settings (ТД параметрлері) > Picture (Сурет) > Advanced (Қосымша) > Activity style (Әрекет мәнері) тармағын таңдап, OK түймесін басыңыз. **3 -** Game (Ойын) параметрін таңдап, OK түймесін басыңыз. 4 - Мәзірді жабу қажет болса, <del>•</del>, түймесін бірнеше рет басыңыз. Ойынды ойнап болғаннан кейін Activity Style (Әрекет мәнері) параметрін теледидарға орнатуды ұмытпаңыз.

13.2

# Екі ойыншы ойындары

# Passive 3D жинақтары үшін

#### Екі ойыншылы ойындар туралы

Экрандары бөлек бірнеше ойыншыға арналған ойын ойнасаңыз, теледидар әрбір экранды толық экран сияқты көрсететін етіп орнатуға болады. Әрбір ойыншы ойынның тек өз бөлігін толық экранда көреді. Теледидар екі экранды да көрсету үшін 3D технологиясын пайдаланады.

Екі бөлек толық экранды суретті көру үшін әрбір ойыншыға 3D көзілдірігі керек болады.

#### Не қажет

Осы теледидарда екі ойыншыға арналған ойын ойнау үшін 2 белсенді емес 3D көзілдіріктер жинағы қажет - Philips PTA436 (бөлек сатылады). Сондай-ақ, ойын консолі HDMI арқылы жалғануы тиіс.

## Екі ойыншыға арналған ойынды ойнау

Екі ойыншыға арналған ойынды бастау...

**1 -**  SOURCES түймесін басып, ойын консолін таңдаңыз да, OK түймесін басыңыз.

**2 -** Ойын консолінде ойынды бастап, бірнеше немесе екі ойыншы режимін таңдаңыз. Бөлінген экран көрінісінің режимін таңдаңыз.

**3 -** Теледидарда түймесін басып, 2 player gaming (2 ойыншы ойыны) тармағын таңдаңыз да, OK түймесін басыңыз.

**4 -** Экраны бөлінген ойын көрсетілетін пішімді, сосын Side by side (Қатар) немесе Top / bottom (Жоғары /

төмен) параметрін таңдап, OK түймесін басыңыз. Теледидар 2 экранды толық экранды етіп көрсетеді.

2 түрлі экранды көру үшін, 3D көзілдіріктер киіңіз.

1-ойыншының немесе 2-ойыншының экрандарын ауыстырып қосу үшін көзілдіріктегі Player 1/2 (1/2 ойыншы) таңдау пернесін басыңыз.

#### Бөлінген экран көрінісінде немесе одан тыс

Екі ойыншыға бөлінген экран көрінісінде бөлінген экран мен біріктірілген экран арасында ауысуға болады, бұл ойын мәзірін немесе ойын есебін көруді ыңғайлы етеді. Экрандарды ауыстырып қосу үшін теледидардың қашықтан басқару құралындағы OK пернесін басыңыз.

#### Екі ойыншыға арналған ойынды тоқтату

Екі ойыншыға бөлінген экран көрінісін тоқтату үшін түймесін басып, басқа әрекетті таңдаңыз.

# Фотосуреттер, бейнелер және музыка

## $\frac{1}{141}$

# USB қосылымынан немесе желілік компьютерден

## Не қажет

Жалғанған USB флеш жадынан немесе USB қатты дискісінен фотосуреттерді көруге немесе музыка мен бейнелерді ойнатуға болады. Егер үй желісінде компьютер болса, компьютердегі файлдарды теледидарда көруге және ойнатуға болады.

#### USB құрылғысынан

Теледидар қосылып тұрғанда USB флеш жадын немесе USB қатты дискісін USB байланыстарының біреуіне қосыңыз. Теледидар құрылғыны анықтайды және файлдарды тізеді. Егер тізім автоматты түрде пайда болмаса, **EX SOURCES** түймесін басып, Browse USB (USB шолу) пәрменін таңдап, OK түймесін басыңыз.

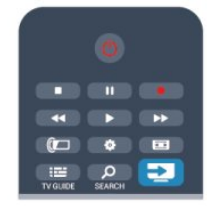

#### Ескерту

USB қатты жалғанған күйде бағдарламаны кідірту немесе жазу әрекетін жасасаңыз, Теледидар USB қатты дискісін пішімдеуді сұрайды. Бұл пішімдеу USB қатты дискісіндегі бүкіл ағымдағы файлдарды жояды.

#### Компьютерден

Теледидар мен компьютер бір желіде болса, теледидар компьютерде сақталған файлдарды шола және ойната алады. Файлдарды теледидармен ортақ пайдалану үшін компьютерде Twonky™ сияқты мультимедиа сервер бағдарламасын орнату керек. Теледидар файлдар мен қалталарды компьютерде реттелген түрде көрсетеді. Компьютердегі файлдарды шолу үшін **ISOURCES** түймесін басып, Browse network (Желіні шолу) пәрменін таңдап, OK түймесін басыңыз.

### Мәзір жолағы және сұрыптау

USB құрылғысы қосылып тұрғанда Теледидар файлдарды түрі бойынша сұрыптайды. Мәзір жолағына өтіп, іздеген файл түрін таңдаңыз.

Егер компьютердегі файлдарды шолсаңыз, файлдарды және қалталарды тек компьютерде реттелгендей түрде шолуға болады.

#### Мәзір жолағы

Мәзір жолағына өтіп, көретін немесе ойнатылатын файл түрін таңдаңыз.

**ED** Photos (Фотосуреттер), JJ Music (Музыка) немесе **• Videos (Бейнелер)** тармағын таңдаңыз. Бұған қосымша, **Folders (Қалталар)** көрінісін ашып, файлды іздеу үшін қалталарды шолуға болады.

#### Сұрыптау

Фотосуреттерді күні, айы, жылы немесе атымен әліпбилік ретпен шолу үшін **- Sort (Сұрыптау)** түймесін басыңыз. Музыканы альбом, жанр немесе атымен әліпбилік ретпен шолу үшін **- Sort (Сұрыптау)** түймесін басыңыз. Бейнелер алфавиттік ретпен сұрыпталады.

# Фото көру

Фотосуреттерді көру үшін мәзір жолағынан **vallandan bay** Photos (Фотосуреттер) тармағын, кейін фотосурет нобайын таңдап, OK түймесін басыңыз.

Егер бір қалтада бірнеше фотосурет бар болса, фотосуретті таңдаңыз, одан кейін осы қалтадағы бүкіл фотосуреттердің слайд көрсетілімін бастау үшін - Slide show (Слайд

көрсетілімі) параметрін таңдаңыз.

Келесі немесе алдыңғы фотосуретке өту

үшін  $\equiv$  + немесе  $\equiv$  - түймесін басыңыз.

Слайд көрсетілімін тоқтату немесе фотосуретті жабу үшін LIST немесе (Тоқтату) түймесін басыңыз.

Музыканы слайд көрсетілімімен бірге ойнатуға болады. Музыканы бастағаннан кейін слайд көрсетілімін бастаңыз. 1 - Әнді немесе әндер бар қалтаны таңдап, OK пернесін басыңыз.

2 - E LIST түймесін басып, **E** Photos (Фотосуреттер) тармағын таңдаңыз.

3 - Фотосуретті немесе фотосуреттер бар қалтаны таңдап, Slide show (Слайд көрсетілімі) параметрін басыңыз.

#### Ақпарат

Фотосурет туралы ақпаратты (өлшемі, жасалған күні, файл жолы, т.б.) көру үшін фотосуретті таңдап, **1NFO** түймесін басыңыз.

Ақпаратты жасыру үшін қайтадан басыңыз.

#### Опциялар

 $\equiv$  **OPTIONS** түймесін басыңыз.

#### • Кездейсоқ

Фотосуреттерді кездейсоқ ретпен көрсетеді.

• Қайталау

Слайд көрсетілімін үздіксіз ойнатады.

• Слайдшоу жылдамдығы

Слайд көрсетілімінің жылдамдығын орнатады.

• Слайдшоу қозғалысы

Фотосурет өтулерінің мәнерін орнатады.

Browse USB (USB шолу) немесе Browse network (Желіні

шолу) терезесін жабу үшін түймесін басып, басқа әрекетті таңдаңыз.

# Музыканы ойнату

Музыканы ойнату үшін мәзір жолағынан  $JJ$  Music (Mузыка) тармағын, одан кейін әнді таңдап, OK түймесін басыңыз.

Егер бір қалтада қосымша әндер болса, сол қалтадағы барлық әндерді ойнату үшін **- Play all (Барлығын ойнату)** түймесін басыңыз.

Келесі немесе алдыңғы әнге өту үшін + немесе түймесін басыңыз.

Музыканы кідірту үшін OK пернесін басыңыз. Жалғастыру үшін OK пернесін қайтадан басыңыз.

Әнде 10 секунд алға өту немесе 10 секунд кері өту үшін немесе түймесін басыңыз.

Кері айналдыру немесе алға айналдыру үшін ► немесе < түймесін басыңыз. 2x, 4x, 8x, 16x, 32x есе тездету үшін түймелерді бірнеше рет басыңыз.

Музыканы ойнатуды тоқтату үшін (Тоқтату) түймесін басыңыз.

Егер **ELIST** немесе • түймесін бассаңыз, музыка ойнатыла береді.

#### Ақпарат

Ән туралы ақпаратты (тақырып, орындаушы, ұзақтығы, т.б.) көру үшін әнді таңдап, INFO түймесін басыңыз. Ақпаратты жасыру үшін қайтадан басыңыз.

#### Опциялар

 $\equiv$  **OPTIONS** түймесін басыңыз.

• Кездейсоқ

Музыканы кездейсоқ ретпен ойнатады.

• Қайталау Әнді бір рет немесе үздіксіз ойнатады.

## Browse USB (USB шолу) немесе Browse network (Желіні

шолу) терезесін жабу үшін түймесін басып, басқа әрекетті таңдаңыз.

# Бейнелерді ойнату

Бейнені ойнату үшін мәзір жолағында Videos (Бейнелер) тармағын таңдап, бейнені таңдап, OK түймесін басыңыз.

Егер бір қалтада қосымша бейнелер болса, сол қалтадағы барлық бейнелерді ойнату үшін **— Play all (Барлығын** ойнату) түймесін басыңыз.

Келесі немесе алдыңғы бейнеге өту үшін + немесе түймесін басыңыз.

Бейнені кідірту үшін OK түймесін басыңыз. Жалғастыру үшін OK түймесін басыңыз.

Бейнеде 10 секунд алға немесе кері өту үшін  $\blacktriangleright$  немесе < түймесін басыңыз.

Кері айналдыру не алға айналдыру үшін ► немесе < түймесін басыңыз. 2x, 4x, 8x, 16x, 32x есе тездету үшін түймелерді бірнеше рет басыңыз.

Бейнені ойнатуды тоқтату үшін (Тоқтату) түймесін басыңыз.

### Ақпарат

Бейне туралы ақпаратты (ойнату басының орны, ұзақтығы, тақырып, күні, т.б.) көру үшін бейнені

таңдап, INFO түймесін басыңыз.

Ақпаратты жасыру үшін қайтадан басыңыз.

### Опциялар

OPTIONS түймесін басыңыз.

• Субтитрлер

Бар болса, субтитрлерді On (Қосулы), Off (Өшірулі) немесе On during mute (Үнсіз кезде қосулы) күйіне орнатуға болады.

• Кездейсоқ

Бейнелерді кездейсоқ ретпен ойнатады.

#### • Қайталау

Бейнені бір рет немесе үздіксіз ойнатады.

#### Browse USB (USB шолу) немесе Browse network (Желіні

шолу) терезесін жабу үшін түймесін басып, басқа әрекетті таңдаңыз.

# $\overline{142}$ Wi-Fi Miracast

# Wi-Fi Miracast туралы

Теледидарыңыз — Wi-Fi Certified Miracast™ бағдарламасын қолдайтын құрылғы. Miracast™ бағдарламасымен смартфон, планшет немесе компьютер экранын сымсыз жолмен теледидар экранынан көруге және мазмұндарды бөлісуге болады. Бейнелердің (аудио мен бейне) ағынын жіберуге, фотосуреттерді және құрылғы экранындағы басқа нәрселерді бөлісуге болады. Құрылғыны үй желісіне қосудың қажеті жоқ. Теледидар мен құрылғының екеуі де Wi-Fi Certified

Miracast™ қызметін қолдайтын құрылғылар болуы және Miracast функциясы қосылған болуы керек.

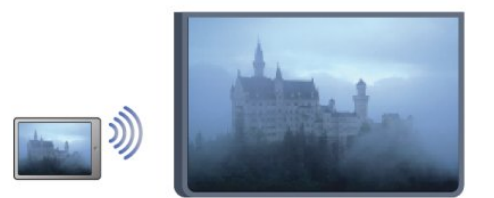

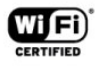

Wi-Fi Certified Miracast™ туралы қосымша ақпаратты [www.wi](http://www.wi-fi.org)[fi.org](http://www.wi-fi.org) веб-сайтынан қараңыз.

Wi-Fi®, Wi-Fi CERTIFIED логотипі, Wi-Fi логотипі — Wi-Fi Alliance компаниясының тіркелген сауда белгілері. Wi-Fi CERTIFIED Miracast™, Miracast™ — Wi-Fi Alliance компаниясының сауда белгілері.

#### Miracast құрылғысын қосу немесе өшіру

#### Miracast функциясын қосу

Wi-Fi Miracast қосулы екендігін тексеріңіз.

1 - **А** түймесін басып, Setup (Параметрлерді

орнату) тармағын таңдаңыз да, OK түймесін басыңыз. 2 - Network settings (Желі параметрлері) > Wi-Fi Miracast >

On (Қосулы) тармағын таңдап, OK түймесін басыңыз. 3 - Қажет болса, мәзірді жабу үшін түймесін қайта-қайта

басыңыз.

#### Miracast функциясын өшіру

Теледидардың басқа құрылғылардан экранды бөлісу бойынша тапсырыстарын қабылдамасын десеңіз, теледидарда Miracast функциясын өшіріп қоюға болады.

1 - **А** түймесін басып, Setup (Параметрлерді

орнату) тармағын таңдаңыз да, OK түймесін басыңыз.

2 - Network settings (Желі параметрлері) > Wi-Fi Miracast >

Off (Өшіру) тармағын таңдап, OK түймесін басыңыз

3 - Қажет болса, мәзірді жабу үшін • түймесін қайта-қайта басыңыз.

### Экранды теледидарда бөлісу

Смартфон, планшет немесе компьютер экранын теледидарда бөлісу...

**1 -** Теледидарды қосыңыз.

**2 -** Құрылғыда Wi-Fi Miracast, Wi-Fi Direct™, Intel®Wireless Display\* немесе осылар сияқты басқа қолданбаны ашып, басқа Miracast құрылғыларын іздей бастаңыз.

**3 -** Табылған құрылғылар тізімінде теледидарды таңдап, оған қосылыңыз.

**4 -** Теледидарда оған қосылуды сұрауды қабылдаңыз. Теледидарда құрылғының PIN кодын енгізу сұралуы мүмкін

— қашықтан басқару құралындағы сандық пернелердің

көмегімен сандарды енгізіңіз. Бұған қосымша, теледидар құрылғыдағы PIN кодын енгізуді сұрауы мүмкін. Қосылғанда, теледидар құрылғы экранын көрсетеді.

**5 -** Құрылғыда теледидар арқылы көргіңіз келетін бейнелерді, фотосуреттерді немесе файлдарды таңдаңыз.

\* Енді Miracast қызметін WiFi 3.5 қолдайды.

### Бөлісуді тоқтату

Теледидардан немесе мобильді құрылғыдан экранды бөлісуді тоқтатуға болады.

#### Құрылғыдан

Miracast қызметін іске қосу үшін пайдаланылатын қолданбамен байланысты үзіп, құрылғының экранын теледидардан көруді тоқтатуға болады. Теледидар қайтадан соңғы таңдалған бағдарламаға қосылады.

#### Теледидардан

Құрылғының экранын теледидардан көруді тоқтату...

- ТД таратылымын көру үшін  **түймесін басыңыз**
- теледидарда басқа әрекетті бастау үшін  $\bigcap$  түймесін басыңыз
- Sources (Көздер) мәзірін ашу және қосылған құрылғыны таңдау үшін **II SOURCES** түймесін басыңыз.

## Құрылғыны блоктау

Құрылғыдан алғаш рет қосылу тапсырысын алғанда, құрылғыны блоктауға болады. Бұл құрылғыдан келген осы және келешекте болатын барлық тапсырыстар еленбейтін болады.

Құрылғыны блоктау үшін, тапсырыс терезесінен Блоктау. . . пәрменін таңдап, OK түймесін басыңыз.

#### Барлық құрылғыларды блоктан шығару

Бұрын қосылған және блок қойылған барлық құрылғылар Wi-Fi Miracast байланыстарының тізімінде сақталады. Бұл тізімді өшірсе, блок қойылған барлық құрылғылар блоктан шығарылады.

Блок қойылған барлық құрылғыларды блоктан шығару...

**1 -**  түймесін басып, Setup (Параметрлерді

орнату) тармағын таңдаңыз да, OK түймесін басыңыз.

#### **2 -** Network settings (Желі параметрлері) > Reset

Miracast group (Miracast тобын қалпына келтіру) параметрін таңдаңыз.

**3 -** Тізімді тазалау үшін OK түймесін басыңыз.

**4 -** Қажет болса, мәзірді жабу үшін түймесін қайта-қайта басыңыз.

#### Бұрын қосылған құрылғыны блоктау

Бұрын қосылған құрылғыны блоктау үшін, алдымен Wi-Fi Miracast байланыстарының тізімін өшіру керек. Бұл тізімді өшіргенде, қайтадан әр құрылғы үшін байланысты растау немесе блоктау керек болады.

### Экраннан кешігіп көрсету

Экранды Miracast арқылы бөліскендегі кешігу әдетте 1 секундты құрайды. Өңдеу қуаты төменірек ескі құрылғыларды/компьютерлерді қолданғанда, бұл уақыт ұзағырақ болуы мүмкін.

## Ерекшеліктері

• Бұл теледидардағы Miracast қызметі HDCP протоколына бағынады және құрылғы жіберген көшіруден қорғалған жоғары сапалы мазмұнды көрсете алмайды.

• Ең жоғары қолдау көрсетілетін бейне ажыратымдылығы — 720p.

# Теледидарды кідірту

Теледидар таратылымын уақытша тоқтатып, оны көруді кейінірек жалғастыруға болады. Тек сандық телеарналарды уақытша тоқтатуға болады. Таратылымды буферге сақтау үшін USB қатты дискісін қосуыңыз керек. Таратылымды ең көбі 90 минутқа кідіртуге болады.

Қосымша ақпарат алу үшін Keywords (Кілтсөздер) түймесін басып, USB Hard Drive (USB қатты дискісі) деп іздеңіз.

#### Таратылымды кідірту немесе жалғастыру

Таратылымды кідірту үшін (Кідірту) түймесін басыңыз. Экранда қысқа уақытқа орындалу барысының жолағы пайда болады.

Орындалу барысының жолағын шығару үшін (Кідірту) түймесін қайта басыңыз.

Көруді жалғастыру үшін (Ойнату) түймесін басыңыз. Экрандағы белгіше кідіртілген таратылымды көріп отырғаныңызды білдіреді.

#### Нақты теледидар таратылымына қайту

Нақты теледидар таратылымына қайту үшін ■ (Тоқтату) түймесін басыңыз.

Сандық арнаны қосқанда, USB қатты дискісі таратылымды буферге сақтай бастайды. Басқа сандық арнаға ауысқанда, жаңа арнаның таратылымы буферге сақталады және алдыңғы арнаның таратылымы өшіріледі. Қосылған құрылғыға (Blu-ray диск ойнатқышы немесе сандық қабылдағыш) ауысқанда, USB қатты дискісі буферге сақтауды тоқтатады және таратылым өшіріледі. Сондай-ақ, теледидарды күту режиміне ауыстырғанда, буферге сақталған таратылым өшіріледі.

USB қатты дискісіне бағдарлама жазып жатқанда, таратылымды кідірту мүмкін емес.

#### Лездік қайта ойнату

Сандық Теледидар арнасының таратылымын көріп жатқанда, оны оңай қайталап ойнатуға болады.

Таратылымның соңғы 10 секундын қайталап ойнату үшін алдымен (Кідірту) түймесін одан кейін (Сол жақ) түймесін басыңыз.

Буферге сақталған таратылымның басына немесе соңына жеткенше түймесін бірнеше рет басуға болады.

#### Орындау жолы

Экранда орындалу барысының жолағы көрсетіліп тұрғанда, (Кері айналдыру) немесе (Алға айналдыру) түймесін басу арқылы уақытша тоқтатылған таратылымның қажетті жерін таңдауға болады. Жылдамдықты өзгерту үшін осы түймелерді бірнеше рет басыңыз.

#### Ерекшеліктері

• Pause TV (Теледидарды кідірту) немесе Recording (Жазу) күйінде көруі нашарларға арналған дыбыстық сипаттама

дыбысы (аңғартпа) қол жетімді болмайды.

• Арнаның сандық (DVB) субтитрлерін буферге сақтауға болады. Мәтіндік қызметтерден келетін субтитрлерді буферге сақтау мүмкін емес. Қол жетімді сандық (DVB) субтитрлерді тексеру үшін телеарнаға реттеп,  $\equiv$  OPTIONS түймесін басыңыз, содан кейін субтитрлер тізімін ашу үшін Subtitle language (Субтитр тілі) параметрін таңдаңыз. Тек алдында DVB белгішесі бар субтитр тілін буферге сақтауға болады.

# Жазу

# 16.1

16

# Не қажет

Телебағдарлама жазу үшін сізге келесілер қажет...

- осы теледидарда пішімделген қосылған USB қатты дискісі
- осы теледидарда орнатылған сандық телеарналар (Watch
- TV (Теледидар көру) көмегімен көретін арналар)
- кірістірілген теледидар нұсқаулығы үшін арна ақпаратын алу мақсатында (таратушыдан немесе интернеттен)

Қосымша ақпарат алу үшін **— Keywords (Кілтсөздер)** түймесін басып, USB Hard Drive, installation (USB қатты дискісі, орнату) деп іздеңіз.

#### 16.2

# Бағдарлама жазу

## Қазір жазу

Көріп жатқан бағдарламаны жазып алу үшін қашықтан басқару құралындағы (Жазу) түймесін басыңыз.

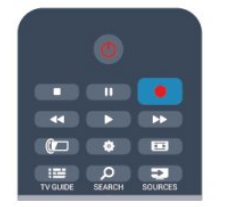

Егер теледидар нұсқаулығы туралы ақпаратты Интернеттен алсаңыз, жазу пәрменін растамай тұрып, қалқымалы терезеде жазбаның аяқталу уақытын реттеуге болады.

Егер теледидар нұсқаулығы туралы ақпаратты таратушыдан алсаңыз, жазу процесі бірден басталады. Жазбаның аяқталу уақытын жазбалар тізімінде реттеуге болады.

Жазуды тоқтату үшін (Тоқтату) түймесін басыңыз.

# Жазуды жоспарлау

Бүгін немесе бірнеше күнде (ең көбі 8 күн) көрсетілетін бағдарламаны жазылатын етіп жоспарлауға болады.

1 - Жазуды жоспарлау үшін **: I TV Guide** түймесін басыңыз. Теледидар нұсқаулығы бетінен жазғыңыз келетін арнаны және бағдарламаны таңдаңыз.

Тізімдегі арнаға өту үшін арна нөмірін енгізуге болады. Арна бағдарламаларында жылжу үшін (оңға) немесе (солға) түймесін басыңыз.

Тізімнің күнін өзгерту үшін = OPTIONS түймесін басып, Change day (Күнді өзгерту) пәрменін таңдаңыз. Тізімде

қажет күнді таңдап, OK түймесін басыңыз. Егер теледидар нұсқаулығы интернеттен болса, беттің жоғарғы жағында күнді таңдап, OK түймесін басыңыз.

**2 -** Бағдарлама бөлектелген күйде Record (Жазу) түймесін басыңыз. Теледидар бағдарламаның соңында біраз уақыт буферін қосады. Қажет болса, біраз қосымша буферді қосуға болады.

**3 -** Schedule (Жоспарлау) пәрменін таңдап, OK түймесін басыңыз. Бағдарлама жазылатын етіп жоспарланады. Жазбалар бір бірінің үстіне жазылатын етіп жоспарланса, ескерту автоматты түрде көрсетіледі. Өзіңіз жоқта бағдарлама жазуды жоспарласаңыз, теледидарды күту режиміне өткізуді, ал USB қатты дискісін қосып кетуді ұмытпаңыз.

## Жазбалардың тізімі

Жазбалар және жоспарланған жазбалар тізімін көру үшін түймесін басып, **PRecordings (Жазбалар)** тармағын таңдаңыз да, OK түймесін басыңыз.

Бұл тізімде көретін жазбаны таңдауға, жазылған бағдарламаларды жоюға, ағымдағы жазбаның аяқталу уақытын реттеуге немесе дискіде қалған бос орынды тексеруге болады. Сондай-ақ, теледидар нұсқаулығы интернеттен алынса, уақыты анықталатын жазу функциясы бағдарламамен байланыспағандықтан, басталу және аяқталу уақытын өзіңіз орнатып, жазуды жоспарлауға болады. Уақыты анықталатын жазу функциясын орнату үшін беттің жоғарғы жағындағы Schedule recording (Жазуды жоспарлау) пәрменін таңдап, OK түймесін басыңыз. Арнаны, күнді және уақыт аралығын орнатыңыз. Жазуды растау үшін Schedule (Жоспарлау) опциясын таңдап, OK түймесін басыңыз.

#### Жоспарланған жазбаны жою

Жоспарланған жазуды жою үшін тізімде келе жатқан жазуды таңдап, OK түймесін басыңыз. Бұған қосымша, жоспарланған жазуды таңдап, **I OPTIONS** түймесін басып, Cancel recording (Жазудан бас тарту) пәрменін таңдауға болады.

# Ерекшеліктері

- Бағдарлама жазылып жатқанда, алдында жазылған бағдарламаны көруге болады.
- Жазылып жатқанда телеарналарды ауыстыру мүмкін емес.
- Жазылып жатқанда теледидар таратылымын кідірту мүмкін емес.

• Жазу үшін таратушыларға сенімді сағат параметрі керек. Егер теледидар сағатын қолмен қалпына келтірсеңіз, жазбалар орындалмауы мүмкін.

• Көру қабілеті нашар адамдарға арналған Audio Description

(Аудио сипаттама) дыбысын (түсініктеме) жазу мүмкін емес.

• Арнаның сандық (DVB) субтитрлерін буферге сақтауға болады. Мәтіндік қызметтерден келетін субтитрлерді буферге сақтау мүмкін емес. Қол жетімді сандық (DVB)

48

субтитрлерді тексеру үшін телеарнаға реттеп,  $\equiv$  OPTIONS түймесін басыңыз, содан кейін субтитрлер тізімін ашу үшін Subtitle language (Субтитр тілі) параметрін таңдаңыз. Тек алдында DVB белгішесі бар субтитр тілін буферге сақтауға болады.

# 16.3 Жазбаны көру

Жазбаны көру...

**1 -**  түймесін басып, Recordings (Жазбалар) параметрін таңдап, OK түймесін басыңыз.

**2 -** Ойнатуды бастау үшін жазбаны таңдап, (Ойнату) түймесін басыңыз. Қашықтан басқару құралындағы (Алға айналдыру), « (Кері айналдыру),  $\blacksquare$  (Кідірту) немесе (Тоқтату) түймесін пайдалануға болады.

#### Мерзімі біткен жазылым

Таратушылар жазбаны көруге болатын күндер санын шектей алады. Тізімдегі жазбада мерзімі қанша күннен кейін өтетіні көрсетілуі мүмкін.

#### Жазу орындалмады

Жоспарланған жазып алуды таратушы болдырмағанда немесе тарату үзілгенде, жазба Failed (Сәтсіз) деп белгіленеді.

#### Жазбаны жою

Жазылған жазбаны жою үшін тізімде жазбаны таңдап, OPTIONS түймесін басып, Delete recording (Жазбаны жою) пәрменін таңдаңыз.

Қосымша ақпарат алу үшін **— Keywords (Кілт сөздер)** түймесін басып, Record a program (Бағдарламаны жазу) деп іздеңіз.

# Skype

# 17.1

17

# Skype туралы

Skype™ қызметімен теледидарда тегін бейне қоңырауларын шалуыңызға болады. Дүниенің кез келген жеріндегі достарыңызға қоңырау шалып, көруге болады. Достарыңызды теледидардың үлкен экранында көріп отырып, олармен сөйлесіңіз.

# $\overline{172}$ Не қажет

Skype қызметінде бейне қоңырау шалу үшін кірістірілген микрофоны бар Philips PTA317 теледидар камерасы және жақсы интернет байланысы қажет.

Skype бағдарламасын іске қосу үшін теледидарда интернетке сапасы жақсы қосылым болуы керек. Теледидарды сымсыз немесе сымды жолмен қосуға болады.

Қосымша ақпарат алу үшін - Keywords (Кілтсөздер) түймесін басып, Network, wireless (Желі, сымсыз) деп іздеңіз.

#### Skype тіркелгісі

Skype қызметін пайдалану үшін өзіңіз бен жанұяңыз үшін Skype тіркелгісін жасауыңыз керек. Skype үшін жаңа тіркелгіні теледидарда немесе компьютерде жасауға болады.

#### Skype Credit (Skype кредиті) немесе Skype Subscriptions (Skype жазылымдары)

Skype қызметімен телефондарға немесе ұялы телефондарға арзан қоңырау шалуға болады. Компьютерді пайдаланып, Skype кредитін сатып алуға немесе [www.skype.com](http://www.skype.com) сайтынан Skype жазылымын алуға болады.

#### Төтенше жағдай қоңыраулары жоқ

Skype телефонды ауыстырмайды және оны төтенше жағдайда қоңырау шалу үшін пайдалана алмайсыз.

# $\overline{173}$ Skype бағдарламасымен жұмысты бастау

# Камераны орнату

Теледидардың камера кабелін теледидардағы USB қосылымдарының біреуіне қосыңыз. Шағын қыстырғышты төмендегі суретте көрсетілгендей бүктеп, камераны теледидардың үстіне орнатыңыз.

Камера әдетте отыратын орынға бағыттаңыз. Skype қоңырауын жасағанда, камера кескінін панорамалауға, еңкейтуге немесе масштабтауға болады.

Камераны қалаған жеріңізге қоюыңызға болады, бірақ оны теледидардың үндеткіштерінен алыс қою ұсынылады.

Теледидар камерасы жалғанбаған болса, Skype іске қосылмайды.

## Тіркелу

Skype бағдарламасына Skype Name (Skype аты) және password (құпия сөз) мәндерін пайдаланып кіріңіз. Егер сізде әлі Skype аты болмаса, жаңа Skype тіркелгісін жасау керек.

Skype бағдарламасына кіру үшін…

**1 -** Басты мәзірді ашу үшін түймесін басыңыз.

**2 -** Skype бағдарламасын іске қосу және Sign in (Кіру) бетін ашу үшін Skype бағдарламасын таңдап, OK түймесін басыңыз. **3 -** Skype Name (Skype аты) мәтіндік өрісін таңдап, Skype атыңызды енгізіңіз. Экрандық пернетақтаны ашу үшін мәтіндік өрісті таңдап, OK түймесін басыңыз. Алдында кірген болсаңыз, LIST түймесін басып, Skype атыңызды таңдаңыз. Теледидар 5 соңғы кірген Skype аттарын есте сақтайды.

**4 -** Password (Құпия сөз) мәтіндік өрісін таңдап, құпия сөзді енгізіңіз.

**5 -** Аяқтағанда, Sign in (Кіру) түймесін таңдап, OK түймесін басыңыз.

Экранда Skype мәзірі ашылса, сіз кірдіңіз.

#### Көмек қажет пе?

Skype атыңызды немесе құпиясөзіңізді ұмытып қалсаңыз немесе кіруде мәселелер болып жатса, мына бетке кіріңіз: [www.skype.com/support](http://www.skype.com/support)

# Жаңа Skype тіркелгісі

#### Егер сізде әлі Skype Name (Skype аты) және Password

(Құпия сөз) болмаса, компьютерде жаңа Skype тіркелгісін жасай аласыз. Жаңа тіркелгіні сәтті жасағаннан кейін Skype атыңызды және құпия сөзіңізді пайдаланып теледидарға кіре аласыз. Компьютерде Skype тіркелгісін жасау үшін [www.skype.com](http://www.skype.com) сайтына өтіңіз.

Егер сізде кірістірілген пернетақтасы бар қашықтан басқару құралы болса немесе теледидарға қосылған USB пернетақтасы болса, теледидарда жаңа Skype тіркелгісін жасай аласыз.

Теледидарда жаңа тіркелгі жасау үшін…

**1 -** Skype бағдарламасының Sign in (Кіру) бетінен Create a new account (Жаңа тіркелгі жасау) пәрменін таңдап, OK түймесін басыңыз.

**2 -** Келесі мәзірде, Open browser (Шолғышты ашу) тармағын таңдап, OK түймесін басыңыз.

50

**3 -** Теледидар тікелей [www.skype.com](http://www.skype.com) веб-бетін ашады. Осы веб-бетте жаңа тіркелгіні жасай аласыз.

**4 -** Skype жаңа тіркелгі сәтті жасалғанын растағанда, вебшолғыштан шығып, теледидардағы Skype бағдарламасының Sign in (Кіру) бетіне оралыңыз.

**5 -** Кіру үшін Skype name (Skype аты) және Password (Құпия сөз) мәндерін енгізіңіз.

#### Skype аты

Skype аты жоғарғы регистрдегі немесе төменгі регистрдегі әріппен басталуы керек. Ол 6 - 32 таңбадан тұруы керек және құрамында сандар болады. Skype атында бос орын болмауы керек.

#### Құпия сөз

Құпиясөзіңіз 6-20 таңбадан және кемінде бір әріптен немесе саннан тұру тиіс. Онда сауда белгісі, таңбалауыш немесе еуро белгісі сияқты арнайы таңбалар болмауы тиіс. Skype құпиясөзінде бос орын болмауы керек.

Егер сізде әлі Skype аты мен құпия сөзі болмаса, теледидардағы кіру бетінде жаңа тіркелгі жасауға болады.

1 - Кіру бетінде Жаңа тіркелгі тармағын таңдап, OK түймесін басыңыз.

2 - Жаңа тіркелгі жасаңыз.

- Толық аты
- Аты-жөніңізді енгізіңіз.
- Skype аты

Атыңызды Skype атыңыз ретінде енгізіңіз. Skype атыңыз басқа Skype пайдаланушыларының контактілер тізімінде көрсетіледі. Skype аты бас әріппен немесе кіші әріппен басталуы тиіс. Ол 6-32 таңбадан тұруы тиіс, сандарды қосуға да болады. Skype атында бос орын болмауы керек.

• Құпия сөз

Құпия сөзіңізді енгізіңіз. Құпия сөзіңіз 6-20 таңбадан және кемінде бір әріптен немесе саннан тұру тиіс. Онда сауда белгісі, таңбалауыш немесе еуро белгісі сияқты арнайы таңбалар болмауы тиіс. Skype құпия сөзінде бос орын болмауы керек.

#### • Эл. пошта

Электрондық пошта мекенжайыңызды енгізіңіз.

3 - Skype Пайдалану шарттарын оқып, қабылдаңыз.

4 - Жаңа тіркелгіңіз қабылданса, қызметке кіресіз.

Skype профайлыңызды компьютерде өңдеуге немесе толтыруға болады. Skype қызметін компьютерде іске қосып, Skype атыңызбен және құпия сөзіңізбен кіріңіз және Skype профайлын ашыңыз. Профайл суретін өзгертуге, көңіл-күй хабарын қосуға немесе құпиялылық параметрлерін орнатуға болады.

# Microsoft тіркелгісі

Егер сізде Microsoft тіркелгісі бар болса, теледидардағы Skype бағдарламасына кіру үшін сол тіркелгіні пайдалана аласыз.

Microsoft тіркелгісінің көмегімен кіру үшін…

**1 -** Skype бағдарламасының Sign in (Кіру) бетінде Sign in with Microsoft account (Microsoft тіркелгісімен кіру) пәрменін таңдап, OK түймесін басыңыз.

**2 -** Next (Келесі) пәрменін таңдап, OK түймесін басыңыз.

Теледидар Microsoft тіркелгісіне кіру веб-бетін ашады.

**3 -** Microsoft тіркелгіңіздің электрондық пошта мекенжайын және құпия сөзін енгізіңіз.

**4 -** Submit (Жіберу) түймесін таңдап, OK түймесін басыңыз.

#### Төтенше жағдай қоңыраулары жоқ

#### Skype көмегімен төтенше жағдай қоңырауын шала алмайсыз

Skype телефонды ауыстырмайды және оны төтенше жағдайда қоңырау шалу үшін пайдалана алмайсыз.

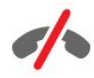

# 17.4

# Skype мәзірі

Сәтті кіргенде Skype menu (Skype мәзірі) ашылады.

Skype мәзірінің элементтері…

#### • Менің профилім - Skype атыңыз

Skype профиліңізді көру немесе өзгерту үшін Skype Name (Skype аты) тармағын таңдап, OK пернесін басыңыз.

#### • People (Адамдар)

People (Адамдар) ішінде Skype қоңырауын шалуды бастауға және контактілерді басқаруға болады.

#### • Телефондарға қоңырау шалу

Call phones (Телефондарға қоңырау шалу) тармағында тергіште нөмірді теру арқылы стационарлық немесе мобильді телефон нөміріне қоңырау шалуға болады. Телефон нөміріне қоңырау шалу үшін сізде Skype Credit (Skype кредиті) немесе Skype subscribtion (Skype жазылымы) болуы керек. Call phones (Телефондарға қоңырау шалу) тармағын камера және микрофон қосылмаған болса таңдау мүмкін емес.

#### • Журнал

History (Журнал) тармағында өткізіп алған және бұрынғы қоңырауларды көруге немесе Contact requests (Контакт сұрауларын) көруге болады.

#### • Параметрлер

Settings (Параметрлер) тармағында құпиясөзді өзгертуге, құпиялық және дауыстық пошта параметрлерін орнатуға немесе блокталған контактілреді және тағы басқаны көруге болады.

#### • Шығу

Теледидарда Skype бағдарламасынан шығу үшін.

#### 17.5

# My profile (Менің профилім)

My profile (Менің профилім) тармағында Skype үшін жеке профильді өңдеуге болады.

#### • Public (Жалпы)

Контактілер көре алатын профиль ақпаратын көріңіз немесе өзгертіңіз.

#### • Телефон

Мұнда үй, кеңсе немесе мобильді телефон нөмірін енгізуге немесе өзгертуге болады.

#### • Private (Жеке)

Электрондық пошта мекенжайын көріңіз немесе өзгертіңіз, сізде бар кредит мөлшерін көріңіз немесе жазылым туралы ақпаратты көріңіз немесе көңіл-күйіңізді білдіретін хабарды жазыңыз..

#### • Profile picture (Профиль суреті)

Әлі компьютер көмегімен профиль суретін кері жүктемеген болсаңыз, қол жетімді аватарлардың біреуін осында профиль суреті ретінде таңдауға болады.

#### • Желідегі күйі

Желідегі күйді өзгертуге болады. Сіз желіде болғанда, контактілеріңіз көруі керек күйді таңдаңыз.

#### 17.6

# People (Адамдар)

# Контактілеріңіз

People (Адамдар) тармағынан Skype контактілерінің тізімін таба аласыз.

Контактілер Skype Name (Skype атымен) бірге көрсетіледі. Атының жанында жасыл нүкте тұрса, контакт желіде және Skype қоңырауы үшін қол жетімді.

Контактілер тізімінде контактіні іздеу үшін контакт бетінің жоғарғы сол жақ бұрышындағы мәтіндік ұяны пайдалануға болады немесе қажет контактіні табу үшін жай тізімде төмен жылжыңыз.

## Контакт қосу

#### Skype контактісін қосу

People (Адамдар) тармағында, контактілер тізіміне жаңа Skype контактісін қосуға болады.

#### Skype контактісін қосу

Досыңыздың Skype атын немесе электрондық поштасын білсеңіз, Skype контактіні оңай таба алады. Оның Skype атын немесе электрондық поштасын білмесеңіз, аты бойынша іздеп көруге де болады.

Skype контактісін қосу үшін…

1 - **Contacts (Контактілер)** бетіндегі **II OPTIONS** түймесін басыңыз.

**2 -** Add Skype Contact (Skype контактісін қосу) пәрменін таңдап, OK түймесін басыңыз.

**3 -** Жаңа контактінің Skype Name (Skype атын) немесе электрондық пошта мекенжайын енгізіңіз. Сондай-ақ, атты енгізіп көруге болады. Экрандық пернетақтаны ашу үшін OK түймесін басыңыз. Аяқтағанда OK түймесін басыңыз.

**4 -** Skype іздеп жатқан контактіні іздейді және іздеу нәтижелерін көрсетеді.

**5 -** Контакт болуды сұрау үшін қажет контактіні таңдап, OK түймесін басыңыз.

**6 -** Сұрауды жазып, OK түймесін басыңыз. Skype жаңа контактіге сұрау хабарын жібереді. Егер контакт сұрауды қабылдаса, жаңа контактінің Skype аты тізімде пайда болады және контактіге Skype бағдарламасында қоңырау шалуға болады.

#### Телефон нөмірін қосу

People (Адамдар) (тармағында), контактілер тізімінде, телефон нөмірін контакт ретінде қосуға болады. Телефонға Skype дауыстық қоңырауы көмегімен қоңырау шалуға болады. Телефондарға қоңырау шалу үшін Skype кредиттері қажет.

Телефон нөмірін қосу үшін…

1 - **Contacts (Контактілер)** бетіндегі **= OPTIONS** түймесін басыңыз.

**2 -** Add a Phone Number (Телефон нөмірін қосу) пәрменін таңдап, OK түймесін басыңыз.

**3 -** Контактінің атын енгізіңіз. Экрандық пернетақтаны ашу үшін OK түймесін басыңыз. Аяқтағанда OK түймесін басыңыз.

**4 -** Контактінің телефон нөмірін енгізіңіз. Әрқашан ел кодынан (мысалы, Нидерланд үшін +31) бастаңыз. Қос нөлді пайдаланбаңыз. Аяқтағанда OK түймесін басыңыз. Телефон

нөмірі контактісінің аты тізімде пайда болады.

### Контакт болуды сұрауды қабылдау

Contact request (Контакт болуды сұрауды) алғанда Skype мәзірінде History (Журнал) жанында шағын белгіше көрсетіледі.

Контакт болуды сұрауды қабылдау үшін…

**1 -** Skype мәзірінде History (Журнал) тармағын таңдап, OK түймесін басыңыз.

**2 -** Contact requests (Контакт болуды сұраулар) тармағын таңдап, OK түймесін басыңыз. Сұрауды таңдап, OK түймесін басыңыз. Skype осы контактіні қабылдауды сұрайды. Қабылдасаңыз, контакт контактілер тізімінде пайда болады.

### Контактіні құрсаулау

Skype контактісін Block (Блоктауға) болады. Блокталған контакт сізге Skype арқылы хабарласа алмайды. Блокталған контактіге хабарландыру берілмейді, сіз блокталған контактінің контактілер тізімінде офлайн болып көрінесіз. Блокталған контактілерді әрқашан блоктаудан шығара аласыз.

Контактіні блоктау үшін…

**1 -** Contacts (Контактілер) бетінде блоктау керек контактіні таңдаңыз.

**2 -**  OPTIONS түймесін басып, Block (Блоктау) пәрменін таңдап, OK түймесін басыңыз. Контакт блокталады.

Контактіні блоктаудан шығару үшін…

**1 -** Блокталған контактіні таңдаңыз.

2 - <sup>•</sup> OPTIONS түймесін басып, Unblock (Блоктаудан шығару) пәрменін таңдап, OK түймесін басыңыз. Контакт блоктаудан шығарылады.

Блокталған контактілер тізімін көру үшін…

**1 -** Skype мәзірінде Settings (Параметрлер) тармағын таңдап, OK түймесін басыңыз.

**2 -** Blocked contacts (Блокталған контактілер) тармағын таңдап, OK түймесін басыңыз. Тізімде блокталған контактілердің барлығы көрсетіледі.

#### Жою немесе атын өзгерту

Контактілерге қатысты Remove (Жою) немесе Rename (Атын өзгерту) әрекетін орындауға болады.

Контактіні жою үшін…

**1 -** Contacts (Контактілер) бетінде жою керек контактіні таңдаңыз.

**2 -**  OPTIONS түймесін басып, Remove (Жою) түймесін таңдап, OK түймесін басыңыз. Контакт тізімнен жойылады.

Контакт атын өзгерту үшін…

**1 -** Contacts (Контактілер) бетінде атын өзгерту керек контактіні таңдаңыз.

2 -  **• OPTIONS** түймесін басып, Rename (Атын өзгерту) пәрменін таңдап, OK түймесін басыңыз.

**3 -** Мәтіндік өрісте осы контакт үшін жаңа атты

енгізіңіз. Экрандық пернетақтаны ашу үшін OK түймесін басыңыз. Аяқтағанда OK түймесін басыңыз.

#### 177

# Skype қызметінде қоңырау шалу

#### Бейне немесе дауыстық қоңырау

#### Бейне қоңырау шалу

Теледидар экранында достарға қоңырау шалу және оларды көру үшін Video call (Бейне қоңырауды) шалыңыз.

Бейне қоңырауын шалу үшін…

**1 -** Contacts (Контактілер) бетінде қоңырау шалу керек контактіні таңдаңыз.

**2 -** Video call (Бейне қоңырау) тармағын таңдап, OK түймесін басыңыз. Егер контакт Skype бағдарламасында болса, Skype камерасы қосылған болса және қоңырауға жауап берсе, сол адамды теледидарда көре аласыз.

**3 -** Қоңырауды аяқтау үшін End call (Қоңырауды аяқтау) пәрменін таңдап, OK түймесін басыңыз.

Skype камерасы қосылып тұрғанда, көк көрсеткіштің жарық диоды жанады. Контакт нені көретінін теледидар экранының төменгі оң жағындағы шағын экранда көре аласыз.

Skype камерасын өшіру үшін  $\blacksquare$  Video Off (Бейнені өшіру) параметрін таңдап, OK түймесін басыңыз. Оны қайтадан қосу үшін Video On (Бейнені қосу) параметрін таңдап, OK түймесін басыңыз.

Микрофонның дыбысын өшіру үшін  $\cancel{\mathscr{Z}}$  Mic Off (Микрофонды өшіру) параметрін таңдап, OK түймесін басыңыз. Оны қайтадан қосу үшін  $\bigtriangledown$  Mic On (Микрофонды қосу) параметрін таңдап, OK түймесін басыңыз.

Бейне қоңырауын шалып жатқанда камераның көру нүктесін өзгертуге болады.

Көру нүктесін өзгерту туралы қосымша ақпарат алу үшін **Keywords (Кілтсөздер) түймесін басып, Skype, camera** zoom, pan and tilt (Skype камераны масштабтау, панорамалау және еңкейту) деп іздеңіз.

#### Дауыстық қоңырау шалу

Камераны өшіріп қойып бейне қоңырау шалу үшін Voice call (Дауыстық қоңырау) шалыңыз.

Дауыстық қоңырау шалу…

**1 -** Contacts (Контактілер) бетінде қоңырау шалу керек

#### контактіні таңдаңыз.

**2 -** Call (Қоңырау шалу) пәрменін таңдап, OK түймесін басыңыз. Егер контакт Skype бағдарламасында болса және қоңырауға жауап берсе, контактімен сөйлесе аласыз. **3 -** Қоңырауды аяқтау үшін End call (Қоңырауды аяқтау) пәрменін таңдап, OK түймесін басыңыз.

Контакт сізді бірнеше қатысушысы бар дауыстық қоңырауға қоса алады. Қосымша қатысушыны өзіңіз қоса алмайсыз.

#### Телефондарға қоңырау шалу

Сондай-ақ, Skype көмегімен стационарлық телефондарға және ұялы телефондарға қоңырау шалуға болады. Телефондарға қоңырау шалу үшін Skype кредитін немесе Skype жазылымын сатып алу керек.

Телефонға қоңырау шалу үшін…

**1 -** Contacts (Контактілер) бетінде телефон нөмірінің контактісін таңдаңыз.

**2 -** Call (Қоңырау шалу) пәрменін таңдап, OK түймесін басыңыз. Телефон нөмірінің көмегімен қоңырау шалу үшін сізде Skype Credits (Skype кредиттері) қол жетімді болуы немесе Skype жазылымы болуы керек. Егер контакт телефонға жауап берсе, контактімен сөйлесе аласыз. **3 -** Қоңырауды аяқтау үшін End call (Қоңырауды аяқтау) пәрменін таңдап, OK түймесін басыңыз.

Сондай-ақ, Skype көмегімен тікелей телефон нөміріне қоңырау шалуға болады. Телефон нөмірін тергіш көмегімен енгізуге болады.

Тергішті ашу үшін…

**1 -** Skype мәзірінде Call phones (Телефондарға қоңырау шалу) тармағын таңдап, OK түймесін басыңыз. 2 - Егер экранда тергіш жоқ болса, **:: Show Dial Pad** (Тергішті көрсету) параметрін таңдап, OK түймесін басыңыз. **3 -** Телефон нөмірін теріңіз. Нөмірлерге өтіп, OK түймесін басуға немесе қашықтан басқару құралындағы сандық пернелерді пайдалануға болады.

#### Төтенше жағдай қоңыраулары жоқ

Skype телефонды ауыстырмайды және оны төтенше жағдайда қоңырау шалу үшін пайдалана алмайсыз.

### Қоңырау қабылдау

Skype бағдарламасына кіріп, теледидар көріп жатқанда, рингтон және хабар кіріс қоңырау туралы ескертеді. Хабар кімнің қоңырау шалып жатқанын көрсетеді және сіз қоңырауға жауап беруді немесе оны қабылдамауды орындай аласыз.

Қоңырауға жауап беру үшін Answer with video (Бейнемен жауап беру) пәрменін таңдап, OK түймесін басыңыз.

Қоңырауға камера өшіп тұрғанда жауап беру үшін Answer with audio (Аудиомен жауап беру) пәрменін таңдап, OK

түймесін басыңыз.

Қоңырауды қабылдамау үшін Decline call (Қоңырауды қабылдамау) пәрменін таңдап, OK түймесін басыңыз.

### Журнал

Skype мәзірінің History (Журнал) бетінде шалған қоңыраулардың барлығының тізімін, оған қоса өткізіп алған қоңырауларды көресіз. Сондай-ақ, жаңа контакт болуды сұрауларды көре аласыз және дауыстық хабарларды тыңдай аласыз.

Тізімді көру үшін All calls (Барлық қоңыраулар), Missed calls (Өткізіп алған қоңыраулар), Incoming calls (Кіріс қоңыраулар) немесе Outgoing calls (Шығыс қоңыраулар) тармағын таңдап, OK түймесін басыңыз.

Жаңа контакт болуды сұрауларды көру үшін Contact requests (Контакт болуды сұраулар) пәрменін таңдап, OK түймесін басыңыз.

Дауыстық хабарларды көру және тыңдау үшін Voicemails (Дауыстық қоңыраулар) тармағын таңдап, OK түймесін басыңыз.

Skype оқиғаларының журнал тізімінде сақталу ұзақтығы сізде бар контактілер көлеміне және Skype қызметін пайдалану қарқындылығыңызға байланысты болады.

### Дауыстық пошта

#### Дауыстық пошта туралы

Егер біреу Skype арқылы сізге қоңырау шалса және сіз қоңырауды алмасаңыз, ол сізге Skype voicemail (Skype дауыстық поштаңызда) ауызша хабар қалдыра алады. Егер контактіге қоңырау шалсаңыз және ол қоңырауды қабылдамаса, контактіге Skype дауыстық хабарын жібере аласыз.

Дауыстық хабар жіберу немесе дауыстық хабар қабылдау үшін сіз немесе контактіңіз алдымен Skype дауыстық поштасын орнатуы керек. Дауыстық поштаны компьютерде орнатуға болады. [www.skype.com](http://www.skype.com) сайтына өтіңіз

Компьютерде дауыстық поштаны қол жетімді еткеннен кейін дауыстық пошта параметрлерін Skype мәзірі > Settings (Параметрлер) > Voicemails (Дауыстық хабарлар) тармағында орнатыңыз.

#### Дауыстық хабарды жазу

Контактіге қоңырау шалсаңыз және ол қоңырауды қабылдай алмаса, дауыстық хабар қалдыра аласыз.

Дауыстық хабарды жазу үшін…

**1 -** Контактіге қоңырау шалыңыз. Егер қоңырауларға жауап

берілмесе, Skype Voicemail (Дауыстық хабар) жіберуді ұсынады.

**2 -** Yes (Иә) жауабын таңдап, хабарды сөйлеңіз. **3 -** Жазуды тоқтату үшін End call (Қоңырауды аяқтау) пәрменін таңдап, OK пернесін басыңыз.

#### Дауыстық хабарды ойнату

Контакт сізге дауыстық хабарды жібере алады. Егер сізге дауыстық хабар жіберілген болса, Skype мәзірінде шағын белгіше көрсетіледі. Дауыстық хабарды History (Журнал) бетінен ойнатуға болады.

Дауыстық хабарды ойнату үшін…

**1 -** Skype мәзірінде History (Журнал) тармағын таңдап, OK түймесін басыңыз.

**2 -** Voicemails (Дауыстық хабарлар) тармағын таңдап, OK түймесін басыңыз.

**3 -** Ойнату керек дауыстық хабарды таңдап, OK түймесін басыңыз. Дауыстық хабарды қанша тыңдағыңыз келсе, сонша рет тыңдай аласыз. Дауыстық хабарларды басқару үшін  $\equiv$  **OPTIONS** түймесін басыңыз.

# 17.8 Skype кредиті

Skype қызметінде Skype кредитін сатып алуға немесе Skype жазылымын алуға болады. Қол жетімді Skype кредитінің немесе Skype жазылымының көмегімен теледидарда жергілікті желі телефондарына және ұялы телефондарға қоңырау шалуға болады.

#### Skype кредитін сатып алу

Skype кредитін сатып алу немесе Skype жазылымын алу үшін, компьютерде Skype қызметіне кіріңіз.

Сатып алатын Skype кредиті теледидарда Skype қызметіне кіргенде қол жетімді болады.

Кредиттің көлемі немесе жазылым ақпараты телефонға қоңырау шалуға болатын әрбір бетте көрсетіледі.

#### Skype кредиті аз

Телефонға қоңырау шалу үшін кредит тым аз болғанда ескерту аласыз.

# 17.9 Skype параметрлері

### Кіру орындалуда

Skype қызметін теледидар қосылғанда автоматты түрде кіретін етіп орнатуға болады. Skype атыңызды немесе құпия сөзіңізді енгізудің қажеті жоқ.

Skype іске қосылғанда кіру үшін…

**1 -** Skype бағдарламасына тіркелгімен кіріңіз.

**2 -** Skype мәзірінде Settings (Параметрлер) тармағын таңдап, OK түймесін басыңыз.

**3 -** Signing in (Кіру) пәрменін таңдап, OK түймесін басыңыз. **4 -**  (оң) түймесін басып құсбелгіні қойыңыз, OK түймесін басып Sign me in when Skype starts (Skype іске қосылғанда кіру) параметрін таңдаңыз.

### Құпия сөзді өзгерту

Ағымдағы Skype құпия сөзін өзгертуге және Skype тіркелгісі үшін жаңа құпия сөзді енгізуге болады.

Құпия сөзді өзгерту үшін…

**1 -** Skype бағдарламасына тіркелгімен кіріңіз.

**2 -** Skype мәзірінде Settings (Параметрлер) тармағын таңдап, OK түймесін басыңыз.

**3 -** Change password (Құпия сөзді өзгерту) пәрменін таңдаңыз.

**4 -**  (оң) түймесін басып, Current password (Ағымдағы

құпия сөз) параметрін таңдап, ағымдағы құпия сөзді енгізіңіз. Экрандағы пернетақтаны пайдаланғыңыз келсе, алдымен OK түймесін басыңыз.

**5 -**  (төмен) түймесін басып, New password (Жаңа құпия сөз) параметрін таңдап, жаңа құпия сөзді енгізіңіз.

**6 -**  (төмен) түймесін қайтадан басып, Repeat new

password (Жаңа құпия сөзді қайталау) өрісін таңдап, жаңа құпия сөзді қайта енгізіңіз.

**7 -** Жаңа құпия сөзді растауға жіберу үшін (төмен) түймесін қайтадан басып, Apply (Қолдану) пәрменін таңдаңыз.

#### Бейне

Skype бағдарламасын Skype қоңырауларында бейнені пайдалануды шектеуге орнатуға болады.

Automatically receive video from (Мынадан бейнені автоматты түрде қабылдау) көмегімен Skype бағдарламасын бейнені автоматты түрде қабылдауды және көрсетуді мына параметрлерге орнатуға болады: Anyone (Барлығы), People in my contact list only (Тек контактілер тізіміндегі адамдар) немесе No one (Ешкім).

Show that I have video to (Мыналарға бейне бар екенін көрсету) көмегімен Skype бағдарламасын бейнені мыналарға жіберуге орнатуға болады: People in my contact list only (Тек

#### контактілер тізіміндегі адамдар) немесе No one (Ешкім).

Бейне параметрлерін орнату үшін…

**1 -** Skype бағдарламасына тіркелгімен кіріңіз.

**2 -** Skype мәзірінде Settings (Параметрлер) тармағын таңдап, OK түймесін басыңыз.

**3 -** Video (Бейне) тармағын таңдаңыз.

**4 -** Айырып қосқыш түймелерді (оң) түймесін басып таңдаңыз және белгілеу немесе белгіні алу үшін OK түймесін басыңыз.

# Құпиялық

Skype бағдарламасын Skype қоңырауларын шектеуге орнатуға болады.

Мыналардан қоңырауларға рұқсат етуге болады: Anyone (Барлығы) немесе From people in my contact list only (Тек контактілер тізіміндегі адамдардан).

Құпиялық параметрлерін орнату үшін…

**1 -** Skype бағдарламасына тіркелгімен кіріңіз.

- **2** Skype мәзірінде Settings (Параметрлер) тармағын таңдап, OK түймесін басыңыз.
- **3** Privacy (Құпиялық) параметрін таңдаңыз.

**4 -** Айырып қосқыш түймелерді (оң) түймесін басып таңдаңыз және белгілеу немесе белгіні алу үшін OK түймесін басыңыз.

# Бұғатталған контактілер

Бүкіл блокталған контактілердің тізімін көре аласыз.

Тізімді көру үшін…

**1 -** Skype бағдарламасына тіркелгімен кіріңіз.

**2 -** Skype мәзірінде Settings (Параметрлер) тармағын таңдап, OK түймесін басыңыз.

**3 -** Blocked contacts (Блокталған контактілер) параметрін таңдап, OK түймесін басыңыз. Блокталған контактілерді басқару үшін **= OPTIONS** түймесін басыңыз.

# Дауыстық пошта

Дауыстық хабарларды жіберу үшін кейбір параметрлерді орнатуға болады.

Қоңырауды қабылдай алмаған кезде контактіге дауыстық хабар жіберуге рұқсат етсеңіз, Send unanswered calls to voicemail (Жауап берілмеген қоңырауларды дауыстық поштаға жіберу) құсбелгісін қойыңыз. Дауыстық хабарларды алу керек болмаса, құсбелгіні қоймаңыз.

Контактіге қоңырауға 15 секунд ішінде жауап бере алмағанда дауыстық хабар жіберуге рұқсат етсеңіз, I am already in a call

(Мен қоңыраудамын) құсбелгісін қойыңыз.

Егер қоңырауды қабылдамағанда дауыстық поштаға рұқсат етсеңіз, I decline an incoming call (Кіріс қоңырауды қабылдамаймын) құсбелгісін қойыңыз.

Дауыстық пошта үшін параметрлерді орнату үшін…

**1 -** Skype бағдарламасына тіркелгімен кіріңіз.

**2 -** Skype мәзірінде Settings (Параметрлер) тармағын таңдап, OK түймесін басыңыз.

**3 -** Voicemail (Дауыстық пошта) тармағын таңдап, OK түймесін басыңыз.

**4 -** Құсбелгіні қою үшін (төмен) немесе (жоғары) түймесін басыңыз. Құсбелгіні қою немесе алу үшін OK түймесін басыңыз.

# Қоңырауды қайта бағыттау

Call Forwarding (Қоңырауларды қайта бағыттау) көмегімен Skype қоңырауын ешқашан өткізіп алмайсыз.

Егер желіде болмасаңыз немесе қоңырауды қабылдай алмасаңыз, Skype қоңырауын кез келген телефонға немесе ұялы телефонға қайта бағыттауға болады. Сондай-ақ, Skype қоңырауын басқа Skype тіркелгісіне қайта бағыттауға болады. Қоңырауларды қайта бағыттау үшін таңдаулы ретпен үшке дейін телефон нөмірін немесе Skype атын орнатуға болады. Қоңырауларды телефондарға қайта бағыттау үшін сізге Skype кредиттері немесе Skype жазылымы қажет. Skype қоңырауларын басқа Skype тіркелгілеріне қайта бағыттау тегін. Қоңырауларды қайта бағыттау туралы қосымша ақпарат алу үшін мына бетке өтіңіз: [www.skype.com/support](http://www.skype.com/support)

Қоңырауларды қайта бағыттауды орнату үшін…

**1 -** Skype бағдарламасына тіркелгімен кіріңіз.

**2 -** Skype мәзірінде Settings (Параметрлер) тармағын таңдап, OK түймесін басыңыз.

#### **3 -** OK түймесін басып, Forward calls when I am not on Skype (Мен Skype бағдарламасында болмағанда қоңырауларды қайта бағыттау) құсбелгісін қойыңыз.

**4 -** Төмендегі енгізу өрістерінде қоңырауларды қайта бағыттау үшін таңдаулы ретпен контактілер тізімінен алынған телефон нөмірлерін немесе Skype аттарын енгізіңіз. Телефон нөмірлері үшін әрқашан ел кодын қосыңыз.

**5 -** Қажет болса, Skype қоңырауды қайта бағыттамай тұрып күтетін секунд санын өзгертіңіз.

**6 -** Call Forwarding (Қоңырауларды қайта бағыттау) реттеуін сақтау үшін Save (Сақтау) пәрменін таңдаңыз.

## Камераны масштабтау, панорамалау және еңкейту

Камераның көру нүктесін орнатуға болады. Камера жақтауын ұлғайтуға немесе кішірейтуге, панорамалауға немесе еңкейтуге болады. Бейне қоңырауда болған кезде камераның көру нүктесін орнатуға болады.

Камераның көру нүктесін орнату үшін…

**1 -** Video call (Бейне қоңырауды) бастап, қоңырау басталғанша күтіңіз.

**2 -** Шағын экранның үстінде белгішені таңдау үшін (оң) түймесін басыңыз, одан кейін OK түймесін басыңыз. Түсті түйме функциялары бар жолақ пайда болады.

**3 -** Камера жақтауын жылжыту (панорамалау) үшін (сол) немесе (оң) түймесін басыңыз. Камера жақтауын еңкейту үшін (жоғары) немесе (төмен) түймесін

басыңыз. Үлкейту үшін - Zoom in (Үлкейту) түймесін басыңыз. Кішірейту үшін **— Zoom out (Кішірейту)** түймесін басыңыз.

**4 -** Камераның көру нүктесін сақтау және Skype қоңырауына оралу үшін Done (Дайын) түймесін басыңыз.

# 17.10 Шығу

Skype бағдарламасынан шыққанда Skype тіркелгіңізден шығасыз. Online (Желіде) күйіңіз Offline (Оффлайн) болып өзгереді. Контактілеріңіз сізге қоңырау шала алмайды.

Шығу үшін…

**1 -** Skype мәзіріне оралу үшін Skype ішіндегі кез келген жерден **• Back** түймесін басыңыз.

**2 -** Skype мәзірінде Sign out (Шығу) пәрменін таңдап, OK түймесін басыңыз.

Теледидар Skype бағдарламасынан шығуды немесе Skype бағдарламасын басқа Skype тіркелгісімен пайдалануды сұрайды.

### 17.11

# Skype қолданбасынан шығу

Skype қолданбасынан шыққанда, теледидардағы Skype қолданбасы әлі де белсенді болады. Басқа Skype тіркелгісі кіре алады немесе жаңа тіркелгіні жасай аласыз. Теледидардағы Skype қолданбасын тоқтату үшін Skype қолданбасынан шығу үшін.

#### 17.12

# Пайдалану шарттары және құпиялық саясаты

[www.skype.com/go/tou](http://www.skype.com/go/tou) сайтынан Skype бағдарламасының Пайдалану шарттарын оқыңыз.

Сондай-ақ, [www.skype.com/privacy](http://www.skype.com/privacy) сайтынан құпиялық саясатын оқыңыз.

# Smart TV

#### 18.1

 $\overline{18}$ 

# Smart TV туралы

Осы Philips Smart LED TV теледидарын Интернетке қосып, теледидардың жаңа дүниесін ашыңыз. Жол жоспарлағышқа сымды байланыс орнатуыңызға немесе сымсыз Wi-Fi көмегімен байланысуыңызға болады.

Теледидар үй желісіне қосылып тұрғанда смартфон фотосуретті теледидарда көрсете алады, компьютерде сақталған бейнелерді ойнатуыңызға немесе теледидарды планшетпен басқаруыңызға болады.

Теледидар Интернетке қосылып тұрғанда, жалға алынатын бейнені желідегі бейне дүкеннен қарауға, желідегі теледидар нұсқаулығын оқуға немесе таңдаулы теледидар шоуын USB қатты дискісіне жазуға болады. Smart TV қолданбалары ойынсауық пен қолайлылық қызметтерінің барлық түрлерін қосады.

# 18.2 Не қажет

**Smart TV қолданбаларын пайдалану үшін теледидарды** интернетке жоғары жылдамдықты (кең жолақты) байланыс мүмкіндігі бар маршрутизаторға жалғау керек. Интернетке қосылған үй желісін де пайдалануға болады. Компьютердің керегі жоқ.

Қосымша ақпарат алу үшін - Keywords (Кілтсөздер) түймесін басып, Network (Желі) деп іздеңіз.

#### Кеңес

Мәтінді енгізу немесе Интернет бетінде оңай жылжу үшін USB пернетақтасын немесе USB тінтуірін теледидарға қосуға болады.

Қосымша ақпарат алу үшін - Keywords

(Кілтсөздер) түймесін басып, USB keyboard (USB пернетақтасы) немесе USB mouse (USB тінтуірі) деп іздеңіз.

#### 18.3

# Smart TV қызметін реттеу

Smart TV қызметін бірінші рет ашқанда қосылымды реттеу керек. Жалғастыру үшін шарттар мен талаптарды оқып,  $\circ$ лармен келісіңіз. Smart TV қызметін реттегіңіз келмесе,  $\blacktriangleleft$ түймесін басыңыз.

#### Тіркеу

Philips клубына тіркелу...

- **1** Register (Тіркеу) пәрменін таңдап, OK түймесін басыңыз.
- **2** Электрондық пошта мекенжайын енгізіп, Continue
- (Жалғастыру) пәрменін таңдап, OK түймесін басыңыз.
- **3** Электрондық пошта мекенжайын растаңыз.

#### Ата-аналық бақылау

Adult 18+ рейтингі бар қолданбаларды құлыптау...

- **1** Enable (Қосу) параметрін таңдау, содан кейін OK түймесін басу арқылы Smart TV ата-ана бақылауын қосыңыз.
- **2** Өзіңіз таңдаған құлыпты ашу PIN кодын енгізіңіз.
- **3** PIN кодын растаңыз.
- Adult 18+ рейтингі бар қолданбалар енді

құлыпталған. Құлыпталған қолданбаны ашу үшін қолданбаны таңдап, OK пернесін басыңыз. Теледидар 4 таңбалы кодты енгізуді сұрайды.

18.4

# Smart TV қолданбалары

# Smart TV қолданбасын ашу

Smart TV бастапқы беті — интернетпен байланысыңыз. Желідегі Теледидармен қалаған уақытта желіде фильмдерді жалға алуға, газеттерді оқуға, бейнелерді көруге және музыканы тыңдауға, сонымен бірге, желіде дүкен аралауға, әлеуметтік желі бетін (Facebook, Twitter,...) ашуға немесе Теледидар бағдарламаларын көруге болады. Мұны істеу үшін қолданбаларды - теледидарға арналған интернет тораптарын ашасыз. Интернетке жалғанған Теледидар арқылы Smart TV қолданбасын ашуға болады.

#### Smart TV қолданбасын ашу

Smart TV бастапқы бетін ашу үшін  $\blacksquare$  Smart TV түймесін басыңыз.

Бұған қосымша, түймесін басып, Smart TV тармағын таңдап, OK түймесін басуға болады.

Теледидар интернетке қосылады және Smart TV бастапқы бетін ашады. Бұл бірнеше секунд алуы мүмкін.

#### Smart TV қолданбасын жабу

Smart TV бастапқы бетін жабу үшін <sup>т</sup>түймесін басып, басқа әрекетті таңдаңыз.

TP Vision Europe B.V. мазмұнға және мазмұн провайдерлері қамтамасыз еткен мазмұн сапасына жауапты болмайды.

# Smart TV бастапқы беті

- **1** Қазір теледидарда
- **2** Қолданбаларыңыз
- **3** Қолданбалар галереясы
- **4** Интернет
- **5** Recommended Apps (Ұсынылатын қолданбалар)
- **6** Іздеу

#### **7 -** Басқаруға арналған түсті түймелер

#### Қолданбаларыңыз

Қолданбалар Smart TV бастапқы бетінен іске қосылады. Егер бастапқы бетте әлі ешбір қолданбалар болмаса, қолданбаларды қолданбалар галереясынан қосуға болады.

#### Қолданбалар галереясы

Қолданбалар галереясында бүкіл қол жетімді қолданбаларды табасыз.

#### Интернет

Интернет қолданбасы теледидарда интернетті ашады. Теледидарда кез келген интернет веб-торабын көруге болады, бірақ олардың көпшілігі Теледидар экранына арналмаған.

- Теледидарда кейбір қосылатын модульдер (мысалы, беттерді немесе бейнелерді көруге арналған) қол жетімді емес.

- Интернет беттері бір-біреуден және толық экрандық күйде көрсетіледі.

#### Recommended Apps (Ұсынылатын қолданбалар)

Бұл терезеде Philips еліңіз үшін ұсынылатын бірқатар қолданбаларды, желідегі Теледидар арналған қолданбаларды немесе бейне дүкендерінен таңдалған жалға алатын фильмдерді көрсетеді. Оларды Recommended Apps (Ұсынылатын қолданбалар) терезесінде таңдауға және ашуға болады.

#### Іздеу

Іздеу көмегімен қолданбалар галереясында тиісті қолданбаларды іздеуге болады.

Мәтіндік өрісте кілтсөзді енгізіңіз,  $\rho$  тармағын таңдаңыз да, іздеуді бастау үшін OK түймесін басыңыз. Іздеу үшін аттарды, тақырыптарды, жанрларды және сипаттама кілтсөздерді енгізуге болады.

Бұған қосымша, мәтіндік өрісті бос қалдырып, бірқатар санаттарда ең танымал іздеулерді/кілтсөздерді іздеуге болады. Табылған кілтсөздер тізімінде кілтсөзді таңдап, сол кілтсөз бар элементтерді іздеу үшін OK пернесін басыңыз.

# Қолданбаны ашу

Қолданбаны ашу үшін оны алдымен Smart TV бастапқы бетінде қолданбалар тізіміне қосу керек. Тізімге қолданбаларды қолданбалар галереясынан қосуға болады. Smart TV бастапқы бетіндегі қолданбалар тізімі бірнеше бетке созылуы мүмкін. Келесі немесе алдыңғы бетке өту үшін көрсеткі пернелерді пайдаланыңыз. Бұған қосымша, + (келесі бет) немесе - (алдыңғы бет) түймесін басыңыз.

#### Қолданбаны ашу

Қолданбаны ашу...

1 - **A** түймесін басып, Smart TV қызметін таңдаңыз.

2 - Бастапқы бетте қолданба белгішесін таңдап, OK пернесін басыңыз.

Қолданбада 1-қадамға немесе бетке оралу үшін түймесін басыңыз.

#### Қолданбаны жабу

Қолданбаны жауып, Smart TV бастапқы бетіне оралу үшін **Smart TV** түймесін басыңыз.

#### Қолданба бетін қайта жүктеу

Егер қолданба беті тиісті түрде жүктелмесе, бетті қайта жүктеу үшін  $\equiv$  OPTIONS түймесін басып, Reload (Қайта жүктеу) пәрменін таңдаңыз.

#### Zoom (Масштабтау)

Қолданба бетінде кішірейту...

1 - < OPTIONS түймесін басып, Zoom page (Бетті масштабтау) пәрменін таңдаңыз.

2 - Масштабтау деңгейін орнату үшін жүгірткі жолақты пайдаланыңыз.

3 - Жүгірткі жолақты қалпына келтіру арқылы қалыпты көрініске оралыңыз.

#### Қауіпсіздік туралы ақпаратты көру

Қолданба бетінің қауіпсіздік деңгейін тексеруге болады. Қолданба бетінде **= OPTIONS** түймесін басып, Security info (Қауіпсіздік туралы ақпарат) тармағын таңдаңыз. Егер бет жүктеліп жатқанда экранның төменгі жағындағы жүктеліп жатқан анимацияның жанында құлып  $\bigoplus$  көрсетілсе, тасымалдау қорғалған.

#### Қолданба туралы пікір

Қолданбаны таңдап, Feedback (Пікір) түймесін басып, «ұнайды» немесе «ұнамайды» түймесін таңдап, бізге ұсынысты немесе пікірді жіберіңіз. Сондай-ақ, қолданбаның дұрыс істемеуі туралы есеп беруге болады.

#### Қолданбаларды басқару

Smart TV бастапқы бетіндегі қолданбалар тізімінде мыналарды орындауға болады...

#### • Қолданбаны жою

Қолданбаны тізімнен жою үшін қолданба белгішесін тандаңыз, сөйтіп **• Remove (Жою)** түймесін басыңыз. Қолданба қолданбалар галереясында әлі де қол жетімді болады.

#### • Қолданбаны жылжыту

Қолданбаның тізімдегі орнын өзгерту үшін қолданба белгішесін таңдаңыз, **— Move (Жылжыту)** түймесін басыңыз және қолданбаның орнын өзгерту үшін көрсеткі пернелерді пайдаланыңыз. Орынды растау үшін OK түймесін басыңыз.

#### • Қолданбаны құлыптау

Қолданбаны құлыптау үшін қолданба белгішесін

таңдап, Lock (Құлыптау) түймесін басыңыз.

Қолданбаны құлыптағанда Smart TV қолданбасын реттегенде ата-ана бақылауы үшін орнатқан 4 таңбалы PIN кодын енгізу керек. Тізімде құлыпталған қолданба құлыппен белгіленеді. Қолданбаның құлпын ашу үшін қолданба белгішесін

таңдап, Unlock (Құлпын ашу) түймесін басыңыз. Құлыпты ашу үшін 4 таңбалы PIN кодын енгізу керек.

### Қолданбалар галереясы

Теледидар үшін бейімделген веб-тораптар жиыны, қолданбаларды шолу үшін, Smart TV теледидарында Қолданбалар галереясын ашыңыз.

YouTube бейнелері, ұлттық газеттер, желідегі фотосурет альбомы, Facebook, Twitter, т.б. үшін қолданба табыңыз. Желідегі бейне дүкенінен бейнені жалға алуға арналған қолданбалар және өткізіп алған бағдарламаларды қарауға арналған қолданбалар бар. Қолданбалар галереясында іздегеніңіз жоқ болса, дүниежүзілік вебті пайдаланып, теледидарда Интернетті шолыңыз.

### Жалға алатын бейне қолданбалары

Smart TV қызметіндегі бейне дүкен қолданбаларының көмегімен таңдаулы фильміңізді желідегі жалға беретін бейне дүкенінен алуға болады. Несие картамен қауіпсіз түрде төлеуіңізге болады.

#### Фильмді жалға алу

**1 -** Қолданбалар тізімінде «Бейнефильмдер дүкені» қолданбасын ашыңыз немесе Smart TV бастапқы бетінде ұсынылған бейнені таңдаңыз.

- **2** Фильмді таңдаңыз.
- **3** Желі арқылы төлем жасаңыз.

**4 -** Көруді бастаңыз. (Ойнату) және (Кідірту) түймелерін пайдалануға болады.

Бейне дүкендерінің көпшілігі кіру есептік жазбасын жасауды сұрайды.

#### Ағынды бейне

Осы теледидар көмегімен ағындық бейне пішімінде жіберілген жалға алынған фильмдерді көре аласыз. Фильмді бірден дерлік көре аласыз. Біраз бейне буферін сақтау үшін USB қатты дискісі қажет болуы мүмкін. Егер USB қатты дискісі қосылған болса, сонымен бірге тек фильмді жүктеуді ұсынатын бейне дүкендерінен жалға берілетін фильмдерді жүктеуге болады. Жүктелген жалға алынған фильмді кідіртуге немесе қайта бастауға болады. Жалға алынған фильмдердің жал ұзақтығына қатысты бейне дүкенінен сұраңыз.

#### Интернет трафигі

Көп бейнелердің ағынын көру немесе жүктеу ай сайынғы интернет трафигі шегінен асуы мүмкін.

### Желілік теледидар

Smart TV бастапқы бетіндегі Желілік теледидар қолданбасының көмегімен өткізіп алған теледидар бағдарламаларын көруге немесе бағдарламаларды қалаған кезде көруге болады.

#### Желілік Теледидар қолданбасын ашу

Желілік теледидар қолданбасын ашу...

**1 -**  Smart TV түймесін басыңыз.

2 - Бастапқы бетте **ID** Online TV (Желілік теледидар) белгішесін таңдап, OK түймесін басыңыз.

**3 -** Бетте бағдарламаны таңдап, көруді бастау үшін OK түймесін басыңыз. (Ойнату) және (Кідірту) түймелерін пайдалануға болады.

#### Таратушы бойынша тізу

Желілік теледидар бағдарламаларын таратушы ретімен көру үшін **— All broadcasters (Барлық таратушылар)** түймесін басыңыз.

Таратушыны таңдап, OK түймесін басыңыз.

- \* Аймағыңызда бар болса.
- 18.5

# Multi view

Smart TV қолданбасында немесе интернетте болғанда ағымдағы телеарнаны көре аласыз. Multi view (Бірнеше көрініс) Smart TV экранының жанында телеарна үшін шағын экранды ашады.

Multi view (Бірнеше көріністі) ашу үшін…

**1 -** Smart TV қызметін ашу үшін SMART TV түймесін басыңыз.

**2 -** Шағын экранды ашу үшін MULTI VIEW түймесін басыңыз.

3 - Шағын экрандағы телеарнаны өзгерту үшін **= +** немесе – түймесін басыңыз.

Multi view (Бірнеше көрініс) ашық күйде Smart TV экранында қашықтан басқару құралының меңзерін немесе қосылған USB тінтуірін пайдалана алмайсыз.

#### 18.6

# Smart TV қызметін қалпына келтіру

Smart TV қызметімен қосылымды қалпына келтіру үшін теледидардағы интернет жадын өшіріңіз.

Philips Smart TV тіркелу және ата-ана бақылауының рейтингі параметрін, бейне дүкен қолданбасының кірулерін, бүкіл Smart TV қолданба таңдаулыларын, интернет бетбелгілерін және журналды тазалайсыз.

Интернет жадын тазалау... 1 - түймесін басып, Setup (Параметрлерді орнату) тармағын таңдаңыз да, OK түймесін басыңыз. 2 - Network settings (Желі параметрлері) > Clear Internet memory (Интернет жадын өшіру) тармағын таңдап, OK пернесін басыңыз.

# 19 Multi room

#### 19.1

# Multi room туралы

Multi Room мүмкіндігімен үйдегі баска теледидарға келетін телебағдарламаны көруге болады. Бағдарлама бір теледидардан басқасына таратылады. Бағдарламаны антеннасы жоқ немесе жеке смарт-карта жазылымы жоқ теледидарға таратуға болады. Сонымен қатар, қатты диск қосылған теледидардағы жазылған бағдарламаны да тартуға болады.

Бағдарламаны басқа теледидарға тарататын теледидар қосулы және арнаға реттелуі немесе жазбаны ойнатуы керек.

Телебағдарламаны Multi Room арқылы тарату сурет ажыратымдылығын максималды 720p өлшеміне кішірейтеді. Радио арналарын тарату мүмкін емес. Кейбір хабар таратушылар таратудың осы түрінен қорғалған.

#### $\overline{192}$

# Не қажет

Бір теледидардағы телебағдарламаны басқасына тарату үшін, бағдарлама сандық телеарнадан келуі керек.

Екі теледидар да сымсыз желіге қосылған болуы керек. Қосымша ақпарат алу үшін, **- Keywords (Кілт** сөздер) түймесін басып, Wireless Network (Сымсыз желі) іздеңіз.

Сонымен қатар, екі теледидар да 8 немесе одан үлкен санмен аяқталатын Philips үлгісінде болуы керек, мысалы, xxXXXxxx8. Бұрынғы теледидарды соңғы бағдарламалық құралмен жаңарту қажет болуы мүмкін. Бұрынғы теледидардың бағдарламалық құралды жаңарту туралы анықтамасын оқыңыз.

Екі теледидардың да Switch on with Wi-Fi (WoWLAN) (Wi-Fi - WoWLAN көмегімен қосу) параметрі қосылғандығын тексеріңіз.

Бұл теледидардың осы параметрін тексеру үшін…

**1 -**  түймесін басып, Setup (Параметрлерді орнату) тармағын таңдаңыз да, OK түймесін басыңыз. **2 -** Network settings (Желі параметрлері) > Switch on with Wi-Fi (Wi-Fi функциясымен қосу) тармағын таңдаңыз, On (Қосулы) күйін таңдаңыз, сөйтіп OK түймесін басыңыз. **3 -** Қажет болса, мәзірді жабу үшін BACK түймесін бірнеше рет басыңыз.

# 19.3 Multi room мүмкіндігін пайдалану

## Бірінші рет пайдалану

Multi room мүмкіндігін бірінші рет пайдаланған кезде, екі теледидарды да қосыңыз.

Бұл теледидар басқа теледидармен қосылымды орнатқаннан кейін екіншісі күту режимінде болса да, Browse network (Желіні шолу) мәзірінде автоматты түрде пайда болады.

## Телеарнаны ағынмен жіберу

Multi room көмегімен басқа теледидардың ағымдағы телеарнасын көре аласыз немесе арналар тізімін аша аласыз. Тізімнен арнаны таңдасаңыз, басқа теледидар да таңдалған арнаға ауысады. Басқа теледидарда орнатылған арналары бар бекітілген жерсерік тюнері немесе жазбалары\* бар қосылған қатты дискісі (HDD) болса, оларды да осы теледидарда көре аласыз. Басқа теледидар жазып жатқан кезде, теледидарды уақытша тоқтату режимінде болғанда немесе Skype қызметін пайдаланып жатқанда, арналарды ауыстыра алмайсыз.

Басқа теледидардан телеарнаны көру...

1 - Теледидардың күту режимінде\* немесе қосулы екенін тексеріңіз.

2 - Осы теледидарда SOURCES түймесін басыңыз, Browse network (Желіні шолу) пәрменін таңдап, OK түймесін басыңыз.

3 - Теледидар үй желісіне әлі қосылмаған болса, желіні орнатуы автоматты түрде басталады. Теледидар қосылып қойған болса, 4-қадамға өтіңіз.

4 - Browse network (Желіні шолу) мәзірінде басқа теледидардың атауын таңдап, OK пернесін басыңыз. Үйіңізде бірнеше теледидар болса, басқа теледидардың атауын өзгерткіңіз келуі мүмкін. Оны сол теледидарда орындай аласыз.

5 - Басқа теледидардан көргіңіз келетін нәрсені таңдаңыз . . .

• басқа теледидардың ағымдағы арнасын көру үшін Current channel (Ағымдағы арна) параметрін таңдап, OK пернесін басыңыз.

• басқа теледидардың арналар тізімін ашу үшін Watch TV (Теледидар көру) параметрін таңдап, (оң) түймесін басыңыз;

• басқа теледидардың жерсеріктік арналар тізімін ашу үшін Watch satellite (Жерсерікті көру) параметрін таңдап,  $\blacktriangleright$  (оң) түймесін басыңыз;

• басқа теледидардың жазбалар тізімін ашу үшін Watch  $recordingS$  (Жазбаларды көру) параметрін таңдап,  $\blacktriangleright$  (оң) түймесін басыңыз;

• арналарды  $= 1$  + және  $= 1$  - көмегімен ауыстыра аласыз. Басқа теледидар жазып жатқан кезде, теледидарды кідірту режимінде болғанда немесе Skype қызметін пайдаланып

жатқанда, арналарды ауыстыра алмайсыз.

\* Басқа теледидарды күту режимінен қосу немесе оның жазбаларын қосылған HDD құрылғысынан көру үшін екі теледидардың түр нөмірі 8 немесе одан үлкен санмен бітуі тиіс, мысалы xxXXXxxx8 немесе xxXXXxxx9.

# Теледидар атауы

Теледидардың атауын өзгерту...

 $\bigcap$  түймесін басып > Setup (Параметрлерді орнату) > Network settings (Желі параметрлері) > TV network name (Теледидар желісінің атауы) тармағына өтіңіз.

# Параметрлер

#### 20.1

 $\overline{20}$ 

# Орнату мәзірі

### Жылдам сурет және дыбыс параметрлері

Quick picture and sound settings (Жылдам сурет және дыбыс параметрлері) көмегімен негізгі сурет параметрлерін бірнеше оңай қадаммен орнатуға болады. Жасаған параметрлеріңіз Picture style (Сурет мәнері) - Personal (Жеке) тармағы астында сақталады. Кейбір параметрлер өзгертілсе, сурет параметріне қайтуға болады. Әрбір теледидар әрекеті немесе қосылған құрылғы үшін қалаған сурет параметрін жеке-жеке орнатуыңызға болады.

Теледидарды қарау кезінде ұсынылған сурет параметріне қайтару үшін, түймесі басып, Picture style (Сурет мәнері) және Personal (Жеке) параметрін таңдаңыз.

Жылдам сурет параметрлерін орнату...

**1 -**  түймесін басып, Setup (Баптау) тармағын таңдаңыз да, OK түймесін басыңыз.

**2 -** Quick picture and sound settings (Жылдам сурет және дыбыс параметрлері) тармағын таңдап, OK түймесін басыңыз. Қадамдарды орындап аяқтаңыз.

Қосымша ақпарат алу үшін түймесін басып, Picture style (Сурет мәнері) деп іздеңіз.

## Теледидар параметрлері

TV settings (Теледидар параметрлері) мәзірінде барлық параметрлерді орнатуға болады. Мәзірдегі General settings (Жалпы параметрлер) элементі Menu language (Мәзір тілі), Sleep timer (Ұйқы таймері), Switch off timer (Таймерді өшіру), Universal access (Әмбебап кіру) және т. б. сияқты параметрлер жинағын қамтиды.

Қосымша ақпарат алу үшін **— Keywords (Кілт сөздер)** түймесін басып, қажет тақырыпты іздеңіз.

# Арналарды іздеу

Search for channels (Арналарды іздеу) арқылы арналар тізімін жаңартуға және ықтимал жаңадан табылған арналарды арналар тізіміне қосуға болады. Сондай-ақ, барлық арналарды қайта орнату әрекетін орындауға болады. Арнаны жаңарту немесе арнаны қайта орнату әрекетіне біраз уақыт кетуі мүмкін.

 Keywords (Кілт сөздер) түймесін басып, Channel, update (Арна, жаңарту) немесе Channels, reinstall (Арналар, қайта орнату) деп іздеңіз.

## Арна параметрлері

Channel settings (Арна параметрлері) мәзірінде тіл параметрлерін орнатуға немесе есту және көру қабілеті нашар адамдар үшін Hearing impaired (Есту бүлінген) және Audio description (Дыбыс сипаттамасы) параметрлерін орнатуға болады. Балалар жас шектеуі бар бағдарламаны көрмеуі үшін жас шектеуін көрсетіп, Child lock (Бала құлпы) кодын орнатыңыз немесе өзгертіңіз. Автоматты арна жаңартуын қосуға, сандық қабылдау сынағын жүргізуге немесе аналогтық арналарды қолмен орнатуға болады.

#### Тілдер

**Keywords (Кілтсөздер) түймесін басып, Audio language** (Аудио тілі) немесе Subtitles (Субтитрлер) деп іздеңіз.

#### Әмбебап қол жеткізу

Көру қабілеті немесе есту қабілеті нашар пайдаланушылардың параметрлерін ашу үшін - Keywords (Кілтсөздер) түймесін басып, Universal access (Әмбебап қол жеткізу) деп іздеңіз.

#### Арнаны орнату

**Keywords (Кілтсөздер) түймесін басып, Automatic** channel update (Арнаны автоматты түрде жаңарту) немесе Channel update message (Арнаны жаңарту туралы хабар) деп іздеңіз. Сондай-ақ, аналогтық арналарды орнату үшін Manual installation (Қолмен орнату) немесе антенна қосылымын ауыстыру үшін DVB деп іздеңіз.

Балалардан қорғау

**- Keywords (Кілтсөздер)** түймесін басып, Child lock (Балалардан қорғау) деп іздеңіз.

### Желіге қосылу

**Keywords (Кілтсөздер) түймесін басып, Network,** wireless (Желі, сымсыз) немесе Network, wired (Желі сымды) деп іздеңіз.

## Желі параметрлері

 Keywords (Кілтсөздер) түймесін басып, Network, settings (Желі, параметрлер) деп іздеңіз.

#### Бағдарламалық құралды жаңарту

**Keywords (Кілтсөздер) түймесін басып, Software,** Internet update (Бағдарлама, интернет арқылы жаңарту) немесе Software, USB update (Бағдарлама, USB арқылы жаңарту) деп іздеңіз.

#### Бағдарламалық құралды жаңарту

**Keywords (Кілт сөздер) түймесін басып, Software, USB** update (Бағдарлама, USB жаңартуы) деп іздеңіз.

#### Бағдарламалық құрал параметрлері

**Keywords (Кілтсөздер) түймесін басып, Software, current** version (Бағдарлама, ағымдағы нұсқа) деп іздеңіз.

## Демоны көру

 мәзірінде Демо арқылы теледидардың сурет сапасы мүмкіндіктерінің кейбір көрсетілім бейнелерін көруге болады.

#### 20.2

# Сурет

### Сурет мәнері

Суретті оңай реттеу үшін Picture style (Сурет мәнері) көмегімен алдын ала орнатылған параметрді таңдауға болады.

**1 -** Телеарнаны қарап отырғанда түймесін Picture style (Сурет мәнері) параметрін таңдаңыз.

**2 -** Мәнерді таңдап, OK түймесін басыңыз.

Қол жетімді сурет мәнерлері...

• Personal (Жеке) - Quick picture settings (Жылдам сурет параметрлері) ішіне орнатылған параметрлер

- Vivid (Жанды) күндізгі жарықта көруге ыңғайлы
- Natural (Табиғи) табиғи сурет параметрлері

• Standard (Стандартты) - стандартты зауыттық параметрлер

• Movie (Фильм) — фильмдерді көруге ыңғайлы

• Photo (Фотосурет) - фотосуреттерді көруге ыңғайлы

#### Мәнерді қалпына келтіру

Таңдалған Picture Style (Сурет мәнері) түрімен Setup (Орнату) > TV settings (Теледидар параметрлері) > Picture (Сурет) ішінде кез келген сурет параметрін реттеуге болады…

Таңдалған мәнер жасалған өзгерістерді сақтайды. Сурет параметрлерін тек Personal (Жеке) мәнер үшін ғана өзгерткен жөн.

Мәнерді бастапқы параметріне қою…

**1 -**  түймесін басып, Setup (Орнату) тармағын таңдаңыз да, OK түймесін басыңыз.

**2 -** TV settings (Теледидар параметрлері) > Picture (Сурет) > Picture style (Сурет мәнері) тармағын, содан кейін қалпына келтірілетін мәнерді таңдаңыз.

#### **3 -**  Restore Style (Мәнерді қалпына келтіру) түймесін басыңыз.

**4 -** Yes (Иә) тармағын таңдап, OK түймесін басыңыз. Мәнер қалпына келеді.

**5 -** Қажет болса, мәзірді жабу үшін түймесін қайта-қайта басыңыз.

Жекелеген сурет параметрлерін реттеу туралы қосымша ақпарат алу үшін - Keywords (Кілтсөздер) түймесін басып, Picture (Сурет) деп іздеңіз.

#### Home (Бастапқы) немесе Shop (Дүкен)

Теледидарды қосқан сайын Сурет мәнері Жанды параметріне орала берсе, теледидар орны үшін Дүкенде параметрі көрсетілген. Дүкенде жарнамалауға арналған параметр.

Теледидарды үйде пайдалану үшін орнату. . .

**1 -**  түймесін басып, Setup (Параметрлерді

орнату) тармағын таңдаңыз да, OK түймесін басыңыз.

**2 -** TV settings (Теледидар параметрлері) > General settings (Жалпы параметрлер) > Location (Орын) тармағын таңдап, OK пернесін басыңыз.

**3 -** Home (Басты) тармағын таңдап, OK түймесін басыңыз. **4 -** Қажет болса, мәзірді жабу үшін түймесін қайта-қайта басыңыз.

### Сурет параметрлері

#### Түсі

Colour (Түс) параметрімен сурет түсінің қанықтығын реттеуге болады.

Түс деңгейін реттеу...

**1 -**  түймесін басып, Setup (Параметрлерді

орнату) тармағын таңдаңыз да, OK түймесін басыңыз.

**2 -** TV settings (Теледидар параметрлері) > Picture (Сурет)

> Colour (Түс) тармағын таңдаңыз.

**3 -**  (оң) түймесін басыңыз және мәнді (жоғары)

немесе (төмен) түймесінің көмегімен реттеңіз.

**4 -** Қажет болса, мәзірді жабу үшін түймесін қайта-қайта басыңыз.

#### Контраст

Contrast (Контраст) көмегімен суреттің контрастын реттеуге болады. 3D суреттерін қарап отырсаңыз, бұл параметр 3D contrast (3D контрасты) мүмкіндігіне ауысады.

Контраст деңгейін реттеу...

- **1**  түймесін басып, Setup (Параметрлерді
- орнату) тармағын таңдаңыз да, OK түймесін басыңыз.
- **2** TV settings (Теледидар параметрлері) > Picture (Сурет)
- > Contrast (Контраст) тармағын таңдаңыз.
- **3**  (оң) түймесін басыңыз және мәнді (жоғары)
- немесе (төмен) түймесінің көмегімен реттеңіз.

**4 -** Қажет болса, мәзірді жабу үшін түймесін қайта-қайта басыңыз.

#### Айқындылық

Sharpness (Анықтық) параметрімен суреттің анықтық деңгейін егжей-тегжейлі реттеуге болады.

Айқындық деңгейін реттеу...

**1 -**  түймесін басып, Setup (Параметрлерді орнату) тармағын таңдаңыз да, OK түймесін басыңыз. **2 -** TV settings (Теледидар параметрлері) > Picture (Сурет) > Sharpness (Анықтық) тармағын таңдаңыз. **3 -**  (оң) түймесін басыңыз және мәнді (жоғары) немесе (төмен) түймесінің көмегімен реттеңіз. **4 -** Қажет болса, мәзірді жабу үшін түймесін қайта-қайта басыңыз.

Қосымша сурет параметрлері

#### Түс параметрлері

#### Түсті жақсарту

Colour enhancement (Түстерді жақсарту) параметрімен түс қарқындылығын мен ашық түстерді жақсартуға болады.

Деңгейді реттеу...

**1 -**  түймесін басып, Setup (Параметрлерді

орнату) тармағын таңдаңыз да, OK түймесін басыңыз. **2 -** TV settings (ТД параметрлері) > Picture (Сурет) > Advanced (Кеңейтілген) > Colour (Түс) > Colour enhancement (Түсті жақсарту) тармағын таңдаңыз.

**3 -**  (оң) түймесін басып, Maximum (Ең көп), Medium (Орташа), Minimum (Ең аз) немесе Off (Өшіру) параметрін таңдаңыз.

**4 -** Қажет болса, мәзірді жабу үшін түймесін қайта-қайта басыңыз.

#### Түс температурасы

Colour temperature (Түс температурасы) параметрімен суретке алдын ала орнатылған түс температурасын қоюға немесе Custom colour temperature (Таңдамалы түс темп) параметрімен жеке температура параметрін орнату үшін Custom (Таңдамалы) параметрін таңдауға болады. Colour temperature (Түс температурасы) және Custom colour temperature (Пайдаланушылық түс температурасы) тәжірибелі пайдаланушыларға арналған параметрлер.

Алдын ала орнатылғанды таңдау...

**1 -**  түймесін басып, Setup (Параметрлерді орнату) тармағын таңдаңыз да, OK түймесін басыңыз. **2 -** TV settings (ТД параметрлері) > Picture (Сурет) > Advanced (Кеңейтілген) > Colour (Түс) > Colour

#### temperature (Түс температурасы) тармағын таңдаңыз.

**3 -**  (оң) түймесін басып, Normal (Қалыпты), Warm (Жылы) немесе Cool (Суық) параметрін таңдаңыз. Температураны өзіңіз орнатқыңыз келсе, Custom (Реттелмелі) параметрін таңдаңыз.

**4 -** Қажет болса, мәзірді жабу үшін түймесін қайта-қайта басыңыз.

#### Пайдаланушы орнатқан түс температурасы

Custom colour temperature (Таңдамалы түс темп) параметрімен түс температурасын өзіңіз орната аласыз. Custom colour temperature (Таңдамалы түс темп) мәнін орнату үшін Colour temperature (Түс температурасы) параметрінде Custom (Таңдамалы) тармағын таңдап, Custom colour temperature (Таңдамалы түс темп) мәзірін қол жетімді етіңіз. Custom colour temperature (Таңдамалы түс темп) — тәжірибелі пайдаланушыларға арналған параметр.

Пайдаланушы орнатқан түс температурасын қою...

**1 -**  түймесін басып, Setup (Параметрлерді орнату) тармағын таңдаңыз да, OK түймесін басыңыз. **2 -** TV settings (ТД параметрлері) > Picture (Сурет) > Advanced (Кеңейтілген) > Colour (Түс) > Custom сolour temperature (Реттелмелі түс температурасы) тармағын таңдаңыз.

**3 -**  (оң) түймесін басыңыз.

- **4** Параметрді көрсеткі пернелерімен таңдаңыз.
- **5** Параметрді растау үшін OK түймесін басыңыз.

**6 -** Қажет болса, мәзірді жабу үшін түймесін қайта-қайта басыңыз.

#### Контраст параметрлері

#### Contrast modes (Контраст режимдері)

Contrast modes (Контраст режимдері) көмегімен экранның жарықтық қарқынын күңгірттендіру арқылы қуаттың тұтынылуы азайтылатын деңгейді орнатуға болады. Ең жақсы қуат тұтыну немесе ең жақсы қарқындылығы бар сурет үшін таңдаңыз.

Деңгейді реттеу...

**1 -**  түймесін басып, Setup (Параметрлерді

орнату) тармағын таңдаңыз да, OK түймесін басыңыз.

**2 -** TV settings (Теледидар параметрлері) > Picture (Сурет) > Advanced (Қосымша) > Contrast (Контраст) > Contrast modes (Контраст режимдері) тармағын таңдаңыз.

**3 -**  (оң) түймесін басып, Best picture (Сапалы сурет), Best power (Ең жақсы қорек), Standard (Стандартты) немесе Off (Ажыратулы) параметрін таңдаңыз.

**4 -** Қажет болса, мәзірді жабу үшін түймесін қайта-қайта басыңыз.

#### Жарықтық

Brightness (Жарықтық) параметрімен сурет сигналының жарықтық деңгейін орнатуға болады. Жарықтық тәжірибелі пайдаланушыларға арналған параметр. Тәжірибелі емес пайдаланушыларға суреттің жарықтығын Contrast (Контраст) параметрімен реттеу ұсынылады.

Деңгейді реттеу...

**1 -**  түймесін басып, Setup (Параметрлерді орнату) тармағын таңдаңыз да, OK түймесін басыңыз. **2 -** TV settings (ТД параметрлері) > Picture (Сурет) > Advanced (Кеңейтілген) > Contrast (Контраст) > Brightness (Жарықтық) тармағын таңдаңыз.

**3 -**  (оң) түймесін басыңыз және мәнді (жоғары) немесе (төмен) түймесінің көмегімен реттеңіз. **4 -** Қажет болса, мәзірді жабу үшін түймесін қайта-қайта басыңыз.

#### Бейне контрасты

#### Video contrast (Бейне контрасты) параметрімен бейне

контрастының деңгейін ажыратуға болады. 3D суреттерін қарап жатсаңыз, бұл параметр 3D video contrast (3D бейне контрасты) параметріне ауысады. Video contrast (Бейне контрасты) мен 3D video contrast (3D бейне контрасты) тәжірибелі пайдаланушыларға арналған параметрлер.

Деңгейді реттеу...

**1 -**  түймесін басып, Setup (Параметрлерді орнату) тармағын таңдаңыз да, OK түймесін басыңыз. **2 -** TV settings (Теледидар параметрлері) > Picture (Сурет) > Advanced (Қосымша) > Contrast (Контраст) > Video contrast (Бейне контрасты) тармағын таңдаңыз. **3 -**  (оң) түймесін басыңыз және мәнді (жоғары) немесе (төмен) түймесінің көмегімен реттеңіз. **4 -** Қажет болса, мәзірді жабу үшін түймесін қайта-қайта басыңыз.

#### Жарық сенсоры

Жарық сенсоры сурет және Ambilight параметрлерін бөлменің жарықтығына қарай автоматты түрде реттейді. Жарық сенсорын қосуға немесе өшіруге болады.

Қосу немесе өшіру...

**1 -**  түймесін басып, Setup (Параметрлерді

орнату) тармағын таңдаңыз да, OK түймесін басыңыз.

**2 -** TV settings (Теледидар параметрлері) > Picture (Сурет) > Advanced (Қосымша) > Contrast (Контраст) > Light sensor (Жарық сенсоры) тармағын таңдаңыз.

**3 -**  (оң) түймесін басып, On (Қосу) немесе Off (Өшіру) күйін таңдаңыз.

**4 -** Қажет болса, мәзірді жабу үшін түймесін қайта-қайта басыңыз.

#### Гамма

Gamma (Гамма) параметрімен сурет жарықтығы мен контрастының сызықтық емес параметрін орнатуға болады. Гамма — тәжірибелі пайдаланушыларға арналған параметр.

Деңгейді реттеу...

**1 -**  түймесін басып, Setup (Параметрлерді

орнату) тармағын таңдаңыз да, OK түймесін басыңыз.

- **2** TV settings (ТД параметрлері) > Picture
- (Сурет) > Advanced (Кеңейтілген) > Contrast (Контраст) > Gamma (Гамма) тармағын таңдаңыз.

**3 -**  (оң) түймесін басыңыз және мәнді (жоғары)

немесе (төмен) түймесінің көмегімен реттеңіз.

**4 -** Қажет болса, мәзірді жабу үшін түймесін қайта-қайта басыңыз.

#### Анықтық параметрлері

#### Тамаша ажыратымдылық

Super resolution (Тамаша ажыратымдылық) параметрімен ішкі сызық жиектері мен контурларында жоғары анықтықты қосасыз.

Қосу немесе өшіру...

**1 -**  түймесін басып, Setup (Параметрлерді

орнату) тармағын таңдаңыз да, OK түймесін басыңыз.

**2 -** TV settings (ТД параметрлері) > Picture (Сурет) > Advanced (Кеңейтілген) > Sharpness (Анықтық) > Super resolution (Тамаша ажыратымдылық) тармағын таңдаңыз. **3 -**  (оң) түймесін басып, On (Қосу) немесе Off (Өшіру) күйін таңдаңыз.

**4 -** Қажет болса, мәзірді жабу үшін түймесін қайта-қайта басыңыз.

#### Шуылды азайту

Noise reduction (Шуылды азайту) параметрімен кескін шуылын сүзіп, азайтуға болады.

Шуылды азайту деңгейін реттеу...

**1 -**  түймесін басып, Setup (Параметрлерді

орнату) тармағын таңдаңыз да, OK түймесін басыңыз. **2 -** TV settings (ТД параметрлері) > Picture (Сурет) > Advanced (Қосымша) > Sharpness (Анықтық) > Noise reduction (Шуылды азайту) тармағын таңдаңыз.

**3 -**  (оң) түймесін басып, Maximum (Ең көп), Medium (Орташа), Minimum (Ең аз) немесе Off (Өшіру) параметрін таңдаңыз.

**4 -** Қажет болса, мәзірді жабу үшін түймесін қайта-қайта басыңыз.

#### MPEG артефактілерін азайту

#### MPEG artefact reduction (MPEG артефактілерін азайту)

параметрімен суреттегі сандық өтулерді біркелкі етуге болады. MPEG артефактілері көбіне суреттерде кішкентай төртбұрыштар немесе тісті жиектер ретінде көрінеді.

MPEG артефактілерін азайту...

**1 -**  түймесін басып, Setup (Параметрлерді орнату) тармағын таңдаңыз да, OK түймесін басыңыз. **2 -** TV settings (ТД параметрлері) > Picture (Сурет) > Advanced (Қосымша) > Sharpness (Анықтық) > MPEG artefact reduction (MPEG артефактілерін азайту) тармағын таңдаңыз.

**3 -**  (оң) түймесін басып, Maximum (Ең көп), Medium

(Орташа), Minimum (Ең аз) немесе Off (Өшіру) параметрін таңдаңыз.

**4 -** Қажет болса, мәзірді жабу үшін түймесін қайта-қайта басыңыз.

### Ойын немесе компьютер

Ойын ойнау немесе теледидарды компьютер мониторы ретінде пайдалану үшін теледидарды тамаша сурет параметріне ауыстыруға болады. Game (Ойын) немесе Computer (Компьютер) үшін әр түрлі параметр қолданылады. Құрылғының Source (Көз) мәзірінде орнатылған түрі дұрыс болса (Game console (Ойын консолі) немесе Computer (Компьютер)), құрылғыны қосқанда теледидар автоматты түрде тамаша параметрге ауысады. Параметрді қолмен ауыстырсаңыз, теледидарды немесе басқа жалғанған құрылғыны қарауға ауысқанда оны өшіруді ұмытпаңыз.

Параметрге қолмен ауысу...

**1 -**  түймесін басып, Setup (Параметрлерді орнату) тармағын таңдаңыз да, OK түймесін басыңыз. **2 -** TV settings (ТД параметрлері) > Picture (Сурет) > Advanced (Қосымша) > Activity style (Әрекет мәнері) тармағын таңдаңыз.

**3 -** Game (Ойын), Computer (Компьютер) немесе TV (ТД) параметрін таңдаңыз. TV (ТД) параметрі теледидарды көру сурет параметрлеріне қайтарады.

**4 -** Қажет болса, мәзірді жабу үшін түймесін қайта-қайта басыңыз.

## Орны

Егер теледидар дүкенде орналасқан болса, теледидарды дүкен ішіндегі жарнамалық баннерді көрсететін етіп орнатуға болады. Picture style (Сурет мәнері) параметрін Vivid (Жанды) деп автоматты түрде орнатылады. Автоматты Switch off time (Өшіру таймері) өшіріледі.

Теледидарды Дүкенде етіп орнату...

#### **1 -**  түймесін басып, Setup (Параметрлерді

орнату) тармағын таңдаңыз да, OK түймесін басыңыз.

**2 -** TV settings (Теледидар параметрлері) > General settings (Жалпы параметрлер) > Location (Орын) тармағын таңдап, OK пернесін басыңыз.

**3 -** Shop (Дүкен) тармағын таңдап, OK пернесін басыңыз. **4 -** Қажет болса, мәзірді жабу үшін түймесін қайта-қайта басыңыз.

 $\overline{20.3}$ 

# Дыбыс

## Дыбыс мәнері

Дыбысты оңай реттеу үшін Sound style (Дыбыс мәнері) бар алдын ала орнатылған параметрді таңдауға болады.

**1 -** Телеарнаны қарап отырғанда түймесін Sound style (Дыбыс мәнері) параметрін таңдаңыз

**2 -** Мәнерді таңдап, OK түймесін басыңыз.

Әртүрлі дыбыс мәнерлері...

- Personal (Жеке) Personalise sound (Дыбысты жекелендіру) ішіндегі жеке таңдаулар
- Original (Түпнұсқа) зауыттық стандартты
- Movie (Фильм) фильмдерді көруге ыңғайлы
- Music (Музыка) музыка тыңдауға ыңғайлы
- Game (Ойын) ойнауға ыңғайлы
- News (Жаңалықтар) тыңдауға ыңғайлы

#### Дыбыс мәнерін қалпына келтіру

Таңдалған Sound style (Дыбыс мәнері) түрімен Setup (Баптау) > TV settings (Теледидар параметрлері) > Sound (Дыбыс) ішінде кез келген дыбыс параметрін реттеуге болады…

Таңдалған мәнер жасалған өзгерістерді сақтайды. Дыбыс параметрлерін тек Personal (Жеке) мәнер үшін ғана өзгерткен жөн.

Мәнерді бастапқы параметріне қою…

- **1**  түймесін басып, Setup (Параметрлерді
- орнату) тармағын таңдаңыз да, OK түймесін басыңыз.

**2 -** TV settings (Теледидар параметрлері) > Sound (Дыбыс) > Sound style (Дыбыс мәнері) тармағын таңдап, қалпына

келтірілетін мәнерді таңдаңыз. **3 -**  Restore Style (Мән-ді қалп.келт-у) түймесін басыңыз.

**4 -** Yes (Иә) тармағын таңдап, OK түймесін басыңыз. Мәнер қалпына келеді.

**5 -** Қажет болса, мәзірді жабу үшін BACK түймесін бірнеше рет басыңыз.

Жекелеген дыбыс параметрлерін реттеу үшін - Keywords (Кілтсөздер) түймесін басып, Sound (Дыбыс) деп іздеңіз.

### Дыбыс параметрлері

#### Басс

Bass (Басс) арқылы дыбыстағы төмен үндер деңгейін реттеуге болады.

Деңгейді реттеу...

**1 -**  түймесін басып, Setup (Параметрлерді орнату) тармағын таңдаңыз да, OK түймесін басыңыз. **2 -** TV settings (ТД параметрлері) > Sound (Дыбыс) > Bass (Басс) тармағын таңдаңыз. **3 -**  (оң) түймесін басыңыз және мәнді (жоғары)

немесе (төмен) түймесінің көмегімен реттеңіз. **4 -** Қажет болса, мәзірді жабу үшін түймесін қайта-қайта басыңыз.

#### Жоғары жиілікті

Treble (Жоғары жиіліктер) арқылы дыбыстағы жоғары үндер деңгейін реттеуге болады.

Деңгейді реттеу...

**1 -**  түймесін басып, Setup (Параметрлерді орнату) тармағын таңдаңыз да, OK түймесін басыңыз. **2 -** TV settings (ТД параметрлері) > Sound (Дыбыс) > Treble (Жоғары жиіліктер) тармағын таңдаңыз. **3 -**  (оң) түймесін басыңыз және мәнді (жоғары) немесе (төмен) түймесінің көмегімен реттеңіз. **4 -** Қажет болса, мәзірді жабу үшін түймесін қайта-қайта басыңыз.

#### Көлемді режимі

Көлемді режим арқылы теледидар динамиктерінің дыбыс әсерін орнатуға болады. 2D көру үшін Incredible surround (Ғажайып көлемді) тармағын таңдасаңыз, 3D көру басталғанда, теледидар Incredible surround 3D (Ғажайып көлемді 3D) режиміне автоматты түрде ауысады. Теледидар автоматты түрде ауыспасын десеңіз, Auto surround 3D (Автоматты көлемді 3D) терезесінде Off (Өшіру) күйін таңдаңыз.

Көлемді режимді орнату...

**1 -**  түймесін басып, Setup (Параметрлерді орнату) тармағын таңдаңыз да, OK түймесін басыңыз. **2 -** Теледидар параметрлері > Дыбыс > Көлемді режимі тармағын таңдаңыз.

**3 -**  (оң) түймесін басып, Stereo (Стерео), Incredible surround (Ғажайып көлем) немесе Incredible surround 3D (Ғажайып көлемді 3D) режимін таңдаңыз.

**4 -** Қажет болса, мәзірді жабу үшін түймесін қайта-қайта басыңыз.

#### Auto surround 3D (Автоматты көлемді 3D)

Auto surround 3D (Автоматты көлемді 3D) арқылы теледидар 3D көру режиміне ауысқанда теледидардың ғажайып көлемді 3D режиміне автоматты түрде ауысуын құрсаулауға болады.

Қосу немесе өшіру...

**1 -**  түймесін басып, Setup (Параметрлерді

орнату) тармағын таңдаңыз да, OK түймесін басыңыз. **2 -** TV settings (ТД параметрлері) > Sound (Дыбыс) > Auto surround 3D (Автоматты көлемді 3D) тармағын таңдаңыз. **3 -**  (оң) түймесін басып, On (Қосу) немесе Off (Өшіру) күйін таңдаңыз.

**4 -** Қажет болса, мәзірді жабу үшін түймесін қайта-қайта басыңыз.

#### Құлақаспап дыбыс деңгейі

Headphones volume (Құлақаспап дыбыс деңгейі) арқылы қосылған құлақаспаптардың дыбыс деңгейін бөлек орнатуға болады.

Дыбыс деңгейін реттеу...

**1 -**  түймесін басып, мәзір жолағында Universal access (Әмбебап кіру) параметрін таңдаңыз.

**2 -** Дыбыс деңгейін реттеу үшін (жоғары) немесе (төмен) көрсеткісін басыңыз.

**3 -** Қажет болса, мәзірді жабу үшін түймесін қайта-қайта басыңыз.

#### Кеңейтілген дыбыс параметрлері

Дыбыс деңгейін автоматты түрде реттеу

Auto volume leveling (Дыбыс деңгейін авто реттеу) арқылы теледидарды кездейсоқ дыбыс деңгейінің айырмашылықтарын автоматты түрде теңестіретін етіп орнатуға болады. Әдетте жарнамалардың басында немесе арналар ауыстырып жатқаныңызда.

Қосу немесе өшіру...

**1 -**  түймесін басып, Setup (Параметрлерді

орнату) тармағын таңдаңыз да, OK түймесін басыңыз. **2 -** Теледидар параметрлері > Дыбыс > Кеңейтілген > Дыбыс деңгейін автоматты теңестіру тармағын таңдаңыз. **3 -**  (оң) түймесін басып, On (Қосу) немесе Off (Өшіру)

күйін таңдаңыз. **4 -** Қажет болса, мәзірді жабу үшін түймесін қайта-қайта

#### Теледидар динамиктері

басыңыз.

Теледидар дыбысын үй кинотеатры жүйесі немесе дыбыс жүйесі сияқты қосылған аудио құрылғысына жіберуге болады.

#### ТV speakers (Теледидар динамиктері) арқылы теледидар

басыңыз.

дыбысы естілетін жерді және оны басқару жолын таңдайсыз. • Егер Өшіру опциясын таңдасаңыз, теледидар

динамиктерін түбегейлі өшіресіз.

• Егер TV speakers (ТД динамиктері) параметрін таңдасаңыз, ТД динамиктері әрқашан қосылып тұрады.

HDMI CEC арқылы қосылған дыбыс құрылғысымен EasyLink параметрлерінің біреуін пайдалануға болады.

• Егер EasyLink опциясын таңдасаңыз, теледидар теледидардың дыбысын дыбыс құрылғысына жібереді. Құрылғы дыбысты ойнатып жатқанда, теледидар теледидардың динамиктерін өшіреді.

• Егер EasyLink автоқосылуы опциясын таңдасаңыз, теледидар дыбыс құрылғысын қосады және теледидар дыбысын құрылғыға жібереді және теледидар динамиктерін өшіреді.

EasyLink немесе EasyLink autostart (EasyLink авто іске қосу) таңдалғанда, теледидар динамиктеріне немесе құрылғы динамиктеріне әлі де ауысуға болады.

Теледидар динамиктерін орнату...

**1 -**  түймесін басып, Setup (Параметрлерді орнату) тармағын таңдаңыз да, OK түймесін басыңыз. **2 -** TV settings (ТД параметрлері) > Sound (Дыбыс) > Sound output (Дыбыс шығысы) тармағын таңдаңыз.

**3 -**  (оң) түймесін басып, Off (Өшіру), TV speakers (ТД динамиктері), EasyLink немесе EasyLink autostart (EasyLink автоқосылу) параметрін таңдаңыз.

**4 -** Қажет болса, мәзірді жабу үшін түймесін қайта-қайта басыңыз.

Динамиктерді тікелей қосу...

1 - Теледидарды көріп отырғанда  **OPTIONS** түймесін басып, Picture and sound (Сурет және дыбыс) тармағын таңдаңыз.

**2 -** Speakers (Динамиктер) тармағын таңдаңыз, сөйтіп TV (ТД) немесе Amplifier (Зорайтқыш) (аудио құрылғы) тармағын таңдаңыз.

**3 -** Қажет болса, мәзірді жабу үшін түймесін қайта-қайта басыңыз.

#### Таза дыбыс

Clear sound арқылы сөз үшін дыбысты жақсартасыз. Жаңалықтар бағдарламалары үшін қолайлы. Сөзді жақсарту мүмкіндігін қосуға немесе өшіруге болады.

Қосу немесе өшіру...

**1 -**  түймесін басып, Setup (Параметрлерді

орнату) тармағын таңдаңыз да, OK түймесін басыңыз.

**2 -** TV settings (Теледидар параметрлері) > Sound (Дыбыс) > Advanced (Кеңейтілген) > Clear Sound тармағын таңдаңыз.

**3 -**  (оң) түймесін басып, On (Қосу) немесе Off (Өшіру) күйін таңдаңыз.

**4 -** Қажет болса, мәзірді жабу үшін түймесін қайта-қайта

#### HDMI ARC

HDMI байланыстарының ешқайсысында ARC (Дыбысты қайтару арнасы) қажет болмаса, ARC сигналын өшіруіңізге болады.

Қосымша ақпарат алу үшін **— Keywords** түймесін басып, HDMI ARC деп іздеңіз.

#### Дыбыс шығысының пішімі

Audio Out format (Аудио шығысының пішімі) мүмкіндігімен үй кинотеатры жүйесінің дыбысты өңдеу мүмкіндіктерін сәйкестендіру үшін теледидардың дыбыс шығысының сигналын орнатуға болады.

Қосымша ақпарат алу үшін **— Keywords** түймесін басып, Audio Out format (Аудио шығысының пішімі) деп іздеңіз.

#### Дыбыс шығысын теңестіру

Audio Out leveling (Аудио шығысын теңестіру) көмегімен бірінен екіншісіне ауысқанда теледидардың дыбыс деңгейімен үй кинотеатры жүйесінің дыбыс деңгейін теңестіруге болады.

Қосымша ақпарат алу үшін **— Keywords** түймесін басып, Audio Out format (Аудио шығысының теңестіру) деп іздеңіз.

#### Дыбыс шығысы кідіру

Үй кинотеатры жүйесінде дыбысты синхрондауды кешіктіруді орнатсаңыз, дыбысты суретпен синхрондау үшін теледидардағы Audio Out delay (Аудио шығ. кідірісі) мүмкіндігін өшіруіңіз керек.

Қосымша ақпарат алу үшін - Keywords түймесін басып, Audio Out format (Аудио шығысының пішімі) деп іздеңіз.

#### Дыбыс шығысын ауытқуы

Үй кинотеатрының жүйесінде кідіртуді орната алмаған болсаңыз, Audio Out offset (Аудио шығысы үйлесімі) мүмкіндігімен теледидарда кідіртуді орнатуға болады.

Қосымша ақпарат алу үшін - Keywords түймесін басып, Audio Out format (Аудио шығысының пішімі) деп іздеңіз.

### Дауыс зорайтқыш

#### Үй іші театр жүйесі

Теледидардың дыбысын қосылған құрылғыға — үй кинотеатры жүйесіне немесе аудио жүйеге жіберуге болады.

Теледидардың дыбысын қайда естігіңіз келетінін және оны басқару жолын таңдай аласыз.

• Егер Өшіру опциясын таңдасаңыз, теледидар динамиктерін түбегейлі өшіресіз.

• Егер TV speakers (ТД динамиктері) параметрін таңдасаңыз, ТД динамиктері әрқашан қосылып тұрады.

HDMI CEC арқылы қосылған дыбыс құрылғысымен EasyLink параметрлерінің біреуін пайдалануға болады.

• Егер EasyLink опциясын таңдасаңыз, теледидар теледидардың дыбысын дыбыс құрылғысына жібереді. Құрылғы дыбысты ойнатып жатқанда, теледидар теледидардың динамиктерін өшіреді.

• Егер EasyLink автоқосылуы опциясын таңдасаңыз, теледидар дыбыс құрылғысын қосады және теледидар дыбысын құрылғыға жібереді және теледидар динамиктерін өшіреді.

EasyLink немесе EasyLink autostart (EasyLink автоқосылуы) параметрі таңдалған болса, қажет болса, теледидар динамиктеріне ауыса аласыз.

Теледидар динамиктерін орнату...

**1 -**  түймесін басып, Setup (Параметрлерді орнату) тармағын таңдаңыз да, OK түймесін басыңыз. **2 -** TV settings (ТД параметрлері) > Sound (Дыбыс) > Sound output (Дыбыс шығысы) тармағын таңдаңыз.

**3 -**  (оң) түймесін басып, Off (Өшіру), TV speakers (ТД динамиктері), EasyLink немесе EasyLink autostart (EasyLink автоқосылу) параметрін таңдаңыз.

**4 -** Қажет болса, мәзірді жабу үшін түймесін қайта-қайта басыңыз.

Динамиктерге тікелей ауысу...

1 - Теледидарды көріп жатып  $\bullet$  түймесін басыңыз.

**2 -** Speakers (Динамиктер) тармағын таңдаңыз, сөйтіп TV

(ТД) немесе Amplifier (Зорайтқыш) (аудио жүйесі) тармағын таңдаңыз.

**3 -** Қажет болса, мәзірді жабу үшін түймесін қайта-қайта басыңыз.

### Теледидар орналасуы

Бірінші орнатымның бөлігі ретінде бұл параметр On a TV stand (ТД тіреуінде) немесе Wall mounted (Қабырғаға бекіткіш) деп орнатылады. Егер ол кезден бері теледидардың орнын өзгерткен болсаңыз, ең жақсы дыбысты ойнату үшін бұл параметрді сәйкесінше реттеңіз.

**1 -**  түймесін басып, Setup (Параметрлерді орнату) тармағын таңдаңыз да, OK түймесін басыңыз.

#### **2 -** Теледидар параметрлері > Жалпы параметрлер >

Теледидар орналасуы тармағын таңдап, OK түймесін басыңыз.

**3 -** Теледидар тіреуінде немесе Қабырғаға орнатылады опциясын таңдап, OK түймесін басыңыз.

**4 -** Қажет болса, мәзірді жабу үшін түймесін қайта-қайта басыңыз.

 $\frac{1}{20.4}$ 

# Ambilight

# Ambilight мәнері

Ambilight функциясында алдын ала орнатылған режим немесе тұрақты режим бола алады.

Алдын ала орнатылған режимінде теледидар экрандағы кескіннің түстерін пайдаланады.

Static (Турақты) режимінде Ambilight функциясында тұрақты түс болады. Ambilight тұрақты түсін өзіңіз жасай аласыз. Алдымен қалаған Ambilight мәнерін таңдаңыз.

Ambilight мәнерін таңдау...

**1 -**  түймесін басып, Setup (Параметрлерді

орнату) тармағын таңдаңыз да, OK түймесін басыңыз.

**2 -** TV settings (ТД параметрлері) > Ambilight > Ambilight style (Ambilight мәнері) тармағын таңдаңыз.

**3 -** Алдын ала орнатылған мәнердің біреуін немесе Off (Өшірулі) күйін таңдаңыз.

**4 -** Қажет болса, мәзірді жабу үшін түймесін қайта-қайта басыңыз.

Тұрақты түсті таңдау...

**1 -**  түймесін басып, Setup (Параметрлерді

орнату) тармағын таңдаңыз да, OK түймесін басыңыз.

**2 -** TV settings (ТД параметрлері) > Ambilight > Ambilight style (Ambilight мәнері) > Static (Статикалық) тармағын таңдап, OK пернесін басыңыз.

**3 -** Түстер палитрасынан түсті таңдаңыз. Растау үшін OK пернесін басыңыз.

**4 -** Қажет болса, мәзірді жабу үшін түймесін қайта-қайта басыңыз.

# Ambilight параметрлері

#### Ambilight ашықтығы

Brightness (Жарықтық) арқылы Ambilight режимінің жарықтық деңгейін орнатуға болады.

Деңгейді реттеу...

**1 -**  түймесін басып, Setup (Параметрлерді

орнату) тармағын таңдаңыз да, OK түймесін басыңыз.

**2 -** TV settings (ТД параметрлері) > Ambilight > Brightness

- (Жарықтық) тармағын таңдаңыз.
- **3** OK түймесін басыңыз және мәнді (жоғары)

немесе (төмен) түймесінің көмегімен реттеңіз.

**4 -** Қажет болса, мәзірді жабу үшін түймесін қайта-қайта басыңыз.

#### Ambilight қанығуы

Saturation (Қанығуы) арқылы Ambilight режимінің қанығу деңгейін орнатуға болады.

Деңгейді реттеу...

**1 -**  түймесін басып, Setup (Параметрлерді орнату) тармағын таңдаңыз да, OK түймесін басыңыз. **2 -** TV settings (ТД параметрлері) > Ambilight > Saturation (Қанығуы) тармағын таңдаңыз. **3 -** OK түймесін басыңыз және мәнді (жоғары)

немесе (төмен) түймесінің көмегімен реттеңіз. **4 -** Қажет болса, мәзірді жабу үшін түймесін қайта-қайта басыңыз.

Ambilight+реңк

#### Не қажет

Ambilight+hue көмегімен Philips реңк шамдарын теледидардың Ambilight түстерін пайдаланатын етіп реттеуге болады. Philips реңк шамдары Ambilight әсерін бүкіл бөлмеге кеңейтеді. Егер сізде ешбір Philips реңк шамдары болмаса, Philips hue Starter Kit (Philips реңк бастаушы жинағын) (реңк көпірін және 3 реңк шамын қамтиды) сатып алып, шамдар мен көпірді орнатыңыз. Қосымша Philips реңк шамдарын бөлек сатып алуға болады.

Қажет теледидарда Ambilight+hue (Ambilight+реңк) параметрін орнату үшін…

- Philips реңк көпірі
- бірнеше Philips реңк шамы
- осы теледидар үй желісіне қосылған

Ambilight+hue (Ambilight+реңк) реттеуін толығымен теледидарда орындауға болады, Ambilight+hue (Ambilight+реңк) қолданбасы қажет емес.

Егер кейінірек смартфонға немесе планшетке Ambilight+hue қолданбасын жүктесеңіз, сол қолданбаны пайдаланып, Ambilight+hue (Ambilight+реңк) параметрлерін реттей аласыз.

#### Параметрлерді реттеу

#### Конфигурация қадамдары

Philips реңк шамдарын Ambilight+hue шамдары етіп реттеу үшін келесі беттердегі қадамдарды орындаңыз…

- **1** Желі
- **2** Реңк көпірі
- **3** Реңк шамдары

**4 -** Шамды реттеу

#### Желі

Осы бірінші қадамда теледидарды Philips реңк көпірін табуға дайындайсыз.

Теледидар және Philips реңк көпірі бірдей желіні пайдалануы керек.

Philips реңк көпірін теледидар пайдаланып жатқан желідегі маршрутизаторға қосыңыз.

Реңк шамдарын қосыңыз.

Реттеуді бастау үшін…

**1 -**  (Ambilight) түймесін басып, кез келген Ambilight мәнерін таңдаңыз.

**2 -**  түймесін басып, Setup (Параметрлерді

орнату) тармағын таңдаңыз да, OK түймесін басыңыз.

**3 -** TV settings (ТД параметрлері) > Ambilight > Ambilight+hue (Ambilight+реңк) тармағын таңдап, OK түймесін басыңыз.

**4 -** Содан кейін Ambilight+hue (Ambilight+реңк) бір қадамын таңдап, On (Қосу) күйін таңдаңыз, сөйтіп OK түймесін басыңыз.

**5 -** Configure Ambilight+hue (Ambilight+реңк мәнін реттеу) пәрменін таңдап, OK түймесін басыңыз.

Үй желісіне қосылған болса, теледидар Philips реңк көпірін іздеуді бірден бастайды.

Теледидар әлі желіге қосылмаған болса, теледидар алдымен желіні реттеуді бастайды. Теледидарды үй желісіне қосу керек.

Теледидар желіге қосылғаннан кейін Hue bridge бетіне өтіңіз.

Теледидарды үй желісіне қосу туралы қосымша ақпарат алу үшін **— Keywords (Кілтсөздер)** түймесін басып, Network, wireless (Желі, сымсыз) деп іздеңіз.

#### Реңк көпірі

Келесі қадамда теледидарды Philips реңк көпірімен байланыстырасыз.

Теледидарды тек бір реңк көпірімен байланыстыруға болады.

Реңк көпірін байланыстыру үшін…

**1 -** Желіге қосылған кезде теледидар қол жетімді реңк көпірлерін көрсетеді. Егер теледидар әлі реңк көпірін таппаған болса, Scan again (Сканерлеу) пәрменін таңдап, OK түймесін басыңыз.

Егер теледидар сізде бар реңк көпірін ғана тапса, Next (Келесі) пәрменін таңдап, OK пернесін басыңыз.

Егер бірнеше реңк көпірі қол жетімді болса, (жоғары) немесе (төмен) түймесін басып пайдаланғыңыз келетін реңк көпірін таңдаңыз, одан кейін Next (Келесі) пәрменін таңдап, OK түймесін басыңыз.
<span id="page-72-0"></span>**2 -** OK түймесін басқаннан кейін Philips hue bridge тармағына

өтіп, құрылғының ортасындағы сілтеме түймені басыңыз. Бұл реңк көпірін теледидармен байланыстырады. Мұны 30 секунд ішінде істеңіз. Теледидар реңк көпірі теледидармен байланыстырылған ба, соны тексереді.

**3 -** Осы тексеру кезінде OK пәрменін таңдап, OK түймесін басыңыз.

Philips реңк көпірі теледидарға байланыстырылғанда, Hue bulbs (Реңк шамдары) бетіне өтіңіз.

#### Реңк шамдары

Келесі қадамда Ambilight түстерін пайдаланатын Philips реңк шамдарын таңдайсыз.

Ambilight+hue үшін ең көбі 9 Philips реңк шамын таңдауға болады.

Ambilight+hue (Ambilight+реңк) үшін шамдарды таңдау үшін…

**1 -** Configure Ambilight+hue (Ambilight+реңк реттеу) мәзірінде Hue bulbs (Реңк шамдары) тармағын таңдап, OK түймесін басыңыз.

**2 -** Ambilight түсін пайдалануы керек шамдарды белгілеңіз. Шамды белгілеу үшін шам атауын таңдап, OK түймесін басыңыз.

**3 -** Аяқтағанда OK түймесін басып, OK түймесін басыңыз.

Ambilight+hue (Ambilight+реңк) үшін шамдар белгіленгеннен кейін Configure bulb (Шамды реттеу) бетіне өтіңіз.

#### Шамды реттеу

Келесі қадамда әрбір Philips реңк шамын реттейсіз.

Әрбір реңк шамын реттеу үшін…

**1 -** Шам атауын Configure Ambilight+hue (Ambilight+реңк реттеу) мәзірінде таңдап, OK түймесін басыңыз. Таңдаған шам жыпылықтап тұрады.

**2 -** Алдымен шамды теледидарға қатысты қайда орналастырғаныңызды көрсетіңіз. Дұрыс Angle (Бұрыш) параметрі шамға дұрыс Ambilight түсін жібереді. Реттеу үшін

 $\blacktriangle$  (жоғары) немесе  $\nabla$  (төмен) түймесін басыңыз.

**3 -** Арақашықтықты орнату үшін (оң) түймесін басыңыз.

**4 -** Одан кейін шам мен теледидар арасындағы Distance (Қашықтық) параметрін көрсетіңіз. Теледидардан неғұрлым алыс болса, Ambilight түсі соғұрлым әлсіздеу болады. Реттеу үшін (жоғары) немесе (төмен) түймесін басыңыз.

**5 -** Ашықтықты орнату үшін (оң) түймесін басыңыз.

**6 -** Соңында шамның Brightness (Жарықтық) параметрін орнатыңыз. Реттеу үшін (жоғары) немесе (төмен) түймесін басыңыз.

**7 -** Осы шамды реттеуді тоқтату үшін OK пәрменін таңдап, OK түймесін басыңыз.

**8 -** Configure Ambilight+hue (Ambilight+реңк реттеу) мәзірінде әрбір шамды таңдап, солай істеуге болады. **9 -** Бүкіл Ambilight+hue (Ambilight+реңк) шамдары

реттелгеннен кейін Finish (Аяқтау) пәрменін таңдап, OK түймесін басыңыз.

Ambilight+hue (Ambilight+реңк) пайдалануға дайын.

Ambilight+hue (Ambilight+реңк) конфигурациясын кейінірек өзгертуге болады.

Конфигурацияны өзгерту үшін **•** түймесін басып, Setup (Баптау) > TV settings (Теледидар параметрлері) > Ambilight > Ambilight+hue > Configure Ambilight+hue (Ambilight+hue реттеу) тармағын таңдаңыз.

#### Бату

Immersion (Ішіне кіру) көмегімен Ambilight+hue (Ambilight+реңк) шамдары үшін Ambilight әсерін реттеуге болады.

Ambilight+hue (Ambilight+реңк) Immersion (Ішіне кіру) параметрін реттеу үшін…

**1 -**  түймесін басып, Setup (Параметрлерді

орнату) тармағын таңдаңыз да, OK түймесін басыңыз.

**2 -** TV settings (ТД параметрлері) > Ambilight >

Ambilight+hue (Ambilight+реңк) > Immersion (Ішіне кіру) тармағын таңдап, OK түймесін басыңыз.

3 - Реттеу үшін ▲ (жоғары) немесе ▼ (төмен) көрсеткісін басыңыз.

**4 -** Қажет болса, мәзірді жабу үшін түймесін қайта-қайта басыңыз.

#### Ақпарат

View configuration (Конфигурацияны көру) ішінде ағымдағы Ambilight+hue (Ambilight+реңк) конфигурациясын білуге болады. Қай желі пайдаланылуда, қанша шам қосылған, т.б.

Ағымдағы Ambilight+hue (Ambilight+реңк) реттеуін көру үшін…

**1 -**  түймесін басып, Setup (Параметрлерді

орнату) тармағын таңдаңыз да, OK түймесін басыңыз.

**2 -** TV settings (ТД параметрлері) > Ambilight >

Ambilight+hue (Ambilight+реңк) > View configuration

(Конфигурацияны көру) тармағын таңдап, OK түймесін басыңыз.

**3 -** Көргіңіз келетін элементті таңдап, OK түймесін басыңыз.

**4 -** Қажет болса, мәзірді жабу үшін түймесін қайта-қайта басыңыз.

#### Кеңейтілген Ambilight параметрлері

#### Қабырға түсі

Wall colour (Қабырға түсі) арқылы Ambilight түстеріндегі түрлі түсті қабырғаның әсерін бейтараптандыруға болады. Теледидардың артындағы қабырға түсін таңдаңыз, сонда теледидар Ambilight түстерін көзделген түрде пайда

#### <span id="page-73-0"></span>болатындай етіп бейімдейді.

Қабырға түсін таңдау...

**1 -**  түймесін басып, Setup (Параметрлерді орнату) тармағын таңдаңыз да, OK түймесін басыңыз. **2 -** TV settings (Теледидар параметрлері) > Ambilight > Advanced (Кеңейтілген) > Wall colour (Қабырға түсі) тармағын таңдаңыз.

**3 -** Теледидардың артындағы қабарға түсіне сәйкес келетін түсті таңдап, OK түймесін басыңыз.

**4 -** Қажет болса, мәзірді жабу үшін түймесін қайта-қайта басыңыз.

### Теледидарды өшіру

TV switch off (Теледидарды өшіру) арқылы Ambilight режимін теледидар өшірілгенде бірден өшетін немесе біртіндеп өшетін етіп орнатуға болады. Баяу біртіндеп өшу қонақ бөлмесінде шамдарды қосу үшін біраз уақыт береді.

Ambilight өшіру жолын таңдау үшін…

**1 -**  түймесін басып, Setup (Параметрлерді орнату) тармағын таңдаңыз да, OK түймесін басыңыз. **2 -** TV settings (ТД параметрлері) > Ambilight > Advanced (Кеңейтілген) > TV switch off (ТД өшіру) тармағын таңдаңыз.

**3 -** Fade out to off (Біртіндеп өшу) немесе Immediate switch off (Бірден өшу) тармағын таңдаңыз.

**4 -** Қажет болса, мәзірді жабу үшін түймесін қайта-қайта басыңыз.

### «Бөлме жарығы» күйі

Теледидар күту режимінде болғанда, Ambilight режимін қосып, Бөлме жарығы әсерін жасауға болады.

Теледидар күту режимінде болғанда Ambilight жарығын қосу үшін теледидардағы **(•)** (Ambilight) түймесін басыңыз.

Қонақ бөлмесі жарығының түстер ауқымын өзгерту үшін (Ambilight) түймесін қайтадан басыңыз.

Қонақ бөлмесінің жарығын өшіру үшін

(Ambilight) түймесін бірнеше секунд басып тұрыңыз.

Сондай-ақ, түстер ауқымын TV settings (Теледидар параметрлері) мәзірінде орнатуға болады.

**1 -** Теледидарды қосыңыз (Lounge light (Қонақ бөлмесінің жарығы) режимінен).

**2 -**  түймесін басып, Setup (Параметрлерді

орнату) тармағын таңдаңыз да, OK түймесін басыңыз. **3 -** TV settings (ТД параметрлері) > Ambilight > Advanced (Кеңейтілген) > Lounge light mood (Қонақ бөлмесі жарығы

күйі) тармағын таңдап, OK түймесін басыңыз.

**4 -** Қалаған түстер ауқымын таңдаңыз.

**5 -** Қажет болса, мәзірді жабу үшін түймесін қайта-қайта басыңыз.

# Lounge light+hue (Қонақ бөлмесінің жарығы + реңк)

Ambilight+hue функциясын орнатқан болсаңыз, реңк шамдарына Ambilight ішінен шығатын Lounge light (Бөлме жарығы) қайталауға мүмкіндік бере аласыз. Philips реңк шамдары Loungе light (Бөлме жарығы) әсерін бүкіл бөлмеге кеңейтеді. Ambilight+hue функциясын реттегенде реңк шамдары қосылады және Lounge light (Бөлме жарығын) қайталауға автоматты түрде орнатылады.

Реңк шамдарын қосу немесе өшіру үшін…

**1 -**  түймесін басып, Setup (Параметрлерді орнату) тармағын таңдаңыз да, OK түймесін басыңыз.

**2 -** TV settings (ТД параметрлері) > Ambilight > Advanced (Кеңейтілген) > Lounge light+hue (Қонақ бөлмесінің жарығы+реңк) тармағын таңдаңыз.

**3 -** On (Қосу) немесе Off (Өшіру) күйін таңдаңыз. **4 -** Қажет болса, мәзірді жабу үшін түймесін қайта-қайта басыңыз.

### 20.5

# Әмбебап қол жеткізу

# Қосу

Universal access (Әмбебап қол жеткізу) параметрі қосылып тұрса, теледидар есту немесе көру қабілеті нашар адамдардың пайдалану режиміне орнатылады.

#### Қосу

Орнату барысында Universal access (Әмбебап қол жетімді) параметрін қоспаған болсаңыз, оны әлі де Setup

(Параметрлерді орнату) мәзірінен қосуға болады. Әмбебап қатынасты қосу үшін . . .

**1 -**  түймесін басып, Setup (Параметрлерді

орнату) тармағын таңдаңыз да, OK түймесін басыңыз.

**2 -** TV settings (ТД параметрлері) > General settings (Жалпы параметрлер) > Universal access (Әмбебап қатынас) тармағын таңдап, OK пернесін басыңыз.

**3 -** Қосу опциясын таңдап, OK түймесін басыңыз.

**4 -** Қажет болса, мәзірді жабу үшін түймесін қайта-қайта басыңыз.

Universal access (Әмбебап кіру) мүмкіндігі Setup (Баптау) мәзірі арқылы іске қосылса, Universal access (Әмбебап кіру) опциясы Options (Параметрлер) мәзіріне қосылады.

# <span id="page-74-0"></span>Есту қабілеті нашар

#### Қосу

Сандық телеарналар экранда не болып жатқанын сипаттайтын арнайы аудио түсініктемені таратуы мүмкін. Көру қабілеті нашарларға арналған аудионы және әсерлерді орнату үшін алдымен Audio description (Аудио сипаттама) параметрін қосу керек.

Сондай-ақ, Audio description (Дыбыс сипаттамасы) параметрін қоспастан бұрын, Universal access (Әмбебап кіру) параметрін қосып алу керек.

#### Дыбыстық сипаттама

Audio description (Дыбыс сипаттамасы) көмегімен қалыпты дыбысқа айтушының түсініктемелері қосылады. Аңғартпаларды қосу (бар болса). . .

1 - Universal access (Әмбебап кіру) қосулы кезде OPTIONS түймесін басып, Universal access (Әмбебап кіру)

тармағын таңдаңыз. **2 -** Audio description (Аудио сипаттама) параметрін таңдап, OK пернесін басыңыз.

**3 -** Қосу опциясын таңдап, OK түймесін басыңыз.

Дыбыстық аңғартпаның бар-жоқтығын тексеруіңізге болады. Options (Параметрлер) мәзірінен Audio language (Аудио тілі) тармағын таңдап,  $\odot^+$  деп белгіленген аудио тілін іздеңіз.

#### Динамиктер / құлаққап

Speakers / Headphones (Динамиктер / құлаққап) көмегімен аудио аңғартпаларды естігіңіз келетін жерді таңдай аласыз. Тек теледидар динамиктерінде, тек құлаққапта немесе екеуінде де.

Динамиктерді / құлаққапты орнату...

**1 -**  түймесін басып, Setup (Параметрлерді орнату) тармағын таңдаңыз да, OK түймесін басыңыз. **2 -** Channel settings (Арна параметрлері) > Languages (Тілдер) > Audio description (Аудио сипаттама) > Speakers / Headphones (Динамиктер / құлақаспап) тармағын таңдап, OK пернесін басыңыз.

**3 -** Speakers (Динамиктер), Headphones (Құлаққап) немесе Speakers + headphones (Динамиктер + құлаққап) тармағын таңдап, OK пернесін басыңыз.

**4 -** Қажет болса, мәзірді жабу үшін түймесін қайта-қайта басыңыз.

## Көруі нашар

#### Аралас дыбыс деңгейі

Қалыпты дыбыстың дыбыс деңгейін дыбыстық аңғартпалармен араластыруға болады.

Дыбыс деңгейін араластыру...

**1 -**  OPTIONS түймесін басып, мәзір жолағында Universal access (Әмбебап қол жеткізу) параметрін таңдаңыз.

**2 -** Mixed volume (Аралас дыбыс деңгейі) параметрін таңдап, OK пернесін басыңыз.

3 - Жүгірткі жолақты орнату үшін, ▲ немесе ▼ түймесін пайдаланыңыз.

**4 -** Растау үшін OK түймесін басыңыз.

#### Дыбыс әсері

Кейбір дыбыстық аңғартпаларда стерео немесе бәсеңдейтін дыбыс сияқты қосымша дыбыс әсерлері болуы мүмкін.

Дыбыс әсерлерін қосу (бар болса)...

**1 -**  түймесін басып, Setup (Параметрлерді

орнату) тармағын таңдаңыз да, OK түймесін басыңыз. **2 -** Channel settings (Арна параметрлері) > Languages (Тілдер) > Audio description (Аудио сипаттама) > Audio effects (Аудио әсерлері) тармағын таңдап, ОК пернесін басыңыз.

**3 -** On (Қосулы) немесе Off (Өшірулі) күйін таңдап, OK пернесін басыңыз.

**4 -** Қажет болса, мәзірді жабу үшін түймесін қайта-қайта басыңыз.

#### Сөз

Сондай-ақ, дыбыстық аңғартпалар айтылған сөздер үшін субтитрлерді қамтуы мүмкін.

Осы субтитрлерді қосу (бар болса)...

**1 -**  түймесін басып, Setup (Параметрлерді орнату) тармағын таңдаңыз да, OK түймесін басыңыз. **2 -** Channel settings (Арна параметрлері) > Languages (Тілдер) > Audio description (Аудио сипаттама) > Speech (Сөз) тармағын таңдап, OK пернесін басыңыз. **3 -** Descriptive (Сипаттағыш) (аудио) немесе Subtitles (Субтитрлер) тармағын таңдап, OK пернесін басыңыз. **4 -** Қажет болса, мәзірді жабу үшін түймесін қайта-қайта басыңыз.

## Перне сигналы

Перне сигналы қашықтан басқару құралында пернені басқан сайын дыбыстық жауап береді. Сигналдың деңгейі бекітілген.

Перненің дыбыстық сигналын қосу...

1 - **<a>** OPTIONS түймесін басыңыз, Universal access (Әмбебап қол жеткізу) тармағын таңдап, OK түймесін басыңыз.

2 - Key beep (Перне сигналы) параметрін таңдап, On (Қосулы) күйін таңдаңыз.

Universal access (Әмбебап қол жеткізу) Options (Параметрлер) мәзірінде болмаса, Universal access (Әмбебап қол жеткізу) параметрін Setup (Параметрлерді орнату)

ішінде қосыңыз.

Қосымша ақпарат алу үшін - Keywords (Кілтсөздер) түймесін басып, Universal access (Әмбебап қол жеткізу) деп іздеңіз.

# <span id="page-76-0"></span>Ерекшеліктер

# $\frac{1}{21.1}$

# Қоршаған ортаға қауіпсіз

# Қуат үнемдеу

Eco settings (Эко параметрлері) қоршаған ортаны қорғауға көмектесетін параметрлерді береді.

Телеарналарды қараған кезде  $\spadesuit$  белгішесін басып, Есо settings (Эко параметрлері) тармағын таңдаңыз да, ОК түймесін басыңыз.

Белсенді параметрлер  $\blacksquare$  деп белгіленеді. Әр параметрді OK түймесінің көмегімен белгілеуге немесе белгіні алуға болады.

Eco settings (Эко параметрлері) тармағын жабу үшін түймесін қайтадан басыңыз.

#### Қуат үнемдеу

Бұл Picture style (Сурет мәнері) суретті ең жақсы қуатты тұтыну параметріне орнатады.

Қосымша ақпарат алу үшін - Keywords (Кілтсөздер) түймесін басып, Picture style (Сурет мәнері) деп іздеңіз.

#### Экранды өшіру

Тек музыка тыңдалған жағдайда, энергияны үнемдеу үшін теледидар экранын өшіруге болады.

Screen off (Экран өшірулі) параметрін таңдап, OK түймесін басыңыз. Экранды қайтадан қосу үшін қашықтан басқару құралындағы кез келген пернені басыңыз. ( пернесінен басқа)

#### Жарық сенсоры\*

Қуатты үнемдеу үшін кірістірілген Аmbient жарық сенсоры қоршаған ортадағы жарық күңгірт болғанда, теледидар экранының жарықтығын төмендетеді. Кірістірілген жарық сенсоры суретті әрі Аmbient параметрін бөлменің жарықтандыру жағдайларына автоматты түрде реттейді.

\* Тек жарық сенсоры бар теледидарлар үшін

#### Өшіру таймері

4 сағат ішінде қашықтан басқару құралында ешбір перне басылмаса немесе теледидар 10 минут бойы сигнал алмаса, теледидар қуат үнемдеу үшін автоматты түрде өшеді. Теледидарды монитор ретінде пайдаланылып немесе теледидарды көру үшін сандық ресивер (сандық ТВ ресивері - STB) қолданылып, теледидардың қашықтан басқару құралы қолданылмаса, автоматты өшіру мүмкіндігін ажыратыңыз.

Бұл эко параметрлеріне қоса, теледидарда қуат тұтыну жағынан қоршаған ортаға қауіпсіз реттеулер бар.

#### Жұмыс істеп тұрмаған құрылғыларды өшіру

Белсенді емес қосылған EasyLink HDMI-CEC (Consumer

Electronic Control) үйлесімді құрылғыларды өшіріңіз.

# Еуропаның энергиялық тиімділік белгісі

Еуропалық Одақтың энергиялық тиімділік белгісі осы өнімнің қуатты пайдалану тиімділік дәрежесін көрсетеді. Осы өнімнің қуат тұтыну дәрежесі неғұрлым жасыл болса, соғұрлым азырақ қуат тұтынады.

Белгіде қуатты тұтыну тиімділігінің дәрежесі, осы өнімнің қолданыс кезіндегі орташа қуатты тұтыну мөлшері және 1 жылдық тұтынылатын қуат мөлшері көрсетілген. Осы өнімнің қуатты тұтыну мөлшерін сіздің елге арналған Philips вебсайтынан (www.philips.com/TV) көруге болады.

### Пайдалануды аяқтау

#### Ескірген бұйымдарды және батареяларды жою.

Өнім қайта өңдеуге және қайта пайдалануға болатын жоғары сапалы материалдардан және бөлшектерден жасалған.

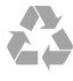

Бұйымдағы сызылған дөңгелекшелі қоқыс жәшігінің белгісі көрінсе, ол бұйымға Еуропалық 2002/96/EC директивасы қолданылатынын білдіреді.

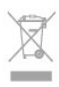

Электр және электрондық бұйымдарды жергілікті жеке жинау жүйесімен танысып алыңыз.

Жергілікті тәртіпке сәйкес әрекет жасауыңызды және ескі өнімдерді кәдімгі тұрмыстық қалдықпен тастамауыңызды өтінеміз. Ескі өнімді дұрыс тастау қоршаған орта мен адам денсаулығына тиетін кері әсерлердің алдын алуға көмектеседі.

Өнімде 2006/66/ЕС Еуропалық директивасымен қамтылған батареялар бар, оларды кәдімгі тұрмыстық қоқыспен бірге тастауға болмайды.

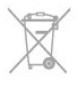

Батареяларды бөліп жинақтаудың жергілікті тәртібі туралы ақпаратпен танысқан жөн, себебі оны дұрыс тастау қоршаған орта мен адам денсаулығына тиетін кері әсерлердің алдын алуға көмектеседі.

# <span id="page-77-0"></span> $21.2$ Дисплей

# Түрі

- Диагональдық экран өлшемі:
- 61 см / 24 дюйм
- 81 см / 32 дюйм
- 102 см / 40 дюйм
- 107 см / 42 дюйм
- 119 см / 47 дюйм
- 122 см / 48 дюйм - 127 см / 50 дюйм
- 140 см / 55 дюйм
- 164 см / 65 дюйм
- Дисплейдің ажыратымдылығы:
- PFxxxx9 : 1920x1080p
- PHxxxx9 : 1366x768p

# HD/FHD ТД кіріс ажыратымдылығы

#### Бейне файл пішімдері

Ажыратымдылығы — Жаңару жиілігі

- 480 i 60 Гц
- 480 p 60 Гц
- 576 i 50 Гц
- 576 p 50 Гц
- 720 p 50 Гц, 60 Гц
- 1080 i 50 Гц, 60 Гц
- 1080p 24 Гц, 25 Гц, 30 Гц, 50 Гц, 60 Гц

#### Компьютер форматтары

Ажыратымдылықтар (басқа түрлердің арасындағы)

- 640 x 480p 60 Гц
- $800 \times 600p 60 \;$ Гц
- 1024 x 768p 60 Гц
- 1280 x 768p 60 Гц
- 1360 x 765p 60 Гц
- $1360 \times 768p 60 \;$ Гц
- $1280 \times 1024p 60$  Гц
- 1920 x 1080p 60 Гц

# 21.3 Қуат

Өнімнің техникалық сипаттамалары ескертусіз өзгертілуі мүмкін. Осы өнімнің техникалық сипаттамалары туралы қосымша мәліметті [www.philips.com/support](http://www.philips.com/support) сайтынан қараңыз.

Қуат

- Желі қуаты: айнымалы токтың 220-240 В +/-10%
- Сыртқы температура: 5°C 35°C
- Күту режимінде тұтынылатын қуат мөлшері: < 0,3 Вт
- Қуатты үнемдеу мүмкіндіктері: Energy saving (Қуат үнемдеу), Screen off (Экран өшірулі), Light sensor (Жарық сенсоры), Switch off timer (Өшіру таймері), Inactive devices off (Әрекетсіз құрылғылар өшірулі).

Өнімнің жапсырмасында көрсетілген қуат күштілігі қалыпты үйде пайдалану кезіндегі өнімнің тұтынылатын қуат мөлшері болып табылады (IEC 62087 Ed.2). Жақшаға алынған қуаттың ең көп мөлшері электр қауіпсіздігі үшін пайдаланылады (IEC 60065 Ed. 7.2).

#### $\frac{1}{21.4}$

# Өлшемдері және салмақтары (6309 сериясы)

#### 42Pxx6309

• теледидар тұрғысынсыз:

Ені 952,2 мм - биіктігі 557,1 мм - тереңдігі 69,6 мм - салмағы ±10,4 кг

• теледидар тұрғысымен бірге:

Ені 952,2 мм - биіктігі 616,9 мм - тереңдігі 213,1 мм - салмағы ±11,7 кг

#### 47Pxx6309

• теледидар тұрғысынсыз:

Ені 1063,9 мм - биіктігі 619,9 мм - тереңдігі 69,6 мм - салмағы ±13,4 кг

• теледидар тұрғысымен бірге:

Ені 1063,9 мм - биіктігі 679,7 мм - тереңдігі 254,4 мм салмағы ±14,8 кг

#### 55Pxx6309

• теледидар тұрғысынсыз:

Ені 1233,8 мм - биіктігі 715,5 мм - тереңдігі 71,9 мм - салмағы ±18,8 кг

• теледидар тұрғысымен бірге:

Ені 1233,8 мм - биіктігі 782 мм - тереңдігі 300 мм - салмағы ±20,5 кг

#### 21.5

# Байланыс мүмкіндігі

#### Теледидардың артқы жағы

- Audio In (DVI HDMI): стерео, 3,5 мм шағын ұяшық
- CVBS: Audio L/R, CVBS кірісі, RGB
- SCART: Audio L/R, CVBS кірісі, RGB
- YPbPr: Y Pb Pr, Audio L/R: стерео, 3,5 мм шағын ұяшығы
- Сандық аудио шығыс: оптикалық, Toslink
- Желілік LAN: RJ45
- ARC бар HDMI кірісі

#### Теледидардың бүйірі

• ARC бар HDMI кірісі

- <span id="page-78-0"></span> $\cdot$  USB 2.0
- Ортақ интерфейс слоты: CI+/CAM
- Құлақаспап: стерео, 3,5 мм шағын ұяшығы

 $\frac{1}{21.6}$ 

# Мультимедиа

#### Байланыстар

- USB 2.0
- Ethernet LAN RJ-45\*
- Wi-Fi 802.11b/g/n (ішіне орнатылған)\*

#### Қолдауы бар USB файл жүйелері • FAT 16, FAT 32, NTFS

# Ойнату пішімдері

• Контейнерлер: 3GP, AVCHD, AVI, MPEG-PS, MPEG-TS, MPEG-4, Matroska (MKV), Quicktime (MOV, M4V, M4A), Windows Media (ASF/WMV/WMA)

• Бейне кодектері: MPEG-1, MPEG-2, MPEG-4 Part 2, MPEG-4 Part 10 AVC (H264), VC-1, WMV9

• Аудио кодектері: AAC, HE-AAC (v1/v2), AMR-NB, Dolby Digital, Dolby Digital Plus, DTS 2.0 + Digital Out™, MPEG-1/2/2.5 Layer I/II/III (MP3 қамтиды), WMA (v2 - v9.2), WMA Pro (v9/v10)

• Субтитрлер:

– Пішімдер: SAMI, SubRip (SRT), SubViewer (SUB), MicroDVD (TXT), mplayer2 (TXT), TMPlayer (TXT)

– Таңба кодтаулары: UTF-8, Орталық Еуропа және Шығыс Еуропа (Windows-1250), Кириллица (Windows-1251), Грек (Windows-1253), Түрік (Windows-1254), Батыс Еуропа (Windows-1252).

• Кескін кодектері: JPEG

• Шектеулер:

– Мультимедиалық файл үшін қолдау көрсетілетін жалпы биттер жылдамдығының ең үлкен шамасы — 30 Мбит/с.

– Мультимедиалық файл үшін қолдау көрсетілетін бейне биттері жылдамдығының ең үлкен шамасы — 20 Мбит/с. – MPEG-4 AVC (H.264) үшін High Profile @ L4.1 дейін қолдау көрсетіледі.

– VC-1 үшін Advanced Profile @ L3 дейін қолдау көрсетіледі.

#### Wi-Fi Certified Miracast™\*

Бұл теледидар WiDi 4.x құрылғыларына қолдау көрсетеді.

#### Қолдау көрсетілетін мультимедиалық сервер

#### бағдарламалық құралы (DMS)\*

- PC Microsoft Windows XP, Vista немесе Windows 7
- Кез келген DLNA certified® мультимедиалық сервер бағдарламалық құралын пайдалана аласыз.
- Microsoft Windows Media Player
- Mac OS X

– Кез келген DLNA certified® мультимедиалық сервер бағдарламалық құралын пайдалана аласыз.

- Мобильді құрылғылар
- Philips MyRemote iOS, Android

– Пайдаланылатын мобильді құрылғы мен бағдарламалық құралға байланысты өзара әрекеттесу мен өнімділік деңгейі әртүрлі болуы мүмкін.

#### ЭСР ережелері

Бұл жабдық ЭСР үшін А деңгейлі жұмыс шартына сәйкес келеді. Электростатикалық разрядқа байланысты жабдық файлды бөлісу режимінде қалпына келмесе, пайдаланушының көмегі қажет болады.

\* Тек Smart TV үшін.

# <span id="page-79-0"></span>Бағдарламалық құрал

# $\overline{221}$

# Бағдарламалық құралды жаңарту

# USB арқылы жаңарту

Теледидардың бағдарламалық құралын жаңарту қажет болуы мүмкін. Бағдарламалық құралды теледидарға жүктеу үшін, жылдамдығы жоғары Интернет байланысы бар компьютер және USB жад құрылғысы керек болады. 256 Mбайт бос орны бар USB жад құрылғысын пайдаланыңыз. Жазу қорғауының ажыратылғанын тексеріңіз.

#### **1 -** Теледидарда жаңартуды бастау

 түймесін басып, Setup (Параметрлерді орнату) тармағын таңдаңыз да, OK түймесін басыңыз.

#### Update software (Бағдарламалық құралды

жаңарту) > USB тармағын таңдап, OK пернесін басыңыз.

#### **2 -** Теледидарды анықтау

USB жадын теледидардың USB қосылымдарының біреуіне қосыңыз.

Start (Бастау) пәрменін таңдап, OK пернесін басыңыз. Анықтау файлы USB жад құрылғысына жазылады.

### **3 -** Теледидар бағдарламалық құралын жүктеу

Компьютерге USB жадын қосыңыз.

USB жад құрылғысынан update.htm файлын тауып, екі рет басыңыз.

Send ID (Идентификаторды жіберу) пәрменін басыңыз. Егер жаңа бағдарламалық құрал қол жетімді болса, .zip файлын жүктеңіз.

Жүктегеннен кейін файлды мұрағаттан

шығарып, autorun.upg файлын USB жад құрылғысына көшіріңіз.

Бұл файлды қалтаға орналастырмаңыз.

#### **4 -** Теледидардың бағдарламалық құралын жаңарту

USB жадын теледидарға қайта қосыңыз. Жаңарту автоматты түрде басталады.

Теледидар 10 секундтан кейін өшіп, қайтадан қосылады. Күте тұрыңыз.

#### Мыналарды істеуге болмайды:

- қашықтан басқару құралын пайдалану
- USB жад құрылғысын теледидардан шығару

Егер жаңарту кезінде электр жарығы өшіп қалса, USB құрылғысын теледидардан ажыратпаңыз. Электр жарығы қайта жанғанда, жаңарту жалғасады.

Жаңарту аяқталғанда экранда Operation successful (Әрекетті сәтті аяқталды) хабары пайда болады. USB жад құрылғысын алып, қашықтан басқару құралындағы Ф түймесін басыңыз.

#### Мыналарды істеуге болмайды:

- Ф түймесін екі рет басыңыз
- теледидардағы қуат қосқышын басыңыз

Теледидар өшіп (10 секунд), қайта қосылады. Күте тұрыңыз.

Теледидар бағдарламалық құралы жаңартылды. Теледидарды қайта пайдалануға болады.

Теледидар бағдарламалық құралының кездейсоқ жаңартылуын болдырмау үшін, autorun.upg файлын USB құрылғысынан жойыңыз.

### Интернет арқылы жаңарту

Теледидар интернетке қосылған болса, TP Vision компаниясынан теледидардың бағдарламалық құралын жаңарту туралы хабар келуі мүмкін. Жылдамдығы жоғары (кең жолақты) Интернет байланысы керек болады.

Осы хабарды алсаңыз, жаңартуды орындау ұсынылады. Update (Жаңарту) пәрменін таңдаңыз. Экрандағы нұсқауларды орындаңыз.

Сондай-ақ, жаңа жаңартуларды өзіңіз іздеп көруіңізге болады.

Жаңартуды іздеу үшін . . .

**1 -**  түймесін басып, Setup (Параметрлерді орнату) тармағын таңдаңыз да, OK түймесін басыңыз. **2 -** Update software (Бағдарламалық құралды жаңарту) > TV with Internet (Интернет бар ТД) тармағын таңдап, ОК түймесін басыңыз. Экрандағы нұсқауларды орындаңыз.

Жаңарту аяқталғаннан кейін теледидар автоматты түрде өшіп, қайтадан қосылады.

Теледидардың қайтадан қосылуын күтіңіз.

#### 22.2

# Бағдарламалық құрал нұсқасы

Теледидардың бағдарламалық құралының ағымдағы нұсқасын көру...

**1 -**  түймесін басып, Setup (Параметрлерді

орнату) тармағын таңдаңыз да, OK түймесін басыңыз.

**2 -** Software settings (Бағдарламалық құрал

параметрлері) тармағын таңдап, OK пернесін басыңыз.

**3 -** Current software info (Ағымдағы бағдарламалық құрал

туралы ақпарат) тармағын таңдап, Release Version

(Шығарылым нұсқасы) тармағын қараңыз.

**4 -** Қажет болса, мәзірді жабу үшін түймесін қайта-қайта басыңыз.

#### 22.3

# Бастапқы коды ашық

# бағдарламалық құрал

Бұл теледидарда бастапқы коды ашық бағдарламалық құрал бар. TP Vision Europe B.V. компаниясы осымен сұрау бойынша тиісті лицензиялар арқылы осындай ұсыныс сұралса, бұл өнімде қолданылған, авторлық құқықпен қорғалған

бастапқы коды ашық бағдарламалық құрал бумаларының тиісті толық бастапқы код көшірмесін ұсынады.

Бұл ұсыныс өнімді сатып алудан кейін осы ақпаратты алған кез келген адам үшін үш жылға дейін жарамды. Бастапқы кодты алу үшін ағылшын тілінде мына мекенжайға жазыңыз . . .

Intellectual Property Dept. TP Vision Europe B.V. Prins Bernhardplein 200 1097 IB Amsterdam The Netherlands

# 22.4 Open source license

Acknowledgements and License Texts for any open source software used in this Philips TV.

This is a document describing the distribution of the source code used on the Philips TV, which fall either under the GNU General Public License (the GPL), or the GNU Lesser General Public License (the LGPL), or any other open source license. Instructions to obtain source code for this software can be found in the user manual.

PHILIPS MAKES NO WARRANTIES WHATSOEVER, EITHER EXPRESS OR IMPLIED, INCLUDING ANY WARRANTIES OF MERCHANTABILITY OR FITNESS FOR A PARTICULAR PURPOSE, REGARDING THIS SOFTWARE. Philips offers no support for this software. The preceding does not affect your warranties and statutory rights regarding any Philips product(s) you purchased. It only applies to this source code made available to you.

#### Freetype (2.4.3)

FreeType is a software font engine that is designed to be small, efficient, highly customizable, and portable while capable of producing high-quality output (glyph images).

This piece of software is made available under the terms and conditions of the FreeType Project license, which can be found below.

Source: http://freetype.sourceforge.net

#### zlib (1.2.3)

The 'zlib' compression library provides in-memory compression and decompression functions, including integrity checks of the uncompressed data.

This piece of software is made available under the terms and conditions of the zlib license, which can be found below. Source: http://www.zlib.net/

Fraunhofer AAC Ecnoder (3.3.3) AAC Ecnoder. Source: Android JB source code

#### unicode (3.2)

This library is used to perform UNICODE string manipulation. This piece of software is made available under the terms and conditions of the ICU license, which can be found below. Source: http://www.icu-project.org/

#### libpng (1.2.43)

#### PNG decoder.

This piece of software is made available under the terms and conditions of the libpng license, which can be found below. Source: http://www.libpng.org/pub/png/libpng.html

#### libjpg (6b)

This library is used to perform JPEG decoding tasks. This piece of software is made available under the terms and conditions of the libjpg license, which can be found below. Source: http://www.ijg.org/

#### libmng (1.0.10)

libmng -THE reference library for reading, displaying, writing and examining Multiple-Image Network Graphics.MNG is the animation extension to the popular PNG image-format. This piece of software is made available under the terms and conditions of the libmng license, which can be found below. Source: http://sourceforge.net/projects/libmng/files/

#### u-Boot loader (1.3.4)

Used by boot loader and only linked with boot loader, GPL license.

This piece of software is made available under the terms and conditions of the u-Boot loader license, which can be found below.

Source: http://sourceforge.net/projects/u-boot/files/u-boot/U-Boot-1.1.4/u-boot-1.1.4.tar.bz2/download

#### Libcurl (7.21.7)

HTTP client;libcurl is a free and easy-to-use client-side URL transfer library, supporting FTP, FTPS, HTTP, HTTPS, SCP, SFTP, TFTP, TELNET, DICT, LDAP, LDAPS, FILE, IMAP, SMTP, POP3 and RTSP. libcurl supports SSL certificates, HTTP POST, HTTP PUT, FTP uploading, HTTP form based upload, proxies, cookies, user+password authentication (Basic, Digest, NTLM, Negotiate, Kerberos4), file transfer resume, http proxy tunneling and more! This piece of software is made available under the terms and conditions of the Libcurl license, which can be found below. Source: http://curl.haxx.se/

#### c-ares (1.7.4)

c-ares is a C library that performs DNS requests and name resolves asynchronously.

This piece of software is made available under the terms and conditions of the c-ares license, which can be found below. Source: http://c-ares.haxx.se/c-ares-1.7.1.tar.gz

#### openssl (1.0.0d)

OpenSSL is an open source implementation of the SSL and TLS protocols. The core library (written in the C programming language) implements the basic cryptographic functions and

provides various utility functions. Wrappers allowing the use of the OpenSSL library in a variety of computer languages are available.

This piece of software is made available under the terms and conditions of the 1.7.4 license, which can be found below. Source: http://www.openssl.org/source/openssl-1.0.0.tar.gz

#### Expat (2.01)

xml paser; Expat is an XML parser library written in C. It is a stream-oriented parser in which an application registers handlers for things the parser might find in the XML document (like start tags). An introductory article on using.

This piece of software is made available under the terms and conditions of the Expat license, which can be found below. Source: http://expat.sourceforge.net/

#### DirectFB include SAWMAN (1.4.0)

It is a software library for GNU/Linux/UNIX based operating system with a small memory footprint that provides graphics acceleration, input device handling and abstraction layer, and integrated windowing system with support for translucent windows and multiple display layers on top of the Linux framebuffer without requiring any kernel modifications. This piece of software is made available under the terms and conditions of the DirectFB license, which can be found below. Source: http://sourceforge.net/projects/jointspace/files/remote\_a pplications\_SDK/remote\_spplications\_SDK\_v1.3.1/DirectFB141\_ source\_1.3.1.7z/download

#### SAWMAN

SquashFS is a compressed read-only file system for Linux. SquashFS compresses files, inodes and directories, and supports block sizes up to 1 MB for greater compression. SquashFS is also the name of free/open software, licensed under the GPL, for accessing SquashFS filesystems. Source: http://squashfs.sourceforge.net/

#### Linux Kernel (3.0)

The Linux kernel is an operating system kernel used by the Linux family of Unix-like operating systems.

This piece of software is made available under the terms and conditions of the Linux Kernel license, which can be found below.

Source: http://www.kernel.org

#### SQLite (3.7.2)

SQLite is a in-process library that implements a self-contained, serverless, zero-configuration, transactional SQL database engine.

This piece of software is made available under the terms and conditions of the SQLite license, which can be found below. Source: http://www.sqlite.org/download.html

#### SquashFS (3.4)

SquashFS is a compressed read-only file system for Linux. SquashFS compresses files, inodes and directories, and supports block sizes up to 1 MB for greater compression. SquashFS is also the name of free/open software, licensed under the GPL, for

#### accessing SquashFS filesystems.

This piece of software is made available under the terms and conditions of the SquashFS license, which can be found below. Source: http://squashfs.sourceforge.net/

#### glibc (2.6.1)

Any Unix-like operating system needs a C library: the library which defines the ``system calls'' and other basic facilities such as open, malloc, printf, exit...The GNU C library is used as the C library in the GNU system and most systems with the Linux kernel

This piece of software is made available under the terms and conditions of the glibc license, which can be found below. Source: http://www.gnu.org/software/libc/

#### mtd-utils (1)

The aim of the system is to make it simple to provide a driver for new hardware, by providing a generic interface between the hardware drivers and the upper layers of the system. Hardware drivers need to know nothing about the storage formats used, such as FTL, FFS2, etc., but will only need to provide simple routines for read, write and erase. Presentation of the device's contents to the user in an appropriate form will be handled by the upper layers of the system.

This piece of software is made available under the terms and conditions of the mtd-utils license, which can be found below. Source: http://www.linux-mtd.infradead.org/index.html

#### libusb (1.0.6)

This is the home of libusb, a library that gives user level applications uniform access to USB devices across many different operating systems. libusb is an open source project licensed under the GNU Lesser General Public License version 2.1.Many participants in the libusb community have helped and continue to help with ideas, implementation, support and improvements for libusb.

This piece of software is made available under the terms and conditions of the libusb license, which can be found below. Source:

http://libusb.wiki.sourceforge.net http://www.libusb.org/

#### libusb-compat (0.1.3)

Library to enable user space application programs to communicate with USB devices.

This piece of software is made available under the terms and conditions of the libusb-compat license, which can be found below.

Source: http://libusb.wiki.sourceforge.net/LibusbCompat0.1

#### NTFS-3G Read/Write Driver (2010.5.22)

NTFS-3G is an open source cross-platform implementation of the Microsoft Windows NTFS file system with read-write support. NTFS-3G often uses the FUSE file system interface, so it can run unmodified on many different operating systems. It is runnable on Linux, FreeBSD, NetBSD, OpenSolaris, BeOS, QNX, WinCE, Nucleus, VxWorks, Haiku,MorphOS, and Mac OS X It is licensed under either the GNU General Public

License or a proprietary license. It is a partial fork of ntfsprogs and is under active maintenance and development. This piece of software is made available under the terms and conditions of the NTFS-3G Read/Write Driver license, which can be found below.

Source: http://www.tuxera.com

#### WPA Supplicant (0.5.10 & 0.6.7)

These packages are used to provide WiFi access.The supplier for these tools is Atheros.These pieces of software are made available under the terms and conditions of the GPL v2 license, which can be found below.

This piece of software is made available under the terms and conditions of the WPA Supplicant license, which can be found below.

Source: http://hostap.epitest.fi/wpa\_supplicant/

#### ntfsprogs (2.0.0)

Some useful tool for ntfs file sytem.

This piece of software is made available under the terms and conditions of the ntfsprogs license, which can be found below. Source: http://sourceforge.net/projects/linux-ntfs

#### fuse (2.8.4)

Fuse is a simple interface for userspace programs to export a virtual filesystem to the linux kernel.

This piece of software is made available under the terms and conditions of the fuse license, which can be found below. Source: http://fuse.sourceforge.net/

#### libiconv (1.11.1)

This library provides an iconv() implementation, for use on systems which don't have one, or whose implementation cannot convert from/to Unicode. .

This piece of software is made available under the terms and conditions of the libiconv license, which can be found below. Source: http://ftp.gnu.org/pub/gnu/libiconv

#### electric-fence (2.1.13)

Used for memory corruption detection.

This piece of software is made available under the terms and conditions of the electric-fence license, which can be found below.

Source: http://perens.com/FreeSoftware/ElectricFence/electricfence\_2.1.13-0.1.tar.gz

#### liveMedia

When Wifi Display or streaming RtspPlayer are enabled. This piece of software is made available under the terms and conditions of the electric-fence license, which can be found below.

Source: www.live555.com

#### QT (4.7.0)

Netflix skpe besttv pandora picasa? will use QT. This piece of software is made available under the terms and conditions of the QT license, which can be found below. Source: http://qt.nokia.com/

#### e2fsprogs (1.41.14)

e2fsprogs provides the filesystem utilities for use with the ext2 filesystem, it also supports the ext3 and ext4 filesystems. This piece of software is made available under the terms and conditions of the e2fsprogs license, which can be found below. Source: http://e2fsprogs.sourceforge.net/

#### alsa (1.0.24.1)

Advanced Linux Sound Architecture (ALSA). This piece of software is made available under the terms and conditions of the alsa license, which can be found below. Source: http://www.alsa-project.org

#### lvm2 (2.02.89)

DM\_VERITY.

This piece of software is made available under the terms and conditions of the lvm2 license, which can be found below. Source: ftp://sources.redhat.com/pub/lvm2/releases/

#### encfs (1.3.2)

A library provides an encrypted filesystem in user-space. Source: http://www.arg0.net/encfs

#### boost (1.15.0)

A library provides free peer-reviewed portable C++ source libraries is used for encfs. Source: http://www.boost.org

#### rlog (1.4)

A library that provides a flexible message logging facility for C programs and libraries is used for encfs. Source: http://www.arg0.net/rlog

iptables (1.4.15)

For Cross connection. Source: http://www.netfilter.org/projects/iptables/

#### bash (3.2.48)

Bash is the shell, or command language interpreter, that will appear in the GNU operating system. Bash is an sh-compatible shell that incorporates useful features from the Korn shell (ksh) and C shell (csh). It is intended to conform to the IEEE POSIX P1003.2/ISO 9945.2 Shell and Tools standard. It offers functional improvements over sh for both programming and interactive use. In addition, most sh scripts can be run by Bash without modification. Source: http://www.gnu.org/software/bash/

#### coreutils (6.9)

The GNU Core Utilities are the basic file, shell and text manipulation utilities of the GNU operating system. These are the core utilities which are expected to exist on every operating system.

Source: http://www.gnu.org/software/coreutils/

findutils (4.2.31)

The GNU Find Utilities are the basic directory searching utilities of the GNU operating system.

These programs are typically used in conjunction with other programs to provide modular and powerful directory search and file locating capabilities to other commands. Source: http://www.gnu.org/software/findutils/

#### gawk (3.1.5)

If you are like many computer users, you would frequently like to make changes in various text files wherever certain patterns appear, or extract data from parts of certain lines while discarding the rest.

To write a program to do this in a language such as C or Pascal is a time-consuming inconvenience that may take many lines of code.

The job is easy with awk, especially the GNU implementation: gawk.

Source: http://www.gnu.org/software/gawk/

#### grep (2.5.1a)

The grep command searches one or more input files for lines containing a match to a specified pattern. By default, grep prints the matching lines.

Source: http://www.gnu.org/software/grep/

#### gzip (1.3.12)

GNU Gzip is a popular data compression program originally written by Jean-loup Gailly for the GNU project. Mark Adler wrote the decompression part.

Source: http://www.gnu.org/software/gzip/

#### inetutils (1.4.2)

Inetutils is a collection of common network programs. Source: http://www.gnu.org/software/inetutils/

#### iputils (s20101006)

The iputils package is set of small useful utilities for Linux networking. It was originally maintained by Alexey Kuznetsov. Source: http://www.skbuff.net/iputils/

#### module-init-tools (3.12)

Provides developer documentation for the utilities used by Linux systems to load and manage kernel modules (commonly referred to as "drivers").

Source: https://modules.wiki.kernel.org/index.php/Main\_Page

#### ncurses (5.7)

The Ncurses (new curses) library is a free software emulation of curses in System V Release 4.0, and more.

It uses Terminfo format, supports pads and color and multiple highlights and forms characters and function-key mapping, and has all the other SYSV-curses enhancements over BSD Curses. Source: http://www.gnu.org/software/ncurses/

#### net-tools (1.6)

The Net-tools?package is a collection of programs for controlling the network subsystem of the Linux kernel. Source: http://www.linuxfromscratch.org/blfs/view/6.3/basicnet/n

#### et-tools.html

#### procps (ps, top) (3.2.8)

procps is the package that has a bunch of small useful utilities that give information about processes using the /proc filesystem. The package includes the programs ps, top, vmstat, w, kill, free, slabtop, and skill.

Source: http://procps.sourceforge.net/index.html

#### psmisc (22.13)

This PSmisc package is a set of some small useful utilities that use the proc filesystem. We're not about changing the world, but providing the system administrator with some help in common tasks.

Source: http://psmisc.sourceforge.net/

#### sed (4.1.5)

sed (stream editor) isn't an interactive text editor. Instead, it is used to filter text, i.e., it takes text input, performs some operation (or set of operations) on it, and outputs the modified text.

sed is typically used for extracting part of a file using pattern matching or substituting multiple occurrences of a string within a file.

Source: http://www.gnu.org/software/sed/

#### tar (1.17)

GNU Tar provides the ability to create tar archives, as well as various other kinds of manipulation.

For example, you can use Tar on previously created archives to extract files, to store additional files, or to update or list files which were already stored.

Source: http://www.gnu.org/software/tar/

util-linux-ng (2.18) Various system utilities. Source: http://userweb.kernel.org/~kzak/util-linux-ng/

#### udhcpc (0.9.8cvs20050303-3)

Udhcpc is a very small?DHCP?client geared towards?embedded systems. Source:

http://udhcp.sourcearchive.com/downloads/0.9.8cvs20050303-3/

#### Libxml2 (2.7.8)

The "libxml2" library is used in AstroTV as a support for the execution of NCL application. This library was developed for the GNOME software suite and is available under a "MIT" license. Source: http://www.xmlsoft.org

uriparser (0.7.7) For MPEG-DASH Source: http://uriparser.sourceforge.net/

xerces-c++ (3.1.1) For MPEG-DASH Source: http://xerces.apache.org/ webp (0.2.1) For Netflix Source: https://code.google.com/p/webp/

#### wget (1.10.2)

GNU Wget is a free software package for retrieving files using HTTP, HTTPS and FTP, the most widely-used Internet protocols.

It is a non-interactive commandline tool, so it may easily be called from scripts,?cron?jobs, terminals without X-Windows support, etc.

Source: http://ftp.gnu.org/gnu/wget/wget-1.10.2.tar.gz

#### wireless\_tools (0.29)

The Wireless Tools (WT)?is a set of tools allowing to manipulate the Wireless Extensions.

They use a textual interface and are rather crude, but aim to support the full Wireless Extension.

Source: http://www.hpl.hp.com/personal/Jean\_Tourrilhes/Linux/T ools.html

#### ezxml (0.8.6)

ezXML is a C library for parsing XML documents. Used inside Philips libraries. Source: http://sourceforge.net/projects/ezxml/

#### SQLite (3.7.7.1)

SQLite is a in-process library that implements a self-contained, serverless, zero-configuration, transactional SQL database engine.

Source: http://www.sqlite.org/download.html

#### AES (aes-src-29-04-09.zip)

Advanced Encryption Standard (AES) is a specification for the encryption of electronic data. Used inside Philips libraries. Source: http://gladman.plushost.co.uk/oldsite/AES/

#### microhttpd (libmicrohttpd-0.9.9.tar.gz)

GNU libmicrohttpd is a small C library that is supposed to make it easy to run an HTTP server as part of another application. The original download site for this software is :

http://www.gnu.org/software/libmicrohttpd/This piece of software is made available under the terms and conditions of the LGPL v2.1 license

Source:

http://ftp.gnu.org/gnu/libmicrohttpd/libmicrohttpd-0.9.9.tar.gz

#### yajl (lloyd-yajl-2.0.1-0-gf4b2b1a.tar.gz)

YA|L is a small event-driven (SAX-style) JSON parser written in ANSI C, and a small validating JSON generator. YAJL is released under the ISC license.

The original download site for this software is : http://lloyd.github.com/yajl/This piece of software is made available under the terms and conditions of the ISC license Source: http://pkgs.fedoraproject.org/repo/pkgs/yajl/lloyd-yajl-2.0. 1-0-gf4b2b1a.tar.gz/df6a751e7797b9c2182efd91b5d64017/lloydyajl-2.0.1-0-gf4b2b1a.tar.gz

#### HMAC-SHA1 (0.1)

keyed-hash message authentication code (HMAC) is a specific construction for calculating a message authentication code (MAC) involving a cryptographic hash function in combination with a secret cryptographic key.

As with any MAC, it may be used to simultaneously verify both the data integrity and the authentication of a message. Any cryptographic hash function, such as MD5 or SHA-1, may be used in the calculation of an HMAC; the resulting MAC algorithm is termed HMAC-MD5 or HMAC-SHA1 accordingly. Source: http://www.deadhat.com/wlancrypto/hmac\_sha1.c

#### gSoap (2.7.15)

The gSOAP toolkit is an open source C and C++ software development toolkit for SOAP/XML Web services and generic (non-SOAP) C/C++ XML data bindings. Part of the software embedded in this product is gSOAP software. Portions created by gSOAP are Copyright 2000-2011 Robert A. van Engelen, Genivia inc. All Rights Reserved. Source: http://sourceforge.net/projects/gsoap2/

#### jquery (1.10.2)

jQuery is a fast and concise JavaScript Library that simplifies HTML document traversing, event handling, animating, and Ajax interactions for rapid web development. Source: http://jquery.com/

#### Libupnp (1.2.1)

The Linux\* SDK for UPnP\* Devices (libupnp) provides developers with an API and open source code for building control points, devices, and bridges that are compliant with Version 1.0 of the UPnP Device Architecture Specification. Source: http://upnp.sourceforge.net/

#### mDNSResponder (mDNSResponder-320.10.80)

The mDNSResponder project is a component of Bonjour, Apple's ease-of-use IP networking initiative:<http://developer.apple.com/bonjour/> In our project, Bonjour is used for the automatic discovery of devices and services Source: http://developer.apple.com/bonjour/

# <span id="page-85-0"></span>Ақаулықтарды жою және қолдау

#### $231$

# Ақаулықтарды шешу

#### Арналар

#### Орнату кезінде ешқандай сандық арналар табылмады

Сіздің еліңізде теледидар DVB-T немесе DVB-C пішімін қолдайтынын тексеру үшін техникалық сипаттамаларды қараңыз.

Барлық кабельдер дұрыс қосылғанын және дұрыс желі таңдалғанын тексеріңіз.

#### Алдында орнатылған арналар арналар тізімінде жоқ

Дұрыс арналар тізімі таңдалғанын тексеріңіз.

### Жалпы ақпарат

#### Теледидар қосылмайды.

• Қуат кабелін розеткадан ажыратыңыз. Бір минут күтіңіз де, қайта қосыңыз.

• Қуат кабелі берік қосылғанын тексеріңіз.

#### Іске қосылу немесе өшу кезіндегі сықырлаған дыбыс

Теледидарды қосып, өшіріп немесе күту режиміне орнатып жатқанда теледидардың корпусынан сықырлаған дыбысты естисіз. Сықырлаған дыбыс теледидардың сууы және жылуы кезіндегі қалыпты кеңею және тарылуына байланысты болады. Бұл өнімділікке әсер етпейді.

#### Теледидар қашықтан басқару құралына жауап бермейді

Теледидардың іске қосылуына біраз уақыт қажет. Бұл уақытта теледидар қашықтан басқару құралына немесе теледидарды басқару тетіктеріне жауап бермейді. Бұл қалыпты әрекет.

Егер теледидар қашықтан басқару құралына одан әрі жауап бермей жатса, ұялы телефонның камерасы арқылы қашықтан басқару құралы жұмыс істеп жатқанын тексеруге болады. Телефонды камера режиміне өткізіп, қашықтан басқару құралын камера объективіне бағыттаңыз. Егер қашықтан басқару құралында кез келген пернені бассаңыз және камерада инфрақызыл жарық диодының жыпылықтауын байқасаңыз, қашықтан басқару құралы жұмыс істеп тұр. Теледидарды тексеру керек.

Егер жыпылықтауды байқамасаңыз, қашықтан басқару құралы бұзылған болуы немесе батареялардың заряды төмен болуы мүмкін.

Бұл қашықтан басқару құралын тексеру әдісі теледидармен

сымсыз жұптастырылған қашықтан басқару құралдарында мүмкін емес.

#### Philips бастапқы экранын көрсеткеннен кейін теледидар қайтадан күту режиміне өтеді

Теледидар күту режимінде болғанда, Philips бастапқы экраны көрсетіледі, содан кейін теледидар күту режиміне оралады. Бұл — қалыпты әрекет. Теледидар қуат көзінен ажыратылса және қайта қосылса, келесі іске қосылғанда бастапқы экран көрсетіледі. Теледидарды күту режимінен қосу үшін қашықтан басқару құралында немесе теледидарда басыңыз.

#### Күту режимінің шамы жыпылықтай береді

Қуат кабелін розеткадан ажыратыңыз. Қуат кабелін қайта қоспай тұрып, 5 минут күтіңіз. Егер қайта жыпылықтаса, Philips теледидарының тұтынушыларды қолдау орталығына хабарласыңыз.

#### Қате мәзір тілі

Тілді қайта өз тіліңізге өзгертіңіз.

**1 -**  түймесін басып, Setup (Параметрлерді

орнату) тармағын таңдаңыз да, OK түймесін басыңыз.

**2 -** TV settings (ТД параметрлері) > General settings (Жалпы параметрлер) > Menu language (Мәзір тілі) тармағын таңдап, OK түймесін басыңыз.

**3 -** Қажет тілді таңдап, OK пернесін басыңыз.

**4 -** Қажет болса, мәзірді жабу үшін түймесін қайта-қайта басыңыз.

## Сурет

#### Сурет жоқ / бұрмаланған сурет

- Антенна теледидарға дұрыстап қосылғанын тексеріңіз.
- Дисплей көзі ретінде дұрыс құрылғы таңдалғанын тексеріңіз.
- Сыртқы құрылғы немесе көз дұрыс қосылғанын тексеріңіз.

#### Дыбыс бар, бірақ сурет жоқ

• Сурет параметрлері дұрыс орнатылғанын тексеріңіз.

#### Антеннаның қабылдауы нашар

• Антенна теледидарға дұрыстап қосылғанын тексеріңіз.

• Дауыс зорайтқыштар, жерге қосылмаған аудио құрылғылар, неон шамдар, биік ғимараттар және басқа үлкен нысандар қабылдау сапасына әсер етуі мүмкін. Мүмкін болса, антенна бағытын өзгерту немесе құрылғыларды теледидардан ары жылжыту арқылы қабылдау сапасын жақсартып көріңіз.

• Тек бір арнада қабылдау нашар болса, сол арнаны дәл реттеңіз.

#### Құрылғыдан келетін сурет нашар

- Құрылғының дұрыстап қосылғанын тексеріңіз.
- Сурет параметрлері дұрыс орнатылғанын тексеріңіз.

#### Сурет параметрлері біраздан кейін өзгереді

Location (Орын) параметрі Home (Үй) деп орнатылғанын тексеріңіз. Бұл режимде параметрлерді өзгертуге және сақтауға болады.

#### <span id="page-86-0"></span>Коммерциялық баннер пайда болады

Location (Орын) параметрі Home (Үй) деп орнатылғанын тексеріңіз.

#### Сурет экранға сыймайды

Басқа сурет пішіміне өзгертіңіз. түймесін басыңыз.

#### Әр түрлі арналарда сурет пішімі өзгеріп отырады

«Auto» (Автоматты) емес сурет пішімін таңдаңыз.

#### Суреттің орны дұрыс емес

Кейбір құрылғылардан келетін сурет сигналдары экранға дұрыс сыймауы мүмкін. Қосылған құрылғының сигнал шығысын тексеріңіз.

#### Компьютердің суреті тұрақты емес

Компьютер қолдау көрсетілетін ажыратымдылықты және жаңарту жиілігін пайдаланатынын тексеріңіз.

# Байланыстар

#### HDMI

• HDCP (жоғары өткізу жиілігі бар сандық мазмұнды қорғау) қолдау теледидарда HDMI құрылғысынан келетін мазмұнды көрсету үшін кететін уақытты кідірте алатынын ескеріңіз.

• Егер теледидар HDMI құрылғысын танымаса және сурет көрсетілмесе, көзді бір құрылғыдан екіншісіне және қайтадан кері ауыстырыңыз.

• Егер үзік-үзік дыбыс үзілістері болса, HDMI құрылғысының шығыс параметрлері дұрыс екенін тексеріңіз.

• Егер HDMI-DVI адаптерін немесе HDMI-DVI кабелін пайдалансаңыз, қол жетімді болса, AUDIO IN (тек шағын ұяшық) ұясына қосымша аудио кабель жалғанғанын тексеріңіз.

#### EasyLink жұмыс істемейді

• HDMI құрылғылары HDMI-CEC үйлесімді екенін тексеріңіз. EasyLink мүмкіндіктері тек HDMI-CEC үйлесімді құрылғыларда жұмыс істейді.

#### Дыбыс деңгейінің белгішесі көрсетілмейді

• HDMI-CEC аудио құрылғысы қосылып тұрғанда бұл әрекет қалыпты болып табылады.

#### USB құрылғысындағы фотосуреттер, бейнелер және музыка көрсетілмейді

• USB жад құрылғысы жад құрылғысының құжаттамасында сипатталғандай сыйымды жад дәрежесімен үйлесімді деп орнатылғанын тексеріңіз.

• USB жад құрылғысы теледидармен үйлесімді екенін тексеріңіз.

• Теледидар аудио және сурет файлы пішімдерін қолдайтынын тексеріңіз.

#### USB файлдарын үзік-үзік ойнату

• USB жад құрылғысының тасымалдау өнімділігі теледидарға деректерді тасымалдау жылдамдығын шектеп, нашар ойнатуды тудыруы мүмкін.

# $232$

# Тіркеу

Теледидарды тіркеп, әртүрлі артықшылықтарды, соның ішінде толық қолдауды (жүктеулерді қоса), жаңа өнімдер туралы ақпарат алу, арнайы ұсыныстар мен жеңілдіктер, сыйлықтар ұтып алу және тіпті жаңа өнімдер туралы арнайы сауалнамаларға қатысу мүмкіндіктерін пайдаланыңыз.

[www.philips.com/welcome](http://www.philips.com/welcome) торабына өтіңіз.

#### 23.3

# Анықтама

Бұл Теледидар экранда анықтама береді.

#### Анықтама бөлімін ашу

- **1** Басты мәзірді ашу үшін түймесін басыңыз.
- **2** Help (Анықтама) тармағын таңдап, OK пернесін басыңыз.

Тақырыптарды әліпбилік ретпен көру үшін Keywords (Кілтсөздер) параметрін таңдаңыз.

Анықтаманы кітап ретінде оқу үшін Book (Кітап) параметрін таңдаңыз.

Анықтама нұсқауларын орындамас бұрын Анықтама бөлімін жабыңыз.

Анықтаманы жабу үшін • түймесін басыңыз.

#### Тікелей анықтама

Анықтаманы бірден ашу үшін түймесін (көк) басыңыз. Анықтама орындап жатқан әрекетіңізге немесе теледидарда таңдалған нәрсеге қатысты тарауда ашылады.

Мәтін (телемәтін) сияқты кейбір әрекеттер үшін түрлі түсті түймелердің арнайы функциялары болып, анықтаманы ашпауы мүмкін.

#### Планшетте, смартфонда немесе компьютерде Теледидар Анықтамасы

Кеңейтілген нұсқаулардың реттіліктерін оңайырақ орындау үшін теледидардың анықтамасын PDF пішімінде жүктеп, смартфонда, планшетте немесе компьютерде оқуға болады. Бұған қосымша, тиісті анықтама бетін компьютерден басып шығаруға болады.

Анықтаманы (пайдаланушы нұсқаулығын) жүктеу үшін [www.philips.com/support](http://www.philips.com/support) сайтына өтіңіз

UMv 7500140508 - 20150708

# <span id="page-87-0"></span>23.4 Онлайндық анықтама

Philips теледидарына қатысты кез келген мәселені шешу үшін, желідегі қолдау қызметін пайдалануға болады. Тілді таңдап, өнімнің үлгі нөмірін енгізуге болады.

#### www.philips.com/support сайтына өтіңіз.

Қолдау қызметінің сайтында еліңіздің бізге хабарласуға арналған телефон нөмірін, сондай-ақ, жиі қойылатын сұрақтарға жауаптар табуға болады. Кейбір елдерде қызметкерлердің біреуімен сөйлесіп, сұрағыңызды тікелей қоюыңызға немесе электрондық пошта арқылы жіберуіңізге болады.

Теледидардың жаңа бағдарламалық құралын немесе компьютерде оқу үшін нұсқаулықты жүктеп алуға болады.

### 23.5

# Тұтынушыларды қолдау орталығы / жөндеу

Қолдау алу және жөндеу үшін еліңіздегі тұтынушыларды қолдау орталығының жедел желісіне қоңырау шалуға болады. Телефон нөмірін теледидармен бірге берілетін басылған құжаттамадан табуға болады.

Әйтпесе, www.philips.com/support сайтына кіруге болады.

#### Теледидардың үлгі мен сериялық нөмірі

Теледидардың үлгі нөмірі және сериялық нөмірі сұралуы мүмкін. Бұл нөмірлерді ораманың немесе теледидардың артқы яки төменгі жағындағы жапсырмасында табуға болады.

#### Ескерту

Теледидарды өз бетіңізше жөндеуге тырыспаңыз. Бұл ауыр жарақатқа әкелуі, теледидарды жөнделмейтіндей зақымдауы немесе кепілдіктің күшін жоюы мүмкін.

#### жеткізіңіз.

# <span id="page-88-0"></span>Қауіпсіздік және қызмет көрсету

# $\frac{1}{241}$

# Қауіпсіздік

### Маңызды

Қауіпсіздік нұсқауларының барлығын теледидарды пайдаланбас бұрын оқып, түсініп алыңыз. Нұсқауларды қадағаламау нәтижесінде зақым пайда болса, кепілдік күшін жояды.

## Теледидарды құлап кетуден қорғау

Теледидарды құлап кетуден қорғау үшін әрқашан берілген қабырға кронштейнін пайдаланыңыз. Теледидарды еденге қойсаңыз да, кронштейнді орнатып, теледидарды кронштейнге бекітіңіз.

Орнату туралы нұсқауларды теледидармен бірге берілген жұмысты бастаудың қысқаша нұсқаулығынан табуға болады. Бұл нұсқаулықты жоғалтып алған жағдайда [www.philips.com](http://www.philips.com) [сайтынан жүктеуге болады](http://www.philips.com)

Жүктеп алынатын Жүмысты бастаудың қысқаша нүсқаулығын теледидардың өнім түрінің саны арқылы іздеңіз.

## Ток соғу немесе өрт шығу қаупі бар

• Ешқашан теледидарға жаңбырға немесе суға тигізбеңіз. Ешқашан теледидар жанына вазалар сияқты сұйықтық құйылған ыдыстар қоймаңыз.

Егер сұйықтық теледидардың үстіне немесе ішіне төгілсе, теледидарды бірден ток көзінен ажыратыңыз.

Теледидарды пайдаланбас бұрын оны тексеріп алу үшін Philips тұтынушыларды қолдау орталығына хабарласыңыз.

• Теледидарды, қашықтан басқару құралын немесе батареяларды қатты ыстыққа тастамаңыз. Оны ешқашан жанған шырақтарға, ашық жалынға немесе күн сәулесін қоса ыстық көздерге қоймаңыз.

• Теледидардың желдету тесіктеріне немесе басқа ашық жерлеріне заттар салмаңыз.

• Қуат сымына ешқашан ауыр зат қоймаңыз.

• Қуат ашаларына күш түсірмеңіз. Бос қуат ашалары электр тежелуіне немесе өртке себеп болуы мүмкін. Теледидар экранын айналдырғанда, қуат сымының керілмейтіндігін қамтамасыз етіңіз.

• Теледидарды қуат көзінен ажырату үшін теледидардың ашасын ажыратыңыз. Қуаттан ажырату кезінде ашаны ұстап тартыңыз, ешқашан кабелінен тартпаңыз. Ашаға, қуат кабеліне және розеткаға әрдайым қолыңыз жететініне көз

# Жарақат алу немесе теледидарды зақымдау қаупі бар

• Салмағы 25 кг-нан немесе 55 фунттан асатын теледидарды екі адам көтеріп тасымалдауы тиіс.

• Егер теледидарды тұрғыға орнатсаңыз, тек жинақтағы тұрғыны пайдаланыңыз. Тұрғыны теледидарға берік етіп бекітіңіз.

Теледидарды салмағын көтере алатын жазық, тегіс бетке қойыңыз.

• Қабырғаға орнатқанда қабырға бекітпесі теледидардың салмағын қауіпсіз көтере алатынына көз жеткізіңіз. TP Vision компаниясы қабырғаға дұрыс орнатпау салдарынан болған жазатайым оқиғалар, жарақаттар немесе зақымдар үшін жауап бермейді.

• Бұл өнімнің бөліктері шыныдан жасалған болуы мүмкін. Жарақат немесе зақым жағдайларын болдырмау үшін, абайлап ұстаңыз.

#### Теледидарды зақымдау қаупі бар!

Теледидарды қуат көзіне жалғамас бұрын, қуат кернеуінің теледидардың артына басылған мәнге сәйкес келетіндігін тексеріңіз. Кернеу басқаша болған жағдайда теледидарды ешқашан қуат көзіне қоспаңыз.

## Балаларды жарақаттау қаупі бар

Теледидардың балалар үстіне құлап, олардың жарақаттануына жол бермеу үшін мына сақтандыру шараларын орындаңыз:

- Теледидарды сырғанап, тұрмайтын шүберек немесе басқа материал жабылған жерге ешқашан қоймаңыз.
- Теледидардың ешқандай бөлігінің орнатылған жерден салбырап тұрмағанын тексеріңіз.

• Теледидарды кітап шкафы сияқты ұзын жиһазға теледидар мен жиһазды қабырғаға немесе қолайлы жерге бекітпей қоймаңыз.

• Балаларды теледидарға жету үшін жиһазға мінуден қауіпқатерлер болатыны туралы хабардар етіңіз.

#### Батареяларды жұтып қою қаупі бар!

Қашықтан басқару құралында кішкентай балалар оңай жұтып қоятын тиын тәріздес батареялар болуы мүмкін. Бұл батареяларды балалардан әрдайым аулақ ұстаңыз!

# Қатты қызып кету қаупі бар

Теледидарды тар жерге орнатуға болмайды. Теледидардың айналасынан ауа алмасуы үшін кем дегенде 10 см қалдырыңыз. Перде немесе басқа заттардың теледидардағы ауа алмасу тесіктерін жауып қалмауын қадағалаңыз.

# <span id="page-89-0"></span>Найзағай

азайтыңыз.

Найзағай болардың алдында теледидарды қуат көзі мен антеннадан ажыратып тастаңыз. Найзағай кезінде теледидардың ешқандай бөлігіне, тоқ сымына немесе антенна сымына тиіспеңіз.

# Есту қабілетін зақымдау қаупі бар

Құлаққапты жоғары дауыс деңгейінде немесе ұзақ уақыт пайдаланудан сақтаныңыз.

### Төмен температура

Егер теледидар 5°C немесе 41°F мәнінен төмен температурада тасымалданса, теледидарды қуат көзіне жалғамастан бұрын, оны қорабынан шығарып алып, теледидардың температурасы бөлме температурасымен сәйкес келгенше күтіңіз.

# Дымқылдық

Сирек жағдайларда температура мен ылғалдылыққа байланысты теледидардың алдыңғы әйнегінің (кейбір үлгілерде) ішкі жағында аздап конденсат жиналуы мүмкін. Бұған жол бермеу үшін теледидарды күн сәулесі тік түсетін, температурасы жоғары немесе ылғалды жерде сақтамаңыз. Жиналған конденсат теледидар бірнеше сағат бойы істегенде өздігінен жоғалып кетеді.

Конденсацияланған ылғал теледидарға зиян келтірмейді немесе дұрыс жұмыс істемеуді тудырмайды.

# 24.2 Экран күтімі

• Ешқашан экранды ұстамаңыз, итермеңіз, ысқыламаңыз немесе кез келген нәрсемен ұрмаңыз.

• Тазалау алдында теледидардың сымын ажыратыңыз.

• Теледидар мен жақтауды жұмсақ әрі дымқыл шүберекпен ақырын сүртіңіз. Теледидардың артындағы Ambilight жарық диодтарына тимеңіз. Теледидарға спирт, химиялық заттар немесе тұрмыстық тазартқыш заттарды қолданушы болмаңыз.

• Пішінінің бұзылуын және түсінің оңуын болдырмау үшін, мүмкіндігінше су тамшыларын тез сүртіп алып тұрыңыз.

• Мүмкіндігінше қозғалыссыз кескіндерді көп тұрғызбаңыз. Қозғалыссыз кескіндер дегеніміз - экранда көп уақыт бойы тұратын кескіндер. Қозғалыссыз кескіндерге экран мәзірлері, қара жолақтар, уақыт дисплейлері, т.б. жатады. Егер қозғалыссыз кескіндерді пайдалану керек болса, экран зақымданбау үшін экран контрасты мен жарықтығын

# Пайдалану шарттары, авторлық құқықтар және лицензиялар

 $25.1$ 

# Пайдалану шарттары

2014 © TP Vision Europe B.V. Барлық құқықтар қорғалған.

Бұл өнімді TP Vision Europe B.V. немесе оның филиалдарының біреуі, әрі қарай TP Vision деп аталады, нарыққа шығарған. TP Vision өнімнің өндірушісі болып табылады. TP Vision — осы кітапша бірге оралған теледидарға қатысты кепілдік беруші. Philips және Philips қалқан эмблемасы — Koninklijke Philips N.V. компаниясының тіркелген сауда белгілері.

Техникалық сипаттамалары ескертусіз өзгертілуі мүмкін. Сауда белгілері Koninklijke Philips Electronics N.V компаниясының немесе олардың тиісті иелерінің меншігі болып табылады. TP Vision компаниясы бұрын берілген жабдықтарды тиісінше реттеуді міндетіне алмай, өнімдерді кез келген уақытта өзгерту құқығын өзінде қалдырады.

Теледидармен бірге оралған жазбаша материал және теледидардың жадына сақталған немесе Philips веб-сайтынан жүктелген нұсқаулық жүйенің мақсатты пайдаланылуына сай деп есептеледі.

Осы нұсқаулықтағы материал жүйені мақсатты пайдалануға сай деп есептеледі. Егер өнім не оның жекелеген модульдері немесе процедуралары осында көрсетілгеннен басқа мақсаттарға пайдаланылса, олардың жарамдылығы расталуы керек. TP Vision Europe B.V. материалдың өзі Америка Құрама Штаттарының ешбір патенттерін бұзбайтынына кепілдік береді. Ешбір қосымша кепілдік берілмейді немесе тұспалданбайды. TP Vision Europe B.V. осы құжат мазмұнындағы ешбір қателерге немесе осы құжаттағы мазмұн нәтижесінде болған ешбір мәселелерге жауапты болмайды. Philips компаниясына есеп берілген қателер қабылданады және Philips қолдау веб-сайтында мүмкіндігінше тез жарияланады. Кепілдік шарттары, жарақат қаупі, теледидарды зақымдау қаупі немесе кепілдік күшінің жойылу қаупі бар! Ешқашан теледидарды өз бетіңізше жөндеуге тырыспаңыз. Теледидарды және қосалқы құралдарды тек өндіруші көрсеткен мақсатта пайдаланыңыз. Теледидар артында басылған сақтық белгі ток соғу қаупін білдіреді. Теледидардың корпусын ешқашан ашпаңыз. Қызмет көрсетуі немесе жөндеуі үшін әрқашан Philips теледидарының тұтынушыларды қолдау орталығына хабарласыңыз. Осы нұсқаулықта анық тыйым салынған кез келген пайдалану немесе осы нұсқаулықта ұсынылмаған немесе рұқсат етілмеген кез келген реттеулер және жинау процедуралары кепілдіктің күшін жояды. Пиксел сипаттамалары Бұл

СКД/ЖД өнімінде түрлі түсті пикселдердің көп саны бар. Оның тиімді пикселдері 99,999% немесе көбірек болғанымен, экранда қара нүктелер немесе жарықтың жарық нүктелері (қызыл, жасыл немесе көк) пайда болуы мүмкін. Бұл — дисплейдің құрылымдық сипаты (жалпы сала стандарттарының шеңберінде) және ақаулық болып табылмайды. CE талаптарына сәйкестік Бұл өнім 2006/95/EC (төмен кернеу), 2004/108/EC (ЭМҮ) және 2011/65/EU (ROHS) директиваларының негізгі талаптарына және басқа тиісті ережелеріне сай келеді. ЭМҮ директивасына сай TP Vision Europe B.V. кез келген электрондық құрылғы секілді жалпы электромагниттік сигналдарды шығару және қабылдау мүмкіндігі бар көптеген өнімдерді жасайды және сатады. Philips компаниясының жетекші бизнес принциптерінің біреуі — біздің өнімдердің барлық тиісті талаптарына сай болуы және өнімдерді жасау уақытында тиісті электромагниттік өріс (ЭМӨ) стандартарының шеңберінде қалу үшін барлық қажет денсаулық және қауіпсіздік шараларын қолдану. Philips денсаулыққа кері әсерлерді тигізбейтін өнімдерді әзірлеуге, жасауға және нарыққа шығаруға міндетті. TP Vision өнімдері мақсатына сай дұрыстап пайдаланылса, қазіргі уақытта қол жетімді ғылыми дәлелдерге сай қауіпсіз екенін растайды. Philips халықаралық ЭМӨ және қауіпсіздік стандартарын жасауда белсенді рөл ойнайды. Бұл Philips компаниясына өнімдеріне ерте ендіру үшін одан әрі дамуды болжауға мүмкіндік береді.

### $25.2$

# Авторлық құқықтар және лицензиялар

## HDMI

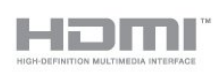

#### **HDMI®**

HDMI мен HDMI High-Definition Multimedia Interface сөз тіркестері және HDMI белгісі – Америка Құрама Штаттарындағы немесе басқа елдердегі HDMI Licensing LLC компаниясының сауда белгілері немесе тіркелген сауда белгілері.

# Dolby

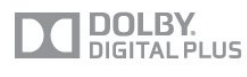

### Dolby®

Dolby Laboratories компаниясынан алынған лицензия бойынша өндірілген. «Dolby» және қос «D» таңбасы – Dolby

# DTS 2.0 + Digital Out ™

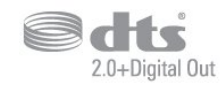

#### DTS 2.0 + Digital Out™

Келесі АҚШ патент нөмірлері астында өндірілген: 5 956 674; 5 974 380; 6 487 535 және шығарылған және күтудегі басқа АҚШ және дүниежүзілік патенттері. DTS, таңба және DTS таңбамен бірге тіркелген сауда белгілері және DTS 2.0+Digital Out — DTS, Inc. корпорациясының сауда белгісі болып табылады. Өнім бағдарламалық құралды қамтиды. © DTS, Inc. Барлық құқықтары қорғалған.

# Skype

#### Skype™

© 2013 Skype және/немесе Microsoft. Skype атауы, байланысты сауда белгілері және логотиптер, сонымен бірге «S» логотипі — Skype немесе байланысты нысандардың сауда белгілері.

Skype — Skype компаниясының немесе оған қатысты компаниялардың сауда белгісі. Бұл өнім сыналып, біздің дыбыс және бейне сапасын сертификаттау стандарттарымызға сай болғанымен оған Skype, Skype Coммunications S.a.r.l. немесе оларға қатысты компаниялардың ешқайсысы қолдау көрсетпейді.

# DLNA Certified®

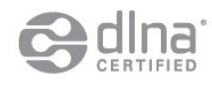

© 2013 Digital Living Network Alliance. Барлық құқықтары қорғалған.

© 2013 DLNA. Барлық құқықтары қорғалған.

# **DTVi**

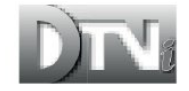

DTVi бренді және логотипі — Рио-де-Жанейро Понтификалық католиктік университетінің (PUC-Rio) және Парайба федералдық университетінің (UFPB) тіркелген сауда белгілері.

### Java

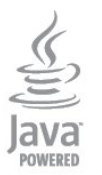

Java және бүкіл Java негізіндегі сауда белгілері Oracle компаниясының және/немесе оның филиалдарының Америка Құрама Штаттарындағы және басқа елдердегі тіркелген сауда белгілері.

# Microsoft

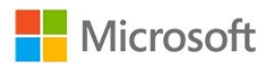

#### Windows Media

Windows Media – Microsoft корпорациясының Америка Құрама Штаттарында және/немесе басқа елдерде тіркелген сауда белгісі немесе сауда белгісі.

#### Microsoft PlayReady

Мазмұн иелері өздерінің зияткерлік меншігін, соның ішінде авторлық құқықпен қорғалған мазмұнды қорғау үшін Microsoft PlayReady™ мазмұнға кіру технологиясын пайдаланады.

Бұл құрылғы PlayReady немесе WMDRM технологиясымен қорғалған мазмұнға қол жеткізу үшін PlayReady технологиясын пайдаланады. Құрылғы мазмұнды пайдалануға қатысты шектеулерді дұрыс қолдана алмаса, мазмұн иелері Microsoft компаниясын құрылғының PlayReady технологиясымен қорғалған мазмұнды қолдануға мүмкіндігінің күшін жоюды сұрауы мүмкін. Бұл мүмкіндіктің күшін жою қорғалмаған немесе басқа технологиялармен қорғалған мазмұнға әсер етпеуі тиіс. Мазмұн иелері мазмұндарына қол жеткізе алуыңыз үшін PlayReady технологиясын жаңартуыңызды талап етуі мүмкін. Жаңартудан бас тартсаңыз, жаңартуды қажет ететін мазмұнға қол жеткізе алмайтын боласыз.

### Wi-Fi Alliance

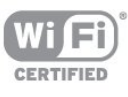

Wi-Fi®, Wi-Fi CERTIFIED логотипі, Wi-Fi логотипі — Wi-Fi Alliance компаниясының тіркелген сауда белгілері. Wi-Fi CERTIFIED Miracast™, Miracast™ — Wi-Fi Alliance компаниясының сауда белгілері.

## MHEG бағдарламалық құралы

MHEG бағдарламалық құралындағы («Бағдарламалық құрал») авторлық құқық осы теледидарды («осы өнім») қамтиды және S&T CLIENT SYSTEMS LIMITED («Иеленуші») иеленетін интерактивтік теледидар мүмкіндіктерін пайдалануыңызға мүмкіндік беру үшін қосылған. Бағдарламалық құралды тек осы өніммен бірге пайдалануға рұқсат бар.

# Kensington

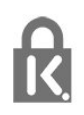

Kensington және MicroSaver — дүниежүзіндегі басқа елдерде берілген тіркеулері және қараудағы өтініштері бар АССО Дүниежүзілік корпорациясының АҚШ-та тіркелген сауда белгілері.

# Басқа сауда белгілері

Барлық басқа тіркелген және тіркелмеген сауда белгілері олардың тиісті иелерінің меншігі болып табылады.

# Индекс

### 3

[3D артқы жарық контрасты](#page-64-0) *65* [3D бейнесінің денсаулыққа әсері туралы ескерту](#page-40-0) *41* [3D, 2D - 3D түрлендіру](#page-39-0) *40* [3D, оңтайлы түрде көру](#page-40-0) *41*

#### A

[Ambilight+реңк](#page-71-0) *72* [Ambilight, Теледидарды орналастыру](#page-6-0) *7* [Ambilight, Lounge light \(Қонақ бөлмесінің жарығы\)](#page-73-0) *74* [Ambilight, режим](#page-70-0) *71* [Ambilight, теледидарды өшіру](#page-73-0) *74* [Ambilight, қабырға түсі](#page-72-0) *73* [Auto surround 3D \(Автоматты көлемді 3D\)](#page-68-0) *69*

### B

[Blu-ray дискісі, жалғау](#page-16-0) *17*

#### C

САМ — шартты қатынасу модулі. 15 [CAM, орнату](#page-14-0) *15* [CI+](#page-14-0) *15* [Colour \(Түс\), Colour enhancement \(Түсті жақсарту\)](#page-65-0) *66* [Colour \(Түс\), Colour temperature \(Түс температурасы\)](#page-65-0) *66* [Contrast \(Контраст\), Brightness \(Жарықтық\)](#page-66-0) *67* [Contrast \(Контраст\), Contrast modes \(Контраст режимдері\)](#page-65-0) *66* [Contrast \(Контраст\), Gamma \(Гамма\)](#page-66-0) *67* [Contrast \(Контраст\), Light sensor \(Жарық сенсоры\)](#page-66-0) *67* [Contrast \(Контраст\), Video contrast \(Бейне контрасты\)](#page-66-0) *67*

#### D

[DVB \(сандық бейне таратылымы\)](#page-32-0) *33* [DVB, параметрлер](#page-33-0) *34* [DVI, байланыс](#page-11-0) *12*

### А

[Авто субтитрлерді ауыстыру](#page-13-0) *14* [Айқындылық](#page-65-0) *66* [Антенна байланысы](#page-7-0) *8* [Антенна байланысы, кеңестер](#page-11-0) *12* [Анықтама](#page-86-0) *87* [Арна, ауыстыру](#page-25-0) *26* [Арна, күй](#page-27-0) *28* [Арна, мәселелер](#page-85-0) *86* [Арна, параметрлер](#page-27-0) *28* [Арна, таңдаулы](#page-25-0) *26* [Арналар тізімін көшіру](#page-32-0) *33* [Арналар тізімін көшіру](#page-32-0) *33* [Арналар, аттарын өзгерту](#page-26-0) *27* [Арналар, жаңарту](#page-31-0) *32* [Арналарды автоматты түрде жаңарту](#page-31-0) *32* [Арналардың аттарын өзгерту](#page-26-0) *27* [Арнаны жаңарту хабары](#page-31-0) *32* [Арнаны құлыптау](#page-26-0) *27* [Артқы жарық контрасты](#page-64-0) *65* [Ата-аналық рейтинг](#page-26-0) *27*

#### Б

[Байланыс мүмкіндігінің нұсқаулығы](#page-11-0) *12* [Балалардан қорғау коды](#page-26-0) *27*

[Басс](#page-68-0) *69* [Бастапқы коды ашық бағдарламалық құрал](#page-79-0) *80* [Бағдарламалық құрал, ағымдағы нұсқа](#page-77-0) *78* [Бейнелер, ойнату](#page-43-0) *44* [Бейнені таңдау](#page-27-0) *28* [Белсенді бақылау](#page-64-0) *65* [Берілу жылдамдығы](#page-33-0) *34* [Берілу жылдамдығы режимі](#page-33-0) *34* [Бөлме жарығы](#page-73-0) *74*

#### Г

[Гамма](#page-66-0) *67*

### Д

[Дыбыс деңгейін автоматты түрде реттеу](#page-68-0) *69* [Дыбыс мәнері](#page-67-0) *68* [Дыбыс пен бейнені синхрондау](#page-15-0) *16* [Дыбыс тілі](#page-29-0) *30* [Дыбыс шығысы - оптикалық](#page-12-0) *13* [Дыбысты бейнеге синхрондау](#page-15-0) *16* [Дыбыстық аңғартпа](#page-74-0) *75* [Дыбыстық сипаттама](#page-74-0) *75* [Дүкен орны](#page-67-0) *68* [Дүниежүзілік желі](#page-58-0) *59*

#### Е

[Есту қабілеті нашар](#page-74-0) *75* [Еуропаның энергиялық тиімділік белгісі](#page-76-0) *77*

#### Ж

[Жазба, көру](#page-48-0) *49* [Жазу, жазбалар тізімі](#page-47-0) *48* [Жазу, жазбаны жоспарлау](#page-47-0) *48* [Жазу, не қажет](#page-47-0) *48* [Жазу, не қажет](#page-18-0) *19* [Жазу, қазір жазу](#page-47-0) *48* [Жазу, Skype қоңыраулары](#page-53-0) *54* [Жалға алынатын бейнелер](#page-59-0) *60* [Жарық сенсоры](#page-66-0) *67* [Жарықтық](#page-66-0) *67* [Жарықтық, сөз белгілеу](#page-22-0) *23* [Желі жиілігі](#page-33-0) *34* [Желі жиілігі режимі](#page-33-0) *34* [Желі, DHCP](#page-8-0) *9* [Желі, Тұрақты IP](#page-8-0) *9* [Желі, мәселелер](#page-9-0) *10* [Желі, параметрлер](#page-10-0) *11* [Желі, сымды](#page-9-0) *10* [Желі, сымсыз](#page-8-0) *9* [Желі, құпия сөз](#page-8-0) *9* [Желілік маршрутизатор](#page-8-0) *9* [Желілік теледидар](#page-59-0) *60* [Жиіліктерді сканерлеу](#page-33-0) *34* [Жоғары жиілікті](#page-68-0) *69* [Жылдам сурет параметрлері](#page-63-0) *64* [Жөндеу](#page-87-0) *88*

#### З

[Зорайтқыш, аудио жүйесі](#page-68-0) *69*

#### И

[Интерактивтік ТД, сізге керек нәрсе](#page-30-0) *31* [Интерактивтік ТД, туралы](#page-30-0) *31* [Интернет жады, таза](#page-59-0) *60* [Интернет жады, таза](#page-10-0) *11*

#### К

[Контраст](#page-64-0) *65* [Көлемді режимі](#page-68-0) *69* [Көру қашықтығы](#page-6-0) *7* [Көруі нашар](#page-74-0) *75* [Күту режимі](#page-22-0) *23*

#### М

[Музыка, ойнату](#page-43-0) *44* [Мультимедиалық серверлер, қолдау көрсетілетін](#page-78-0) *79* [Мәзір тілі](#page-30-0) *31* [Мәтін](#page-28-0) *29*

#### Н

[Негізгі тіл](#page-29-0) *30*

### О

[Ойнату пішімдері](#page-78-0) *79* [Ойын консолі, жалғау](#page-17-0) *18* [Ойын немесе компьютер](#page-67-0) *68* [Ойын немесе компьютер, ойын](#page-41-0) *42* [Ойын, ойнау](#page-41-0) *42* [Онлайндық қолдау](#page-87-0) *88* [Орны](#page-67-0) *68* [Ортақ интерфейс ұясы](#page-14-0) *15*

#### П

[Пайдалануды аяқтау](#page-76-0) *77* [Параметрлер, арнада](#page-27-0) *28* [Пернетақта, қосу](#page-18-0) *19*

#### Р

[Радио арнасы](#page-25-0) *26*

# С

[Сандық телемәтін](#page-28-0) *29* [Сағат](#page-38-0) *39* [Сигнал қабылдау сапасы](#page-34-0) *35* [Субтитрлер](#page-29-0) *30* [Субтитрлер, жазу](#page-47-0) *48* [Субтитрлер, теледидарды кідірту](#page-46-0) *47* [Сурет мәнері](#page-64-0) *65* [Сурет, анықтық](#page-65-0) *66* [Сурет, артқы жарықтың контрасты](#page-64-0) *65* [Сурет, мәселелер](#page-85-0) *86* [Сурет, түс](#page-64-0) *65* [Сымды желі](#page-9-0) *10* [Сымсыз орнату](#page-8-0) *9* [Сөз белгілеу, жарықтық](#page-22-0) *23*

#### Т

[ТД нұсқаулығы, сағат](#page-38-0) *39* [Таза дыбыс](#page-69-0) *70* [Таңдаулы арналар тізімі](#page-25-0) *26* [Теледидар динамиктері](#page-68-0) *69* [Теледидар желісінің атауы](#page-10-0) *11* [Теледидар көру](#page-25-0) *26* [Теледидар нұсқаулығы](#page-36-0) *37* [Теледидар орналасуы](#page-70-0) *71* [Теледидарды кідірту](#page-46-0) *47* [Теледидарды немесе батареяларды қоқысқа тастау](#page-76-0) *77* [Теледидардың сағаты](#page-38-0) *39* [Телемәтін](#page-28-0) *29* [Тіл, аудио](#page-29-0) *30* [Тіл, бастапқы](#page-29-0) *30* [Тіл, мәзірлер және хабарлар](#page-30-0) *31* [Тінтуір, қосу](#page-19-0) *20* [Түсі](#page-64-0) *65* [Тұтынушыларға қолдау көрсету](#page-87-0) *88*

#### $\Phi$

[Фотокамера, жалғау](#page-20-0) *21* [Фотосуреттер, бейнелер және музыка](#page-42-0) *43* [Фотосуреттер, слайд-шоу](#page-42-0) *43*

#### Ш

[Шуылды азайту](#page-66-0) *67*

# Э

[ЭСР](#page-78-0) *79* [Эко параметрлері](#page-76-0) *77* [Экран күтімі](#page-89-0) *90* [Экранды өшіру](#page-76-0) *77* [Экранды өшіру](#page-43-0) *44* [Экрандық анықтама](#page-86-0) *87*

#### и

[инфрақызыл сенсор](#page-24-0) *25*

## E

[EasyLink](#page-12-0) *13* [EasyLink, параметрлер](#page-13-0) *14* [EasyLink, қосылым](#page-11-0) *12*

### F

[Facebook](#page-57-0) *58*

#### H

[HbbTV](#page-30-0) *31* [HDCP, көшіруден қорғау](#page-11-0) *12* [HDMI ARC](#page-11-0) *12* [HDMI CEC](#page-12-0) *13* [HDMI байланысы, кеңестер](#page-11-0) *12*

### I

[Incredible Surround \(Ғажайып көлем\)](#page-68-0) *69*

### I

[iTV](#page-30-0) *31*

#### M

[Miracast™](#page-43-0) 44 [Miracast, блоктау/блоктан шығару](#page-44-0) *45* [Miracast, бөлісуді тоқтату](#page-44-0) *45* [Miracast, экранды бөлісу](#page-44-0) *45* [MPEG артефактілерін азайту](#page-67-0) *68* [Multi room, орнату](#page-61-0) *62* [Multi room, пайдалану](#page-61-0) *62* [Multi room, туралы](#page-61-0) *62* [Multi view](#page-59-0) *60*

#### Ә

[Әмбебап қатынас, есту қабілеті нашар](#page-74-0) *75* [Әмбебап қол жеткізу](#page-73-0) *74* [Әрекет мәнері](#page-67-0) *68*

#### Қ

[Қауіпсіздік нұсқаулары](#page-88-0) *89*

[Қолданба, галерея](#page-59-0) *60* [Қолданба, жалға алынатын бейнелер](#page-59-0) *60* [Қолданбалар, ашу](#page-58-0) *59* [Қолданбалар, кері байланыс](#page-58-0) *59* [Қолданбалар, іздеу](#page-58-0) *59* [Қолданбалар, құлыптау](#page-58-0) *59* [Қолданбалар, ұсынылатын](#page-58-0) *59* [Қолдау, онлайн](#page-87-0) *88* [Қолмен орнату](#page-34-0) *35* [Қосу](#page-22-0) *23* [Қосу және өшіру](#page-22-0) *23* [Қуатты тұтыну, тексеру](#page-76-0) *77* [Қуатты қосу](#page-6-0) *7* [Қызыл түйме](#page-30-0) *31* [Құлақаспап](#page-21-0) *22* [Құлақаспап дыбыс деңгейі](#page-68-0) *69*

#### $\Theta$

[Өшіру таймері](#page-38-0) *39*

### Ү

[Үй кинотеатры жүйесі, дыбыс](#page-70-0) *71* [Үй кинотеатры жүйесі, жалғау](#page-15-0) *16* [Үй кинотеатры жүйесі, мәселелер](#page-16-0) *17* [Үй кинотеатрының жүйесі, дыбыс деңгейін теңеу](#page-16-0) *17* [Үй кинотеатрының жүйесі, көп арналы](#page-16-0) *17*

#### Ұ

[Ұйқы таймері](#page-38-0) *39*

#### P

[Philips компаниясына хабарласу](#page-87-0) *88* [Philips реңкі](#page-71-0) *72* [Pixel Plus байланысы](#page-13-0) *14*

#### S

[SCART байланысы, кеңестер](#page-12-0) *13* [Sharpness \(Анықтық\), MPEG artefact reduction \(MPEG артефактілерін](#page-67-0) [азайту\)](#page-67-0) *68* [Sharpness \(Анықтық\), Noise reduction \(Бұрмалануды азайту\)](#page-66-0) *67* [Sharpness \(Анықтық\), super resolution \(тамаша ажыратымдылық\)](#page-66-0) *67* [Skype™, не](#page-49-0) *50* [Skype, автоматты кіру](#page-54-0) *55* [Skype, бейне қоңырау](#page-52-0) *53* [Skype, дауыстық қоңырау](#page-52-0) *53* [Skype, жазу кезінде](#page-53-0) *54* [Skype, жалға алынған фильмдер және Pause TV \(Теледидарды кідірту\)](#page-53-0)  *54* [Skype, жаңа тіркелгі](#page-49-0) *50* [Skype, камераны масштабтау, панорамалау және еңкейту](#page-56-0) *57* [Skype, камераны орнату](#page-49-0) *50* [Skype, контактілер](#page-51-0) *52* [Skype, кіру](#page-49-0) *50* [Skype, мәзір](#page-50-0) *51* [Skype, не қажет](#page-49-0) *50* [Skype, Microsoft тіркелгісі](#page-50-0) *51* [Skype, қоңырауды қабылдау](#page-53-0) *54* [Skype, өткізіп алған қоңыраулар](#page-53-0) *54* [Smart TV, ашу](#page-57-0) *58* [Smart TV, бастапқы бет](#page-57-0) *58* [Smart TV, интернет](#page-58-0) *59* [Smart TV, Multi view](#page-59-0) *60* [Smart TV, туралы](#page-57-0) *58* [Smart TV, тіркеу](#page-57-0) *58* [Smart TV, шолу](#page-57-0) *58*

[Smart TV, PIN коды](#page-57-0) *58*

#### $\mathbf \tau$

[TV on Demand](#page-59-0) *60* [Twitter](#page-57-0) *58*

#### $\overline{1}$

[Universal access \(Әмбебап қол жеткізу\), audio effect \(аудио әсер\)](#page-74-0) *75* [Universal access \(Әмбебап қол жеткізу\), mixed volume \(аралас дыбыс](#page-74-0) [деңгейі\)](#page-74-0) *75* [Universal access \(Әмбебап қол жеткізу\), Speakers / Headphones](#page-74-0) [\(Динамиктер / құлаққап\)](#page-74-0) *75* [Universal access \(Әмбебап қол жеткізу\), speech \(сөз\)](#page-74-0) *75* [USB жад құрылғысы, қосу](#page-19-0) *20* [USB пернетақтасы](#page-18-0) *19* [USB тінтуірі](#page-19-0) *20* [USB қатты дискісі, дискінің бос орны](#page-18-0) *19* [USB қатты дискісі, орнату](#page-18-0) *19*

#### W

[Wi-Fi](#page-8-0) *9* [Wi-Fi Certified Miracast™](#page-43-0) 44 [WPS - PIN коды](#page-8-0) *9* [WPS - Wi-Fi қорғалған орнату](#page-8-0) *9*

#### Y

[YPbPr байланысы, кеңестер](#page-11-0) *12*

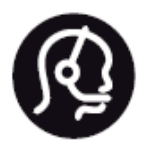

# Contact information

**Argentina** 0800 444 7749 Buenos Aires 0810 444 7782

**België / Belgique** 070 700 035 (0,15€/min.)

**Bosna i Hercegovina** 033 941 251 (Lokalni poziv)

**Brazil** 0800 701 0245 Sao Paulo 2938 0245

**Бълария** 02 4916 273 (Национален номер)

**Česká republika** 228880895 (Místní tarif)

**Danmark** 3525 8314

**Deutchland** 0180 501 04 69 (0,14€/Min.)

**Ελλάδα** 2111983028 (Εθνική κλήση)

**España** 902 88 10 83 (0,10€ + 0,08€/min.)

**Estonia** 6683061 (Kohalikud kõned)

**France** 01 57 32 40 50 (local)

**Hrvatska** 01 777 66 01 (Lokalni poziv) **Italia** 0245 28 70 14 (chiamata nazionale)

**Ireland** 0818 210 140 (national call)

**Northern Ireland** 0844 338 04 88 (5p/min BT landline)

**Kaзaкcтaн** 8 10 800 2000 00 04 (free)

**Latvia** 6616 3263 (Vietējais tarifs)

**Lithuania** 8 5 214 0293 (Vietinais tarifais)

**Luxembourg / Luxemburg** 2487 1100 (Nationale Ruf / appel national)

**Magyarország** 06 1 700 8151 (Belföldi hívás)

**Nederland** 0900 202 08 71 (0,10€/min.)

**Norge** 22 97 19 14

**Österreich** 0820 40 11 33 (0,145€/Min.)

**Polska** 22 397 15 04 (Połączenie lokalne)

**Portugal** 707 78 02 25 (0,12€/min. - Móvel 0,30€/min.)

**Romānä** 031 6300042 (Tarif local)

**Россия** 8-800-22 00004 (бесплатно)

**Suisse / Schweiz / Svizzera** 0848 000 291 (0,081 CHF/Min.)

**Србија** 011 321 6840 (Lokalni poziv)

**Slovakia** 2 332 154 93 (Vnútroštátny hovor)

**Slovenija** 1 888 83 12 (Lokalni klic)

**Suomi** 09 88 62 50 40

> **Sverige** 08 5792 9096 (lokalsamtal)

**ประเทศไทย (Thailand)** 02 652 7650

**Türkiye** 444 8 445

**United Kingdom** 0844 338 04 88 (5p/min BT landline)

**Україна** 0-800-500-480 (безкоштовно)

www.philips.com/support

Non-contractual images / Images non contractuelles / Außervertragliche Bilder

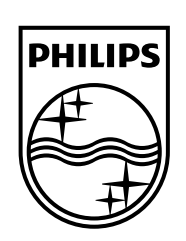

Specifications are subject to change without notice. Philips and the Philips' shield emblem are registered trademarks of Koninklijke Philips N.V. and are used under license from Koninklijke Philips Electronics N.V. All registered and unregistered trademarks are property of their respective owners. 2014 © TP Vision Europe B.V. All rights reserved.

www.philips.com